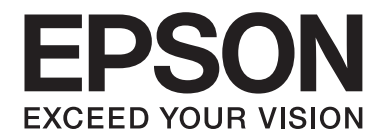

# **EPSON Aculaser M8000 Series Guia do Utilizador**

NPD3936-00 PT

# **Direitos de Autor e Designações Comerciais**

Nenhuma parte desta publicação pode ser reproduzida, arquivada ou transmitida em qualquer formato ou por qualquer meio, mecânico, fotocópia, gravação ou outro, sem a autorização prévia, por escrito, da Seiko Epson Corporation. Não é assumida nenhuma responsabilidade relacionada com patentes, no que diz respeito às informações contidas neste manual. Também não é assumida nenhuma responsabilidade por danos resultantes da utilização das informações contidas neste manual.

Nem a Seiko Epson Corporation nem as suas filiais se responsabilizam perante o comprador deste produto ou terceiros por danos, perdas, custos ou despesas incorridos pelo comprador ou por terceiros resultantes de: acidentes, utilização incorrecta ou abusiva do produto, modificações não autorizadas, reparações ou alterações do produto, ou (exceptuando os E.U.A.) pelo incumprimento das instruções de funcionamento e manutenção estabelecidas pela Seiko Epson Corporation.

Nem a Seiko Epson Corporation, nem as suas filiais serão responsáveis por quaisquer danos ou problemas decorrentes da utilização de quaisquer opções ou consumíveis que não sejam os designados como Produtos Epson Originais ou Produtos Aprovados Epson pela Seiko Epson Corporation.

Inclui o Zoran Corporation Integrated Print System (IPS) para emulação da linguagem de impressão.

#### **ZORAN**

NEST Office Kit Copyright © 1996, Novell, Inc. Todos os direitos reservados.

Parte do Perfil ICC existente neste produto foi criado por Gretag Macbeth ProfileMaker. Gretag Macbeth é a marca registada da Gretag Macbeth Holding AG Logo. ProfileMaker é uma designação comercial da LOGO GmbH.

IBM e PS/2 são marcas registadas da International Business Machines Corporation.

Microsoft®, Windows® e Windows Vista® são marcas registadas da Microsoft Corporation.

Apple®, Macintosh®, Mac®, Mac OS®, AppleTalk® e Bonjour® são marcas registadas da Apple, Inc. Apple Chancery, Chicago, Geneva, Hoefler Text, Monaco e New York são designações comerciais ou marcas registadas da Apple, Inc.

EPSON e EPSON ESC/P são marcas registadas e EPSON AcuLaser e EPSON ESC/P 2 são designações comerciais da Seiko Epson Corporation.

Monotype é uma designação comercial da Monotype Imaging, Inc., registada no Instituto norte-americano de patentes e marcas, e pode estar registada em alguns países.

O produto UFST® (Universal Font Scaling Technology™) é um subsistema de composição de fontes vectoriais da Monotype Imaging para dispositivos de impressão.

A tecnologia de compressão de fontes MicroType® da Monotype Imaging funciona com o subsistema de composição de fontes UFST® para reduzir significativamente o tamanho dos ficheiros de fontes.

O formato de fonte MicroType® da Monotype Imaging é um formato de fonte comprimida MicroType.

CG Omega, CG Times, Garamond Antiqua, Garamond Halbfett, Garamond Kursiv, Garamond Halbfett Kursiv são designações comerciais da Monotype Imaging, Inc. e podem estar registadas em alguns países.

Os contornos do tipo vectorial têm a licença da Monotype Imaging, Inc.

Albertus, Arial, Coronet, Gillsans e Times New Roman são designações comerciais da The Monotype Corporation, registadas no Instituto norte-americano de patentes e marcas, e podem estar registadas em alguns países.

ITC Avant Garde Gothic, ITC Bookman, ITC Zapf-Chancery e ITC ZapfDingbats são designações comerciais da International Typeface Corporation, registadas no Instituto norte-americano de patentes e marcas, e podem estar registadas em alguns países.

Clarendon, Helvetica, Palatino, Times e Univers são marcas registadas da Heidelberger Druckmaschinen AG, podendo estar registadas em alguns países, mediante licença exclusiva da Linotype Library GmbH, uma filial propriedade total da Heidelberger Druckmaschinen AG.

Wingdings é uma marca registada da Microsoft Corporation nos Estados Unidos da América e noutros países.

Marigold é uma designação comercial da Arthur Baker e pode estar registada em alguns países.

Antique Olive é uma designação comercial da Marcel Olive e pode estar registada em alguns países.

HP e HP LaserJet são marcas registadas da Hewlett-Packard Company.

PCL é uma marca registada da Hewlett-Packard Company.

Adobe, o logótipo da Adobe e PostScript3 são designações comerciais da Adobe Systems Incorporated e podem estar registadas em alguns países.

CompactFlash é uma designação comercial da SanDisk Corporation, registada nos Estados Unidos da América e noutros países.

*Aviso geral: Os nomes de outros produtos referidos neste documento têm uma finalidade meramente informativa e poderão ser designações comerciais dos respectivos proprietários. A Epson não detém quaisquer direitos sobre essas marcas.*

Copyright © 2008 Seiko Epson Corporation. All rights reserved.

# **Versões de sistemas operativos**

Neste manual, são utilizadas as abreviaturas indicadas em seguida.

#### **Windows refere-se ao Windows Vista, Vista x64, XP, XP x64, 2000, Server 2008, Server 2008 x64, Server 2003 e Server 2003 x64.**

- ❏ Windows Vista refere-se ao Windows Vista Ultimate Edition, Windows Vista Home Premium Edition, Windows Vista Home Basic Edition, Windows Vista Enterprise Edition e Windows Vista Business Edition.
- ❏ Windows Vista x64 refere-se ao Windows Vista Ultimate x64 Edition, Windows Vista Home Premium x64 Edition, Windows Vista Home Basic x64 Edition, Windows Vista Enterprise x64 Edition e Windows Vista Business x64 Edition.
- ❏ Windows XP refere-se ao Windows XP Home Edition e Windows XP Professional.
- ❏ Windows XP x64 refere-se ao Windows XP Professional x64 Edition.
- ❏ Windows 2000 refere-se ao Windows 2000 Professional.
- ❏ Windows Server 2008 refere-se ao Windows Server 2008 Standard Edition e Windows Server 2008 Enterprise Edition.
- ❏ Windows Server 2008 x64 refere-se ao Windows Server 2008 x64 Standard Edition e Windows Server 2008 x64 Enterprise Edition.
- ❏ Windows Server 2003 refere-se ao Windows Server 2003 Standard Edition e Windows Server 2003 Enterprise Edition.
- ❏ Windows Server 2003 x64 refere-se ao Windows Server 2003 x64 Standard Edition e Windows Server 2003 x64 Enterprise Edition.

# **Índice de Conteúdo**

#### **[Instruções de Segurança](#page-12-0)**

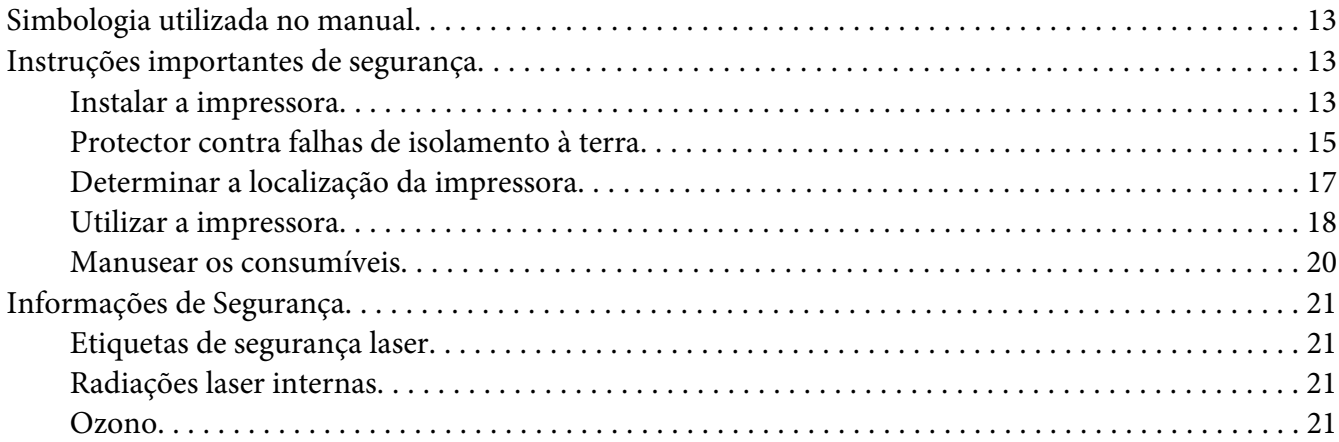

#### Capítulo 1 **[Descrição da Impressora](#page-22-0)**

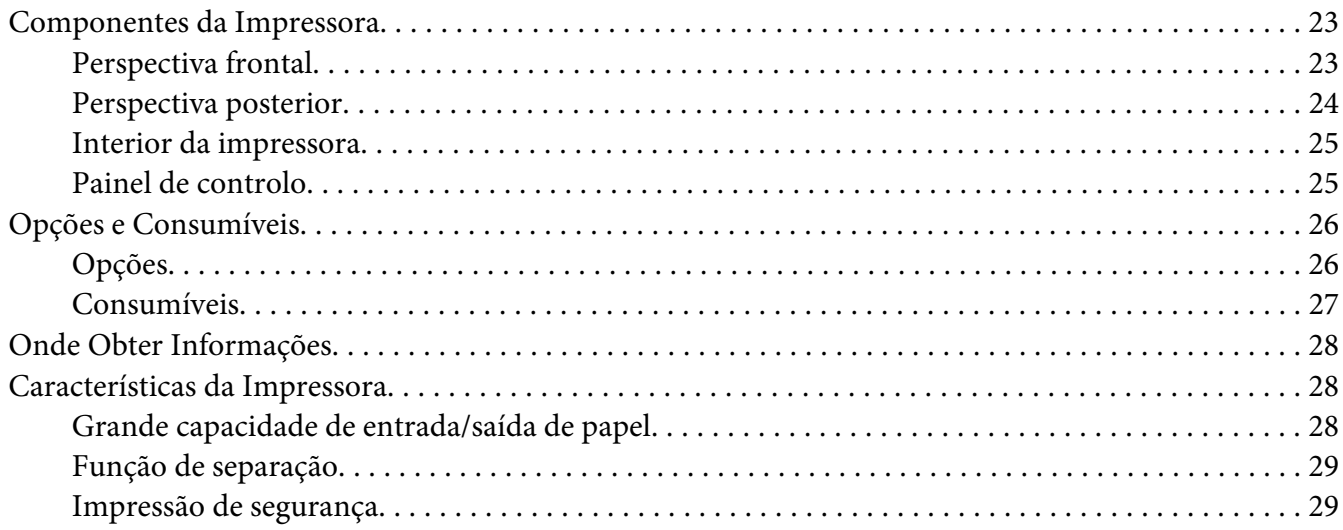

#### Capítulo 2 **[Tarefas de Impressão](#page-29-0)**

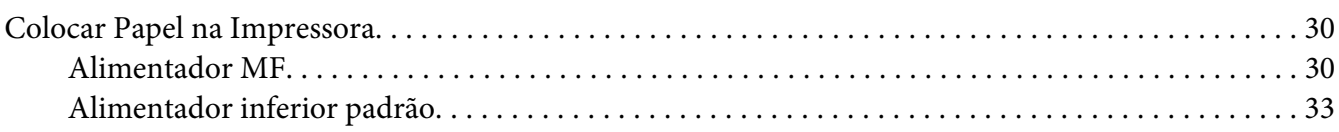

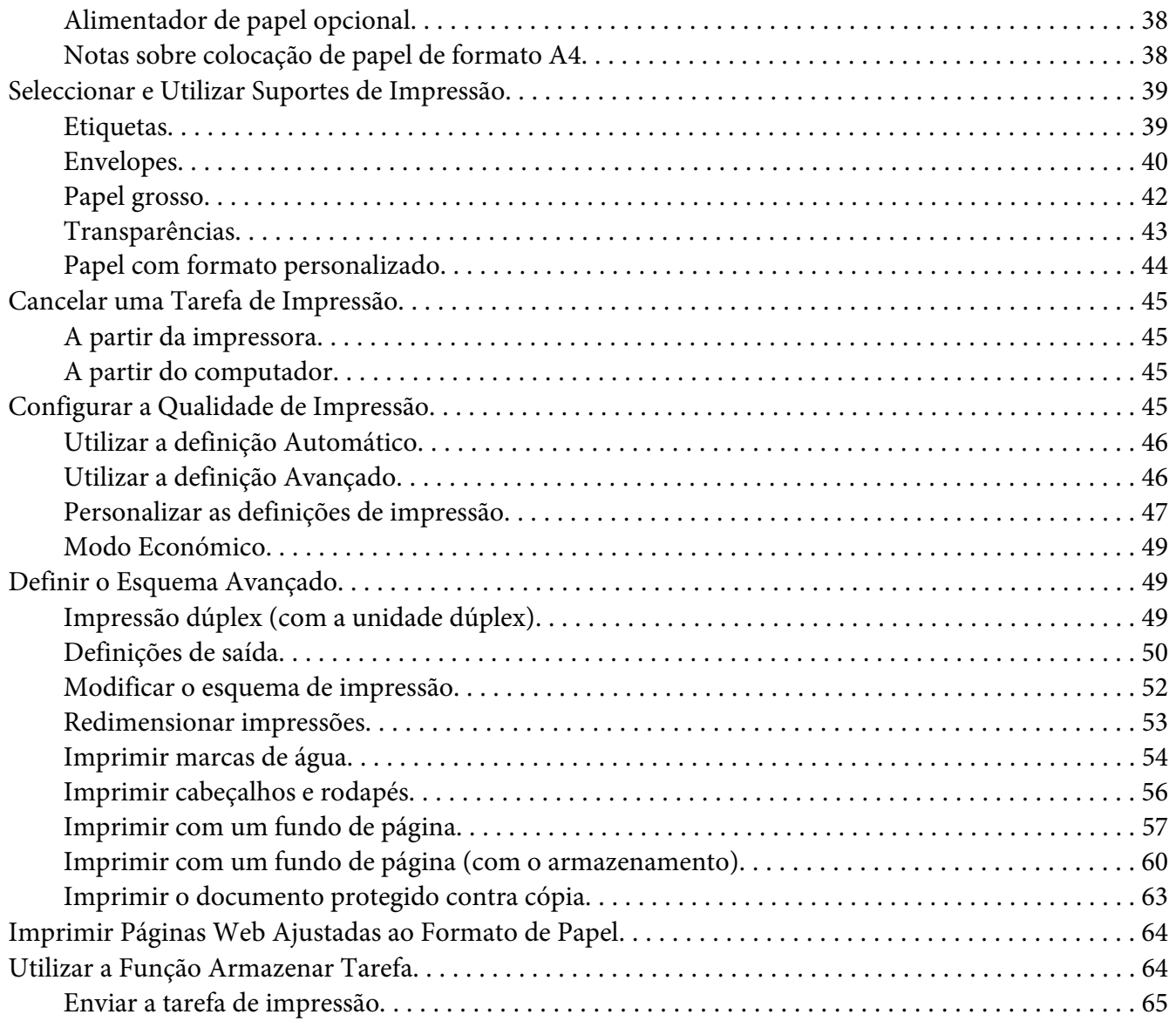

### Capítulo 3 **[Utilizar o Painel de Controlo](#page-66-0)**

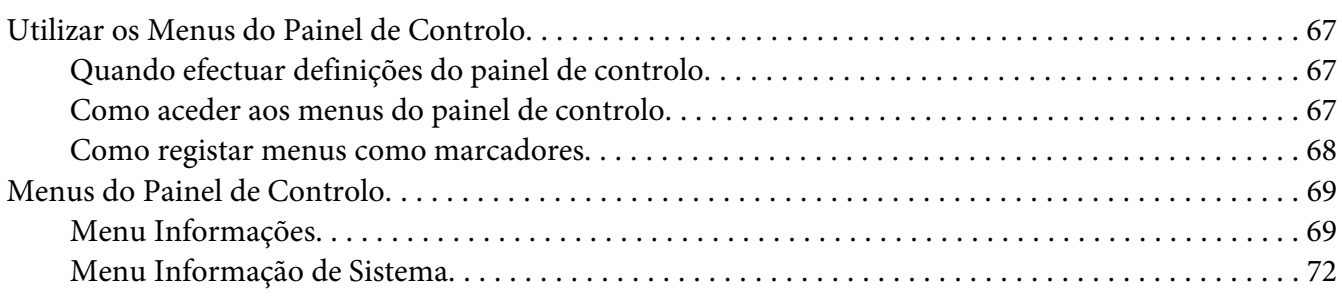

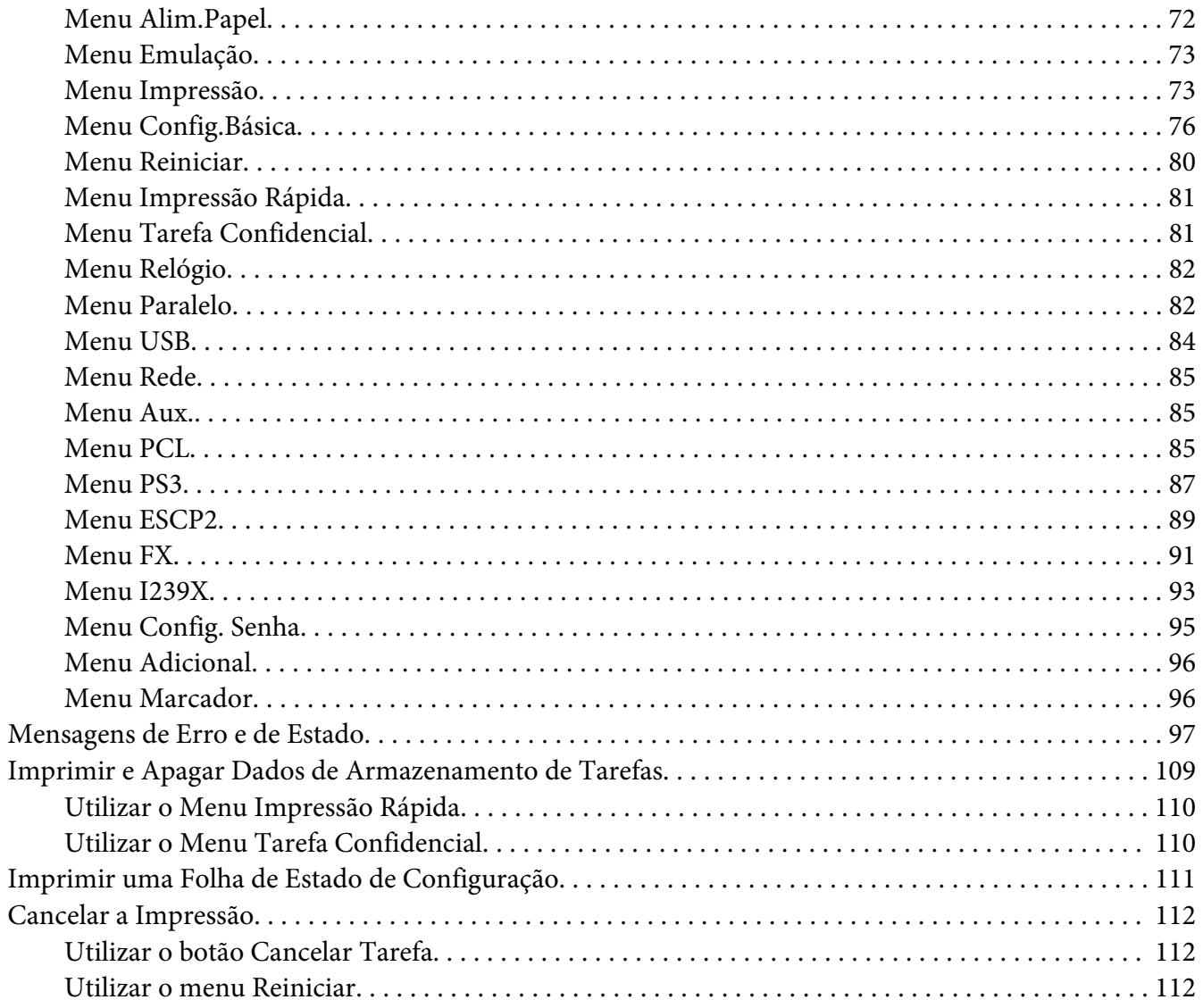

### Capítulo 4 Instalar as Opções

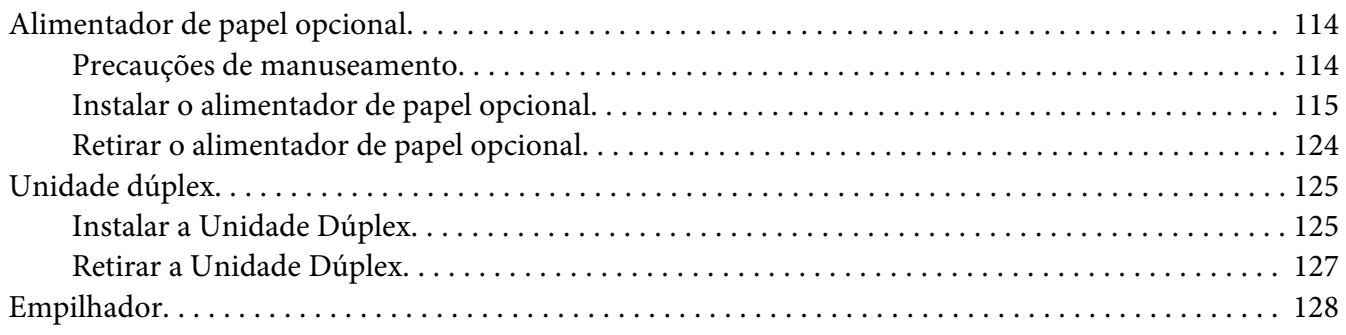

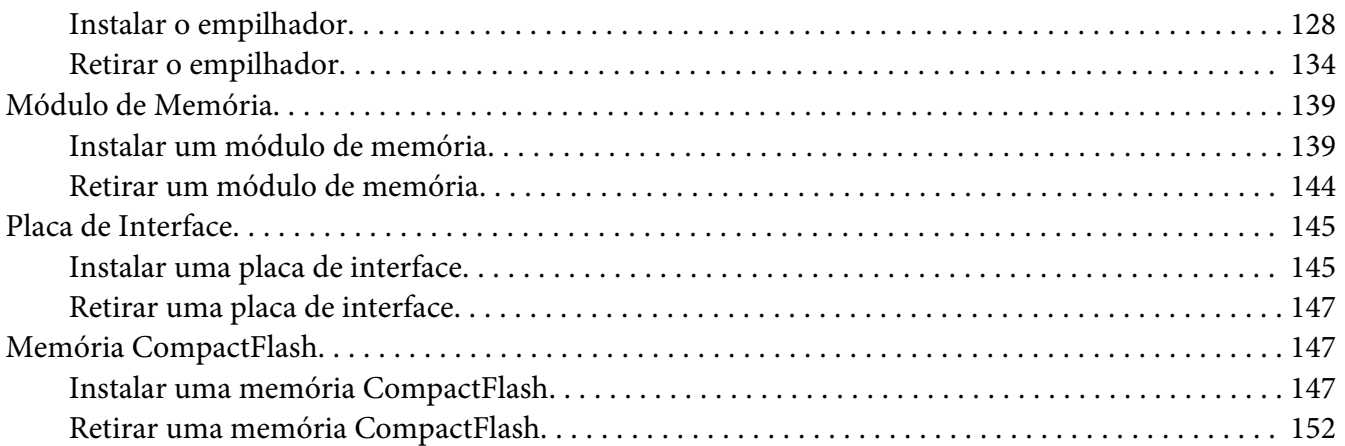

#### Capítulo 5 **[Substituir Consumíveis](#page-153-0)**

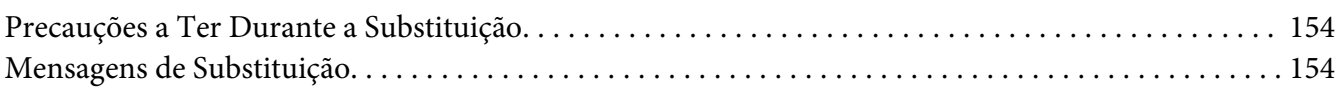

#### Capítulo 6 **[Limpar e Transportar a Impressora](#page-154-0)**

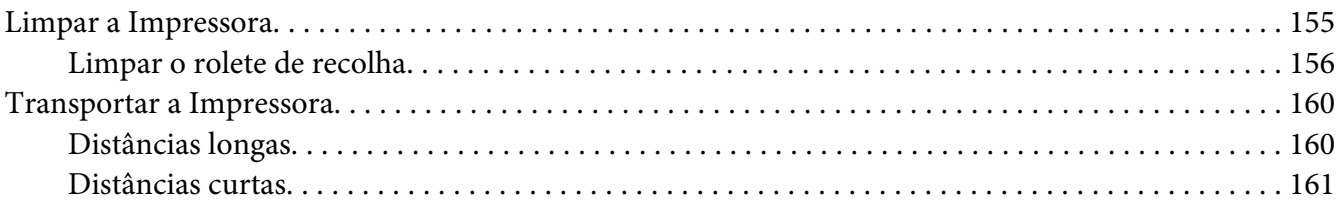

#### Capítulo 7 **[Resolução de Problemas](#page-162-0)**

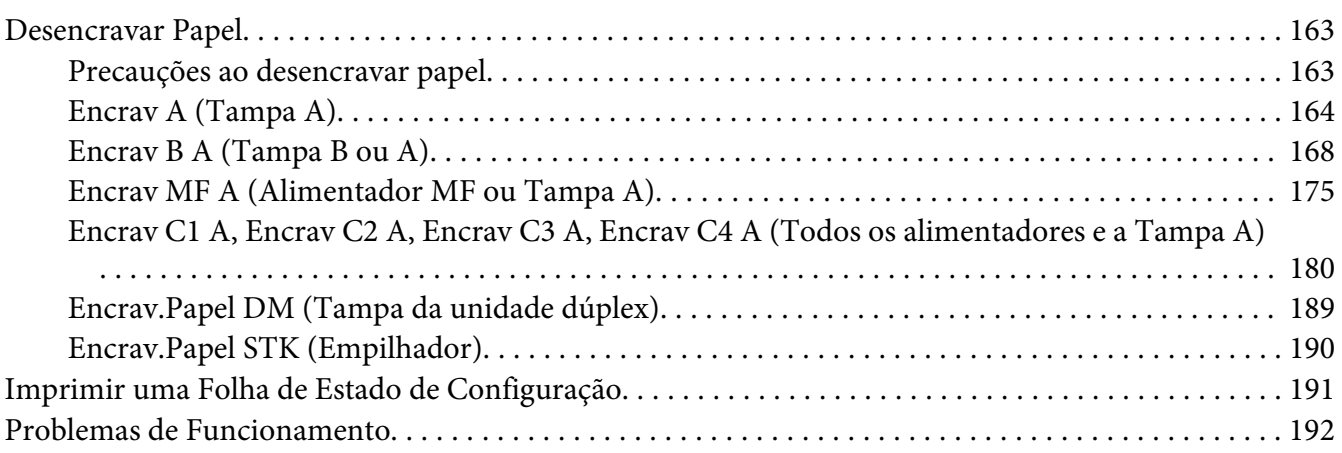

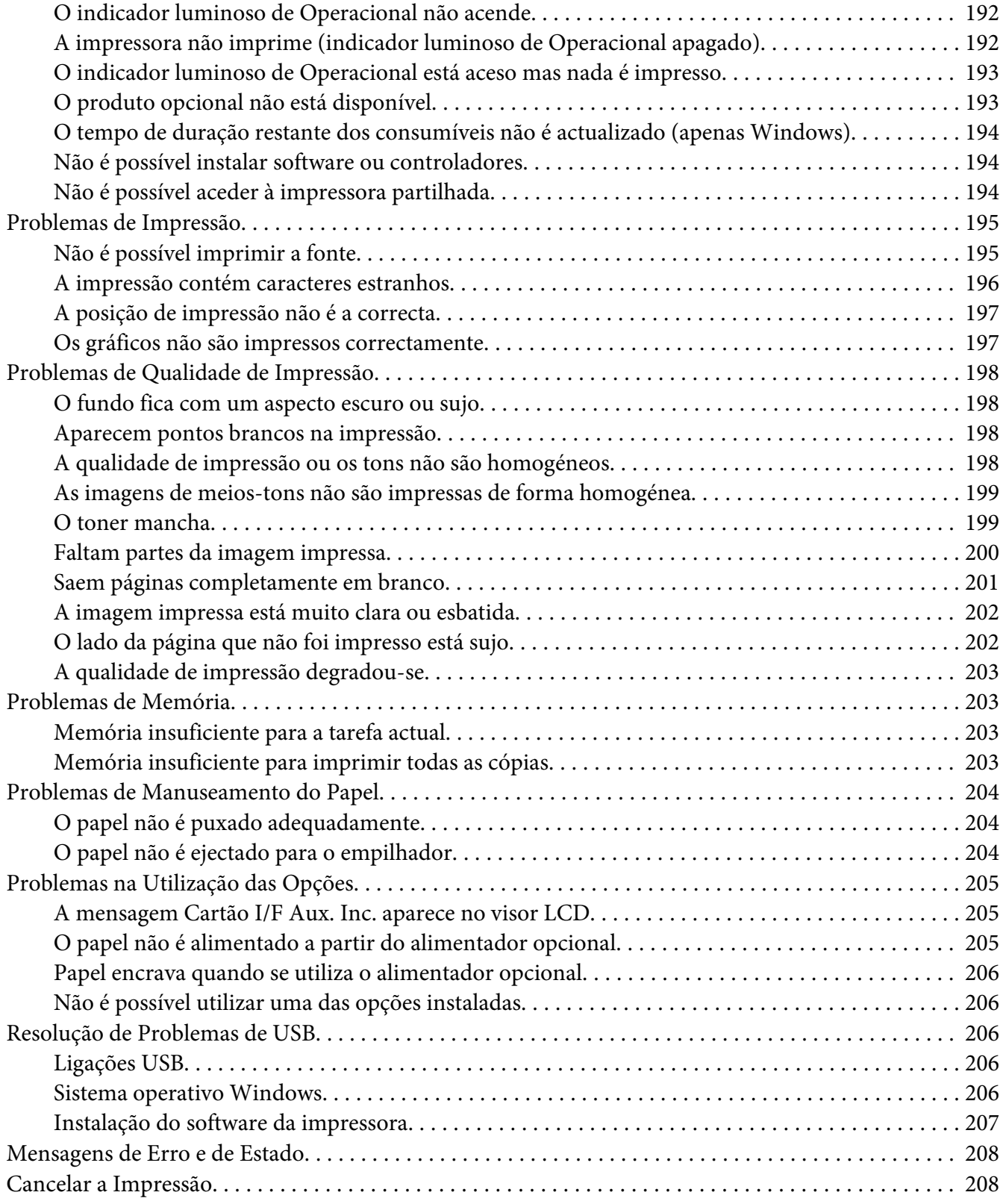

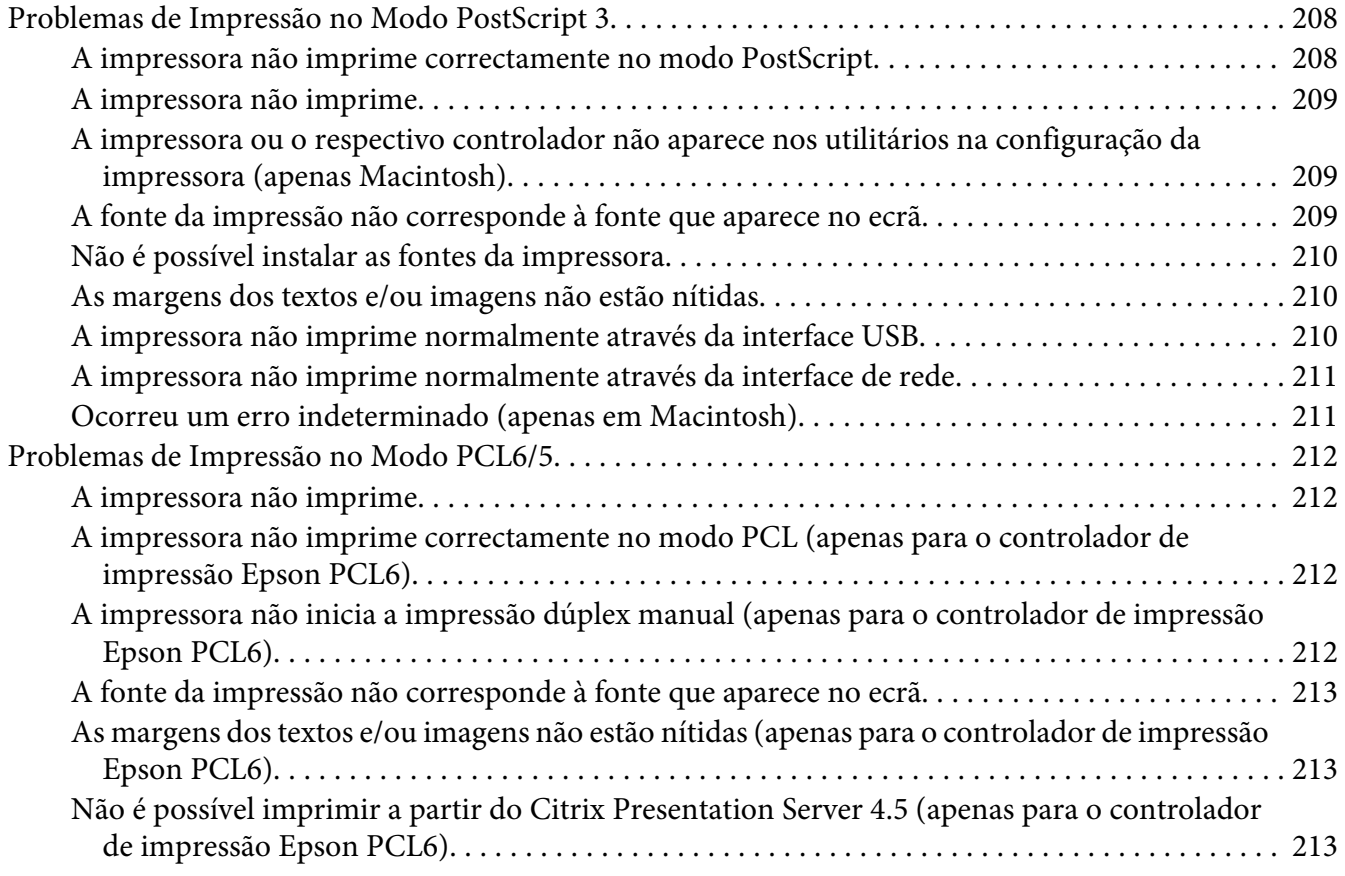

### Capítulo 8 **[Acerca do Software da Impressora para Windows](#page-213-0)**

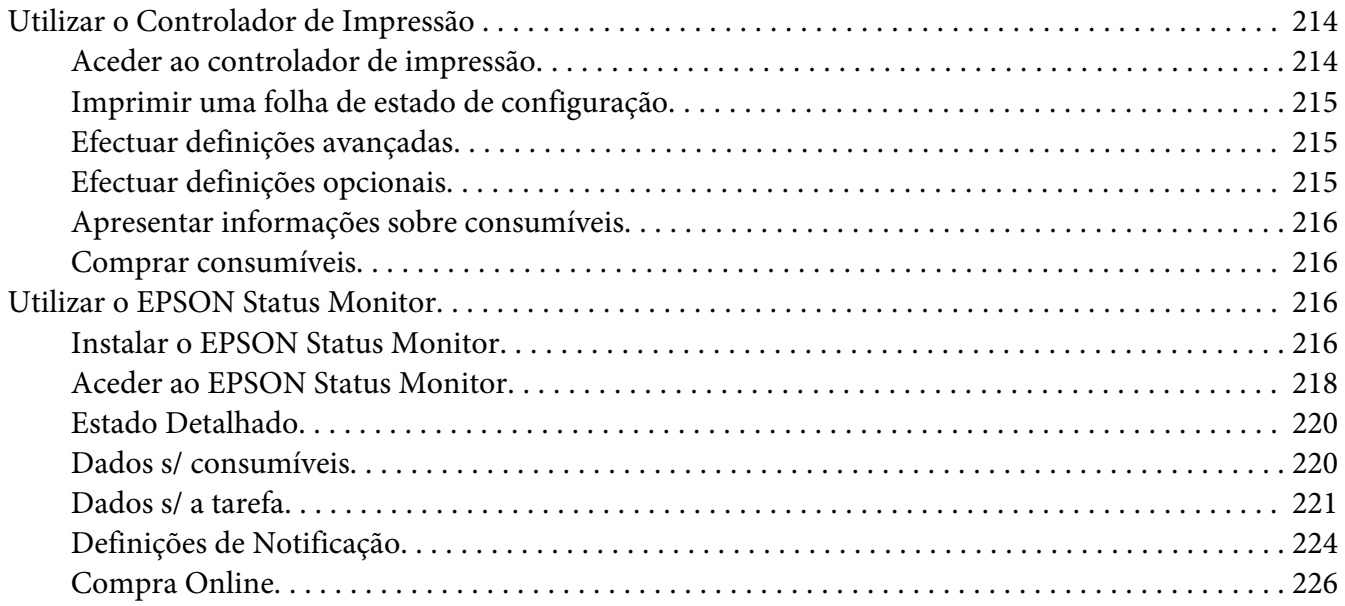

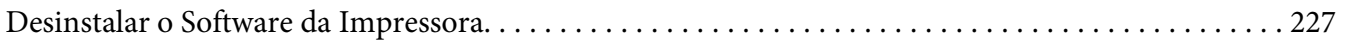

#### Capítulo 9 **[Acerca do Controlador de Impressão PostScript](#page-228-0)**

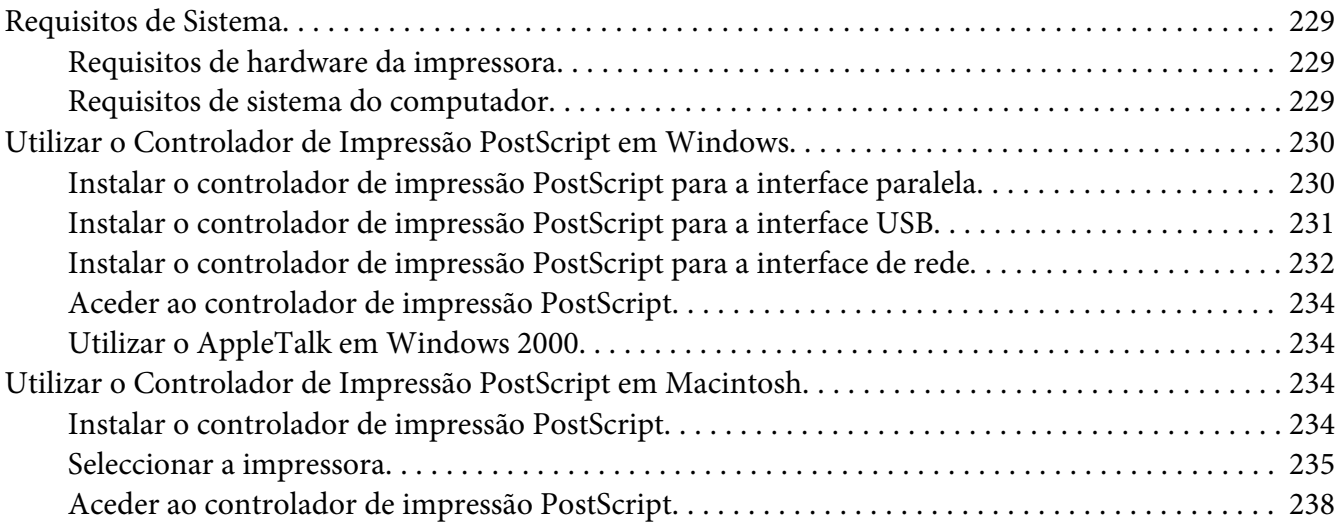

#### Capítulo 10 **[Acerca do Controlador de Impressão PCL](#page-238-0)**

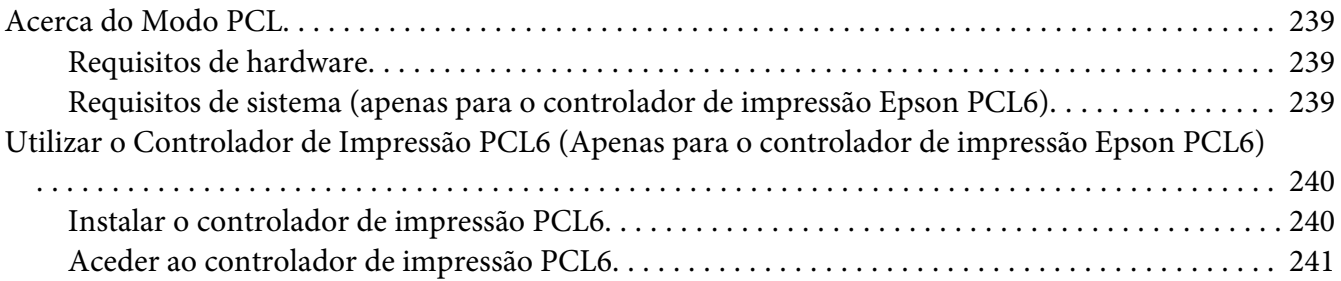

#### Apêndice A **[Especificações Técnicas](#page-242-0)**

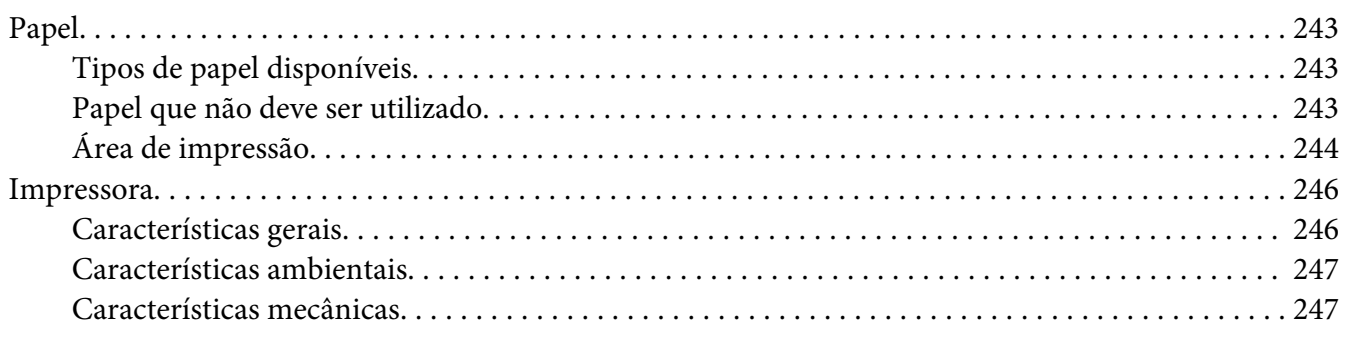

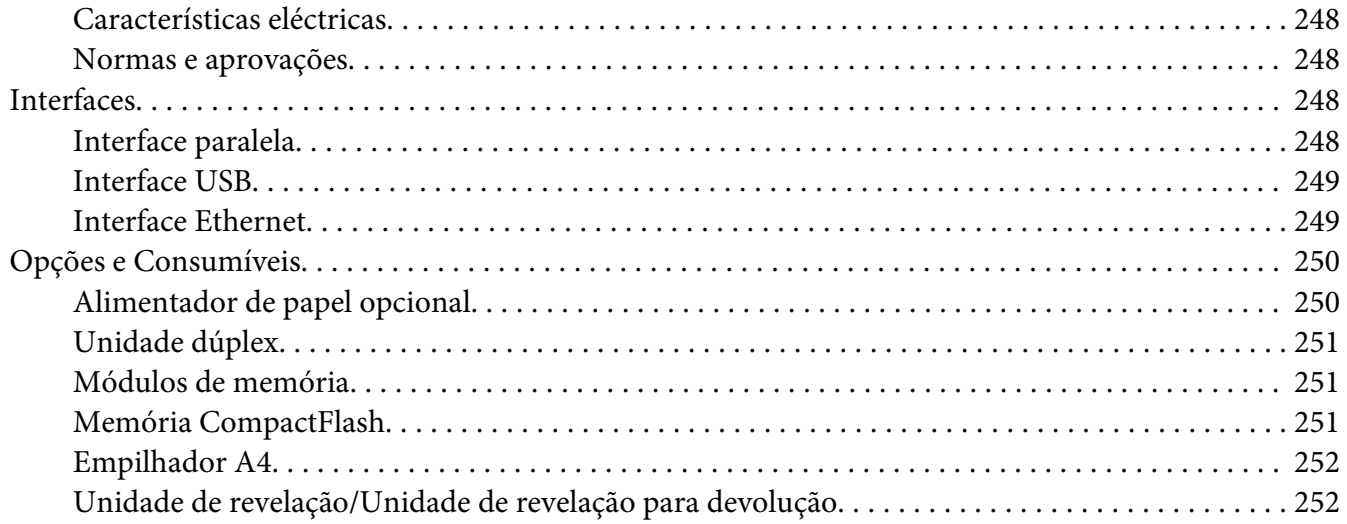

### Apêndice B **[Onde Obter Ajuda](#page-252-0)**

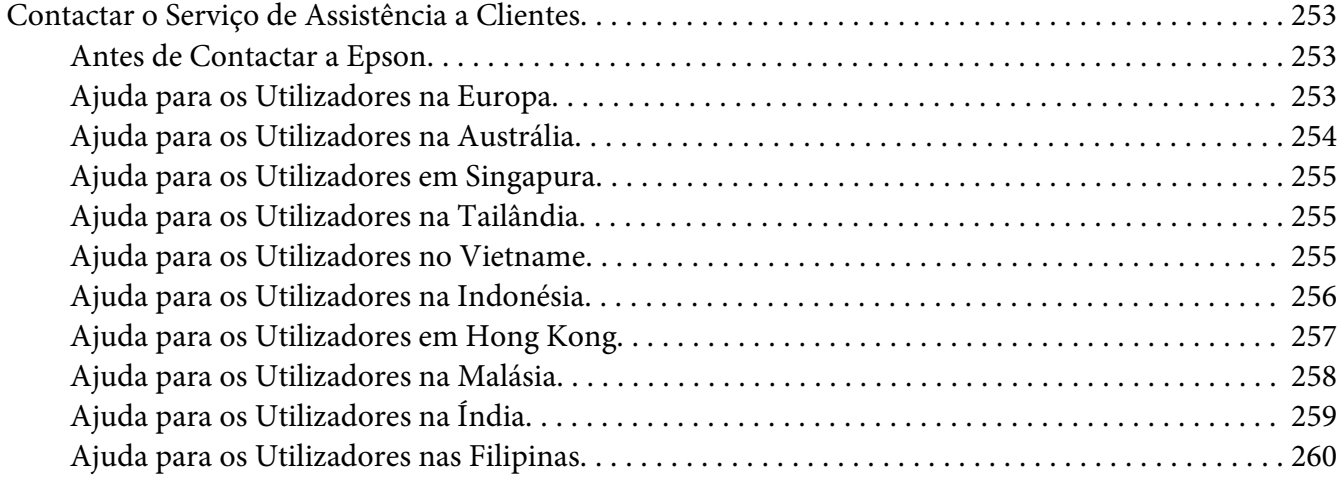

### **[Índice](#page-261-0)**

### <span id="page-12-0"></span>**Instruções de Segurança**

### **Simbologia utilizada no manual**

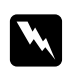

#### Atenção:

*Mensagens que devem ser seguidas rigorosamente a fim de evitar lesões corporais.*

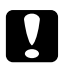

#### c *Importante:*

*Mensagens que devem ser seguidas para não provocar danos no equipamento.*

*Nota: Mensagens que contêm informações importantes e conselhos úteis para a utilização da impressora.*

### **Instruções importantes de segurança**

### **Instalar a impressora**

❏ Atendendo a que pesa cerca de 25 kg (55 lb) com os consumíveis instalados, a impressora não deve ser levantada ou transportada por uma só pessoa. São necessárias duas pessoas para transportar a impressora e a levantar pelas posições correctas, conforme se indica.

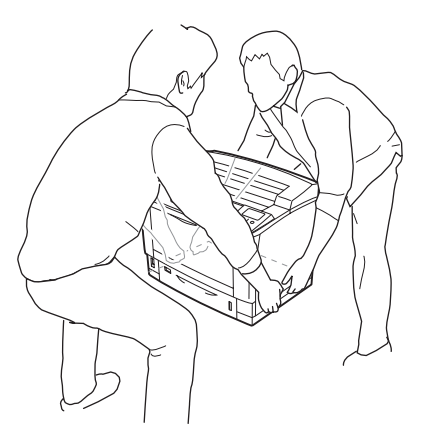

❏ Se não conseguir introduzir a ficha na tomada eléctrica, contacte um electricista.

- ❏ Certifique-se de que o cabo de alimentação CA cumpre as normas de segurança locais aplicáveis. Utilize apenas o cabo de alimentação fornecido com este produto. Se utilizar outro cabo, poderão ocorrer incêndios ou choques eléctricos. O cabo de alimentação deste produto destina-se a ser utilizado apenas com este produto. Se o utilizar com outro equipamento, poderão ocorrer incêndios ou choques eléctricos.
- ❏ Se a ficha estiver danificada, substitua o conjunto do cabo ou contacte um electricista credenciado. Se a ficha tiver fusíveis, certifique-se de que os substitui por fusíveis com o tamanho e a voltagem correctos.
- ❏ Utilize uma tomada ligada à terra cuja forma corresponda à da ficha da impressora. Não utilize uma ficha adaptadora.
- ❏ Evite utilizar uma tomada eléctrica controlada por interruptores de parede ou temporizadores automáticos. Um corte acidental de energia pode apagar informações importantes da memória do computador e da impressora.
- ❏ Certifique-se de que o encaixe não tem pó.
- ❏ Certifique-se de que introduz a ficha totalmente na tomada eléctrica.
- ❏ Não mexa na ficha com as mãos molhadas.
- ❏ Desligue a impressora da tomada de parede e recorra aos serviços de um técnico de assistência qualificado nas seguintes situações:
	- A. Se o cabo de alimentação ou a ficha estiverem danificados.
	- B. Se algum líquido tiver sido derramado sobre a impressora.
	- C. Se a impressora tiver sido exposta à chuva ou se tiver entrado em contacto com água.
	- D. Se a impressora não funcionar correctamente depois de efectuar as instruções de funcionamento. Ajuste apenas os controlos mencionados nas instruções de funcionamento. Se efectuar um ajuste incorrecto de outros controlos, poderá provocar danos na impressora que terão de ser reparados por um técnico qualificado.
	- E. Se a impressora tiver caído ou se a caixa exterior estiver danificada.
	- F. Se apresentar uma diminuição de rendimento notória, o que significa que é necessário repará-la.
- ❏ Evite partilhar as tomadas com outros aparelhos.
- <span id="page-14-0"></span>❏ Ligue todo o equipamento a tomadas com terra. Evite utilizar tomadas no mesmo circuito de fotocopiadoras ou sistemas de ar condicionado que estão constantemente a ser ligados e desligados.
- ❏ Ligue a impressora a uma tomada eléctrica que cumpra os respectivos requisitos de tensão. Os requisitos de tensão são indicados numa etiqueta colocada na impressora. Se tiver qualquer dúvida em relação às características do fornecimento de energia eléctrica da sua área, contacte a sua empresa de prestação de serviços de energia ou o seu fornecedor.
- ❏ Se utilizar uma extensão, certifique-se de que a soma total da amperagem dos dispositivos ligados à extensão não excede a amperagem total da própria extensão.
- ❏ Quando ligar este produto a um computador ou a outro dispositivo através de um cabo, certifique-se de que os conectores ficam na posição correcta. Cada conector tem apenas uma posição correcta. Se inserir um conector incorrectamente, poderá danificar ambos os dispositivos ligados através do cabo.
- ❏ Quando utilizar alimentadores de papel opcionais, certifique-se de que instala os estabilizadores, fornecidos com o alimentador de papel opcional, na parte inferior. Para saber como instalar os estabilizadores, consulte ["Instalar o alimentador de papel opcional" na página 115.](#page-114-0)

### **Protector contra falhas de isolamento à terra**

A impressora tem um protector contra falhas de isolamento à terra no painel posterior. Se ocorrer alguma falha de isolamento à terra na impressora, o protector corta o circuito eléctrico automaticamente para evitar um incêndio ou outros acidentes.

Certifique-se de que liga a impressora à terra para que o protector possa funcionar correctamente. Periodicamente (uma vez por mês), verifique se o protector funciona correctamente seguindo estas instruções:

1. Desligue a impressora.

#### *Nota:*

*Deixe o cabo de alimentação ligado à tomada eléctrica.*

2. Pressione o botão de **teste**. Se o interruptor de corte do circuito mudar para **OFF**, o protector funciona correctamente.

3. Coloque o interruptor de corte do circuito em **ON**.

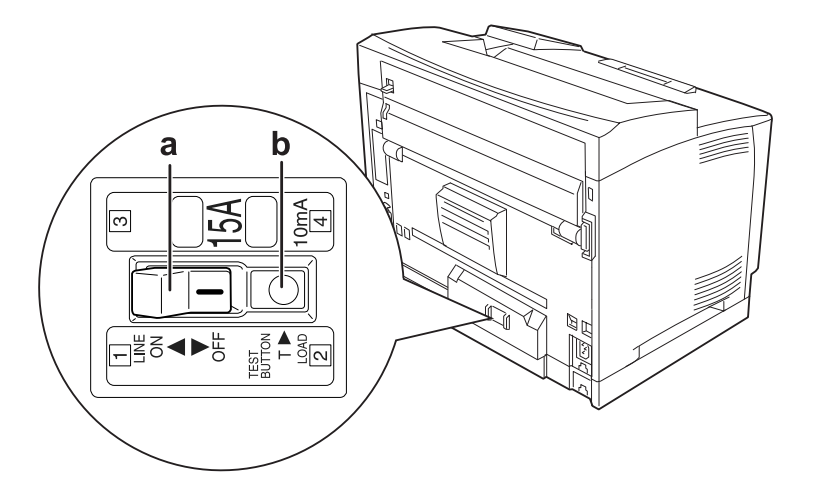

- a. Interruptor de corte do circuito
- b. Botão de teste

Se notar alguma coisa fora do normal, contacte o revendedor Epson ou o representante local.

### <span id="page-16-0"></span>**Determinar a localização da impressora**

Quando mudar a impressora de lugar, escolha sempre um local com espaço suficiente para permitir uma fácil utilização e manutenção. Utilize a figura seguinte como guia para determinar o espaço necessário à volta da impressora para assegurar um funcionamento correcto.

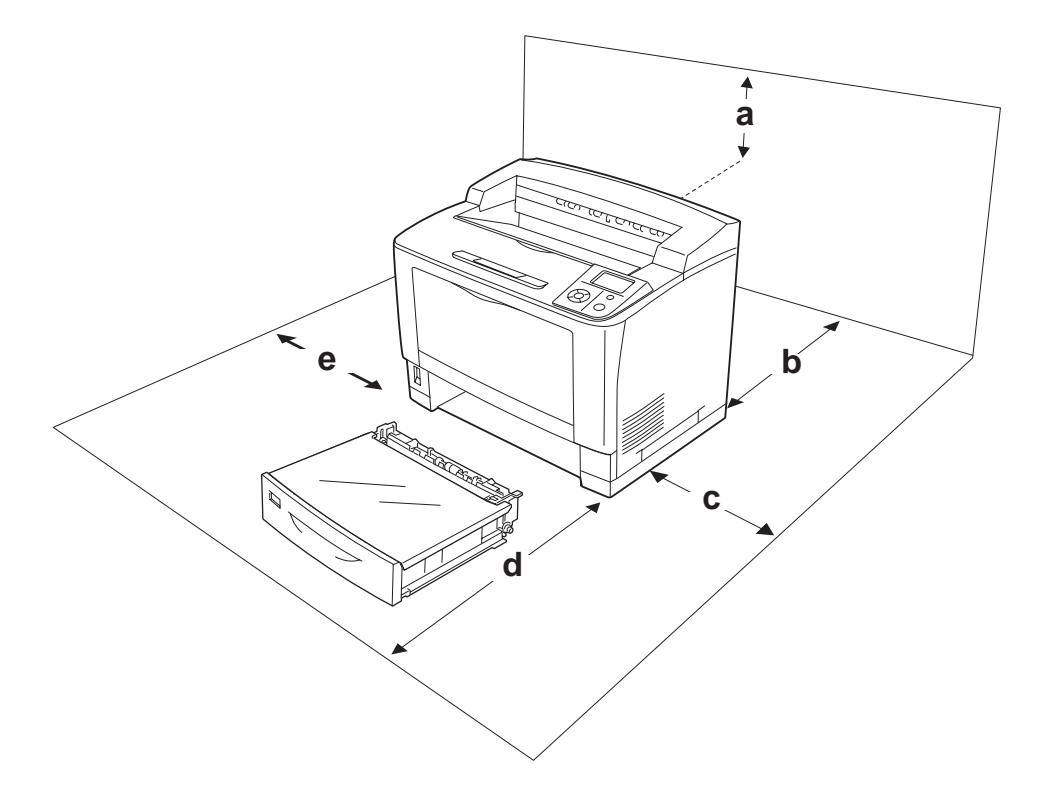

- a. 35 cm
- b. 30 cm
- c. 10 cm
- d. 76 cm
- e. 20 cm

Para instalar e utilizar qualquer uma das seguintes opções, é necessário dispor do espaço adicional indicado.

O alimentador universal para 500 folhas acrescenta 9,3 cm à parte inferior da impressora. O empilhador A4 acrescenta 13,2 cm à parte superior da impressora. A unidade dúplex acrescenta 8,9 cm ao painel posterior da impressora.

Para além das considerações de espaço, tenha sempre em atenção as seguintes precauções ao escolher um local para a impressora:

- <span id="page-17-0"></span>❏ Coloque a impressora junto a uma tomada eléctrica, de modo a que possa ligar e desligar facilmente o cabo de alimentação.
- ❏ Não coloque a impressora num local onde o cabo possa ser pisado.
- ❏ Não utilize a impressora num ambiente húmido.
- ❏ Evite locais expostos a luz solar directa, calor, humidade, vapores de óleo ou pó em excesso.
- ❏ Não coloque a impressora numa superfície instável.
- ❏ As aberturas e ranhuras existentes na caixa exterior e no painel posterior e inferior da impressora destinam-se à ventilação. Não bloqueie nem tape essas aberturas. Não coloque a impressora sobre uma superfície instável, como, por exemplo, uma cama ou um sofá, nem em locais onde não exista uma ventilação adequada.
- ❏ Mantenha o computador e a impressora afastados de fontes potenciais de interferências, tais como colunas de som ou suportes de telefones sem fios.
- ❏ Deixe espaço suficiente à volta da impressora para permitir a ventilação adequada.

### **Utilizar a impressora**

❏ Tenha cuidado para não tocar no fusor, assinalado com a inscrição **CAUTION HIGH TEMPERATURE**, nem nas zonas circundantes. Se a impressora tiver estado em funcionamento, a unidade de fusão e as áreas circundantes podem estar muito quentes. Se tiver de tocar numa destas áreas, aguarde 40 minutos até que a temperatura diminua.

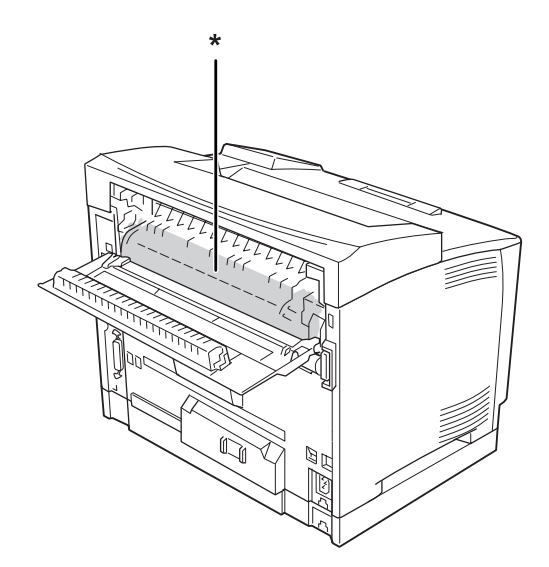

#### \* **CAUTION HIGH TEMPERATURE**

- ❏ Não introduza a mão no interior da unidade de fusão porque alguns dos seus componentes são afiados e podem causar lesões.
- ❏ Não introduza objectos nas ranhuras da caixa exterior, pois estes poderão entrar em contacto com pontos de tensão perigosos ou provocar curto-circuitos que resultem em incêndios ou choques eléctricos.
- ❏ Não se sente nem se encoste à impressora. Não coloque objectos pesados em cima da impressora.
- ❏ Não utilize nenhum tipo de gás combustível na impressora ou em volta dela.
- ❏ Nunca tente encaixar à força os componentes da impressora. Apesar de a impressora ter uma concepção robusta, um tratamento descuidado pode danificá-la.
- ❏ Não deixe papel encravado no interior da impressora. Pode provocar o sobreaquecimento da impressora.
- ❏ Não verta líquidos sobre a impressora.
- ❏ Ajuste apenas os controlos descritos nas instruções de funcionamento. Um ajuste incorrecto de outros controlos poderá provocar danos na impressora que terão de ser reparados por um técnico de assistência qualificado.
- ❏ Não desligue a impressora:
	- Depois de ligar a impressora, aguarde até que Operacional apareça no visor LCD.
	- Enquanto o indicador luminoso Operacional estiver intermitente.
	- Enquanto o indicador luminoso Data estiver aceso ou intermitente.
	- Durante a impressão.
- ❏ A impressora tem um protector contra falhas de isolamento à terra no painel posterior. Certifique-se de que liga a impressora à terra.
- ❏ Evite tocar nos componentes internos da impressora, a não ser que lhe sejam dadas instruções nesse sentido neste guia.
- ❏ Siga todos os avisos e instruções assinalados na impressora.
- ❏ À excepção das situações explicadas na documentação da impressora, não tente reparar este produto.
- ❏ Periodicamente, desligue a ficha da tomada eléctrica e limpe as lâminas.
- ❏ Não desligue a ficha com a impressora ligada.
- ❏ Se a impressora não for utilizada durante muito tempo, desligue a ficha da tomada eléctrica.
- <span id="page-19-0"></span>❏ Desligue a impressora da tomada de parede antes de a limpar.
- ❏ Limpe a impressora com um pano húmido bem torcido e não utilize líquidos nem aerossóis.

#### **Manusear os consumíveis**

- ❏ Não queime consumíveis usados porque podem explodir e ferir alguém. Deite-as fora de acordo com as normas em vigor.
- ❏ Mantenha os consumíveis fora do alcance das crianças.
- ❏ Quando manusear uma unidade de revelação, coloque-a sempre sobre uma superfície limpa e plana.
- ❏ Não tente modificar ou desmontar uma unidade de revelação.
- ❏ Não toque no toner. Mantenha sempre o toner afastado dos olhos. Em caso de contacto do toner com a pele ou a roupa, lave imediatamente a área afectada com água e sabão.
- ❏ Em caso de derrame de toner, utilize uma vassoura e uma pá de lixo, ou um pano humedecido com água e sabão para o limpar. Uma vez que as partículas finas podem causar incêndios ou explosões quando em contacto com faíscas, não utilize um aspirador.
- ❏ Se a unidade de revelação tiver sido submetida a variações de temperatura, aguarde no mínimo uma hora antes de a utilizar para evitar danos decorrentes da condensação.
- ❏ Para obter a máxima qualidade de impressão, não guarde a unidade de revelação numa área exposta a luz solar directa, pó, ar salgado ou gases corrosivos (como amoníaco). Evite locais sujeitos a temperaturas ou humidade extremas ou com alterações bruscas.
- ❏ Quando retirar a unidade de revelação, não a exponha de modo algum à luz solar e evite expô-la à luz ambiente durante mais de cinco minutos. A unidade de revelação contém um tambor fotossensível. A exposição à luz pode danificar o tambor, causar o aparecimento de áreas claras ou escuras na página impressa e reduzir a duração do tambor. Se precisar de manter a unidade de revelação fora da impressora durante longos períodos, tape-a com um pano opaco.
- ❏ Tenha cuidado para não riscar a superfície do tambor. Quando retirar a unidade de revelação da impressora, coloque-a sempre numa superfície limpa e plana. Evite tocar no tambor, uma vez que a gordura da pele pode danificar a sua superfície de forma permanente e afectar a qualidade de impressão.

### <span id="page-20-0"></span>**Informações de Segurança**

### **Etiquetas de segurança laser**

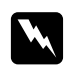

#### Atenção:

*A execução de operações e ajustes não especificados na documentação da impressora poderá expô-lo a radiações nocivas. Esta impressora está classificada como um produto laser de Classe 1, de acordo com as especificações da norma IEC60825. A etiqueta apresentada em seguida situa-se na parte posterior da impressora nos países onde é obrigatória.*

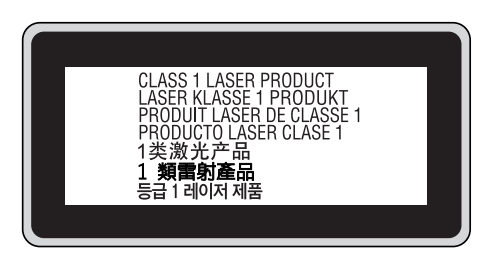

### **Radiações laser internas**

Existe um conjunto de díodo laser de Classe III b que possui um raio laser invisível no interior da unidade da cabeça da impressora. A cabeça de impressão NÃO PODE SER REPARADA. Como tal, a cabeça de impressão não deve ser aberta em nenhuma circunstância. Existe uma etiqueta adicional de aviso de laser no interior da impressora.

### **Ozono**

#### **Libertação de ozono**

A libertação de ozono é um facto inerente ao processo de impressão característico das impressoras laser. Esta libertação verifica-se apenas durante a impressão.

#### **Limite de exposição ao ozono**

A impressora laser Epson liberta menos de 3 mg/h durante uma impressão contínua.

#### **Minimizar os riscos**

Para minimizar os riscos de exposição ao ozono, deve evitar:

- ❏ Utilizar mais do que uma impressora laser numa área restrita
- ❏ Utilizar a impressora em locais com níveis de humidade muito baixos
- ❏ Locais com pouca ventilação
- ❏ Utilizar a impressora durante longos períodos de impressão contínua acompanhados por qualquer uma das condições anteriores

#### **Onde instalar a impressora**

Instale a impressora de forma a que os gases libertados e o calor gerado:

- ❏ Não sejam dirigidos para o rosto do utilizador
- ❏ Sejam ventilados para o exterior do edifício, sempre que possível

### <span id="page-22-0"></span>Capítulo 1

# **Descrição da Impressora**

### **Componentes da Impressora**

# **Perspectiva frontal**

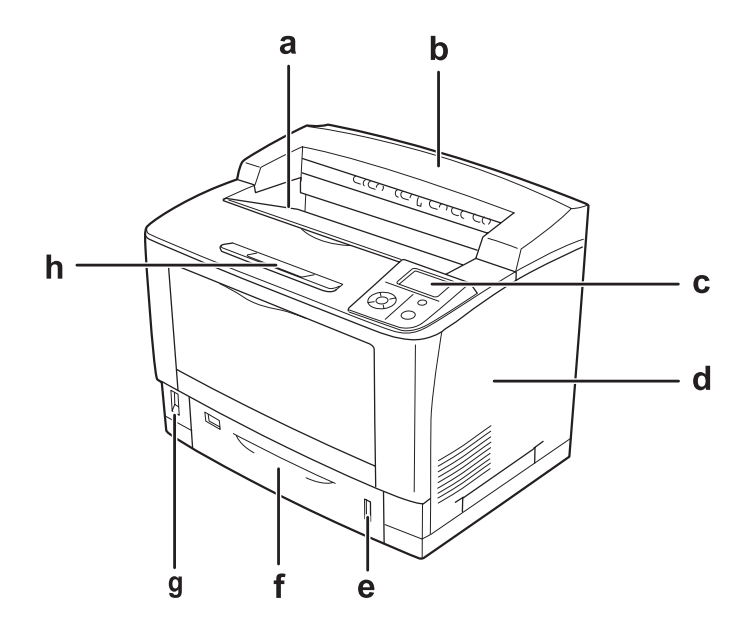

- a. Receptor voltado p/ baixo
- b. Tampa superior
- c. Painel de controlo
- d. Tampa direita
- e. Indicador do papel
- f. Alimentador de papel inferior padrão
- g. Interruptor de funcionamento
- h. Suporte de papel

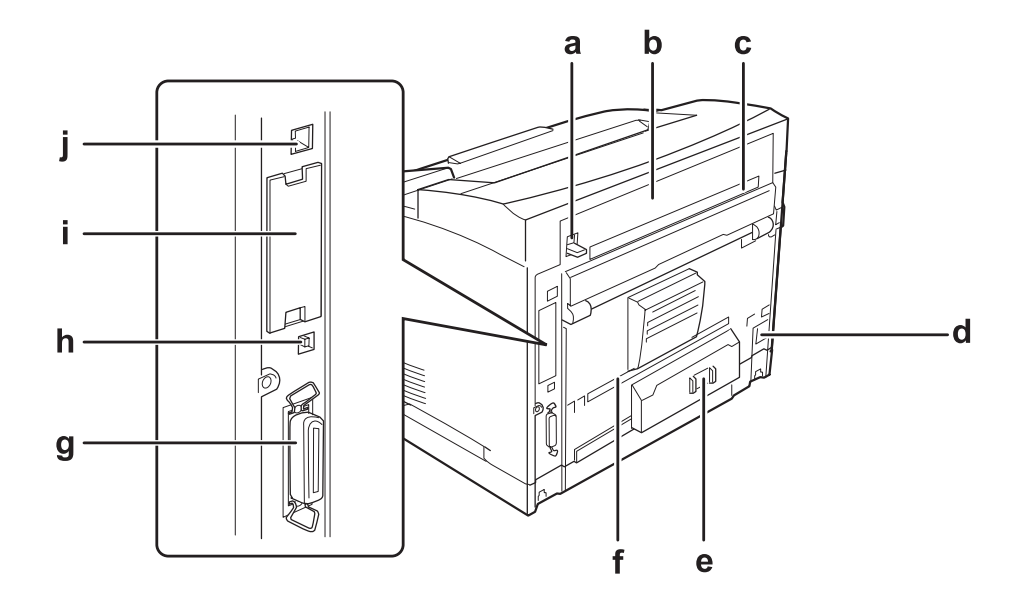

### <span id="page-23-0"></span>**Perspectiva posterior**

- a. Alavanca da tampa B
- b. Tampa B
- c. Tampa da opção superior
- d. Entrada CA
- e. Interruptor de corte do circuito
- f. Tampa da opção inferior
- g. Conector de interface paralela
- h. Conector de interface USB
- i. Tampa da ranhura da placa de interface tipo B
- j. Conector de interface Ethernet

### <span id="page-24-0"></span>**Interior da impressora**

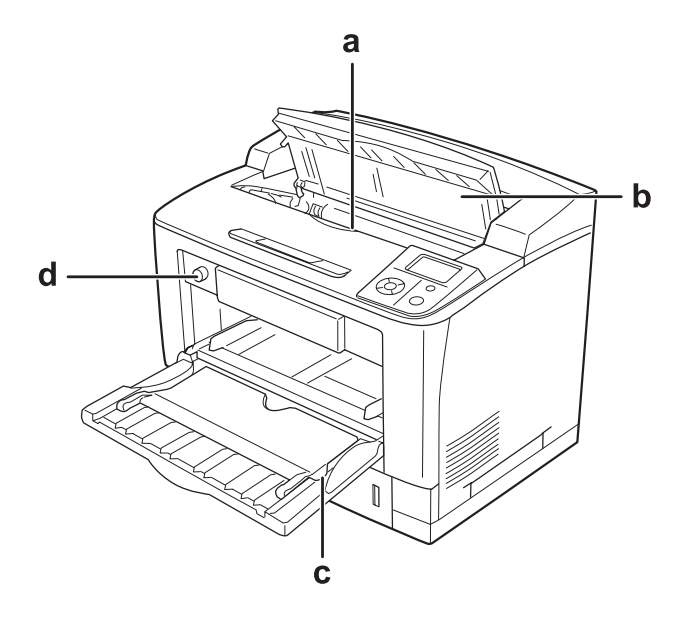

- a. Unidade de revelação
- b. Tampa A
- c. Alimentador MF
- d. Interruptor do formato de papel

### **Painel de controlo**

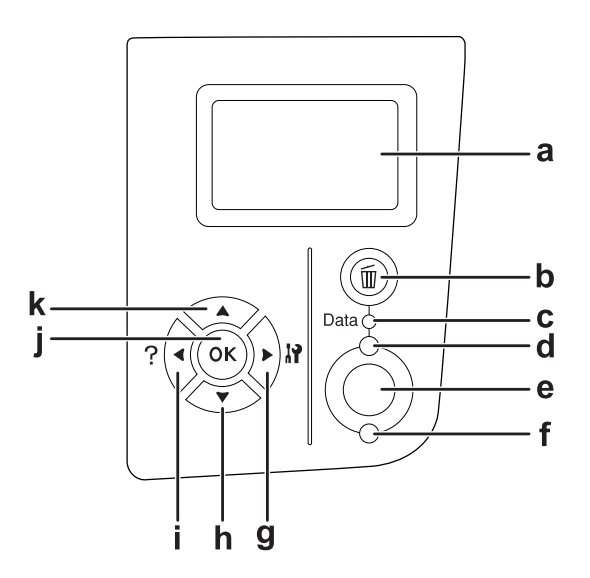

<span id="page-25-0"></span>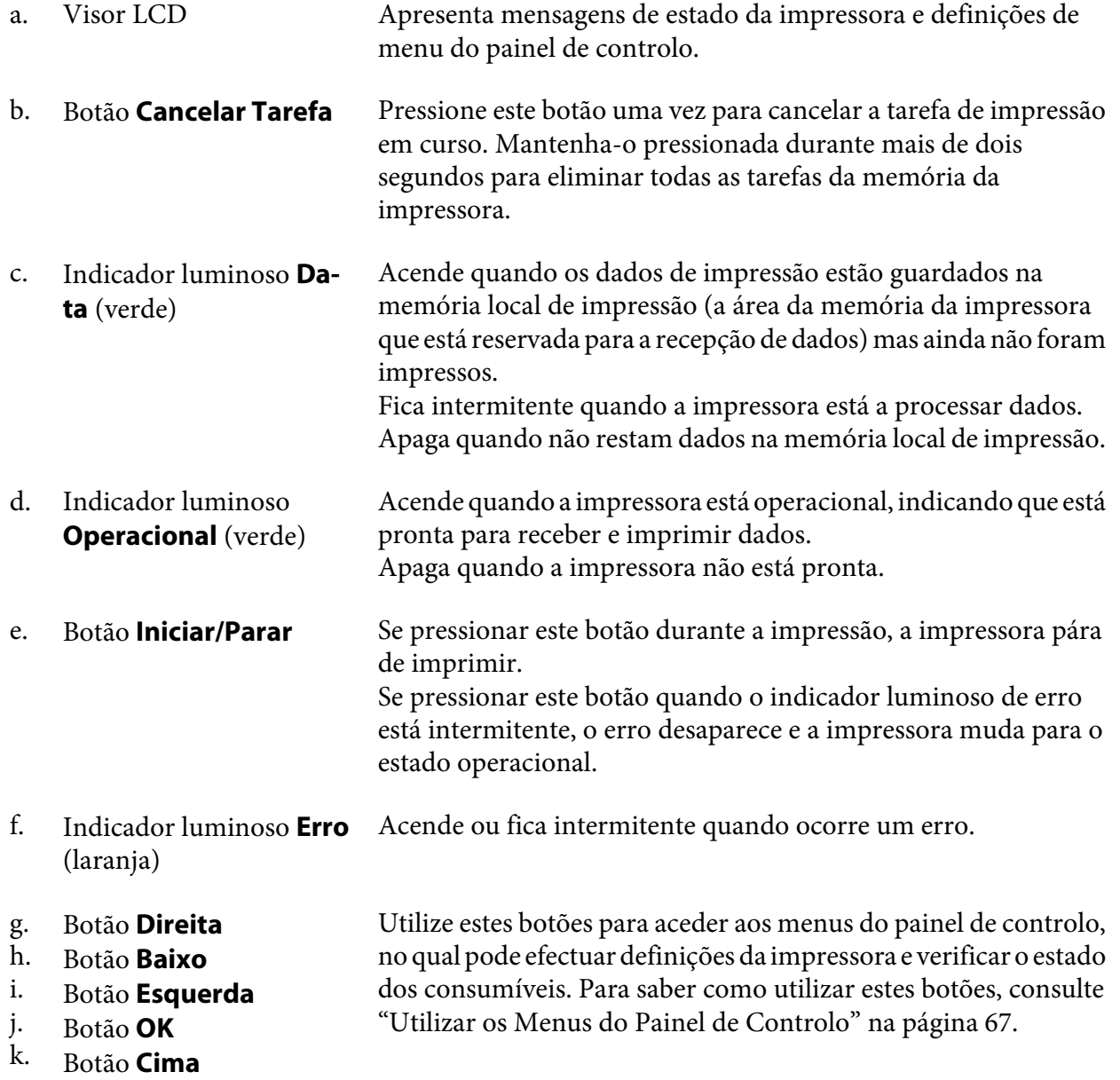

# **Opções e Consumíveis**

## **Opções**

Pode aumentar a capacidade da impressora, instalando qualquer uma das seguintes opções:

- <span id="page-26-0"></span>❏ Alimentador universal para 500 folhas (C12C802542) Esta unidade aumenta a capacidade de alimentação de papel para um máximo de 500 folhas. Pode instalar três unidades.
- ❏ Unidade dúplex (C12C802552) Esta unidade permite imprimir automaticamente em ambos os lados do papel.
- ❏ Empilhador A4 (C12C802562) Esta unidade aumenta a capacidade de saída do papel para um máximo de 500 folhas.

#### ❏ Memória CompactFlash

Esta opção permite guardar fundos de página, utilizar a função de armazenamento de tarefas e melhorar o ambiente de impressão em grupos. Através da função de armazenamento de tarefas, pode guardar tarefas de impressão na memória CompactFlash da impressora e imprimi-las mais tarde, directamente a partir do painel de controlo da impressora. Se utilizar a função de impressão em grupos, pode imprimir tarefas de impressão maiores e mais complexas.

❏ Módulo de Memória

Esta opção expande a memória da impressora, permitindo imprimir documentos complexos e com muitos gráficos. É possível aumentar a RAM da impressora até 576 MB utilizando um DIMM de RAM padrão de 64 MB e dois DIMMs de RAM opcionais de 256 MB.

#### *Nota:*

*Quando adquirir um módulo DIMM, certifique-se de que este é compatível com os produtos Epson. Para mais informações, contacte o seu fornecedor ou um técnico de assistência qualificado da Epson.*

### **Consumíveis**

A vida útil dos seguintes consumíveis é monitorizada pela impressora. A impressora informa o utilizador quando é necessário proceder à sua substituição.

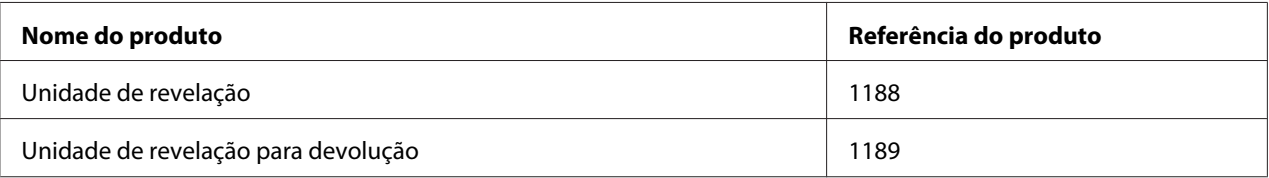

#### *Nota:*

*As unidades de revelação para devolução não são vendidas em alguns locais. Contacte o revendedor/ representante local Epson para se informar sobre a disponibilidade do esquema de devolução de unidades de revelação.*

### <span id="page-27-0"></span>**Onde Obter Informações**

#### **Guia de Instalação**

Inclui informações sobre a montagem da impressora e a instalação do respectivo software.

#### **Guia do Utilizador (este manual)**

Contém informações pormenorizadas sobre as funções, os produtos opcionais, a manutenção, a resolução de problemas e as especificações técnicas da impressora.

#### **Guia de Rede**

Fornece aos administradores de rede informações acerca do controlador de impressão e da configuração da rede.

#### **Manual de Fontes**

Inclui informações sobre as fontes utilizadas na impressora. É necessário copiar este guia ou abri-lo directamente a partir do directório seguinte no CD-ROM do software. Em Windows: /COMMON/MANUAL/PRT/FNTG Em Macintosh: MANUAL:PRT:FNTG

#### **Ajuda interactiva do software da impressora**

Para mais informações acerca do software que controla a impressora, faça clique em **Help (Ajuda)**. A ajuda interactiva é instalada automaticamente quando instala o software da impressora.

### **Características da Impressora**

### **Grande capacidade de entrada/saída de papel**

É possível aumentar a capacidade de entrada de papel de 650 folhas (alimentador MF: 150 folhas e alimentador inferior padrão: 500 folhas) até 2150 folhas acrescentando três alimentadores universais para 500 folhas. Pode também aumentar a capacidade de saída de papel instalando um empilhador A4. Esta impressora consegue imprimir a alta velocidade (máximo de 44 ppm).

### <span id="page-28-0"></span>**Função de separação**

A impressora permite agrupar documentos alternando papel de formato A4 vertical e horizontalmente.

### **Impressão de segurança**

Esta impressora permite imprimir com a função de segurança. Por exemplo, pode guardar tarefas de impressão na memória e imprimi-las mais tarde directamente a partir do painel de controlo da impressora. Pode também imprimir um documento como protegido contra cópia. A impressora consegue codificar dados de impressão com o protocolo SSL (Secure Sockets Layer) para proteger informações confidenciais na rede.

### <span id="page-29-0"></span>Capítulo 2

# **Tarefas de Impressão**

### **Colocar Papel na Impressora**

Esta secção descreve como colocar o papel. Se utilizar suportes especiais como, por exemplo, transparências ou envelopes, consulte também ["Seleccionar e Utilizar Suportes de Impressão" na](#page-38-0) [página 39](#page-38-0). Para obter as especificações ou detalhes sobre os tipos e formatos de papel, consulte ["Papel" na página 243](#page-242-0).

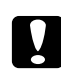

#### c *Importante:*

*Não deixe a extremidade do papel roçar na pele, pois pode cortar-se.*

### **Alimentador MF**

O alimentador MF (multiformatos) é o sistema de alimentação que está disponível para vários tipos de papel, como etiquetas, envelopes, papel grosso e transparências.

#### *Nota:*

*Para colocar envelopes, consulte ["Envelopes" na página 40](#page-39-0).*

1. Abra o alimentador MF.

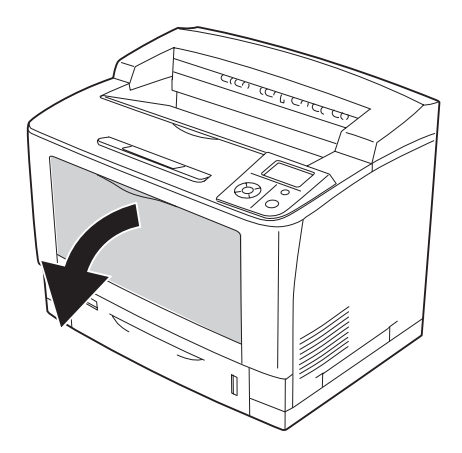

2. Desloque as guias de papel para as ajustar ao papel que está a colocar.

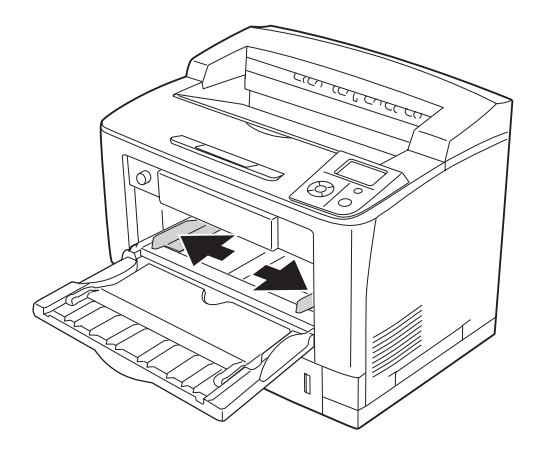

#### *Nota:*

*Quando o formato de papel colocado for superior a B4, abra a extensão do alimentador MF para que o papel caiba.*

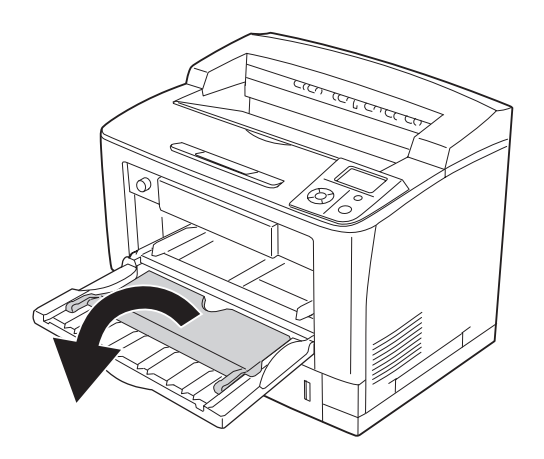

3. Coloque uma pilha do papel pretendido com a superfície a imprimir voltada para cima. Em seguida, desloque as guias de papel e ajuste-as.

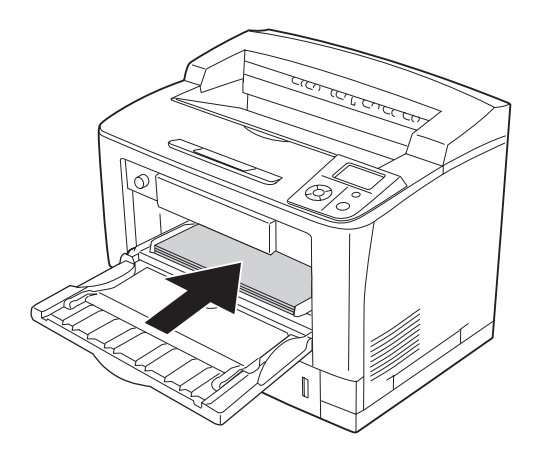

*Nota: Certifique-se de que não coloca papel para além da marca limite.*

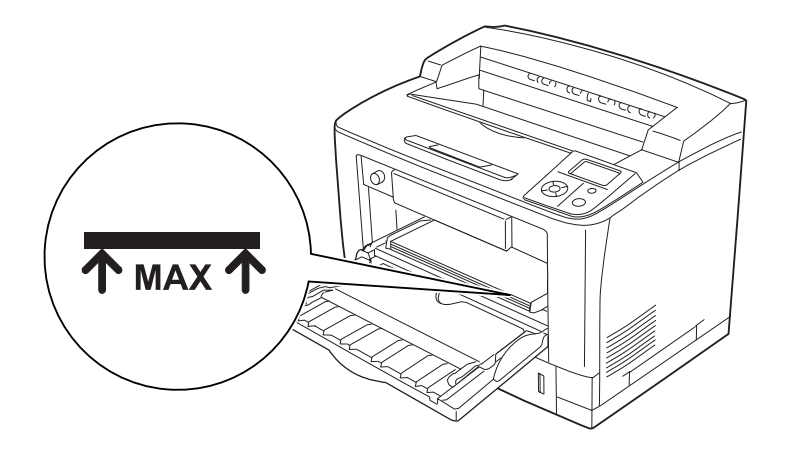

- I G R4
- <span id="page-32-0"></span>4. Rode o interruptor do formato de papel para seleccionar o formato de papel colocado.

#### *Nota:*

- ❏ *Depois de colocar papel, configure a definição* Tipo MF *no painel de controlo de acordo com o tipo de papel colocado. Para mais informações, consulte ["Menu Alim.Papel" na página 72.](#page-71-0)*
- ❏ *Se o interruptor do formato de papel estiver configurado para , configure a definição* Form. Alim.MF *no painel de controlo de acordo com o formato de papel colocado. Para mais informações, consulte ["Menu Alim.Papel" na página 72](#page-71-0).*

### **Alimentador inferior padrão**

Esta unidade constitui um segundo sistema de alimentação para além do alimentador MF.

1. Retire o alimentador.

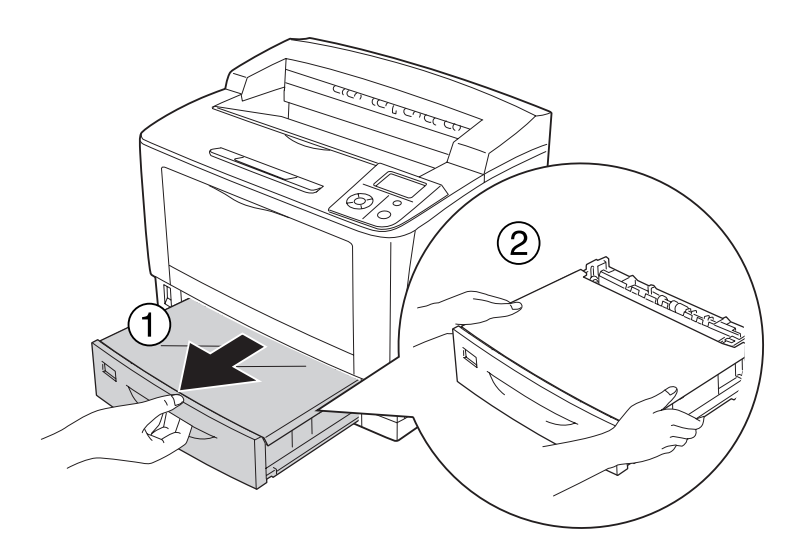

2. Retire a tampa do alimentador.

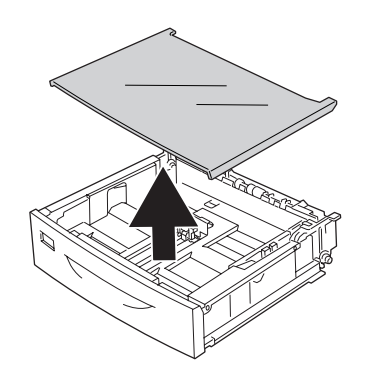

3. Aperte as patilhas e desloque as guias de papel para as ajustar ao papel que está a colocar.

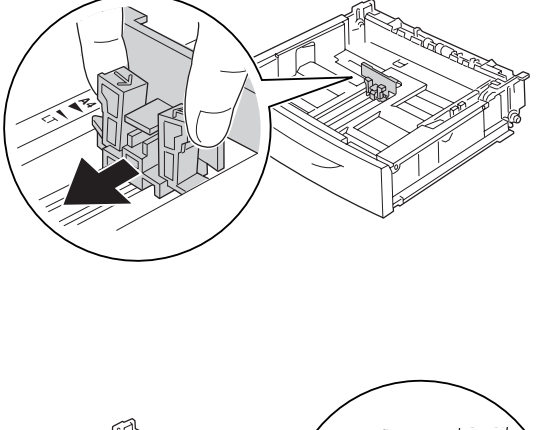

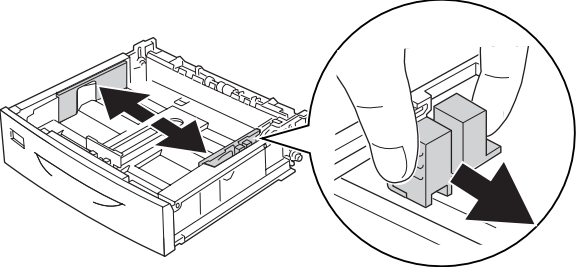

#### *Nota:*

*Quando colocar papel A3, B4, A4 vertical ou superior, aumente o alimentador. Se não precisar de aumentar o alimentador, avance para o ponto 8.*

4. Desloque as alavancas de libertação para fora.

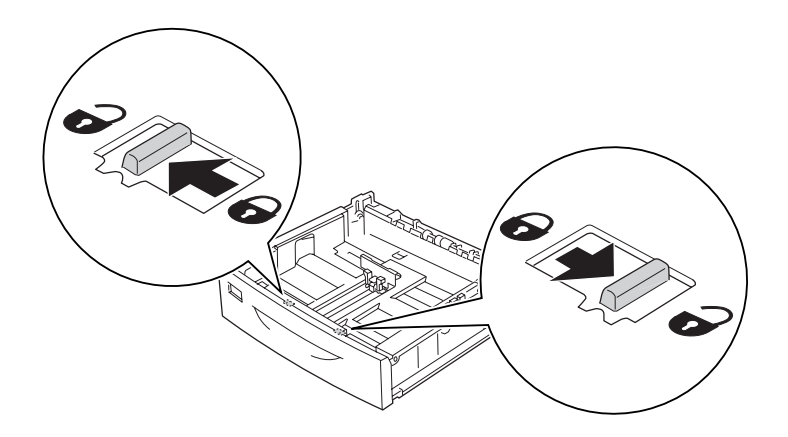

5. Retire o alimentador para o aumentar e alinhe as setas de acordo com o formato do papel.

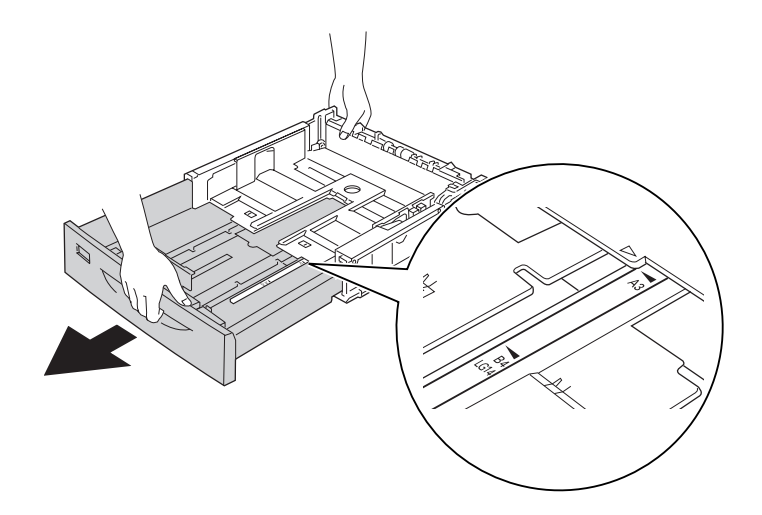

6. Volte a colocar as alavancas de libertação nas respectivas posições de bloqueio.

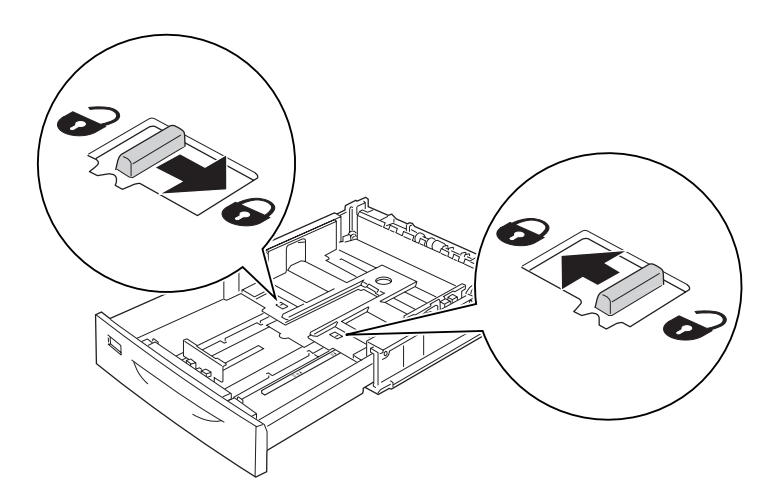

7. Aperte as patilhas e desloque a guia de papel para a ajustar ao papel que está a colocar.

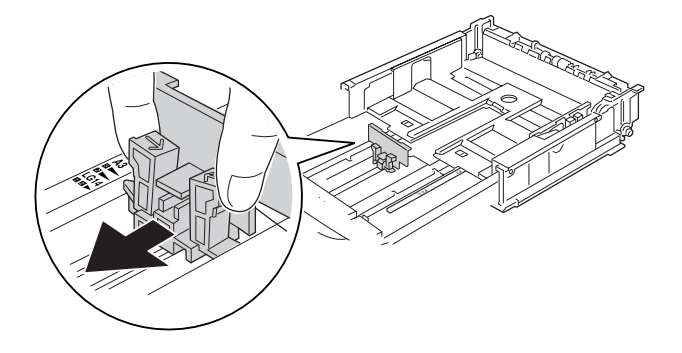
8. Coloque uma pilha do papel pretendido no centro do alimentador com a superfície a imprimir voltada para cima.

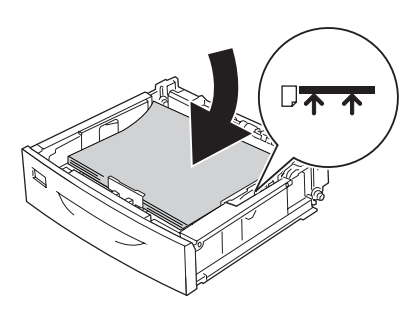

*Nota: Certifique-se de que não coloca papel para além da marca limite.*

9. Insira a etiqueta do formato de papel na parte frontal do alimentador.

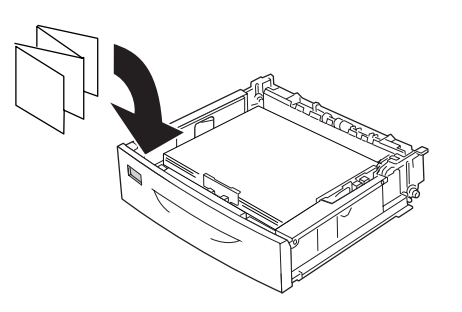

10. Volte a colocar a tampa do alimentador.

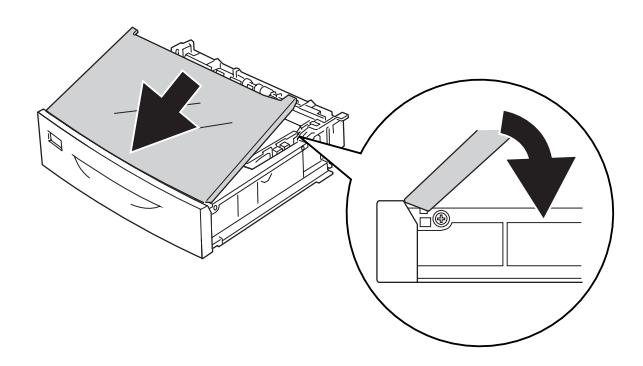

11. Volte a inserir o alimentador na impressora.

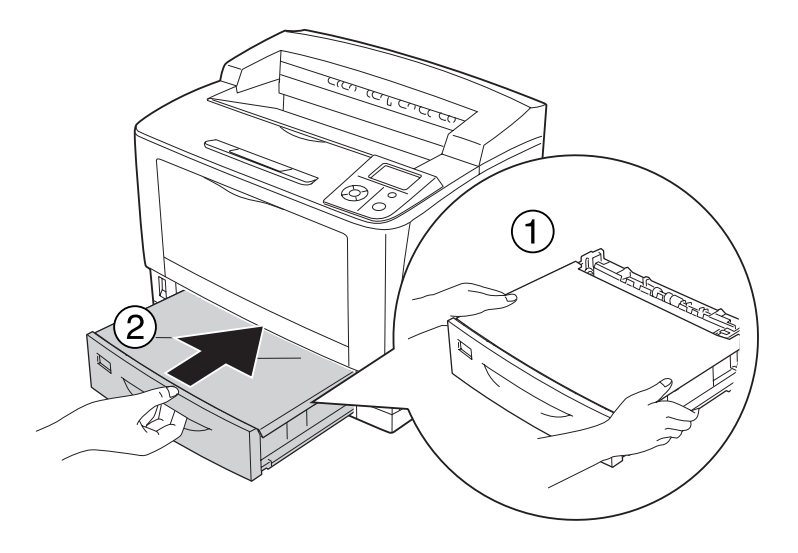

## *Nota:*

*Depois de colocar papel, configure as definições* Form. Alimentador1*/*Tipo Alim.1 *de acordo com o formato e tipo de papel colocados no painel de controlo. Para mais informações, consulte ["Menu Alim.Papel" na página 72.](#page-71-0)*

# **Alimentador de papel opcional**

Os formatos e tipos de papel compatíveis com o alimentador universal para 500 folhas opcional são iguais aos do alimentador inferior padrão.

O procedimento de colocação do papel é também igual ao do alimentador inferior padrão. Para informações mais completas, consulte ["Alimentador inferior padrão" na página 33](#page-32-0).

# **Notas sobre colocação de papel de formato A4**

Pode colocar papel A4 com uma orientação vertical e horizontal na impressora.

Configure a impressora da forma indicada quando colocar papel de formato A4.

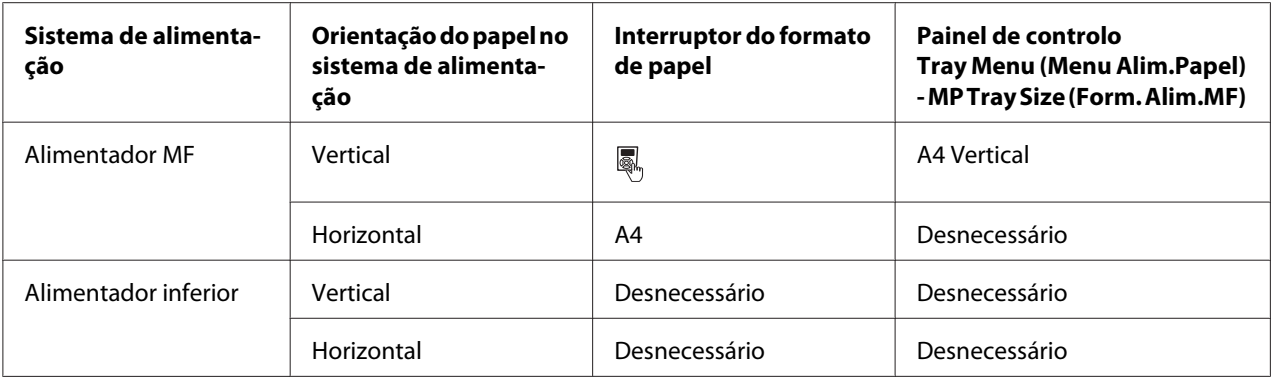

# **Seleccionar e Utilizar Suportes de Impressão**

Pode utilizar suportes especiais, como etiquetas, envelopes, papel grosso e transparências.

Quando colocar suportes especiais, deve efectuar definições de papel. Pode também efectuar estas definições no Tray Menu (Menu Alim.Papel) do painel de controlo. Consulte ["Menu Alim.Papel"](#page-71-0) [na página 72.](#page-71-0)

#### *Nota:*

*Uma vez que a qualidade de uma marca ou de um tipo específico de material pode ser alterada pelo fabricante a qualquer momento, a Epson não pode garantir a qualidade de nenhum tipo de material. Teste sempre amostras dos suportes antes de os adquirir em grande quantidade ou de imprimir tarefas grandes.*

# **Etiquetas**

### **Etiquetas disponíveis:**

- ❏ Etiquetas concebidas para impressoras laser ou fotocopiadoras de papel normal
- ❏ Etiquetas que cubram totalmente a folha de suporte, sem que haja espaços entre cada etiqueta

### **Sistema de alimentação disponível:**

❏ Alimentador MF

### **Definições do controlador de impressão:**

Paper Size (Formato de Papel): A4, LT Paper Source (Sistema Alim.): AAF MF Paper Type (Tipo de pa‐ pel): Labels (Etiquetas)

#### *Nota:*

- ❏ *Consoante a qualidade das etiquetas, o ambiente de impressão ou o procedimento de impressão, as etiquetas podem ficar vincadas. Faça um teste de impressão antes de imprimir uma grande quantidade de etiquetas.*
- ❏ *A impressão dúplex não está disponível para etiquetas.*
- ❏ *Comprima uma folha de papel sobre cada folha de etiquetas. Se o papel colar, não utilize as etiquetas na impressora.*

# **Envelopes**

### **Envelopes disponíveis:**

❏ Envelopes sem cola ou fita adesiva

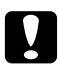

#### c *Importante:*

*Não utilize envelopes de janela. O plástico da maioria dos envelopes de janela derrete.*

**Sistema de alimentação disponível:**

## ❏ Alimentador MF

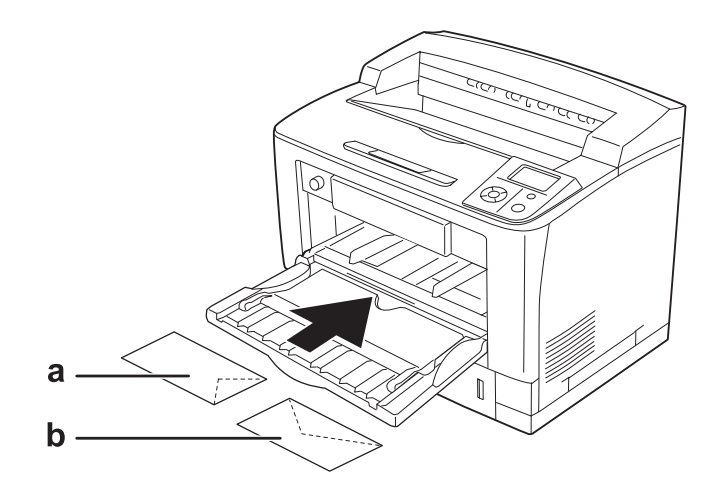

a. C5, IB5 b. Mon, C10, DL, C6

### **Definições do controlador de impressão:**

Paper Size (Formato de Papel): Mon, C10, DL, C5, C6, IB5

Paper Source (Sistema Alim.): MP Tray (AAF MF)

### *Nota:*

- ❏ *Consoante a qualidade dos envelopes, o ambiente de impressão ou o procedimento de impressão, os envelopes podem ficar vincados. Faça um teste de impressão antes de imprimir uma grande quantidade de envelopes.*
- ❏ *A impressão em dúplex não está disponível para envelopes.*

❏ *Quando imprimir em envelopes, abra a tampa B e coloque para cima as alavancas de alteração da pressão de avanço de página situadas de ambos os lados da unidade de fusão até ficarem na posição vertical. Isto pode reduzir as rugas nos envelopes. Quando não utilizar envelopes, certifique-se de que coloca a alavanca para baixo.*

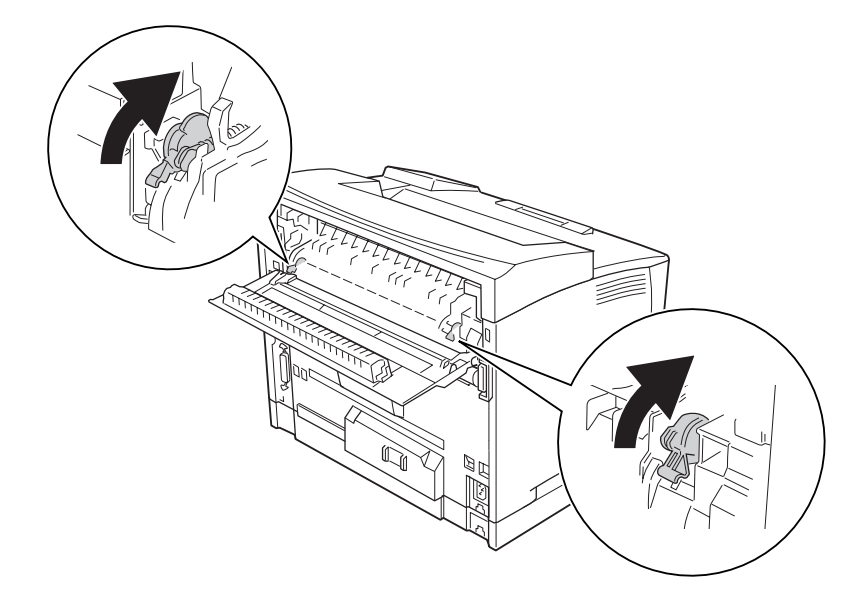

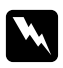

## Atenção:

*Salvo indicação em contrário neste guia, tenha cuidado para não tocar no fusor, assinalado com a inscrição* **CAUTION HIGH TEMPERATURE***, nem nas zonas circundantes. Se a impressora tiver estado em funcionamento, a unidade de fusão e as áreas circundantes podem estar muito quentes. Se tiver de tocar numa destas áreas, aguarde 40 minutos até que a temperatura diminua.*

# **Papel grosso**

**Sistema de alimentação disponível:**

❏ Alimentador MF

**Definições do controlador de impressão:**

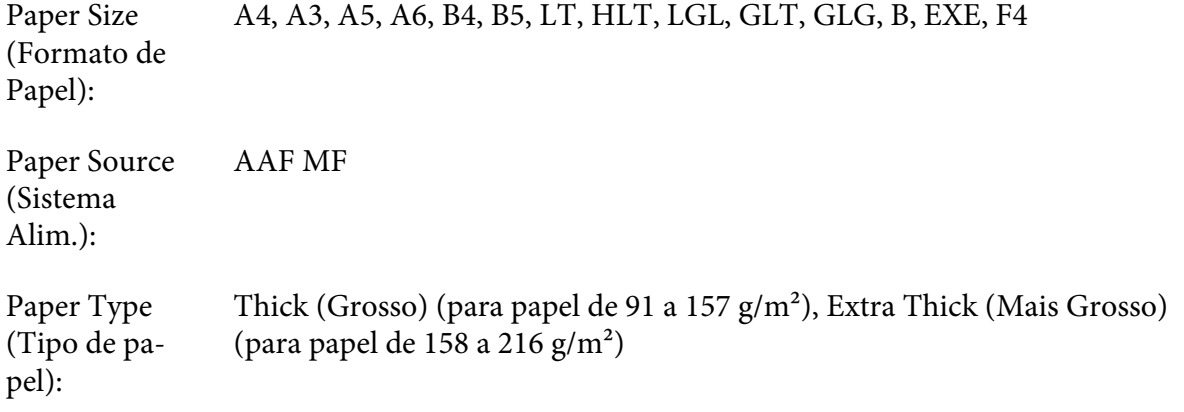

*A impressão dúplex não está disponível para o papel mais grosso.*

# **Transparências**

## **Sistema de alimentação disponível:**

❏ Alimentador MF

## **Definições do controlador de impressão:**

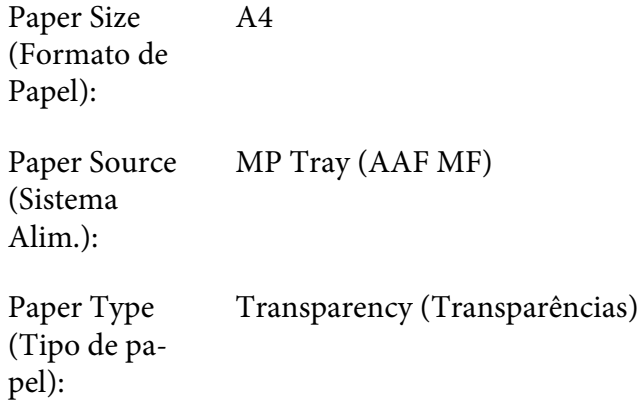

### *Nota:*

*A impressão dúplex não está disponível para transparências.*

# **Papel com formato personalizado**

## **Formato de papel disponível:**

❏ 75 × 98,4 mm a 297 × 508 mm

## **Sistema de alimentação disponível:**

❏ Alimentador MF

### **Definições do controlador de impressão:**

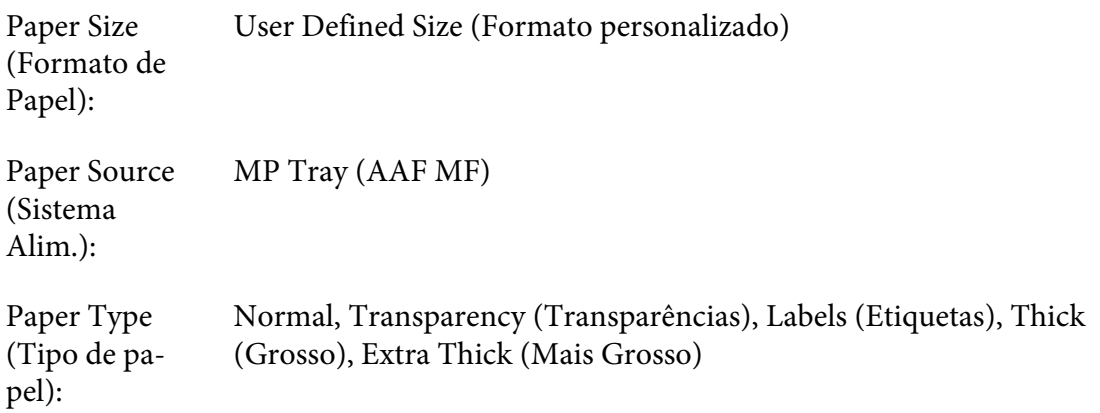

### *Nota:*

- ❏ *Dependendo da qualidade do papel de formato não normalizado e do ambiente ou procedimento de impressão, o papel poderá sofrer uma deformação. Antes de imprimir uma grande quantidade de papel não normalizado, faça uma experiência.*
- ❏ *Em Windows, aceda ao controlador de impressão e seleccione* **User Defined Size (Formato personalizado)** *na lista Paper Size (Formato de Papel) do separador Definições Básicas. Na caixa de diálogo Formato personalizado, especifique as definições Largura do Papel, Comprimento do Papel e Unidade correspondentes ao formato personalizado pretendido. Em seguida, faça clique em* **OK** *para guardar o formato personalizado.*
- ❏ *Os formatos de papel guardados só podem ser utilizados com o controlador de impressão no qual os guardou. Mesmo que estejam definidos vários nomes de impressora num controlador de impressão, as definições só estão disponíveis para o nome da impressora na qual guardou as definições.*
- ❏ *Quando partilhar a impressora numa rede, não pode criar um formato personalizado no cliente.*

❏ *Se não conseguir utilizar o controlador de impressão da forma explicada, efectue esta definição na impressora acedendo ao* Menu Impressão *do painel de controlo e seleccionando* CTM *(personalizado) para a definição* Formato Página*.*

# **Cancelar uma Tarefa de Impressão**

# **A partir da impressora**

Pressione o botão  $\tilde{w}$  **Cancelar Tarefa** do painel de controlo da impressora.

# **A partir do computador**

## **Para utilizadores de Windows**

Faça duplo clique no ícone da impressora existente na barra de tarefas. Seleccione a tarefa na lista e faça clique em **Cancel (Cancelar)** no menu Documento.

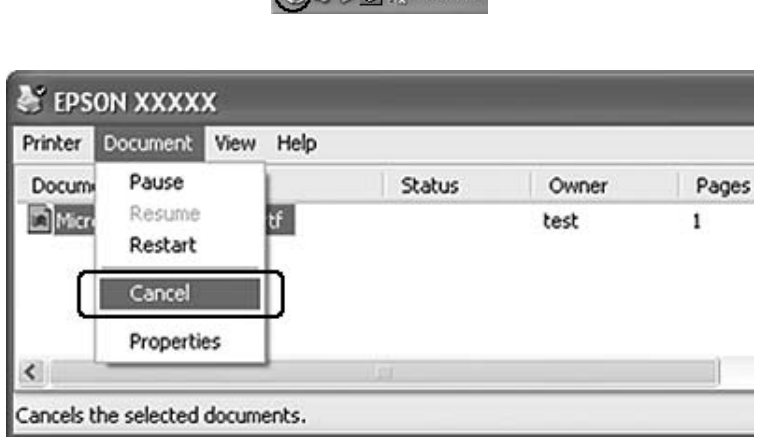

 $\bigcap_{n\geq 0} a_n$  and  $\bigcap_{n\geq 0} a_n$ 

# **Configurar a Qualidade de Impressão**

Pode alterar a qualidade de impressão através das definições do controlador de impressão.

Na definição Automatic (Automático), pode seleccionar um modo de impressão de acordo com a finalidade da impressão. O controlador de impressão efectua as melhores definições consoante o modo de impressão que seleccionou. Na definição Advanced (Avançado), dispõe de mais opções de configuração.

#### *Nota:*

*A ajuda interactiva do controlador de impressão contém informações pormenorizadas sobre as definições do controlador.*

## **Utilizar a definição Automático**

#### **Para utilizadores de Windows**

- 1. Faça clique no separador **Basic Settings (Definições Básicas)**.
- 2. Faça clique em **Automatic (Automático)** e seleccione a qualidade de impressão pretendida.

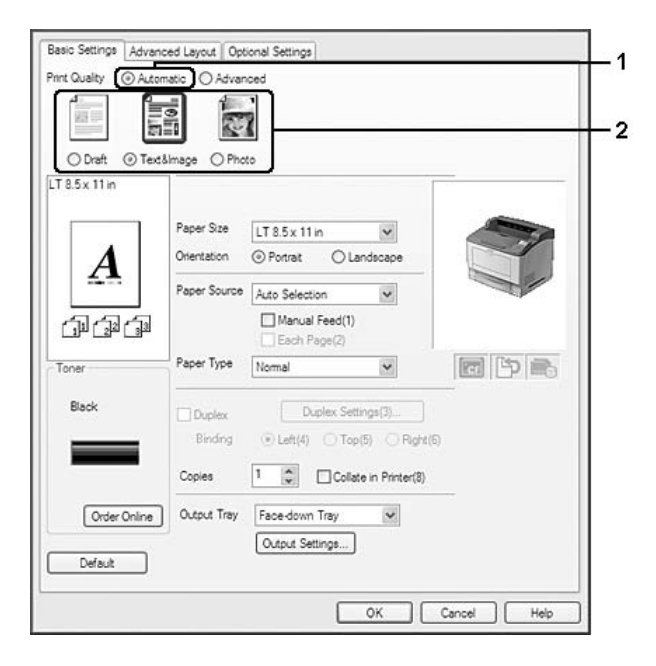

3. Faça clique em **OK**.

# **Utilizar a definição Avançado**

**Para utilizadores de Windows**

- 1. Faça clique no separador **Basic Settings (Definições Básicas)**.
- 2. Seleccione **Advanced (Avançado)**. Em seguida, seleccione na lista a definição mais adequada ao tipo de documento ou imagem que pretende imprimir.

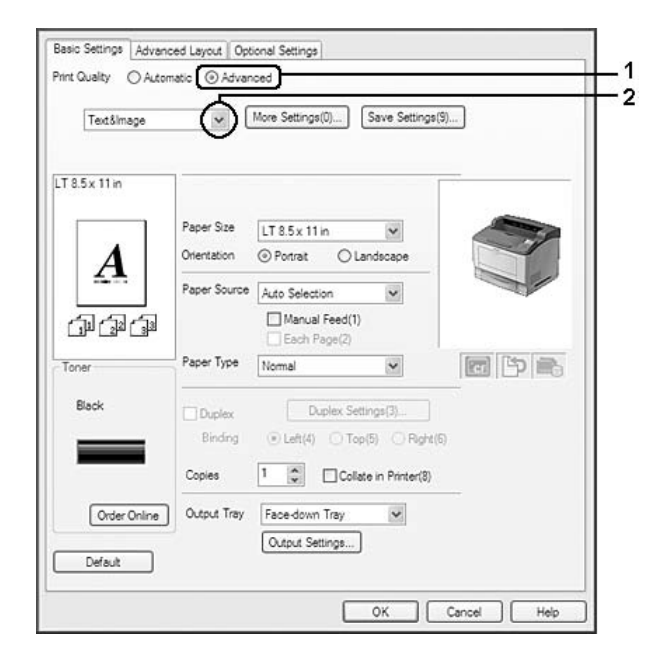

Quando selecciona uma predefinição, definições como Print Quality (Qualidade de Impressão) e Screen (Ecrã) são configuradas automaticamente. As alterações são apresentadas na lista de definições actuais da caixa de diálogo Setting Information (Info Definição) que aparece se pressionar o botão **Setting Info. (Info Definição)** no separador Optional Settings (Definições Opcionais).

# **Personalizar as definições de impressão**

Se for necessário alterar definições pormenorizadas, efectue essas alterações manualmente.

### **Para utilizadores de Windows**

- 1. Faça clique no separador **Basic Settings (Definições Básicas)**.
- 2. Seleccione **Advanced (Avançado)** e, em seguida, faça clique em **More Settings (Outras Definições)**.
- 3. Efectue as definições adequadas. Para mais informações sobre cada definição, consulte a ajuda interactiva.

4. Faça clique em **OK**.

## **Guardar as definições**

Pode guardar as definições personalizadas.

#### *Nota:*

- ❏ *Não é possível utilizar o nome de uma predefinição para as definições personalizadas.*
- ❏ *As definições personalizadas guardadas só podem ser utilizadas com o controlador de impressão no qual as guardou. Mesmo que estejam definidos vários nomes de impressora num controlador de impressão, as definições só estão disponíveis para o nome da impressora na qual guardou as definições.*
- ❏ *Não é possível eliminar predefinições.*

#### **Para utilizadores de Windows**

#### *Nota:*

*Quando partilha a impressora numa rede, a definição Save Settings (Gravar Definições) fica esbatida e não pode criar uma definição personalizada no cliente.*

- 1. Faça clique no separador **Basic Settings (Definições Básicas)**.
- 2. Seleccione **Advanced (Avançado)** e faça clique em **Save Settings (Gravar Definições)** para abrir a caixa de diálogo Custom Settings (Defin. Personalizadas).
- 3. Na caixa Name (Nome), escreva o nome das definições personalizadas e faça clique em **Save (Gravar)**.

As definições são apresentadas na lista do separador Basic Settings (Definições Básicas).

#### *Nota:*

*Para eliminar uma definição personalizada, siga o ponto 1 e 2, seleccione a definição na caixa de diálogo Custom Settings (Defin. Personalizadas) e faça clique em* **Delete (Apagar)***.*

Pode criar novas definições na caixa de diálogo Outras Definições. Quando cria novas definições, a opção Custom Settings (Defin. Personalizadas) aparece na lista do separador Basic Settings (Definições Básicas). Neste caso, a definição original não é substituída. Para guardar as novas definições, utilize um novo nome.

# **Modo Económico**

Para reduzir o consumo de toner utilizado para imprimir documentos, pode imprimir em modo de rascunho, utilizando o Modo Económico.

## **Para utilizadores de Windows**

- 1. Faça clique no separador **Basic Settings (Definições Básicas)**.
- 2. Seleccione **Advanced (Avançado)** e faça clique em **More Settings (Outras Definições)** para abrir a caixa de diálogo More Settings (Outras Definições).
- 3. Seleccione a opção **Toner Save (Modo Económico)** e faça clique em **OK**.

# **Definir o Esquema Avançado**

# **Impressão dúplex (com a unidade dúplex)**

Esta função permite imprimir em ambos os lados do papel automaticamente através da instalação da unidade dúplex opcional.

### **Para utilizadores de Windows**

1. Faça clique no separador **Basic Settings (Definições Básicas)**.

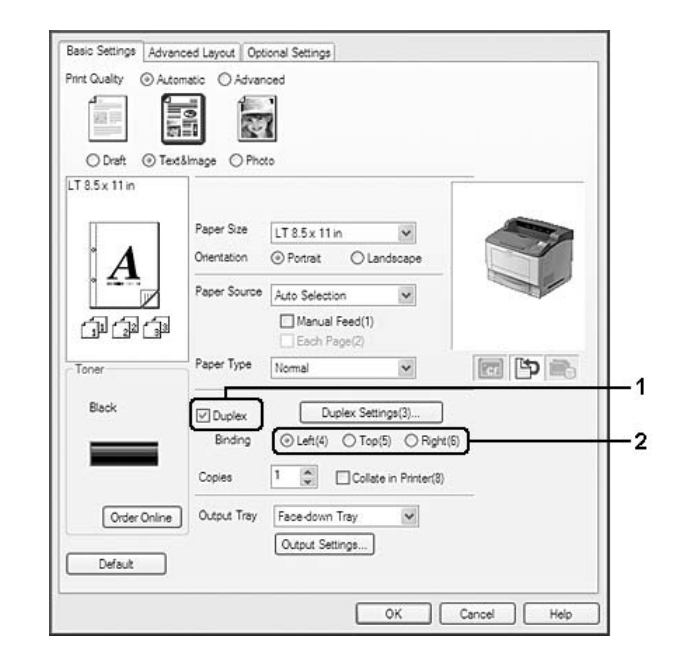

2. Seleccione a opção **Duplex (Dúplex)** e, em seguida, seleccione **Left (Esquerda)**, **Top (Superior)** ou **Right (Direita)** como posição de união.

## *Nota:*

*A opção* **Duplex (Dúplex)** *só aparece quando a unidade dúplex é reconhecida pelo controlador de impressão. Se a unidade não for reconhecida, confirme se a opção está definida para Installed* **(Instalado)** *no separador Optional Settings (Definições Opcionais ). Se necessário, actualize as informações sobre as opções instaladas manualmente. Para mais informações, consulte ["Efectuar](#page-214-0) [definições opcionais" na página 215](#page-214-0).*

- 3. Se pretender efectuar definições detalhadas, faça clique em **Duplex Settings (Definições Dúplex)** para abrir a caixa de diálogo Duplex Settings (Definições Dúplex).
- 4. Efectue as definições adequadas. Para mais informações sobre cada definição, consulte a ajuda interactiva.
- 5. Faça clique em **OK**.

# **Definições de saída**

Esta função permite-lhe imprimir papel de formato A4 horizontalmente, verticalmente ou alternadamente no caso da impressão em grupos.

### **Para utilizadores de Windows**

- 1. Faça clique no separador **Basic Settings (Definições Básicas)**.
- 2. Seleccione um receptor na lista pendente Output Tray (Receptor). Se pretender efectuar definições detalhadas, faça clique em **Output Settings (Definições de Saída)** para abrir a caixa de diálogo Output Settings (Definições de Saída).

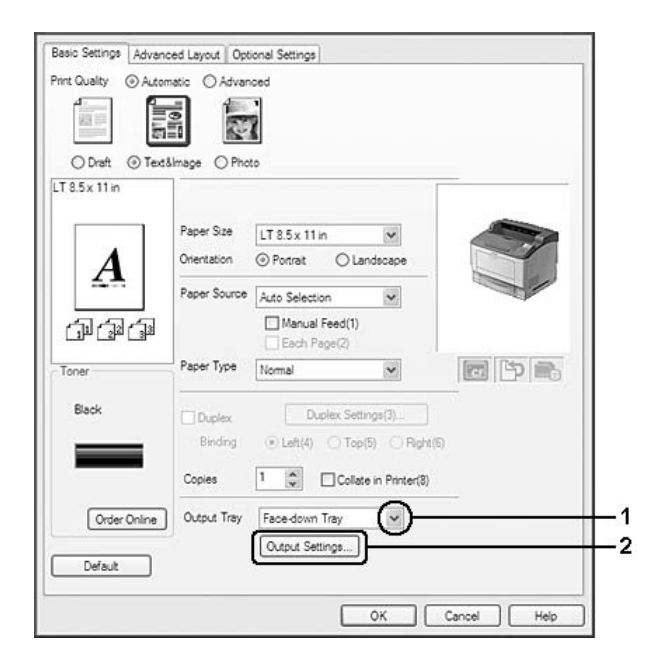

*Mesmo que seleccione* **Stacker (Empilhador)** *na lista pendente Output Tray (Receptor), a definição pode mudar automaticamente para* **Face-down tray (Receptor voltado p/ baixo)** *durante a impressão se o formato de papel especificado no documento não for suportado pelo empilhador.*

3. Seleccione **Eject Horizontally (Ejectar Horizontalmente)**, **Eject Vertically (Ejectar Verticalmente)** ou **Eject Alternately (Ejectar Alternadamente)** para a direcção de saída. Se seleccionar **Eject Horizontally (Ejectar Horizontalmente)**, todas as páginas de formato A4 saem horizontalmente. Se seleccionar **Eject Vertically (Ejectar Verticalmente)**, todas as páginas de formato A4 saem verticalmente. Se seleccionar **Eject Alternately (Ejectar Alternadamente)**, cada cópia pode sair em direcções alternadas para agrupar documentos.

#### *Nota:*

- ❏ *Para escolher* **Eject Vertically (Ejectar Verticalmente)***, o papel tem de estar colocado previamente na direcção vertical.*
- ❏ *Para escolher* **Eject Alternately (Ejectar Alternadamente)***, o papel tem de estar colocado previamente em pelo menos dois alimentadores com orientações diferentes (vertical e horizontal).*
- ❏ *Se escolher* **Eject Alternately (Ejectar Alternadamente)***, algumas definições ou funções (como Manual Feed (Alim. Manual), Reserve Job (Armazenar tarefa), Barcode mode (Modo de código de barras) e Storage Form Overlay (Fundo de Página de Armazenamento)) não estão disponíveis.*
- 4. Faça clique em **OK**.

## **Modificar o esquema de impressão**

Esta função permite imprimir várias páginas em folhas de papel.

### **Para utilizadores de Windows**

- 1. Faça clique no separador **Advanced Layout (Esquema Avançado)**.
- 2. Seleccione a opção **Print Layout (Esquema de Impressão)** e o número de páginas que pretende imprimir em cada folha de papel.

3. Se pretender efectuar definições pormenorizadas, faça clique em **More Settings (Outras Definições)**. É apresentada a caixa de diálogo Print Layout Settings (Def. Esquema Impressão).

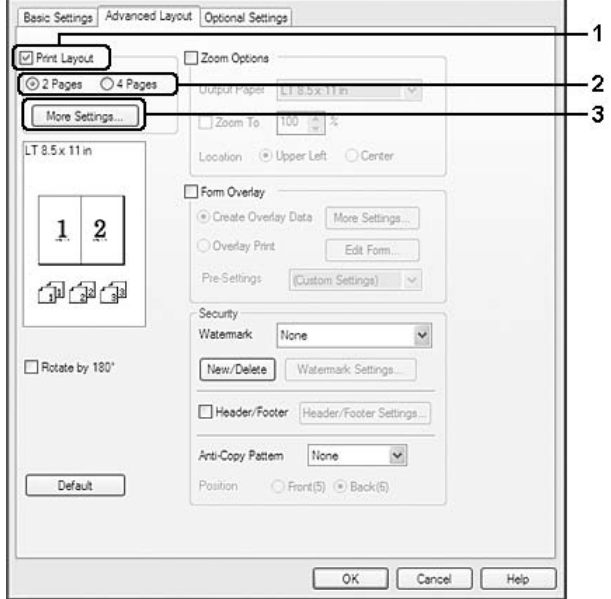

- 4. Efectue as definições adequadas. Para mais informações sobre cada definição, consulte a ajuda interactiva.
- 5. Faça clique em **OK**.

# **Redimensionar impressões**

Esta função permite ampliar ou reduzir o documento.

### **Para utilizadores de Windows**

1. Faça clique no separador **Advanced Layout (Esquema Avançado)**.

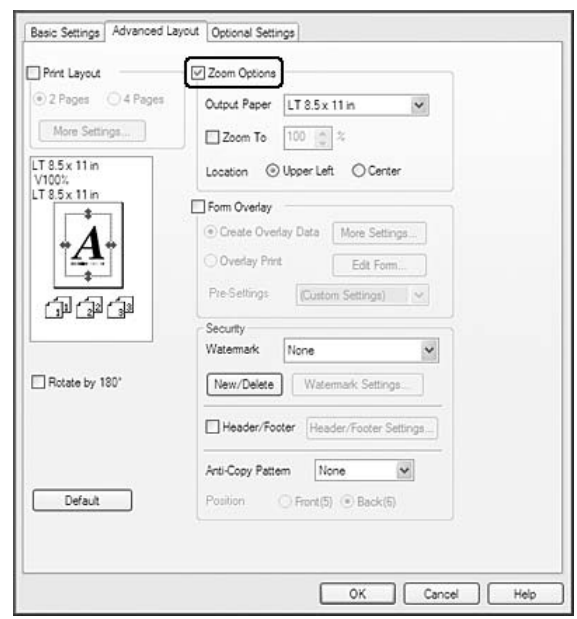

2. Seleccione a opção **Zoom Options (Opções de Zoom)**.

- 3. Se quiser redimensionar as páginas automaticamente para as ajustar ao papel ejectado, seleccione o formato de papel pretendido na lista pendente Output Paper (Formato de Saída). Se quiser redimensionar as páginas em função de uma percentagem específica, seleccione a opção **Zoom** e, em seguida, especifique a percentagem. Pode também seleccionar o formato de papel de saída.
- 4. Na definição Location (Localização), seleccione **Upper Left (Sup. Esquerdo)** para imprimir uma imagem reduzida no canto superior esquerdo do papel ou **Center (Centro)** para imprimir uma imagem reduzida no centro da página.

### *Nota:*

*Esta definição não está disponível quando selecciona a opção* **Zoom To (Zoom)***.*

5. Faça clique em **OK**.

## **Imprimir marcas de água**

Esta função permite imprimir uma marca de água baseada em texto ou numa imagem no documento.

### **Para utilizadores de Windows**

1. Faça clique no separador **Advanced Layout (Esquema Avançado)**.

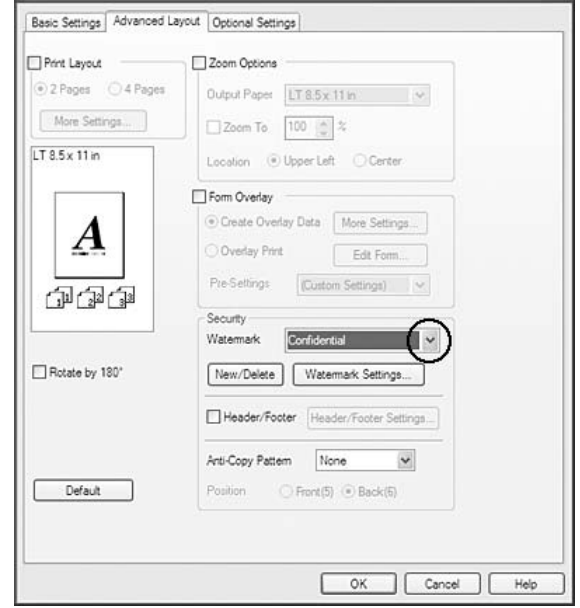

2. Seleccione a marca de água que pretende utilizar na lista pendente Watermark (Marca de Água).

- 3. Se pretender efectuar definições pormenorizadas, faça clique em **Watermark Settings (Def. Marca de Água)** e efectue as definições adequadas. Para mais informações sobre cada definição, consulte a ajuda interactiva.
- 4. Faça clique em **OK**.

## **Criar uma nova marca de água**

### **Para utilizadores de Windows**

- 1. Faça clique no separador **Advanced Layout (Esquema Avançado)**.
- 2. Faça clique em **New/Delete (Novo/Apagar)**.
- 3. Seleccione **Text (Texto)** ou **BMP** e escreva um nome para a nova marca de água na caixa Name (Nome).
- 4. Se seleccionar **Text (Texto)**, escreva o texto da marca de água na caixa Text (Texto). Se seleccionar **BMP**, faça clique em **Browse (Procurar...)**, seleccione o ficheiro BMP que pretende utilizar e faça clique em **Open (Abrir)**.

5. Faça clique em **Save (Gravar)**. A marca de água aparece na caixa List (Lista).

#### *Nota:*

- ❏ *Para editar a marca de água de texto gravada, seleccione-a na caixa List (Lista) e siga os pontos de 4 a 5.*
- ❏ *Para remover a marca de água gravada, seleccione-a na caixa List (Lista) e faça clique em* **Delete (Apagar)***. Depois de a apagar, faça clique em* **OK** *para fechar a caixa de diálogo.*
- 6. Faça clique em **OK**.

#### *Nota:*

- ❏ *Pode registar até 10 marcas de água originais.*
- ❏ *As marcas de água guardadas só podem ser utilizadas com o controlador de impressão no qual as guardou. Mesmo que estejam definidos vários nomes de impressora num controlador de impressão, as definições só estão disponíveis para o nome da impressora na qual guardou as definições.*
- ❏ *Quando partilha a impressora numa rede, não pode criar uma marca de água personalizada no cliente.*

# **Imprimir cabeçalhos e rodapés**

Esta função permite imprimir o nome de utilizador, o nome do computador, a data, a hora ou o número de agrupamento na parte superior ou inferior de cada página de um documento.

#### **Para utilizadores de Windows**

1. Faça clique no separador **Advanced Layout (Esquema Avançado)**.

2. Seleccione a opção **Header/Footer (Cabeçalho/Rodapé)** e, em seguida, faça clique em **Header/ Footer Settings (Definições de Cabeçalho/Rodapé)**.

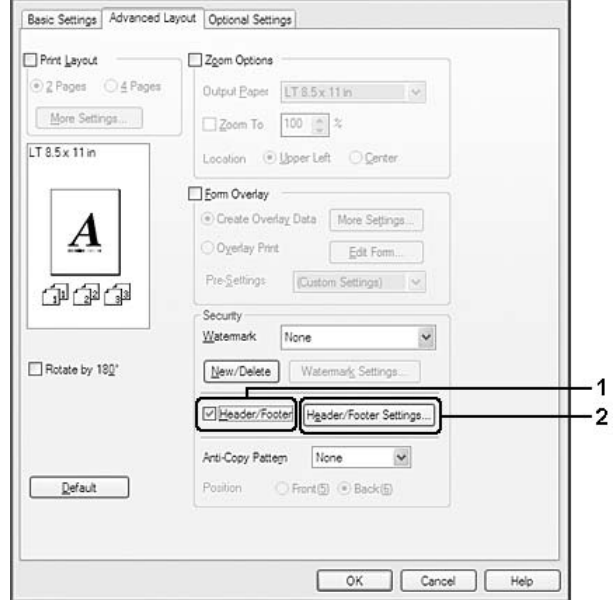

3. Seleccione os itens na lista pendente.

## *Nota:*

- ❏ *Se seleccionar* **Collate Number (N.º Agrupamento)***, será impresso o número de cópias.*
- ❏ *Quando utilizar a função Armazenar tarefa, não pode seleccionar* **Collate Number (N.º Agrupamento)***.*
- 4. Faça clique em **OK**.

# **Imprimir com um fundo de página**

Esta função permite imprimir um formulário padrão ou papel timbrado no documento original.

## *Nota:*

- ❏ *Esta função destina-se apenas a ser utilizada no Windows.*
- ❏ *A função de fundo de página está apenas disponível quando selecciona* **High Quality (Printer) (Alta Qualidade (Impressora))** *para Printing Mode (Modo de Impressão) na caixa de diálogo Extended Settings (Definições Avançadas) a partir do separador Optional Settings (Definições Opcionais).*

## <span id="page-57-0"></span>**Criar um fundo de página**

- 1. Faça clique no separador **Advanced Layout (Esquema Avançado)**.
- 2. Seleccione a opção **Form Overlay (Fundo de Página)**.

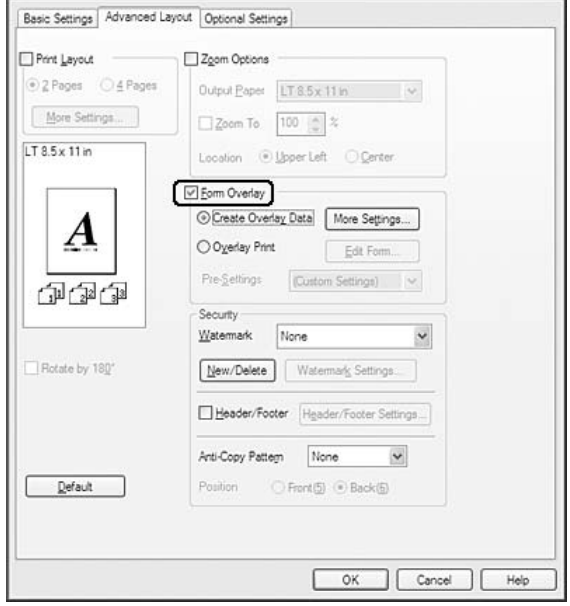

- 3. Seleccione **Create Overlay Data (Criar Fundo de Página)** e faça clique em **More Settings (Outras Definições)**. Aparece a caixa de diálogo Create Form (Criar Página).
- 4. Escreva o nome da página na caixa Form Name (Nome de Página) e a respectiva descrição na caixa Description (Descrição).
- 5. Seleccione **Foreground Document (Documento em 1º plano)** ou **Background Document (Documento de fundo)** para especificar se o fundo de página será impresso em primeiro plano ou como plano de fundo do documento.
- 6. Seleccione a opção **Assign to Paper Source (Atribuir a Sist. Alim.)** para visualizar o nome da página na lista pendente Paper Source (Sistema Alim.) do separador Basic Settings (Definições Básicas).
- 7. Faça clique em **OK**.

- ❏ *Para alterar as definições dos dados de fundo de página que criou, abra o controlador de impressão e repita todas as operações anteriores. Tenha em atenção que no ponto 3, terá de seleccionar* **Overlay Print (Impressão Fundo de Página)** *e fazer clique em* **Edit Form (Editar Página)***.*
- ❏ *Não pode utilizar os 9 caracteres seguintes para nomes de página: \ / : \* ? " < > |.*

## **Imprimir um documento sobreposto**

Pode seleccionar os dados registados na lista pendente Paper Source (Paper Source (Sistema Alim.)) do separador Basic Settings (Definições Básicas). Para registar dados de página em Paper Source (Sistema Alim.), consulte o ponto 6 em ["Criar um fundo de página" na página 58.](#page-57-0) Se os dados de fundo de página não estiverem registados em Sistema Alim. ou se pretender efectuar definições pormenorizadas, execute as operações seguintes.

- 1. Faça clique no separador **Advanced Layout (Esquema Avançado)**.
- 2. Seleccione a opção **Form Overlay (Fundo de Página)**.
- 3. Seleccione a opção **Overlay Print (Impressão Fundo de Página)** e faça clique em **More Settings (Outras Definições)**. Aparece a caixa de diálogo Form Selection (Selecção de Página).
- 4. Efectue as definições adequadas. Para mais informações sobre cada definição, consulte a ajuda interactiva.

### *Nota:*

*Se não conseguir seleccionar a página a partir da aplicação, aceda ao controlador de impressão a partir do sistema operativo. Para mais informações, consulte ["Aceder ao controlador de impressão"](#page-213-0) [na página 214](#page-213-0).*

5. Faça clique em **OK**.

## **Guardar predefinições de uma página sobreposta**

Esta função permite guardar as definições que efectuou em ["Criar um fundo de página" na página](#page-57-0) [58](#page-57-0).

1. Na caixa de diálogo Form Selection (Selecção de Página), faça clique em **Save/Delete (Gravar/ Apagar)**. Para abrir a caixa de diálogo, consulte "Imprimir um documento sobreposto" na página 59.

- <span id="page-59-0"></span>2. Escreva o nome das predefinições na caixa Form Pre-Settings Name (Nome de Pré-definições de Página) e faça clique em **Save (Gravar)**. O nome das predefinições irá aparecer na lista pendente Form Pre-Settings (Pré-definições de Página) na caixa de diálogo Form Selection (Selecção de Página).
- 3. Faça clique em **OK**. O nome das predefinições irá aparecer na lista pendente Pre-Settings (Pré-definições) na caixa de diálogo Advanced Layout (Esquema Avançado).

- ❏ *Para apagar uma predefinição de uma página sobreposta, siga o ponto 1, seleccione o nome da predefinição que pretende apagar da lista pendente Pré-definições de Página e, em seguida, faça clique em* **Delete (Apagar)** *e* **OK***.*
- ❏ *Pode guardar até 20 predefinições.*

## **Imprimir com um fundo de página (com o armazenamento)**

Esta função permite registar os dados de fundo de página no armazenamento. A memória CompactFlash opcional instalada na impressora é utilizada como o armazenamento deste produto.

Esta função só está disponível quando são cumpridos os seguintes requisitos:

- ❏ A memória CompactFlash opcional está instalada na impressora.
- ❏ A definição **Update the Printer Option Info Automatically (Actualizar Inf. Opção Impressora Automat.)** está seleccionada no separador Optional Settings (Definições Opcionais ) no controlador de impressão.
- ❏ O modo Alta Qualidade (Impressora) está seleccionado.
- ❏ A impressora está ligada através de uma rede.
- ❏ Está a utilizar o Windows.
- ❏ O EPSON Status Monitor está instalado no computador.
- ❏ O Internet Explorer está a ser executado no computador.

### **Registar os dados de fundo de página no armazenamento**

#### *Nota:*

*Apenas pode utilizar os caracteres indicados em seguida no nome de página. A - Z, a - z, 0 - 9 e ! ' ) ( - \_ %*

- 1. Crie os dados de fundo de página. Para mais informações, consulte ["Criar um fundo de página"](#page-57-0) [na página 58.](#page-57-0)
- 2. Inicie sessão como administrador no Windows Vista, Vista x64, XP,"XP x64, 2000, Server 2008, Server 2008 x64, Server 2003 ou Server 2003 x64.
- 3. No seu sistema operativo, faça clique em **Start (Iniciar)** e aceda a **Printers (Impressoras)** em Windows Vista, 2000 ou Server 2008, ou em **Printers and Faxes (Impressoras e Faxes)** em Windows XP ou Server 2003. Faça clique com o botão direito do rato no ícone da impressora e, em seguida, faça clique em **Properties (Propriedades)**.
- 4. Faça clique no separador **Optional Settings (Definições Opcionais)**.
- 5. Faça clique em **Register (Registar)**. Aparece a caixa de diálogo Authentication (Autenticação).
- 6. Introduza a palavra-passe e faça clique em **OK**. Aparece a caixa de diálogo Registar no Armazenamento.
- 7. Seleccione o nome de página na lista Form Names (Nome de Página) e faça clique em **Registar**.

- ❏ *Na lista Form Names (Nome de Página), só aparecem nomes de página que podem ser registados.*
- ❏ *Faça clique em* **Print List (Imprimir Lista)** *para imprimir a lista de páginas registadas na impressora.*
- 8. Faça clique em **Back (Atrás)** para fechar a caixa de diálogo Register to Storage (Registar no Armazenamento).
- 9. Faça clique em **OK**.

## **Imprimir um documento sobreposto**

- 1. Faça clique no separador **Advanced Layout (Esquema Avançado)**.
- 2. Seleccione a opção **Form Overlay (Fundo de Página)**.
- 3. Seleccione a opção **Overlay Print (Impressão Fundo de Página)** e faça clique em **More Settings (Outras Definições)**. Aparece a caixa de diálogo Form Selection (Selecção de Página).
- 4. Seleccione **CompactFlash in Printer (CompactFlash na Impressora)** na lista pendente Current Source (Sistema de Alimentação Actual).
- 5. Efectue as definições adequadas. Para mais informações sobre cada definição, consulte a ajuda interactiva.
- 6. Faça clique em **OK** na caixa de diálogo Form Selection (Selecção de Página).
- 7. Faça clique em **OK** no separador Advanced Layout (Esquema Avançado).

## **Apagar os dados de fundo de página no armazenamento**

- 1. Siga os pontos de 2 a 4 de ["Registar os dados de fundo de página no armazenamento" na página](#page-59-0) [60](#page-59-0).
- 2. Faça clique em **Delete (Apagar)**. Aparece a caixa de diálogo Authentication (Autenticação).
- 3. Introduza a palavra-passe e faça clique em **OK**. Aparece a caixa de diálogo Delete from Storage (Apagar do Armazenamento).
- 4. Se apagar todos os dados de fundo de página, seleccione **All (Tudo)** e, em seguida, faça clique em **Delete (Apagar)**. Se quiser apagar alguns dados específicos, seleccione **Selected (Seleccionado)**, introduza o nome de página na caixa de edição Form Names (Nome de Página) e, em seguida, faça clique em **Delete (Apagar)**.

### *Nota:*

- ❏ *Se precisar da lista dos dados de fundo de página registados, faça clique em* **Print List (Imprimir Lista)** *para a imprimir e confirme o nome de página. Além disso, se precisar de uma amostra impressa dos dados de página, introduza o nome de página e faça clique no botão* **Print Sample (Imprimir Amostra)***.*
- ❏ *Se a impressora estiver ligada através de uma rede, pode utilizar o botão* **Browse (Procurar...)***. Os nomes de página registados no armazenamento são apresentados se fizer clique no botão* **Browse (Procurar...)***.*
- 5. Faça clique em **Back (Atrás)**.
- 6. Faça clique em **OK**.

# **Imprimir o documento protegido contra cópia**

Esta função permite imprimir um documento como protegido contra cópia. Se tentar copiar um documento protegido contra cópia, a palavra "COPY" é impressa várias vezes no documento.

## *Nota:*

- ❏ *A Epson não garante protecção contra a fuga de informações e quaisquer outros danos causados pela utilização desta função, nem as letras ocultas aparecem em todos os casos.*
- ❏ *O tom da trama pode ser demasiado escuro, as letras ocultas podem não ser impressas em toda a impressão ou as letras ocultas podem não aparecer quando fotocopiadas; tudo depende dos modelos, das definições e das combinações de fotocopiadoras, aparelho de fax, dispositivo de entrada (como câmaras digitais e digitalizadores), dispositivo de saída (como impressoras), das definições do controlador de impressão deste produto, do estado dos consumíveis (como o toner) e do tipo de papel ejectado.*

## **Para utilizadores de Windows**

#### *Nota:*

*Com esta função, a definição Print Quality (Qualidade de Impressão) muda para* **Fine (Óptima)** *e a definição Density (Densidade) muda para 3.*

- 1. Faça clique no separador **Advanced Layout (Esquema Avançado)**.
- 2. Seleccione **Copy (Copiar)** na lista pendente Anti-Copy Pattern (Padrão Anticópia).

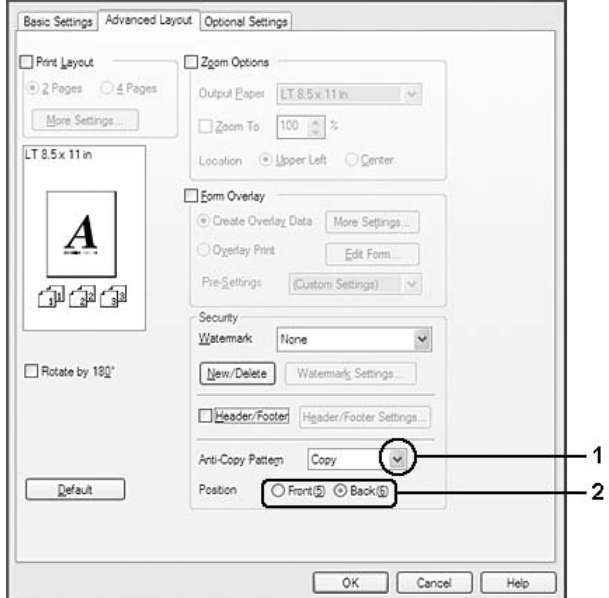

- 3. Seleccione **Front (Frente)** ou **Back (Atrás)** para escolher se "COPY" é impresso à frente ou atrás das imagens do documento.
- 4. Faça clique em **OK**.

# **Imprimir Páginas Web Ajustadas ao Formato de Papel**

Esta função permite-lhe ajustar as páginas Web ao formato de papel utilizado quando imprimir. Instale o EPSON Web-To-Page a partir do CD-ROM do software da impressora.

#### *Nota:*

*Este software não está disponível para Windows Vista, XP x64, Server 2008 e Server 2003.*

Depois de instalar o EPSON Web-To-Page, a barra de menus é apresentada na Barra de Ferramentas do Microsoft Internet Explorer. Se não aparecer, seleccione **Toolbars (Barras de ferramentas)** no menu Ver do Internet Explorer, e depois seleccione **EPSON Web-To-Page**.

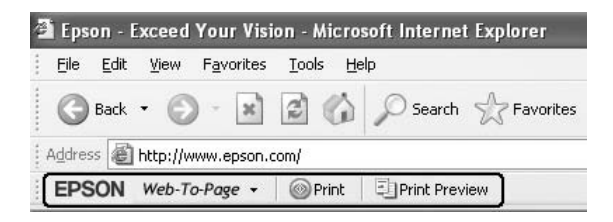

# **Utilizar a Função Armazenar Tarefa**

Esta função permite guardar tarefas de impressão na memória da impressora e imprimi-las mais tarde directamente a partir do painel de controlo da impressora. Pode impedir que o documento impresso seja visto por outras pessoas se aplicar uma palavra-passe na tarefa de impressão.

Esta função utiliza os tipos de memória da impressora indicados em seguida.

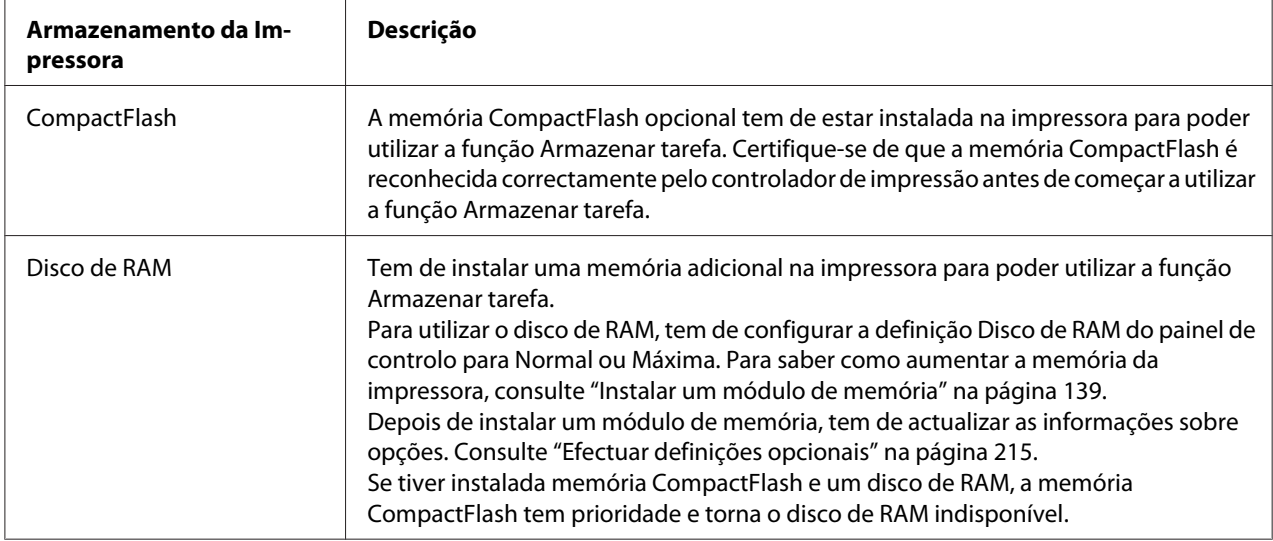

A tabela seguinte contém uma descrição das opções da função Armazenar tarefa.

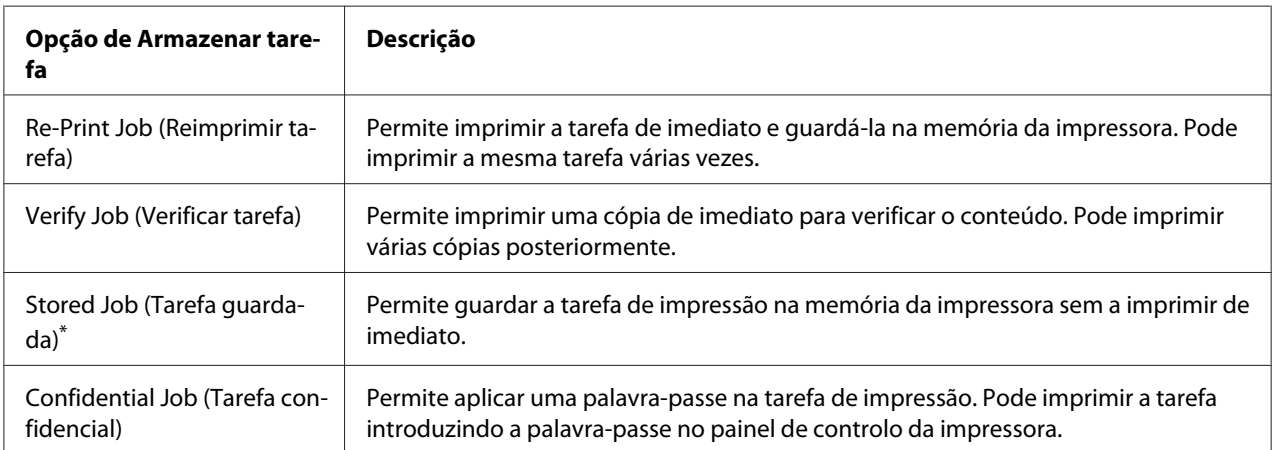

\* Não disponível quando utiliza o disco de RAM para a memória da impressora.

# **Enviar a tarefa de impressão**

### **Para utilizadores de Windows**

1. Faça clique no separador **Optional Settings (Definições Opcionais )** e, em seguida, faça clique em **Reserve Jobs Settings (Definições de Armazenamento de Tarefas)**. Aparece a caixa de diálogo Reserve Jobs Settings (Definições de Armazenamento de Tarefas).

- 2. Seleccione a opção **Reserve Job On (Activar Armazenamento de tarefas)** e, em seguida, seleccione **Re-Print Job (Reimprimir tarefa)**, **Verify Job (Verificar tarefa)**, **Stored Job (Tarefa guardada)** ou **Confidential Job (Tarefa confidencial)**.
- 3. Introduza um nome de utilizador e um nome de tarefa nas caixas de texto correspondentes. Se seleccionou **Confidential Job (Tarefa confidencial)**, insira um número de quatro dígitos na caixa de texto da palavra-passe para definir a palavra-passe.

*Se quiser criar uma miniatura da primeira página de uma tarefa, seleccione a opção* **Create a thumbnail (Criar uma miniatura)***. Pode aceder às miniaturas introduzindo http:// seguido do endereço IP do servidor de impressão interno num browser Web.*

4. Faça clique em **OK**.

### *Nota:*

*O botão* **OK** *fica disponível após introduzir o nome de utilizador e o nome de tarefa.*

Se seleccionou **Re-print Job (Reimprimir tarefa)**, a impressora imprime o documento. Se seleccionou **Verify Job (Verificar tarefa)**, a impressora imprime uma cópia do documento.

Para imprimir ou apagar estes dados através do painel de controlo da impressora, consulte ["Imprimir](#page-108-0) [e Apagar Dados de Armazenamento de Tarefas" na página 109](#page-108-0).

# <span id="page-66-0"></span>Capítulo 3

# **Utilizar o Painel de Controlo**

# **Utilizar os Menus do Painel de Controlo**

# **Quando efectuar definições do painel de controlo**

Em geral, as definições do controlador de impressão sobrepõem-se às definições efectuadas através do painel de controlo.

Deve efectuar as definições seguintes através do painel de controlo porque estas definições não podem ser efectuadas no controlador de impressão.

- ❏ Definições para seleccionar modos de emulação e o modo IES (Intelligent Emulation Switching - Mudança de emulação inteligente)
- ❏ Definições para especificar um canal e configurar a interface
- ❏ Definições para especificar o tamanho da memória local utilizada para a recepção de dados

# **Como aceder aos menus do painel de controlo**

1. Pressione o botão ▶ **Direita** para aceder aos menus do painel de controlo.

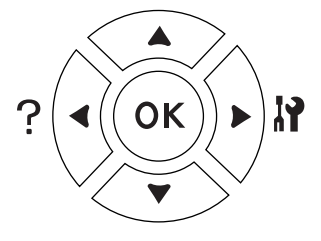

- 2. Utilize os botões **△ Cima** e **▼ Baixo** para percorrer os menus.
- 3. Pressione o botão r **Direita** para ver os itens de um menu. Em função do menu, o visor LCD apresenta um item e a definição actual separada ( $\triangle$  YYYY=ZZZZ) ou apenas um item ( $\triangle$  YYYY).
- 4. Utilize os botões u **Cima** e d **Baixo** para percorrer os itens ou pressione o botão l **Esquerda** para voltar ao nível anterior.

5. Pressione o botão r**Direita** para executar a operação indicada por um item, como imprimir uma folha de estado ou reiniciar a impressora, ou para ver as definições disponíveis para um item, como formatos de papel ou modos de emulação.

Utilize os botões **▲ Cima** e **▼ Baixo** para percorrer as definições disponíveis e, em seguida, pressione o botão ▶ **Direita** para seleccionar uma definição e voltar ao nível anterior. Pressione o botão l **Esquerda** para voltar ao nível anterior sem alterar a definição.

#### *Nota:*

- ❏ *Para activar algumas definições, é necessário desligar a impressora e voltar a ligá-la. Para mais informações, consulte ["Menus do Painel de Controlo" na página 69](#page-68-0).*
- ❏ *Pode utilizar o botão* **OK** *em vez do botão* r **Direita** *no ponto 3 ou 5.*
- 6. Pressione o botão **Iniciar/Parar** para sair dos menus do painel de controlo.

## **Como registar menus como marcadores**

Se registar marcadores para os menus utilizados frequentemente, basta pressionar o botão **OK** quando o visor LCD indicar Ready (Operacional) ou Sleep (Repouso) para visualizar os menus registados.

#### *Nota:*

*O número máximo de menus que pode registar como marcadores é 3.*

- 1. Apresente o menu a registar. Para mais informações, consulte ["Como aceder aos menus do painel](#page-66-0) [de controlo" na página 67.](#page-66-0)
- 2. Pressione o botão **OK** durante mais de dois segundos.

É apresentado o menu Adicionar Marcador.

#### *Nota:*

*Alguns menus não podem ser registados como marcadores. Se tentar registá-los, aparece a indicação* Marcador Falhou*.*

<span id="page-68-0"></span>3. Pressione os botões **△ Cima** e **▼ Baixo** para seleccionar o menu a apagar e, em seguida, pressione o botão r **Direita**.

#### *Nota:*

*Para registar um novo menu, tem de apagar um dos menus registados do marcador.*

Se aparecer a indicação Marcador Registado, o menu é registado com êxito.

### *Nota:*

*Para apagar os menus do marcador, seleccione* Reinicial. Total *no* Menu Reiniciar *do painel de controlo.*

# **Menus do Painel de Controlo**

#### *Nota:*

*Alguns menus e itens só aparecem quando um dispositivo opcional correspondente está instalado ou quando foi efectuada uma definição adequada.*

## **Menu Informações**

Pressione o botão **▼ Baixo** ou ▲ Cima para seleccionar um item. Pressione o botão ▶ Direita para imprimir uma folha ou uma amostra de fontes.

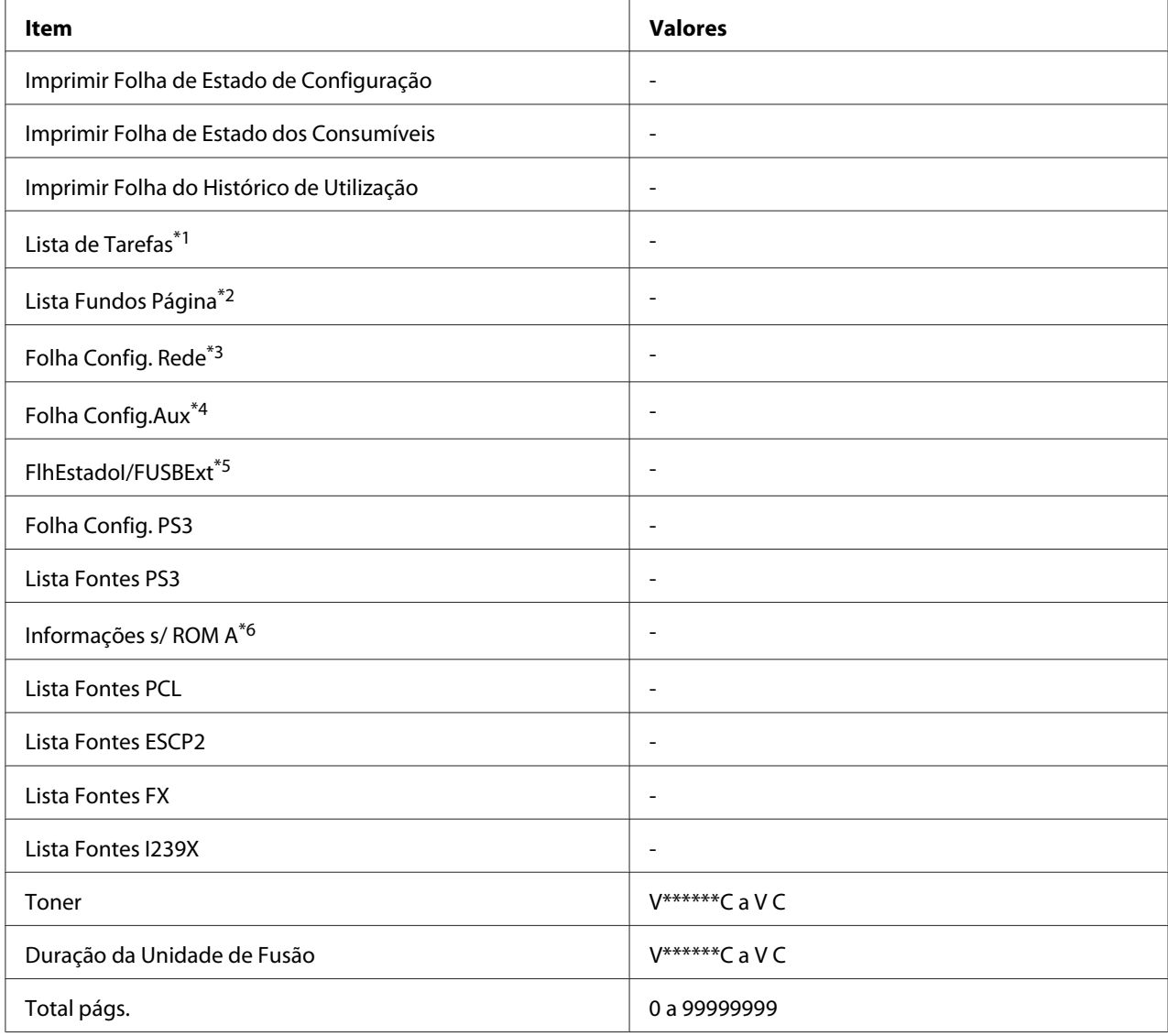

\*1 Apenas disponível quando as tarefas são guardadas através da função Tarefa de impressão rápida.

 $*$ <sup>2</sup> Este item só aparece quando existem dados de fundo de página.

\*3 Apenas disponível quando a definição I/F Rede do Menu Rede estiver configurada para Sim.

\*4 Apenas disponível quando está instalada uma placa de interface opcional.

\*5 Apenas disponível quando a impressora está ligada a um dispositivo USB com suporte D4 e tiver sido ligada quando a definição I/F USB estiver configurada para Sim.

\*6 Apenas disponível quando está instalado um módulo ROM.

### **Imprimir Folha de Estado de Configuração**

Imprime uma folha com as definições da impressora actuais e opções instaladas. Esta folha pode ser útil para confirmar se uma opção foi instalada correctamente.

#### **Imprimir Folha de Estado dos Consumíveis**

Imprime uma folha com informações sobre consumíveis.

#### **Imprimir Folha do Histórico de Utilização**

Imprime uma folha com o histórico de utilização da impressora.

#### **Lista de Tarefas**

Imprime uma lista de tarefas de impressão que estão armazenadas na memória da impressora.

#### **Lista Fundos Página**

Imprime uma lista dos fundos de página que estão guardados na memória CompactFlash opcional.

#### **Folha Config. Rede**

Imprime uma folha que indica o estado de funcionamento da rede.

#### **Folha Config.Aux**

Imprime uma folha que indica o estado de funcionamento da interface opcional.

#### **FlhEstadoI/FUSBExt**

Imprime uma folha que indica o estado de funcionamento da interface USB.

#### **Folha Config. PS3**

Imprime uma folha com informações sobre o modo PS3, como a versão PS3.

#### **Lista Fontes PS3, Lista Fontes PCL, Lista Fontes ESCP2, Lista Fontes FX, Lista Fontes I239X**

Imprime uma amostra das fontes disponíveis para a emulação da impressora seleccionada.

#### **Informações s/ ROM A**

Imprime uma folha com informações sobre a memória instalada na ranhura ROM A.

### <span id="page-71-0"></span>**Toner, Fusor**

O número de asteriscos (\*) entre "V" e "C" indica as durações restantes dos consumíveis. Se utilizar um consumível não original, aparece "?" em vez do indicador.

#### **Total págs.**

Apresenta o número total de páginas impressas pela impressora.

## **Menu Informação de Sistema**

São apresentadas as seguintes informações:

- ❏ Versão principal
- ❏ Versão MCU
- ❏ Nº de série
- ❏ Memória
- ❏ Endereço MAC

## **Menu Alim.Papel**

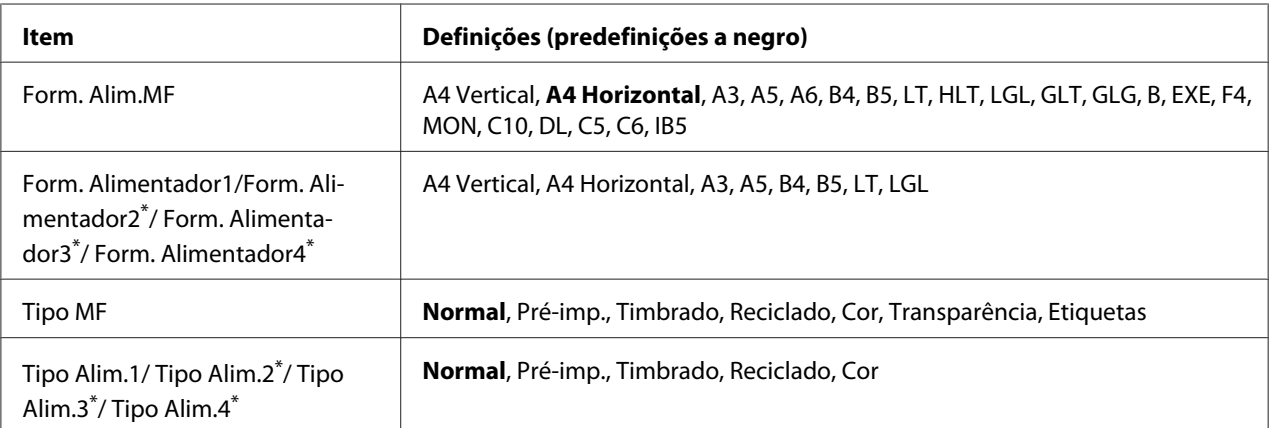

\* Apenas disponível quando está instalado o alimentador de papel opcional.

#### **Form. Alim.MF**
Seleccione o formato de papel neste menu. A definição do interruptor do formato de papel está activada se não estiver configurada para ...

## **Form. Alimentador1/Form. Alimentador2/Form. Alimentador3/Form. Alimentador4**

Apresenta o formato de papel colocado nos alimentadores padrão e opcional.

## **Tipo MF**

Permite definir o tipo de papel colocado no alimentador MF.

## **Tipo Alim.1/Tipo Alim.2/Tipo Alim.3/Tipo Alim.4**

Permite seleccionar o tipo de papel colocado nos alimentadores padrão e opcional.

## **Menu Emulação**

#### *Nota:*

*Pode especificar diferentes emulações para cada interface.*

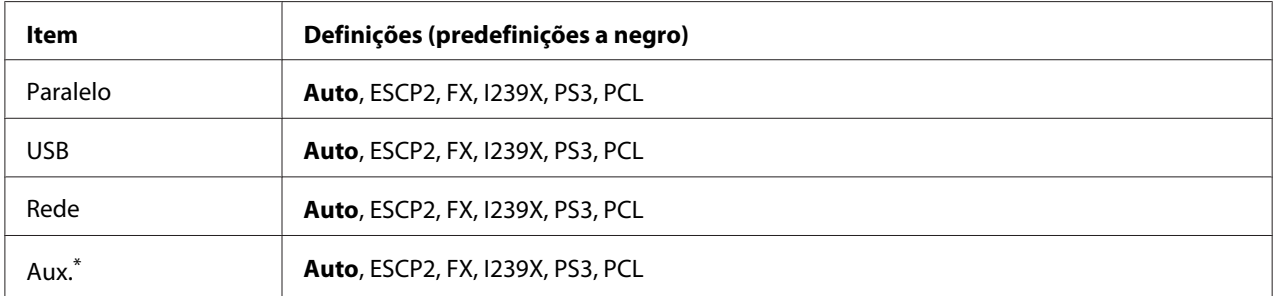

\* Apenas disponível quando está instalada uma placa de interface opcional tipo B.

# **Menu Impressão**

*Nota:*

*As definições são substituídas pelas definições efectuadas no controlador de impressão.*

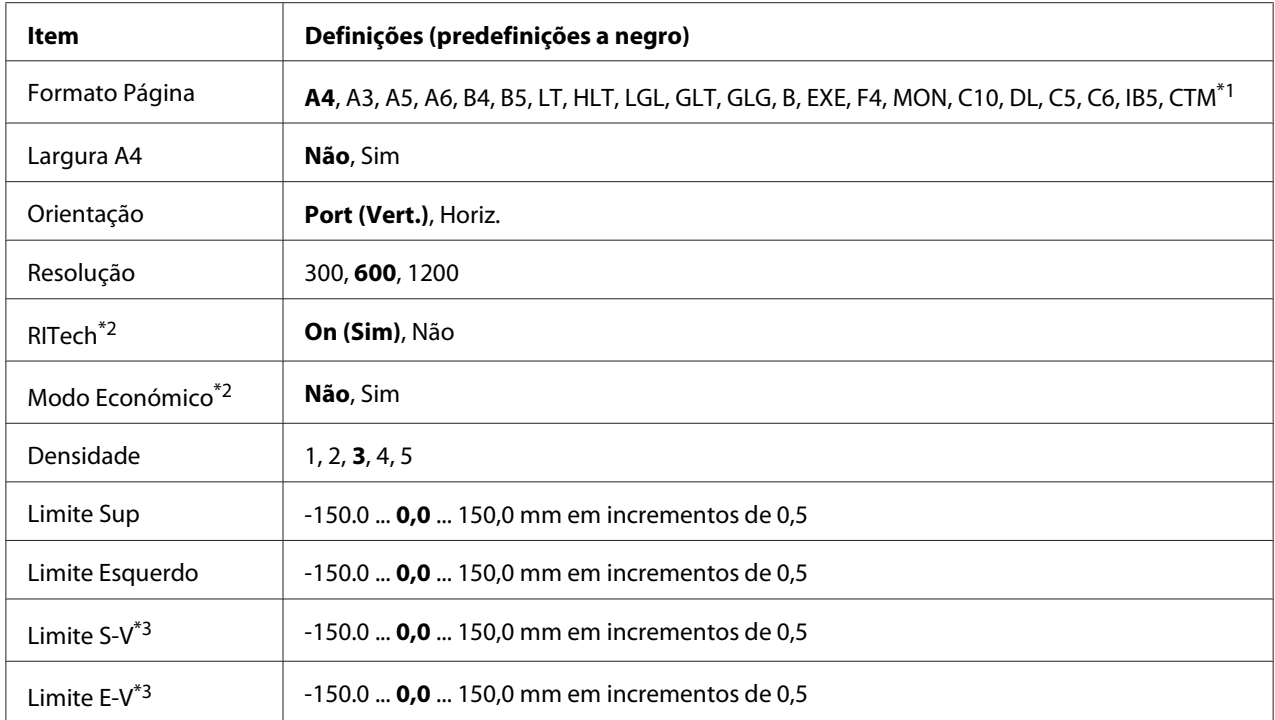

 $*1$  O papel personalizado tem 75,0  $\times$  98,4 mm no mínimo e 297,0  $\times$  508,0 mm no máximo.

 $*$ 2 Se Resolusão estiver configurada para 1200, estas definições são inválidas, mesmo que configuradas para Sim. \*3Apenas disponível quando a unidade dúplex opcional está instalada.

#### **Formato Página**

Especifica o formato de papel.

## **Largura A4**

Se seleccionar Sim, diminui as margens direita e esquerda de 4 mm para 3,4 mm.

## **Orientação**

Especifica se a página é impressa com uma orientação vertical ou horizontal.

#### **Resolução**

Especifica a resolução de impressão.

## **RITech**

Se activar a função RITech, consegue produzir linhas, texto e gráficos mais suaves e nítidos.

#### **Modo Económico**

Quando esta definição está seleccionada, a impressora poupa toner substituindo o preto que preenche os caracteres por uma tonalidade cinzenta. Os caracteres têm contornos a preto cheio nas extremidades direita e inferior.

## **Densidade**

Especifica a densidade de impressão.

#### **Limite Sup**

Efectua pequenos ajustes na posição de impressão vertical da página.

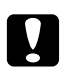

#### c *Importante:*

*Certifique-se de que a imagem impressa não excede a margem do papel. Se isso acontecer, pode danificar a impressora.*

#### **Limite Esquerdo**

Efectua pequenos ajustes na posição de impressão horizontal da página. Esta função é útil para ajustes precisos.

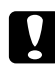

## c *Importante:*

*Certifique-se de que a imagem impressa não excede a margem do papel. Se isso acontecer, pode danificar a impressora.*

## **Limite S-V**

Ajusta a posição de impressão vertical no verso do papel quando imprime em ambos os lados. Utilize esta função se a impressão no verso não ficar onde esperava.

#### **Limite E-V**

Ajusta a posição de impressão horizontal no verso do papel quando imprime em ambos os lados. Utilize esta função se a impressão no verso não ficar onde esperava.

# <span id="page-75-0"></span>**Menu Config.Básica**

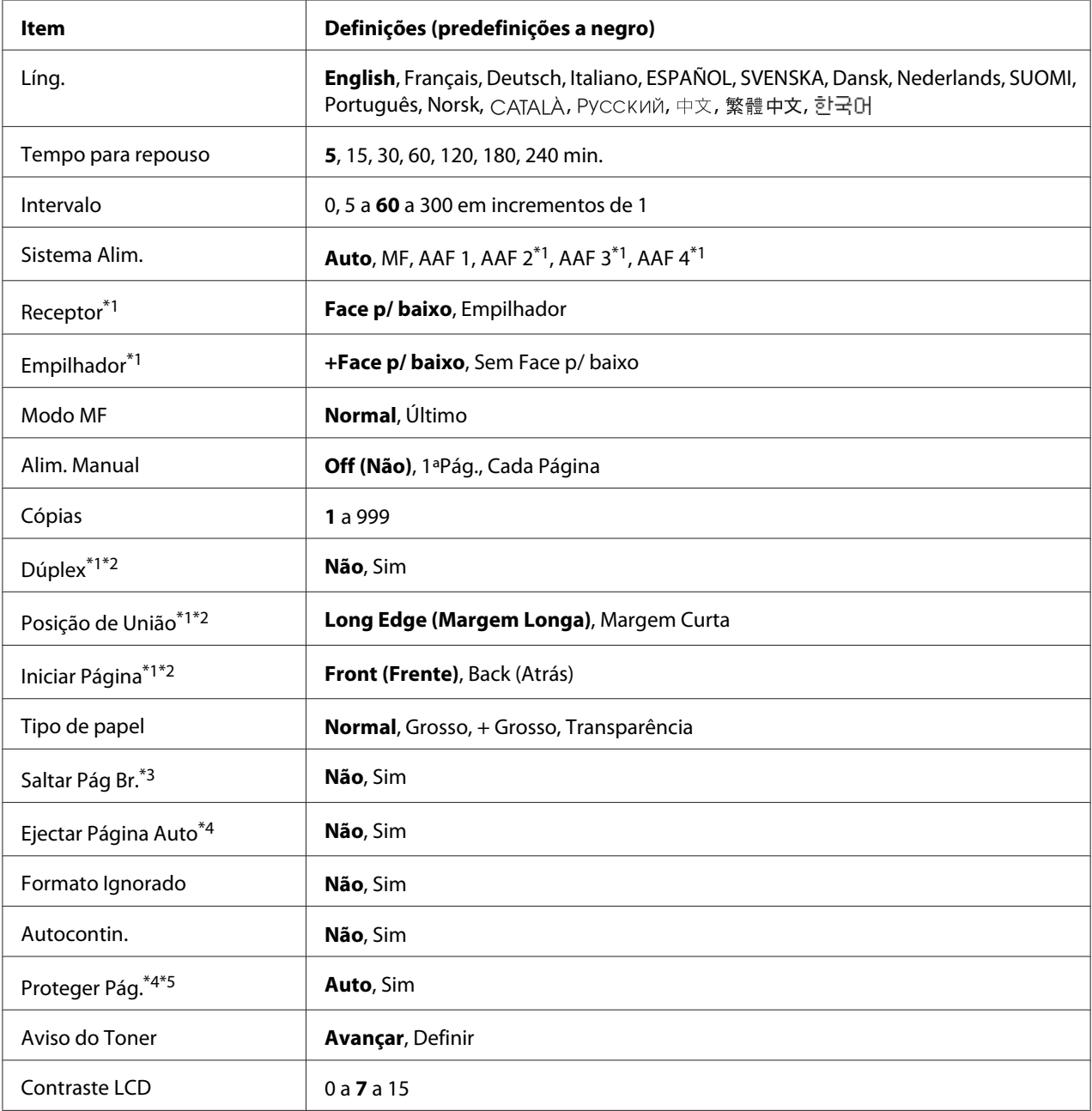

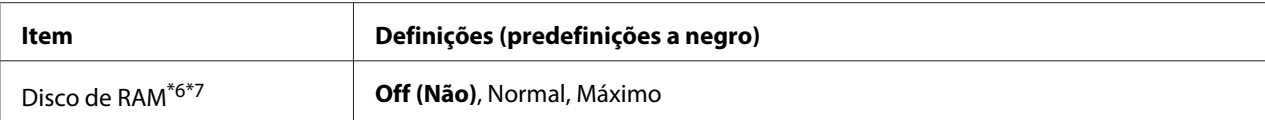

\*1Apenas disponível quando a opção correspondente está instalada.

\*2 Apenas disponível quando utiliza papel de formato A4, A3, A5, B4, B5, LT, HLT, LGL, GLT, GLG, B, EXE ou F4.

\*3Apenas disponível para o modo ESC/Page, ESC/P2, FX ou I239X.

\*4 Não disponível em PS3.

\*5 Não disponível em PCL.

\*6Depois de alterar este item, o valor da definição torna-se válido após reiniciar a impressora ou voltar a ligá-la.

\*7 Não disponível quando está instalada uma memória CompactFlash.

#### **Líng.**

Especifica a língua apresentada no visor LCD e em que é impressa a folha de estado.

#### **Tempo para repouso**

Especifica o período de tempo que decorre até a impressora entrar no modo de repouso se os botões não forem utilizados e não houver tarefas a imprimir.

#### **Intervalo**

Especifica o período de tempo, em segundos, até ocorrer um intervalo quando as interfaces mudam automaticamente. O intervalo é o período de tempo que começa no momento em que não estão a ser recebidos nenhuns dados de uma interface e termina no momento de mudança da interface. Se a impressora tiver uma tarefa de impressão quando a interface mudar, a tarefa é impressa.

#### **Sistema Alim.**

Especifica se o papel é introduzido na impressora através do alimentador MF, do alimentador padrão ou do alimentador opcional.

Se seleccionar Auto, o papel é alimentado através do sistema de alimentação que contém o papel que corresponde à definição Formato de Papel.

## **Receptor**

Especifica o receptor quando o empilhador opcional está instalado.

## **Empilhador**

Especifica se o papel sai ou não para o receptor voltado para baixo quando o empilhador está cheio.

#### **Modo MF**

Esta definição determina se o alimentador MF tem a primeira prioridade ou a última quando a opção **Auto** está seleccionada para a definição Sistema Alim. no controlador de impressão. Quando a opção Normal está seleccionada para o Modo MF, o alimentador MF tem a primeira prioridade como sistema de alimentação. Se seleccionar Last (Último), o alimentador MF tem a última prioridade.

#### **Alim. Manual**

Permite seleccionar o modo de alimentação manual para o alimentador MF.

#### **Cópias**

Designa o número de cópias a imprimir, entre 1 e 999.

#### **Dúplex**

Activa ou desactiva a impressão dúplex. Esta função permite imprimir em ambos os lados de uma página.

#### **Posição de União**

Especifica a direcção da posição de união da impressão.

#### **Iniciar Página**

Especifica se a impressão dúplex começa na frente ou no verso da página.

## **Tipo de papel**

Especifica o tipo de papel a utilizar na impressão. Quando Resolução está configurada para 600, a impressora ajusta a velocidade de impressão de acordo com esta definição. A velocidade de impressão diminui quando selecciona + Grosso ou Transparência.

#### **Saltar Pág Br.**

Permite avançar as páginas em branco quando imprime. Esta definição está disponível quando imprime no modo ESC/Page, ESCP2, FX ou I239X.

## **Ejectar Página Auto**

Especifica se o papel é ou não ejectado quando o limite especificado na definição Intervalo é atingido. A predefinição é Off (Não), o que significa que o papel não é ejectado quando o limite do intervalo é atingido.

#### **Formato Ignorado**

Se quiser ignorar um erro de formato de papel, seleccione On (Sim). Quando activa este item, a impressora continua a imprimir mesmo que o tamanho da imagem exceda a área de impressão do formato de papel especificado. Esta situação pode provocar manchas devido ao toner que não é transferido convenientemente para o papel. Quando este item está desactivado, a impressora deixa de imprimir se ocorrer um erro de formato de papel.

#### **Autocontin.**

Quando activa esta definição, a impressora continua a imprimir automaticamente após um certo período de tempo se ocorrer um dos seguintes erros: Def.Papel, Imp.Sobrecarregada, Mem.Saturada, Mem. Dúplex Saturada ou Dados inválidos. Quando esta opção está desactivada, tem de pressionar o botão **Iniciar/Parar** para retomar a impressão.

#### **Proteger Página**

Atribui memória da impressora adicional para imprimir dados, em vez de os receber. Se precisar de imprimir uma página muito complexa, poderá ter de activar esta definição. Se durante a impressão aparecer uma mensagem de erro Imp. Sobrecarregada no visor LCD, active esta definição e volte a imprimir os dados. Como a quantidade de memória reservada ao processamento de dados é reduzida, o computador poderá demorar mais tempo a enviar a tarefa de impressão mas permite que imprima tarefas complexas. A definição Proteger Página funciona normalmente melhor quando a opção Auto está seleccionada. Terá de aumentar a memória da impressora se continuarem a ocorrer erros de memória.

#### *Nota:*

*Ao alterar a definição Proteger Página, a memória da impressora é reconfigurada, o que faz com que as fontes transferidas sejam apagadas.*

## **Aviso do Toner**

Especifica se a impressão pára ou não temporariamente quando a unidade de revelação está a terminar.

## **Contraste LCD**

Ajusta o contraste do visor LCD. Utilize os botões **△ Cima** e **▼ Baixo** para definir o contraste entre 0 (contraste mais baixo) e 15 (contraste mais alto).

## <span id="page-79-0"></span>**Disco de RAM**

Especifica o tamanho do disco de RAM disponível para a função Armazenar tarefa. Para mais informações, consulte a tabela seguinte.

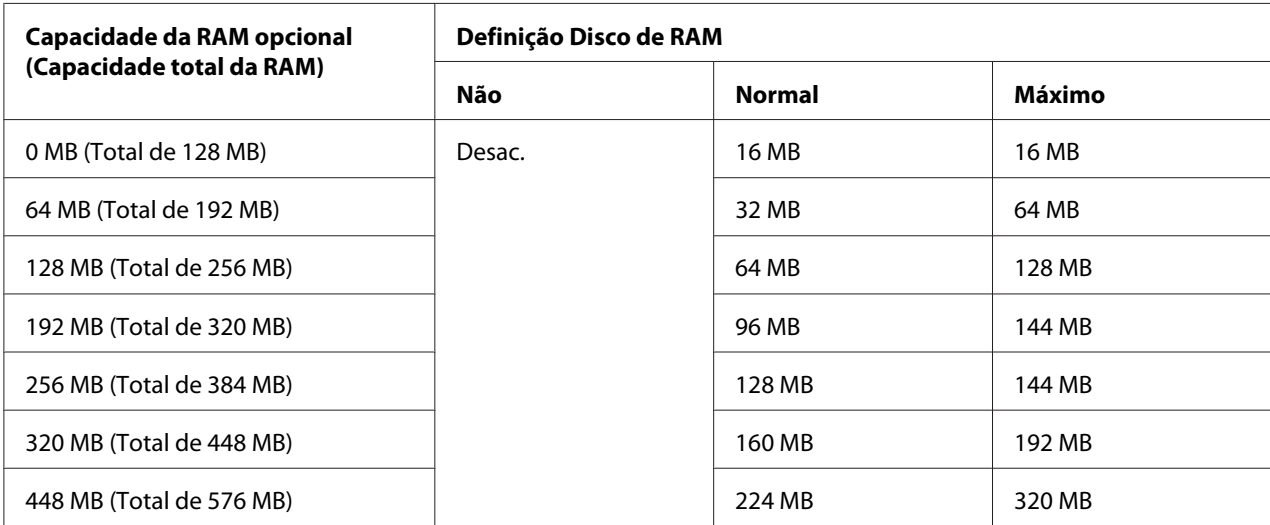

## **Menu Reiniciar**

## **Limpar Aviso**

Elimina mensagens de aviso que indicam erros, excepto para os que ocorrem relativos a consumíveis ou a peças de substituição obrigatória.

#### **Limpar Avisos Todos**

Elimina todas as mensagens de aviso que aparecem no visor LCD.

## **Reinicialização**

Pára a impressão e elimina a tarefa actual recebida através da interface activa. Poderá querer reiniciar a impressora quando tiver um problema com a tarefa de impressão e a impressora não conseguir imprimir correctamente.

## **Reinicial. Total**

Pára a impressão, limpa a memória da impressora e reinicia automaticamente. As tarefas de impressão recebidas através de todas as interfaces são apagadas.

## *Nota:*

*A função Reinicial. Total elimina as tarefas de impressão recebidas através de todas as interfaces. Tenha cuidado para não interromper a tarefa de alguma outra pessoa.*

## **Inicializ.SelecType**

Repõe as predefinições do menu do painel de controlo.

## **Reset Transfer Counter (Reiniciar Contador da Unidade de Transferência)**

Reinicia o contador da duração da unidade de transferência quando substitui a unidade.

## **Reinicial unidFusão**

Reinicia o contador da duração da unidade de fusão quando substitui a unidade.

## **Reset Feed Roller C2/C3/C4 Counter (Contador Reinicialização Rolete do Alimentador C2/C3/ C4)**

Reinicia o contador da duração do rolete do alimentador C2/C3/C4 quando substitui o rolete do alimentador C2/C3/C4.

# **Menu Impressão Rápida**

Este menu permite imprimir ou apagar tarefas de impressão que foram armazenadas na memória da impressora utilizando a opção Tarefa de impressão rápida (Reimprimir tarefa, Verificar tarefa, Tarefa guardada) da função Armazenar tarefa do controlador da impressora. Para saber como utilizar este menu, consulte ["Utilizar o Menu Impressão Rápida" na página 110.](#page-109-0)

# **Menu Tarefa Confidencial**

Este menu permite imprimir ou apagar tarefas de impressão armazenadas na memória da impressora utilizando a opção Tarefa confidencial da função Armazenar tarefa do controlador da impressora. Para aceder a estes dados, é necessário inserir a palavra-passe correcta. Para saber como utilizar este menu, consulte ["Utilizar o Menu Tarefa Confidencial" na página 110.](#page-109-0)

# **Menu Relógio**

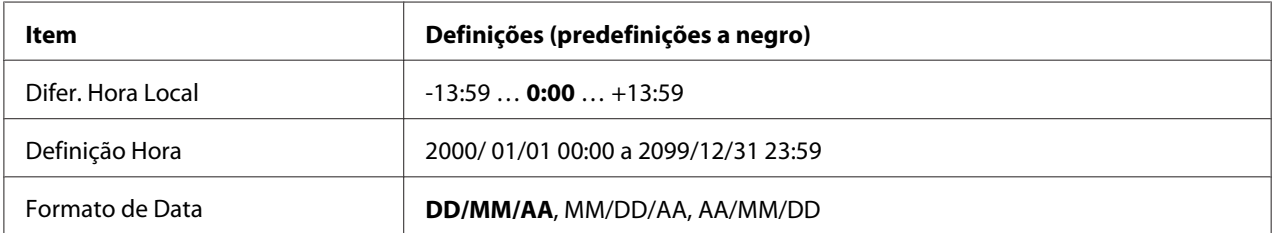

## **Difer. Hora Local**

Especifica a data e hora actuais inserindo a diferença horária a partir do meridiano de Greenwich.

## **Definição Hora**

Especifica a data e hora actuais inserindo-as directamente.

## **Formato de Data**

Especifica o formato com que a data é apresentada.

## **Menu Paralelo**

Estas definições controlam a comunicação entre a impressora e o computador quando utiliza a interface paralela.

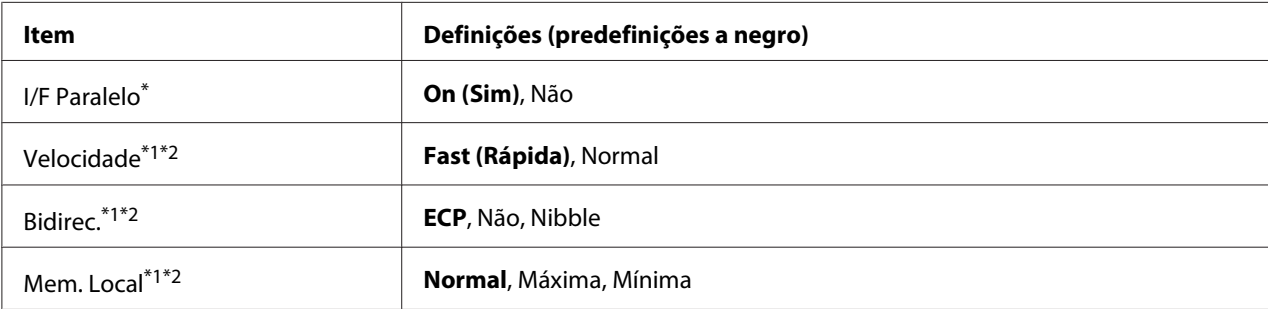

\*1Depois de alterar este item, o valor da definição torna-se válido após reiniciar a impressora ou voltar a ligá-la. Embora se reflicta na folha de estado e na leitura EJL, a alteração real torna-se válida após reiniciar a impressora ou voltar a ligá-la.

\*2Apenas disponível quando a definição I/F USB estiver configurada para Sim.

## **I/F Paralelo**

Permite activar ou desactivar a interface paralela.

#### **Velocidade**

Especifica a amplitude do impulso do sinal ACKNLG aquando da recepção de dados no modo Compatibilidade ou no modo Nibble. Se seleccionar Rápida, a amplitude do impulso é de cerca de 1 μs. Se seleccionar Normal, a amplitude do impulso é de cerca de 10 μs.

#### **Bidirec.**

Permite especificar o modo de comunicação bidireccional. Se seleccionar Off (Não), a comunicação bidireccional é desactivada.

#### **Mem. Local**

Determina a quantidade de memória a utilizar para a recepção e impressão de dados. Se seleccionar Maximum (Máxima), é atribuída mais memória para a recepção de dados. Se seleccionar Minimum (Mínima), é atribuída mais memória para a impressão de dados.

#### *Nota:*

- ❏ *Para activar definições de Mem. Local, tem de desligar a impressora durante mais de cinco segundos e, em seguida, voltar a ligá-la. Pode também executar uma operação* Reinicial. Total*, conforme se explica em ["Menu Reiniciar" na página 80.](#page-79-0)*
- ❏ *Ao reiniciar a impressora, todas as tarefas de impressão são eliminadas. Certifique-se de que o indicador luminoso Operacional não está intermitente quando reiniciar a impressora.*

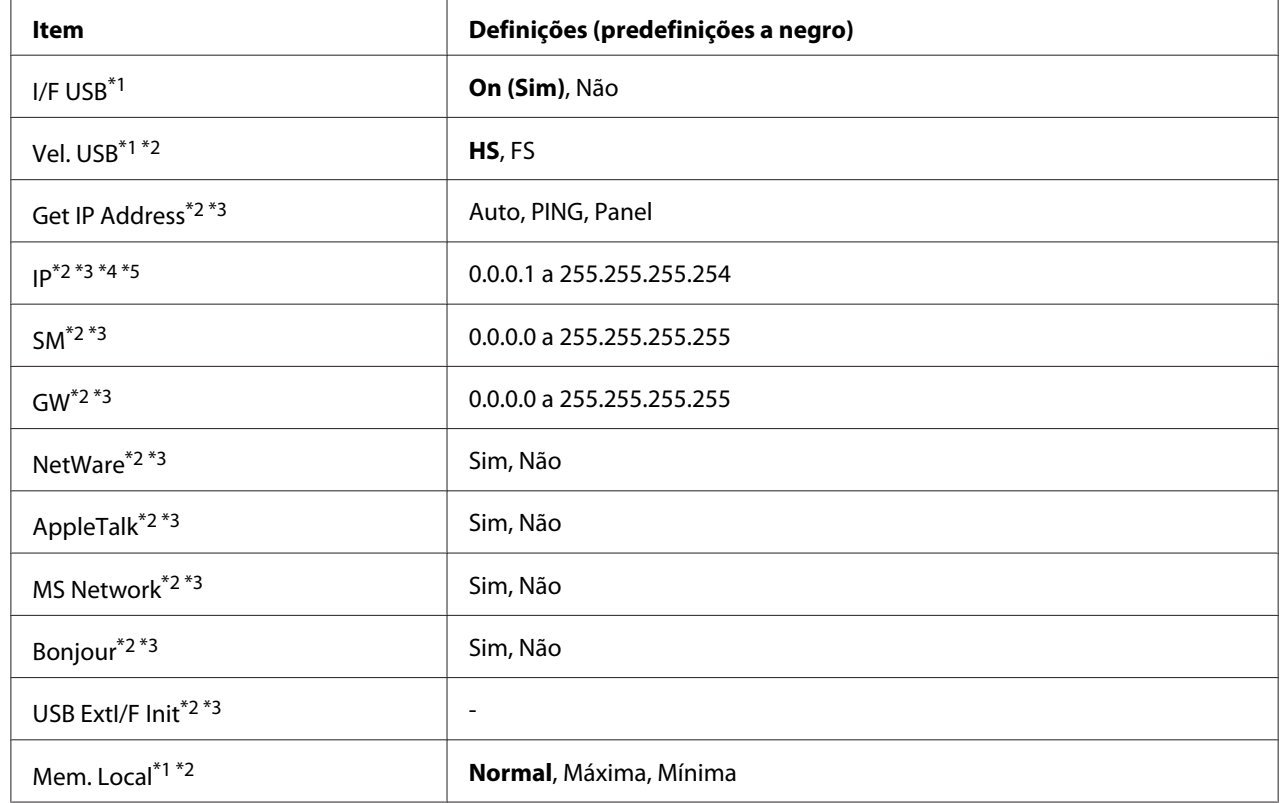

# **Menu USB**

\*1Depois de alterar este item, o valor da definição torna-se válido após reiniciar a impressora ou voltar a ligá-la. Embora se reflicta na folha de estado e na leitura EJL, a alteração real torna-se válida após reiniciar a impressora ou voltar a ligá-la.

\*2Apenas disponível quando a definição I/F USB estiver configurada para Sim.

\*3Apenas disponível quando estiver ligado um dispositivo externo USB com suporte D4. O conteúdo das definições depende das definições do dispositivo externo USB.

\*4Se a definição Get IPAddress estiver configurada para Auto, não pode alterar esta definição.

\*5Se alterar a definição Get IPAddress de Panel ou PING para Auto, as definições do painel são guardadas. Em seguida, se voltar a alterar Auto para Panel ou PING, são apresentadas as definições guardadas. O valor é definido para 192.168.192.168 se as definições não forem efectuadas através do painel.

## **I/F USB**

Permite activar ou desactivar a interface USB.

## **Vel. USB**

Permite seleccionar o modo de funcionamento da interface USB. É aconselhável seleccionar HS. Seleccione FS se HS não funcionar no seu sistema informático.

## **Mem. Local**

Determina a quantidade de memória a utilizar para a recepção e impressão de dados. Se seleccionar Maximum (Máxima), é atribuída mais memória para a recepção de dados. Se seleccionar Minimum (Mínima), é atribuída mais memória para a impressão de dados.

## *Nota:*

- ❏ *Para activar definições de* Mem. Local*, tem de desligar a impressora durante mais de cinco segundos e, em seguida, voltar a ligá-la. Pode também executar uma operação* Reinicial. Total*, conforme se explica em ["Menu Reiniciar" na página 80.](#page-79-0)*
- ❏ *Ao reiniciar a impressora, todas as tarefas de impressão são eliminadas. Certifique-se de que o indicador luminoso* **Operacional** *não está intermitente quando reiniciar a impressora.*

# **Menu Rede**

Consulte o *Guia de Rede* para cada definição.

# **Menu Aux.**

Consulte o *Guia de Rede* para cada definição.

# **Menu PCL**

Estas definições estão disponíveis no modo PCL.

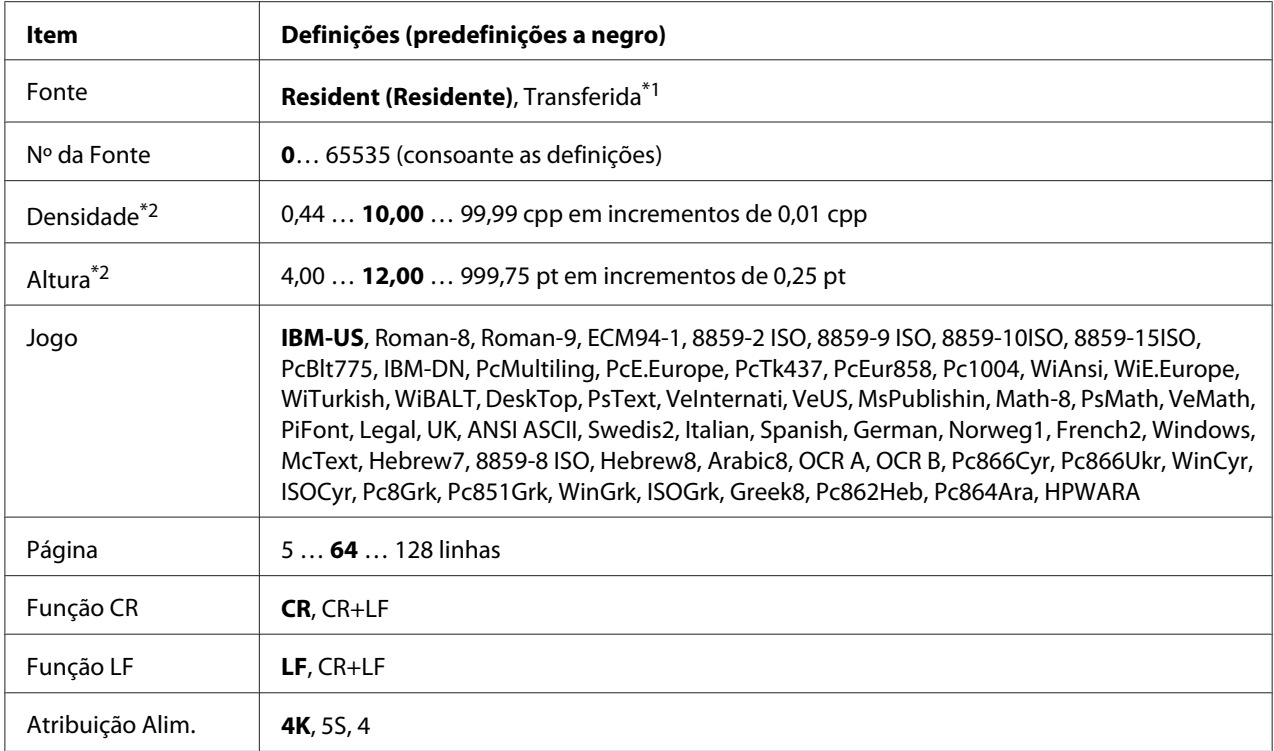

\*1Apenas disponível quando existem fontes transferidas.

\*2Em função da fonte que foi seleccionada.

#### **Fonte**

Define a origem da fonte predefinida.

## **Nº da Fonte**

Define o número da fonte predefinida para a origem da fonte predefinida. O número disponível depende das definições que efectuar.

## **Densidade**

Especifica a densidade da fonte predefinida se a fonte for vectorial e de densidade fixa. Pode seleccionar de 0.44 a 99.99 cpp (caracteres por polegada), em incrementos de 0,01 cpp. É possível que este item não apareça em função das definições Fonte ou Nº da Fonte.

## **Altura**

Especifica a altura da fonte predefinida se a fonte for vectorial e proporcional. Pode seleccionar de 4.00 a 999.75 pontos, em incrementos de 0,25 pontos. É possível que este item não apareça em função das definições Fonte ou Nº da Fonte.

## **Jogo**

Selecciona o jogo de símbolos predefinido. Se a fonte que seleccionou em Fonte e Nº da Fonte não estiver disponível na nova definição Jogo, as definições Fonte e Nº da Fonte são substituídas automaticamente pela predefinição, IBM-US.

## **Página**

Selecciona o número de linhas para o formato de papel e a orientação seleccionados. Esta função provoca também uma alteração na entrelinha (VMI), sendo o novo valor VMI guardado na impressora. Isto significa que alterações posteriores efectuadas nas definições Formato Página ou Orientação provocam alterações no valor Página, com base no VMI guardado.

## **Função CR, Função LF**

Estas funções destinam-se a utilizadores de determinados sistemas operativos, como o UNIX.

#### **Atribuição Alim.**

Altera a atribuição do comando de selecção do sistema de alimentação. Se seleccionar 4, os comandos são configurados como sendo compatíveis com a HP LaserJet 4. Se seleccionar 4K, os comandos são configurados como sendo compatíveis com a HP LaserJet 4000, 5000 e 8000. Se seleccionar 5S, os comandos são configurados como sendo compatíveis com a HP LaserJet 5S.

## **Menu PS3**

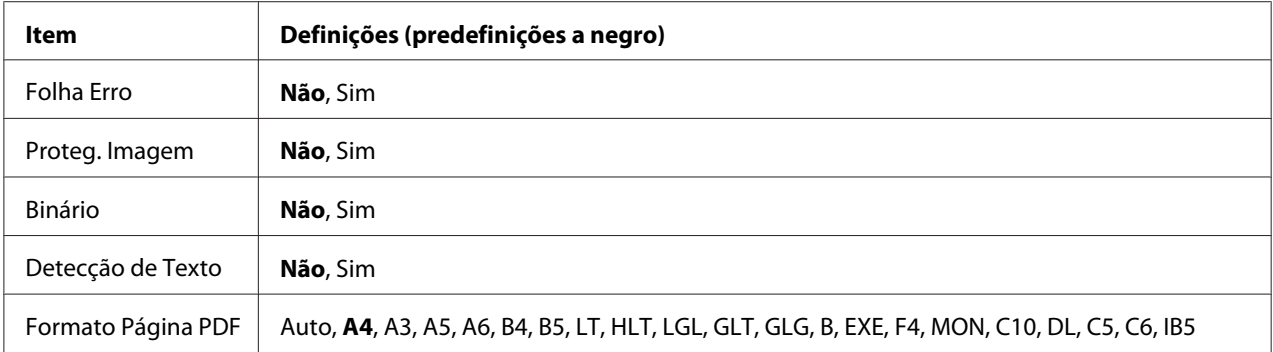

## **Folha Erro**

Se seleccionar On (Sim), a impressora imprime uma folha de erro quando ocorre um erro no modo PS3 ou quando o ficheiro PDF que tentou imprimir não for de uma versão compatível.

## **Proteg. Imagem**

Se seleccionar On (Sim), a qualidade de impressão não diminui mesmo que a memória seja insuficiente. Nesse caso, aparece a indicação Mem. Saturada e a impressão pára. Se seleccionar Não, a qualidade de impressão diminui quando a memória é insuficiente. Nesse caso, aparece a indicação Optimiza Imagem e a impressão continua.

## **Binário**

Especifica o formato de dados. Seleccione On (Sim) para os dados binários e seleccione Off (Não) para os dados ASCII.

#### *Nota:*

❏ *A definição Binário só pode ser utilizada com uma ligação de rede.*

❏ *Não é necessário seleccionar* On *(Sim) quando utilizar AppleTalk.*

Para utilizar dados binários, certifique-se de que a sua aplicação suporta dados binários e que as definições SEND CTRL-D Before Each Job (Enviar CTRL-D Antes de Cada Tarefa) e SEND CTRL-D After Each Job (Enviar CTRL-D Depois de Cada Tarefa) estão configuradas para **No (Não)**.

Quando esta definição estiver configurada para Ūn (Sim), não pode utilizar o TBCP (Tagged binary communication protocol - protocolo de comunicação binária etiquetada) nas definições do controlador de impressão.

#### **Detecção de Texto**

Se seleccionar On (Sim), o ficheiro de texto é convertido num ficheiro PostScript aquando da impressão. Esta definição só está disponível se seleccionar PS3 no Emulation Menu (Menu Emulação).

#### **Formato Página PDF**

Especifica o formato de papel quando envia o directório de ficheiros PDF a partir de um computador ou de outro dispositivo. Se seleccionar Auto, o formato de papel é determinado com base no formato da primeira página que é impressa.

# **Menu ESCP2**

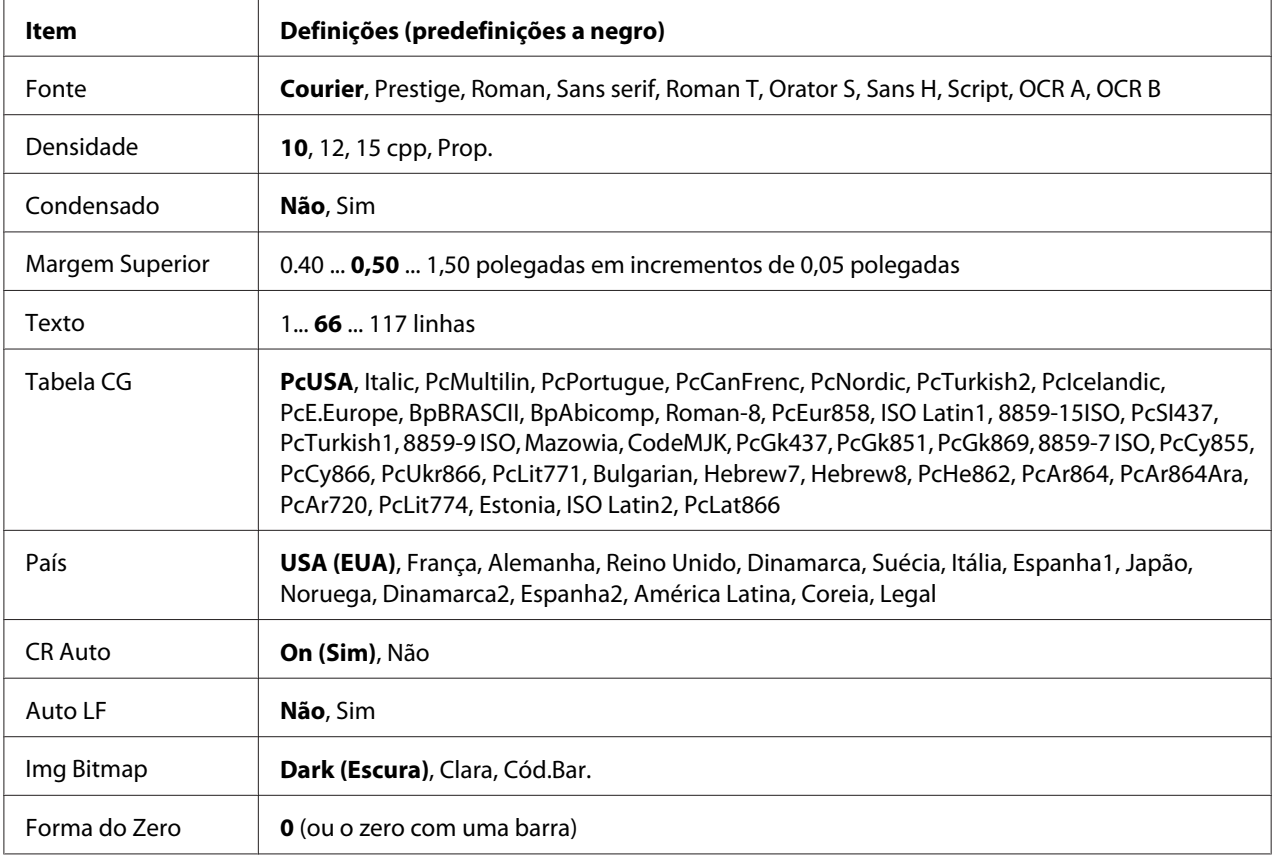

## **Fonte**

Selecciona a fonte.

## **Densidade**

Selecciona a densidade (o espaçamento horizontal) da fonte na densidade fixa, medida em cpp (caracteres por polegada). Pode também seleccionar um espaçamento proporcional.

## **Condensado**

Activa ou desactiva a impressão em modo condensado.

## **Margem Superior**

Define a distância do topo da página à linha de base da primeira linha imprimível. A distância é medida em polegadas. Quanto menor for o valor, mais perto fica a linha imprimível do topo.

## **Texto**

Define o comprimento de página em linhas. Para esta opção, assume-se que uma linha tem 1 pica (1/6"). Se alterar as definições Orientação, Formato Página ou Margem Superior, a predefinição do comprimento de página será reposta automaticamente para cada formato de papel.

## **Tabela CG**

Utilize a opção de tabela de geração de caracteres (CG) para seleccionar a tabela de caracteres gráficos ou a tabela de itálicos. A tabela de gráficos contém caracteres gráficos para imprimir linhas, cantos, áreas sombreadas, caracteres internacionais, caracteres gregos e símbolos matemáticos. Se seleccionar Italic (Itálico), a metade superior da tabela de caracteres é definida como caracteres itálicos.

## **País**

Utilize esta opção para seleccionar um dos quinze jogos de símbolos internacionais. Consulte o *Manual de Fontes* para ver amostras dos caracteres do jogo de símbolos de cada país.

## **CR Auto**

Especifica se a impressora efectua uma operação de retorno do carreto/avanço de linha (CR-LF) sempre que a posição de impressão ultrapassa a margem direita. Se seleccionar Off (Não), a impressora não imprime nenhuns caracteres para além da margem direita e só efectua uma mudança de linha quando receber um carácter de retorno do carreto. Esta função é executada automaticamente pela maioria das aplicações.

## **Auto LF**

Se seleccionar Off (Não), a impressora não envia um comando de avanço de linha (LF) automático com cada retorno do carreto (CR). Se seleccionar On (Sim), será enviado um comando de avanço de linha com cada retorno do carreto. Seleccione On (Sim) se as linhas de texto se sobrepuserem.

## **Img Bitmap**

A impressora consegue emular as densidades de gráficos definidas com os comandos da impressora. Se seleccionar Escura, a densidade da imagem de bits é elevada e se seleccionar Clara, a densidade da imagem de bits é reduzida.

Se seleccionar BarCode (Cód.Bar.), a impressora converte imagens de bits em códigos de barras preenchendo automaticamente os espaços em branco verticais entre pontos. Isto produz linhas verticais contínuas que podem ser lidas por um leitor de códigos de barras. Este modo reduz o tamanho da imagem a ser impressa e pode também provocar alguma distorção aquando da impressão de gráficos de imagens de bits.

## **Forma do Zero**

Especifica se a impressora imprime um zero normal ou cortado.

# **Menu FX**

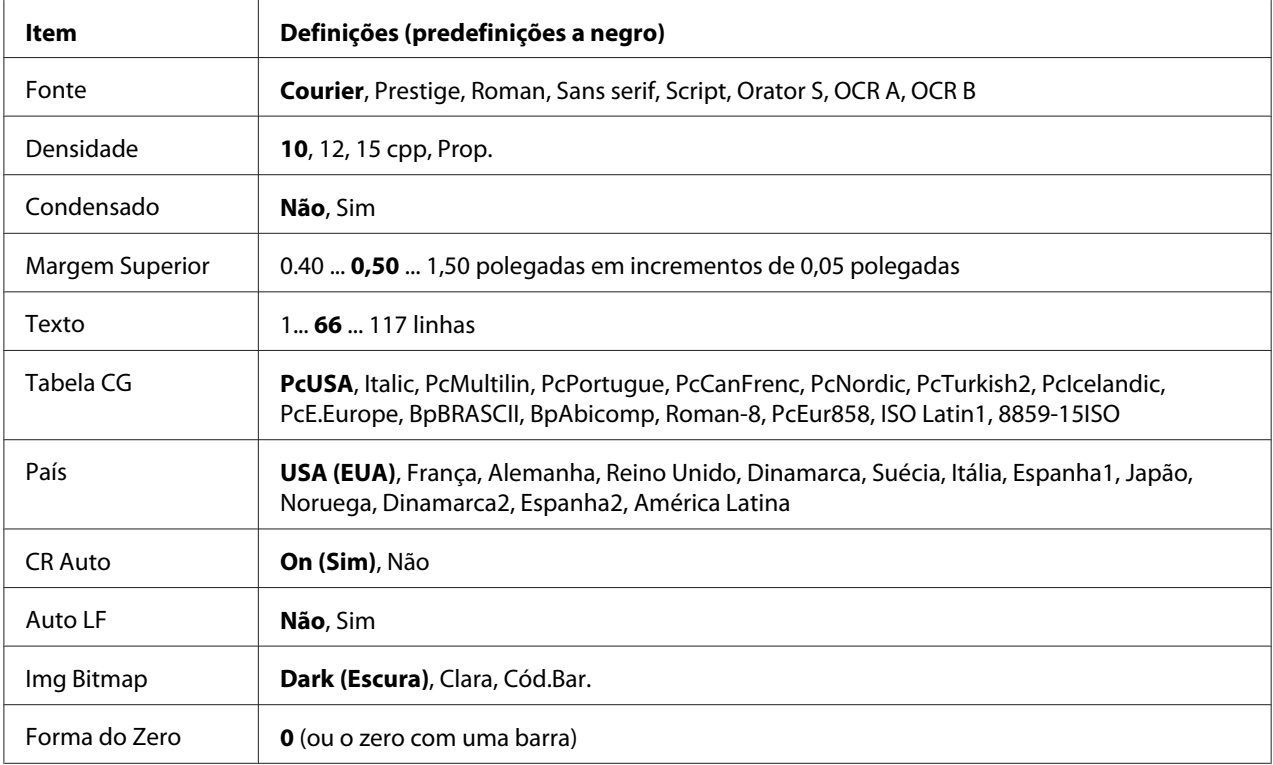

## **Fonte**

Selecciona a fonte.

## **Densidade**

Selecciona a densidade (o espaçamento horizontal) da fonte na densidade fixa, medida em cpp (caracteres por polegada). Pode também seleccionar um espaçamento proporcional.

## **Condensado**

Activa ou desactiva a impressão em modo condensado.

## **Margem Superior**

Define a distância do topo da página à linha de base da primeira linha imprimível. A distância é medida em polegadas. Quanto menor for o valor, mais perto fica a linha imprimível do topo.

## **Texto**

Define o comprimento de página em linhas. Para esta opção, assume-se que uma linha tem 1 pica (1/6"). Se alterar as definições Orientação, Formato Página ou Margem Superior, a predefinição do comprimento de página será reposta automaticamente para cada formato de papel.

## **Tabela CG**

Utilize a opção de tabela de geração de caracteres (CG) para seleccionar a tabela de caracteres gráficos ou a tabela de itálicos. A tabela de gráficos contém caracteres gráficos para imprimir linhas, cantos, áreas sombreadas, caracteres internacionais, caracteres gregos e símbolos matemáticos. Se seleccionar Italic (Itálico), a metade superior da tabela de caracteres é definida como caracteres itálicos.

## **País**

Utilize esta opção para seleccionar um dos treze jogos de símbolos internacionais. Consulte o *Manual de Fontes* para ver amostras dos caracteres do jogo de símbolos de cada país.

## **CR Auto**

Especifica se a impressora efectua uma operação de retorno do carreto/avanço de linha (CR-LF) sempre que a posição de impressão ultrapassa a margem direita. Se seleccionar Off (Não), a impressora não imprime nenhuns caracteres para além da margem direita e só efectua uma mudança de linha quando receber um carácter de retorno do carreto. Esta função é executada automaticamente pela maioria das aplicações.

## **Auto LF**

Se seleccionar Off (Não), a impressora não envia um comando de avanço de linha (LF) automático com cada retorno do carreto (CR). Se seleccionar On (Sim), será enviado um comando de avanço de linha com cada retorno do carreto. Seleccione On (Sim) se as linhas de texto se sobrepuserem.

## **Img Bitmap**

A impressora consegue emular as densidades de gráficos definidas com os comandos da impressora. Se seleccionar Escura, a densidade da imagem de bits é elevada e se seleccionar Clara, a densidade da imagem de bits é reduzida.

Se seleccionar BarCode (Cód.Bar.), a impressora converte imagens de bits em códigos de barras preenchendo automaticamente os espaços em branco verticais entre pontos. Isto produz linhas verticais contínuas que podem ser lidas por um leitor de códigos de barras. Este modo reduz o tamanho da imagem a ser impressa e pode também provocar alguma distorção aquando da impressão de gráficos de imagens de bits.

## **Forma do Zero**

Selecciona se a impressora imprime um zero normal ou cortado.

# **Menu I239X**

O modo I239X emula comandos IBM® 2390/2391 Plus.

Estas definições só estão disponíveis quando a impressora está no modo I239X.

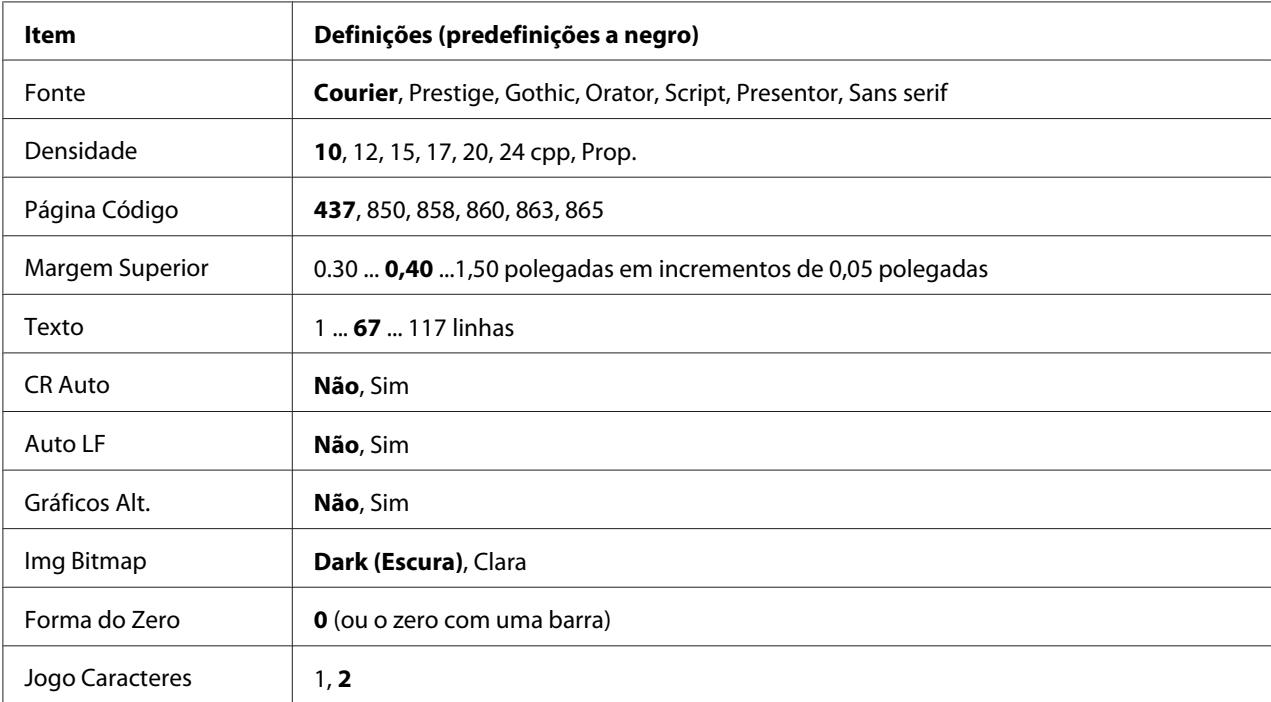

#### **Fonte**

Selecciona a fonte.

## **Densidade**

Selecciona a densidade (o espaçamento horizontal) da fonte na densidade fixa, medida em cpp (caracteres por polegada). Pode também seleccionar um espaçamento proporcional.

## **Página Código**

Selecciona as tabelas de caracteres. As tabelas de caracteres contêm os caracteres e símbolos utilizados por diferentes línguas. A impressora imprime o texto com base na tabela de caracteres seleccionada.

## **Margem Superior**

Define a distância do topo da página à linha de base da primeira linha imprimível. A distância é medida em polegadas. Quanto menor for o valor, mais perto fica a linha imprimível do topo.

## **Texto**

Define o comprimento de página em linhas. Para esta opção, assume-se que uma linha tem 1 pica (1/6"). Se alterar as definições Orientação, Formato Página ou Margem Superior, a predefinição do comprimento de página será reposta automaticamente para cada formato de papel.

## **CR Auto**

Especifica se a impressora efectua uma operação de retorno do carreto/avanço de linha (CR-LF) sempre que a posição de impressão ultrapassa a margem direita. Se desactivar esta definição, a impressora não imprime nenhuns caracteres para além da margem direita e só efectua uma mudança de linha quando receber um carácter de retorno do carreto. Esta função é executada automaticamente pela maioria das aplicações.

## **Auto LF**

Se seleccionar Off (Não), a impressora não envia um comando de avanço de linha (LF) automático com cada retorno do carreto (CR). Se seleccionar On (Sim), será enviado um comando de avanço de linha com cada retorno do carreto. Seleccione On (Sim) se as linhas de texto se sobrepuserem.

## **Gráficos Alt.**

Activa ou desactiva a opção Gráficos Alternativos.

## **Img Bitmap**

A impressora consegue emular as densidades de gráficos definidas com os comandos da impressora. Se seleccionar Escura, a densidade da imagem de bits é elevada e se seleccionar Clara, a densidade da imagem de bits é reduzida.

Se seleccionar BarCode (Cód.Bar.), a impressora converte imagens de bits em códigos de barras preenchendo automaticamente os espaços em branco verticais entre pontos. Isto produz linhas verticais contínuas que podem ser lidas por um leitor de códigos de barras. Este modo reduz o tamanho da imagem a ser impressa e pode também provocar alguma distorção aquando da impressão de gráficos de imagens de bits.

## **Forma do Zero**

Selecciona se a impressora imprime um zero normal ou cortado.

## **Jogo Caracteres**

Selecciona a tabela de caracteres 1 ou 2.

# **Menu Config. Senha**

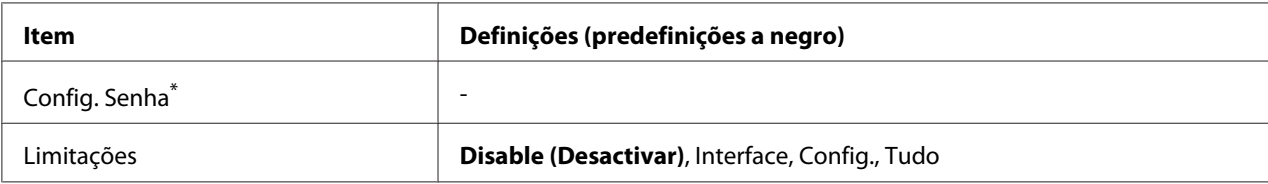

\* A palavra-passe predefinida aparece em branco. Pode introduzir até 20 caracteres para a palavra-passe.

## **Config. Senha**

Altera a palavra-passe. Primeiro, introduza a palavra-passe antiga e, em seguida, introduza a nova palavra-passe duas vezes.

Para introduzir a palavra-passe, pressione o botão ▼ **Baixo** ou **▲ Cima** para seleccionar o carácter e pressione o botão **> Direita** para determinar o carácter. Depois de determinar todos os caracteres, pressione o botão **OK**.

## **Limitações**

Altera o âmbito de restrição. Se seleccionar Interface, necessita da palavra-passe para alterar as definições nos menus USB e Rede. Se seleccionar Config., necessita da palavra-passe para inserir uma Tarefa de impressão rápida ou uma Tarefa confidencial, ou para alterar as definições de todos os menus. Se seleccionar Tudo, necessita da palavra-passe para inserir uma Tarefa de impressão rápida ou uma Tarefa confidencial, ou para alterar as definições e efectuar os itens de todos os menus. Antes de alterar a definição, tem de introduzir a palavra-passe configurada na definição Config. Senha.

# **Menu Adicional**

Entre no Menu Adicional pressionando o botão ▼ Baixo ao mesmo tempo que liga a impressora para que o Menu Adicional e o Menu Ajustar Impr. apareçam.

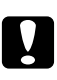

## c *Importante:*

❏ *Seleccione apenas os itens indicados em seguida no* Menu Adicional*. Não seleccione nenhuns itens no* Menu Ajustar Impr.*.*

❏ *Quando formatar a memória CompactFlash ou apagar os dados, desligue os cabos de interface e não imprima ficheiros.*

#### **Formatar CompactFlash**

Formata a memória CompactFlash da impressora se tiver instalado uma memória CompactFlash.

#### **Formatar PS3 CompactFlash**

Formata a área CompactFlash onde as informações PostScript estão guardadas se tiver instalado uma memória CompactFlash.

#### **Apagar Dados CompactFlash Todos**

Apaga todos os dados da memória CompactFlash se tiver instalado uma memória CompactFlash.

## **Menu Marcador**

O menu Marcador aparece se pressionar o botão **OK** quando o visor LCD indicar Ready (Operacional) ou  $\exists$  leep (Repouso).

No menu Marcador, aparecem os itens de definição de marcadores, podendo seleccionar um deles. Os menus seguintes são marcadores por predefinição.

- ❏ Menu Reiniciar
- ❏ Form. Alim.MF
- ❏ Informação de Sistema

Para registar os menus como marcadores, consulte ["Como registar menus como marcadores" na](#page-67-0) [página 68](#page-67-0) para mais informações.

# **Mensagens de Erro e de Estado**

Esta secção contém uma lista de mensagens de erro que aparecem no visor LCD, uma breve descrição de cada mensagem e sugestões para corrigir o problema. Tenha em atenção que nem todas as mensagens apresentadas no visor LCD indicam problemas. Quando o símbolo  $\clubsuit$  aparece do lado direito da mensagem de aviso, ocorrem vários avisos. Para confirmar todos os avisos que ocorrem, pressione o botão d **Baixo** para visualizar o Menu de Estado e, em seguida, pressione o botão r **Direita**. O visor LCD também indica a duração restante dos consumíveis e os formatos de papel disponíveis.

## **Marcador Falhou**

O menu seleccionado não pode ser registado como marcador. Alguns menus não podem ser registados como marcadores.

## **Marcador Registado**

O menu seleccionado está registado como marcador.

## **Cancelar Todas**

A impressora está a cancelar todas as tarefas de impressão que se encontram na memória, incluindo as que estão a ser recebidas ou impressas no momento. Esta mensagem aparece se pressionar o botão  $\overline{w}$  **Cancelar Tarefa** durante mais de 2 segundos.

## **Cancelar Tarefa**

A impressora está a cancelar a tarefa de impressão actual. Esta mensagem aparece se pressionar e soltar o botão  $\overline{\mathbf{u}}$  **Cancelar Tarefa** dentro de 2 segundos.

## **Cancelar Tarefa (através do computador)**

A tarefa de impressão é cancelada a partir do controlador de impressão.

## **Impossível Imprimir**

Os dados para impressão foram apagados porque estavam incorrectos.

Certifique-se de que está a utilizar o controlador de impressão e o formato de papel adequado.

## **Não Imprime Dúplex**

A impressora detectou problemas durante a impressão em frente e verso. Certifique-se de que está a utilizar um tipo e formato de papel adequados para a impressão dúplex. O problema pode também resultar de definições incorrectas do sistema de alimentação que está a utilizar. Se pressionar o botão **Iniciar/Parar**, a parte restante da tarefa será impressa apenas num dos lados do papel. Pressione o botão + **Cancelar Tarefa** para cancelar a tarefa de impressão.

#### **Não é possível utilizar marcador**

Não pode utilizar o menu registado porque o menu foi desactivado ao alterar definições depois de registar o menu como marcador.

## **CF CHECK**

A impressora está a verificar a memória CompactFlash.

## **Verif Formato Dúplex**

O formato de papel colocado na impressora não é adequado para a unidade dúplex opcional. Coloque papel do formato correcto e pressione o botão **Iniciar/Parar** para retomar a impressão.

#### **Verif. Formato Papel**

A definição de formato de papel é diferente do formato do papel colocado na impressora. Verifique se está colocado o formato de papel correcto no sistema de alimentação especificado.

Para eliminar este erro, seleccione Limpar Aviso no Menu Reiniciar do painel de controlo. Para obter instruções, consulte ["Como aceder aos menus do painel de controlo" na página 67](#page-66-0).

## **Verif. Tipo Papel**

O papel colocado na impressora não corresponde à definição de tipo de papel do controlador de impressão. Na impressão, apenas será utilizado papel que corresponde à definição de formato de papel.

Para eliminar este erro, seleccione Limpar Aviso no Menu Reiniciar do painel de controlo. Para obter instruções, consulte ["Como aceder aos menus do painel de controlo" na página 67](#page-66-0).

## **Verificar Receptor Seleccionado**

As impressões são ejectadas para o receptor voltado para baixo porque o formato de papel ou o tipo de papel não é suportado pelo empilhador.

## **Agrupar Desactivada**

Não é possível imprimir especificando o número de cópias devido a falta de memória (RAM). Se este erro ocorrer, imprima apenas uma cópia de cada vez.

Para eliminar este erro, seleccione Limpar Aviso no Menu Reiniciar do painel de controlo. Para obter instruções, consulte ["Como aceder aos menus do painel de controlo" na página 67](#page-66-0).

## **Erro CompactFlash**

A memória CompactFlash instalada não é suportada pela impressora ou seleccionou Não quando apareceu Formato Necessário no painel de controlo. Este erro também aparece quando o tamanho da memória CompactFlash instalada é inferior a 4 GB. Desligue a impressora e retire a memória CompactFlash. Se aparecer Formato Necessário no painel de controlo, seleccione Sim.

## **CompactFlash cheia**

A memória CompactFlash opcional está cheia e não pode gravar nenhuns dados. Apague os dados desnecessários da memória CompactFlash.

Para eliminar este erro, seleccione Limpar Aviso no Menu Reiniciar do painel de controlo. Para saber como aceder aos menus do painel de controlo, consulte ["Como aceder aos menus do painel de](#page-66-0) [controlo" na página 67.](#page-66-0)

## **A arrefecer**

A impressora está a arrefecer.

## **Corrigir a hora com Definição Hora**

A definição de hora actual é reiniciada porque não ligou o cabo de alimentação durante muito tempo. Para eliminar este erro, seleccione Definição Hora no Menu Relógio e especifique a data e hora actuais.

## **Erro DM yyy**

A unidade dúplex separou-se da impressora.

## **Mem. Dúplex Saturada**

Não há memória suficiente para imprimir em frente e verso. A impressora imprime apenas na frente e ejecta o papel. Para eliminar este erro, siga estas instruções.

Se seleccionar Não para a definição Autocontin. no Menu Config.Básica do painel de controlo, pressione o botão **Iniciar/Parar** para imprimir no verso da folha seguinte ou pressione o botão + **Cancelar Tarefa** para cancelar a tarefa de impressão.

Se seleccionar Sim para a definição Autocontin. no Menu Config.Básica do painel de controlo, a impressão continua automaticamente após um certo período de tempo.

## **Face p/ Bxo Cheio**

O papel ejectado no receptor voltado para baixo está no limite. Retire o papel que foi ejectado e pressione o botão **Iniciar/Parar**. A impressão é retomada.

## **Substituir Rolete Alim. A2 Brevemente, Substituir Rolete Alim. A3 Brevemente, Substituir Rolete Alim. A4 Brevemente**

Esta mensagem indica que o rolete de alimentação A2, A3 ou A4 está a chegar ao fim da vida útil. Pode continuar a imprimir até aparecer a mensagem Substituir Rolete Alim. do A2, Substituir Rolete Alim. do A3 ou Substituir Rolete Alim. do A4.

Para eliminar esta mensagem de aviso e continuar a imprimir, seleccione Limpar Avisos Todos no Menu Reiniciar do painel de controlo. Para saber como aceder aos menus do painel de controlo, consulte ["Como aceder aos menus do painel de controlo" na página 67](#page-66-0).

## **DadosPág.Cancelados**

Não é possível guardar dados de fundo de página na memória CompactFlash opcional. É possível que a memória CompactFlash não esteja instalada correctamente ou que o número máximo de ficheiros de fundos de página tenha sido atingido. Confirme se a memória CompactFlash opcional está instalada correctamente ou apague ficheiros de fundos de página de que já não precise e, em seguida, tente novamente guardar o novo fundo de página.

Para eliminar este erro, seleccione Limpar Aviso no Menu Reiniciar do painel de controlo. Para saber como aceder aos menus do painel de controlo, consulte ["Como aceder aos menus do painel de](#page-66-0) [controlo" na página 67.](#page-66-0)

## **Avançar Página**

A impressora está a ejectar papel, devido a um pedido do utilizador. Esta mensagem aparece quando pressiona uma vez o botão **Iniciar/Parar** para desactivar a impressora e, em seguida, mantém pressionado o botão **Iniciar/Parar** durante mais de 2 segundos para não receber comandos de avanço de página.

## **Erro Format. ROM A**

Foi inserido um módulo ROM não formatado.

Para eliminar este erro, pressione o botão **Iniciar/Parar** ou desligue a impressora e retire o módulo ROM; em seguida, volte a instalar o módulo ROM. Se o erro não for eliminado, contacte o revendedor.

#### **Formato Necessário**

A memória CompactFlash instalada precisa de ser formatada para a utilizar com a impressora.

Seleccione Sim para formatar a memória ou seleccione Não para cancelar a formatação. Se seleccionar Não, aparece a indicação Erro CompactFlash e não pode utilizar a memória na impressora. Nesse caso, desligue a impressora e retire a memória CompactFlash.

#### **A Formatar CF**

A memória CompactFlash está a ser formatada.

#### **Substituir Unidade de Fusão Brevemente**

Esta mensagem indica que a unidade de fusão está a chegar ao fim da vida útil. Pode continuar a imprimir até aparecer a mensagem Subst. Unid. Fusão.

Para eliminar esta mensagem de aviso e continuar a imprimir, seleccione Limpar Avisos Todos no Menu Reiniciar do painel de controlo. Para saber como aceder aos menus do painel de controlo, consulte ["Como aceder aos menus do painel de controlo" na página 67](#page-66-0).

## **Optimiza Imagem**

Não há memória suficiente para imprimir a página com a qualidade especificada. A impressora reduz automaticamente a qualidade de impressão para poder continuar a imprimir. Se a qualidade da impressão não for aceitável, tente simplificar a página, limitando o número de gráficos ou reduzindo a quantidade e o tamanho das fontes.

Para eliminar este erro, seleccione Limpar Aviso no Menu Reiniciar do painel de controlo. Para obter instruções, consulte ["Como aceder aos menus do painel de controlo" na página 67](#page-66-0).

Pode ser necessário aumentar a memória da impressora para conseguir imprimir o documento com a qualidade pretendida. Para mais informações sobre como aumentar a memória, consulte ["Módulo](#page-138-0) [de Memória" na página 139](#page-138-0).

#### **Instalar Consumível**

A unidade de revelação não está instalada na impressora.

Instale a unidade de revelação. Consulte ["Substituir Consumíveis" na página 154.](#page-153-0)

#### **Cartão I/F Aux. Inc.**

Esta mensagem significa que a impressora não consegue comunicar com a placa de interface opcional instalada. Desligue a impressora, retire a placa e volte a instalá-la.

#### **Dados inválidos**

O ficheiro de spool do controlador é apagado durante a impressão ou os dados não são normais. Pressione o botão **Iniciar/Parar** para eliminar o erro.

#### **Módulo N/W Inválido**

Não existe um programa de rede ou o programa de rede não pode ser utilizado com a impressora. Contacte um técnico de assistência habilitado.

#### **PS3 Incompatível**

Existem erros no módulo ROM. Desligue a impressora e contacte o seu fornecedor.

#### **ROM A Incompatível**

A impressora não consegue ler o módulo ROM opcional instalado. Desligue a impressora e retire o módulo ROM.

#### **Encrav. Erro formato**

O encravamento de papel ocorreu porque o formato de papel colocado é diferente do formato de papel especificado. Retire o papel encravado. Para saber como retirar o papel encravado, consulte as instruções em ["Desencravar Papel" na página 163](#page-162-0).

#### **Substituir Unidade de Manutenção Brevemente**

Esta mensagem indica que a unidade de manutenção está a chegar ao fim da vida útil. Pode continuar a imprimir até aparecer a mensagem Substituir Unidade de Manutenção.

Para eliminar esta mensagem de aviso e continuar a imprimir, seleccione Limear Avisos Todos no Menu Reiniciar do painel de controlo. Para saber como aceder aos menus do painel de controlo, consulte ["Como aceder aos menus do painel de controlo" na página 67](#page-66-0).

#### **Alim. Manual ssss**

O modo de alimentação manual está especificado para a tarefa de impressão actual. Certifique-se de que o formato de papel indicado por ssss está colocado e pressione o botão **Iniciar/Parar**.

## **Mem.Saturada**

A impressora não tem memória suficiente para executar a tarefa actual. Pressione o botão **Iniciar/ Parar** do painel de controlo para retomar a impressão ou pressione o botão  $\mathbf{\bar{w}}$  **Cancelar Tarefa** para cancelar a tarefa de impressão.

#### **Memória insuf**

A impressora não tem memória suficiente para completar a tarefa de impressão actual.

Para eliminar esta mensagem de erro, seleccione Limpar Aviso no Menu Reiniciar do painel de controlo. Para obter instruções, consulte ["Como aceder aos menus do painel de controlo" na página](#page-66-0) [67](#page-66-0).

Para evitar que este problema se repita, instale mais memória na impressora, conforme se descreve em ["Módulos de memória" na página 251](#page-250-0), ou reduza a resolução da imagem a imprimir.

#### **Toner não Original**

A unidade de revelação instalada não é um produto original Epson. Recomenda-se a instalação de uma unidade de revelação original. A impressão e o tempo de duração restante da unidade de revelação indicado no painel de controlo podem ser diferentes dos proporcionados pelas unidades de revelação originais Epson. A Epson não se responsabiliza por quaisquer danos ou problemas decorrentes da utilização de consumíveis que não sejam fabricados ou aprovados pela Epson.

Instale um produto Epson original ou seleccione Limpar Avisos Todos no Menu Reiniciar do painel de controlo para eliminar a mensagem de aviso. Para saber como substituir a unidade de toner, consulte ["Substituir Consumíveis" na página 154.](#page-153-0)

## **Desactivada**

A impressora não está pronta para imprimir. Pressione o botão **Iniciar/Parar**.

#### **Aberta (wwww aberta)**

A tampa especificada (wwww) não está fechada correctamente. Abra a tampa uma vez e, em seguida, feche-a.

## **Optional RAM Error**

O módulo de memória opcional pode estar danificado ou ser incorrecto. Substitua-o por um novo.

#### **Encrav.Papel WWWW**

O local onde ocorreu o encravamento de papel é indicado por WWWWW. WWWWW indica a localização do erro.

Se ocorrer um encravamento de papel em dois ou mais locais em simultâneo, são indicadas as várias localizações correspondentes.

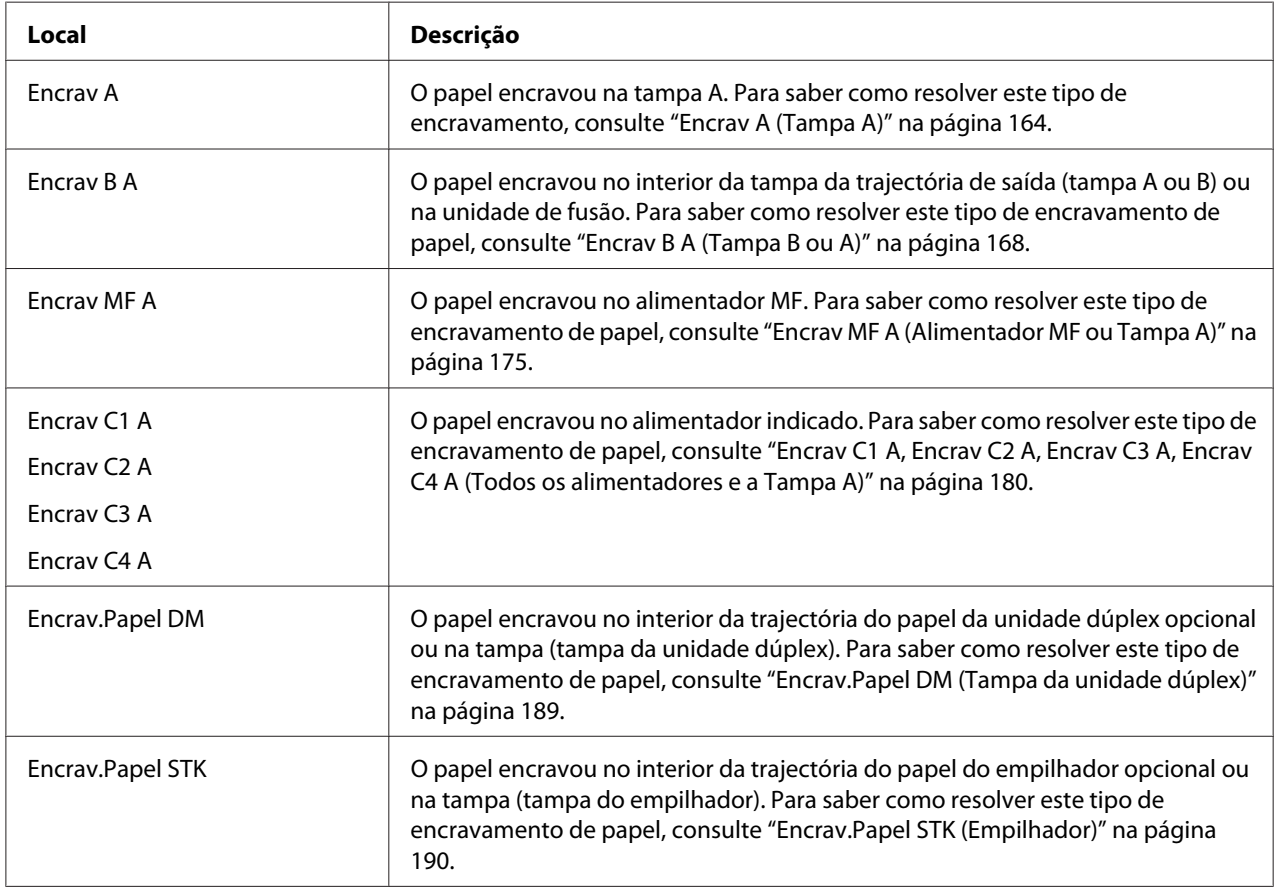

## **Sem Papel tttt sssss**

Não há papel no sistema de alimentação especificado (tttt). Coloque papel do formato adequado (sssss) no sistema de alimentação.

## **Def.Papel tttt sssss**

O papel colocado no sistema de alimentação especificado (tttt) não corresponde ao formato de papel necessário (sssss). Substitua o papel colocado por papel com o formato correcto e pressione o botão **Iniciar/Parar** para retomar a impressão ou pressione o botão + **Cancelar Tarefa** para cancelar a tarefa de impressão.

Se pressionar o botão **Iniciar/Parar** sem substituir o papel, a impressora imprime no papel colocado, mesmo que não corresponda ao formato necessário.

## **Senha Alterada**

A palavra-passe foi alterada com êxito.

## **Imp.Sobrecarregada**

O tempo necessário para processar os dados de impressão excedeu a velocidade do mecanismo de impressão, porque a página actual é demasiado complexa. Pressione o botão **Iniciar/Parar** para retomar a impressão ou pressione o botão + **Cancelar Tarefa** para cancelar a tarefa de impressão. Se esta mensagem voltar a aparecer, seleccione Sim para a definição Proteger Página no Menu Config.Básica do painel de controlo ou seleccione **Evitar Erro de Página** no controlador de impressão.

Se continuar a receber esta mensagem quando imprimir uma determinada página, tente simplificar a página, limitando o número de gráficos ou reduzindo a quantidade e o tamanho das fontes.

Para evitar este erro, é aconselhável que configure a definição Proteser Pásina para Sim e que instale mais memória na impressora. Para mais informações, consulte ["Menu Config.Básica" na](#page-75-0) [página 76](#page-75-0) e ["Módulo de Memória" na página 139](#page-138-0).

## **PS3 CompactFlash cheia**

A memória atribuída para escrever comandos PostScript 3 na memória CompactFlash opcional está cheia.

Para eliminar este erro, seleccione Limpar Aviso no Menu Reiniciar do painel de controlo. Para saber como aceder aos menus do painel de controlo, consulte ["Como aceder aos menus do painel de](#page-66-0) [controlo" na página 67.](#page-66-0)

## **RAM CHECK**

A impressora está a verificar a RAM.

## **Operacional**

A impressora está pronta para receber dados e imprimir.

#### **Substituir RoleteAlim. do A2, Substituir RoleteAlim. do A3, Substituir RoleteAlim. do A4**

O rolete de alimentação A2, A3 ou A4 chegou ao fim da vida útil e tem de ser substituído. Se este erro ocorrer, contacte o seu fornecedor.

#### **Subst. Unid. Fusão**

O fusor chegou ao fim da vida útil e tem de ser substituído. Se este erro ocorrer, contacte o seu fornecedor.

#### **Substituir Unidade de Manutenção**

A unidade de manutenção chegou ao fim da vida útil e tem de ser substituída. Se este erro ocorrer, contacte o seu fornecedor.

#### **Subst. Uni.Revelação**

A unidade de revelação chegou ao fim da vida útil e tem de ser substituída. Para obter instruções, consulte ["Substituir Consumíveis" na página 154.](#page-153-0)

#### **Subst. Unid. Transf.**

A unidade de transferência chegou ao fim da vida útil e tem de ser substituída. Se este erro ocorrer, contacte o seu fornecedor.

#### **Taref ReservCancel.**

A impressora não consegue guardar os dados da tarefa de impressão através da função Armazenar tarefa. O número máximo de tarefas de impressão guardadas na memória da impressora foi atingido ou a memória é insuficiente para guardar uma nova tarefa. Para guardar uma nova tarefa de impressão, apague uma tarefa guardada previamente. Além disso, se tiver algumas tarefas confidenciais guardadas, imprima-as para libertar memória.

Pode também aumentar o espaço de memória disponível se alterar a definição Disco de RAM para Normal ou Máxima. Para mais informações, consulte ["Menu Config.Básica" na página 76.](#page-75-0)

Para eliminar este erro, seleccione Limpar Aviso no Menu Reiniciar do painel de controlo. Para saber como aceder aos menus do painel de controlo, consulte ["Como aceder aos menus do painel de](#page-66-0) [controlo" na página 67.](#page-66-0)

#### **Reinicialização**

A interface actual da impressora foi reinicializada e a memória temporária foi limpa. No entanto, há outras interfaces que ainda estão activas e que mantêm os respectivos dados e definições.

## **Reinicial. Total**

A interface da impressora foi reinicializada e a memória temporária foi limpa. A impressora reinicia automaticamente.

## **Reinic. para Gravar**

Quando a impressora estava a imprimir, foi alterada uma definição do menu do painel de controlo. Pressione o botão **Iniciar/Parar** para eliminar esta mensagem. A definição torna-se válida quando a impressão termina.

Pode também eliminar esta mensagem se seleccionar Reinicialização ou Reinicial. Total no painel de controlo. No entanto, os dados de impressão serão apagados.

## **ROM CHECK**

A impressora está a verificar a ROM.

## **Auto-Teste**

A impressora está a efectuar o auto-teste e a inicialização.

## **Service Req Cffff/Service Req Exxx**

Foi detectado um erro do controlador ou do motor de impressão. Desligue a impressora. Aguarde pelo menos 5 segundos e volte a ligá-la. Se a mensagem de erro continuar a aparecer, anote o número do erro indicado no visor LCD (Cffff/Exxx), desligue a impressora, retire o cabo de alimentação e contacte um técnico de assistência qualificado.

## **AAF MF Mal-Coloc**

O alimentador MF não está instalado correctamente. Retire o alimentador MF e volte a inseri-lo.

## **Repouso**

A impressora está no modo de poupança de energia. Este modo é cancelado quando a impressora recebe dados de impressão.

## **Empilhador Cheio**

O papel ejectado no empilhador está no limite. Retire o papel que foi ejectado e pressione o botão **Iniciar/Parar**. A impressão é retomada.

#### **Erro Unidad. Toner**

Ocorreu um erro de leitura/escrita na unidade de revelação. Retire a unidade de revelação e volte a inseri-la. Se o erro não for eliminado, substitua a unidade de revelação.

Para instalar a unidade de revelação, consulte ["Substituir Consumíveis" na página 154](#page-153-0).

#### **Pouco Toner**

Esta mensagem indica que a unidade de revelação está a chegar ao fim da vida útil. Prepare uma nova unidade de revelação.

#### **Aviso Unid. Transf.**

Esta mensagem indica que a unidade de transferência está a chegar ao fim da vida útil. Pode continuar a imprimir até aparecer a mensagem Substituir Unidade de Manutenção. Pode continuar a imprimir até aparecer a mensagem Subst. Unid. Transf.

#### **Virar Papel Alimentador MF**

A direcção do papel colocado no alimentador MF não corresponde à direcção necessária.

Corrija o interruptor do formato de papel e/ou a definição Form. Alim.MF. Em seguida, volte a colocar o papel com a orientação especificada se necessário. Pressione o botão **Iniciar/Parar** para retomar a impressão ou pressione o botão + **Cancelar Tarefa** para cancelar a tarefa de impressão.

## **Virar Papel Aliment.1/ Virar Papel Aliment.2/ Virar Papel Aliment.3/ Virar Papel Aliment.4**

A direcção do papel colocado no alimentador especificado não corresponde à direcção necessária. Mude a direcção do papel.

#### **Incapaz limpar erro**

A impressora não consegue eliminar uma mensagem de erro porque o estado de erro persiste. Tente novamente resolver o problema.

## **Preparando**

A impressora está a aquecer a unidade de fusão para ficar pronta a imprimir.
### **Erro Reg. ROM A, Erro Reg. ROM P**

Esta mensagem indica um erro interno da impressora. Reinicialize a impressora. Se o erro persistir, contacte o seu fornecedor.

#### **Registar ROM A, Registar ROM P**

Esta mensagem indica que um módulo ROM inserido na ranhura está a ser registado. Aguarde que esta mensagem desapareça.

#### **Senha Errada**

Não foi guardada nenhuma tarefa de impressão com a palavra-passe que inseriu.

#### **Toner Errado**

Está instalada uma unidade de revelação inadequada. Instale apenas a unidade de revelação indicada em ["Consumíveis" na página 27.](#page-26-0)

Para saber como substituir a unidade de revelação, consulte ["Substituir Consumíveis" na página](#page-153-0) [154](#page-153-0).

## **Imprimir e Apagar Dados de Armazenamento de Tarefas**

É possível imprimir e apagar tarefas de impressão que estão guardadas na memória da impressora através das opções Reimprimir tarefa, Verificar tarefa e Tarefa guardada da função Armazenar tarefa utilizando o Menu Impressão Rápida do painel de controlo. As tarefas guardadas através da opção Tarefa confidencial podem ser impressas a partir do Menu Tarefa Confidencial. Siga as instruções desta secção.

#### *Nota:*

- ❏ *A definição* Disco de RAM *do painel de controlo tem de ser configurada para* Normal *ou* Máxima *para utilizar a função Armazenar tarefa. Recomendamos que instale memória opcional para utilizar esta função. Para saber como aumentar a memória da impressora, consulte ["Instalar](#page-138-0) [um módulo de memória" na página 139.](#page-138-0)*
- ❏ *Ao instalar memória CompactFlash na impressora, também activa a função Armazenar tarefa. Tenha em atenção que o disco de RAM não está disponível quando instala memória CompactFlash na impressora.*

## **Utilizar o Menu Impressão Rápida**

Execute as operações seguintes para imprimir ou apagar dados das opções Reimprimir tarefa e Verificar tarefa.

- 1. Certifique-se de que o visor LCD indica Operacional ou Repouso e pressione o botão  $\blacktriangleright$ **Direita** para aceder aos menus do painel de controlo.
- 2. Pressione várias vezes o botão **▼ Baixo** até aparecer o Menu Impressão Rápida no visor LCD e, em seguida, pressione o botão r **Direita**.
- 3. Utilize o botão **▼ Baixo** ou **▲ Cima** para encontrar o nome de utilizador adequado e, em seguida, pressione o botão **> Direita**.
- 4. Utilize o botão d **Baixo** ou u **Cima** para encontrar o nome da tarefa adequado e, em seguida, pressione o botão r **Direita**.
- 5. Pressione o botão ▶ **Direita** e, em seguida, utilize os botões ▼ **Baixo** e ▲ **Cima** para seleccionar o número de cópias.

Para apagar a tarefa de impressão sem imprimir nenhumas cópias, pressione o botão d **Baixo** para visualizar Apagar no visor LCD.

6. Pressione o botão r **Direita** para começar a imprimir ou para apagar os dados.

## **Utilizar o Menu Tarefa Confidencial**

Execute as operações seguintes para imprimir ou apagar dados da opção Tarefa confidencial.

- 1. Certifique-se de que o visor LCD indica Operacional ou Repouso e pressione o botão r **Direita** para aceder aos menus do painel de controlo.
- 2. Pressione várias vezes o botão ▼ Baixo até aparecer o Menu Tarefa Confidencial no visor LCD e, em seguida, pressione o botão r **Direita**.
- 3. Utilize o botão **▼ Baixo** ou **▲ Cima** para encontrar o nome de utilizador adequado e, em seguida, pressione o botão r **Direita**.

4. Introduza a palavra-passe de quatro dígitos.

Para introduzir a palavra-passe, pressione o botão **▼ Baixo** ou **A Cima** para seleccionar o carácter e pressione o botão r **Direita** para determinar o carácter. Depois de determinar todos os caracteres, pressione o botão **> Direita**.

*Nota:*

*Se não tiver sido guardada nenhuma tarefa de impressão com a palavra-passe que inseriu, aparece a indicação* Senha Errada *por breves instantes no visor LCD e a impressora sai dos menus do painel de controlo. Confirme a palavra-passe e tente novamente.*

- 5. Utilize o botão **▼ Baixo** ou **A Cima** para encontrar o nome da tarefa adequado e, em seguida, pressione o botão r **Direita**.
- 6. Utilize o botão **v Baixo** ou **A Cima** para visualizar Imprimir.

Para apagar a tarefa de impressão, pressione o botão ▼ **Baixo** ou **▲ Cima** para visualizar Apagar no visor LCD.

7. Pressione o botão **> Direita** para começar a imprimir ou para apagar os dados.

# **Imprimir uma Folha de Estado de Configuração**

- 1. Ligue a impressora. O visor LCD indica Ready (Operacional) ou Sleep (Repouso).
- 2. Pressione o botão ▶ **Direita** três vezes. A impressora imprime uma folha de estado de configuração.

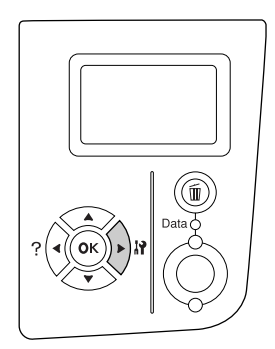

3. Confirme se as informações sobre as opções instaladas estão correctas. Se as opções estiverem instaladas correctamente, aparecem em Configurações de Hardware. Se as opções não aparecerem, tente instalá-las novamente.

#### *Nota:*

- ❏ *Se a folha de estado de configuração não indicar as opções instaladas correctamente, certifique-se de que estão bem ligadas à impressora.*
- ❏ *Se não conseguir que a impressora imprima uma folha de estado de configuração correcta, contacte o fornecedor.*
- ❏ *Imprima a folha de estado de configuração em papel de formato A4 (Horizontal).*

## **Cancelar a Impressão**

Pode cancelar a impressão através do computador utilizando o controlador de impressão.

Para cancelar uma tarefa de impressão antes de ser enviada a partir do computador, consulte ["Cancelar a Impressão" na página 208](#page-207-0).

## **Utilizar o botão Cancelar Tarefa**

O botão + **Cancelar Tarefa** da impressora é a forma mais rápida e fácil de cancelar a impressão. Pressione este botão para cancelar a tarefa de impressão em curso. Se pressionar o botão + **Cancelar Tarefa** durante mais de dois segundos, apaga todas as tarefas da memória da impressora, incluindo as que a impressora está a receber ou a imprimir no momento.

## **Utilizar o menu Reiniciar**

Se seleccionar Reiniciar no Menu Reiniciar do painel de controlo, a impressão pára, elimina a tarefa de impressão que a interface activa está a receber e elimina os erros que possam ter ocorrido na interface.

Execute as operações seguintes para utilizar o Menu Reiniciar.

- 1. Pressione o botão ▶ **Direita** para aceder aos menus do painel de controlo.
- 2. Pressione várias vezes o botão ▼ **Baixo** até aparecer o Menu Reiniciar no visor LCD e, em seguida, pressione o botão **> Direita**.
- 3. Pressione várias vezes o botão ▼ Baixo até aparecer Reiniciar.
- 4. Pressione o botão ▶ Direita. A impressão é cancelada. A impressora está pronta para receber uma nova tarefa de impressão.

## Capítulo 4

# **Instalar as Opções**

# **Alimentador de papel opcional**

Para mais detalhes sobre os tipos e formatos de papel que pode utilizar com o alimentador opcional, consulte ["Alimentador de papel opcional" na página 38.](#page-37-0) Para saber quais são as especificações, consulte ["Alimentador de papel opcional" na página 250](#page-249-0).

## **Precauções de manuseamento**

Antes de instalar a opção, tenha em atenção as seguintes precauções de manuseamento:

A impressora pesa cerca de 25 kg (55 lb) e uma só pessoa não deve tentar levantá-la ou transportá-la sozinha. São necessárias duas pessoas para transportar a impressora e a levantar pelas posições indicadas em seguida.

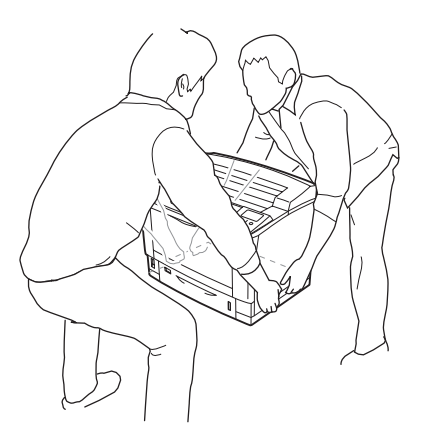

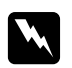

## Atenção:

*Se levantar a impressora incorrectamente, pode deixá-la cair e provocar ferimentos.*

## **Instalar o alimentador de papel opcional**

1. Desligue a impressora e retire o cabo de alimentação e o cabo de interface.

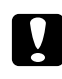

#### c *Importante:*

*Para evitar o risco de choques eléctricos, certifique-se de que o cabo de alimentação não está ligado à impressora.*

2. Retire o alimentador de papel opcional com cuidado da caixa e coloque-o onde pretende instalar a impressora.

#### *Nota:*

*As instruções seguintes descrevem a instalação de três alimentadores opcionais a título exemplificativo.*

3. Confirme os itens fornecidos.

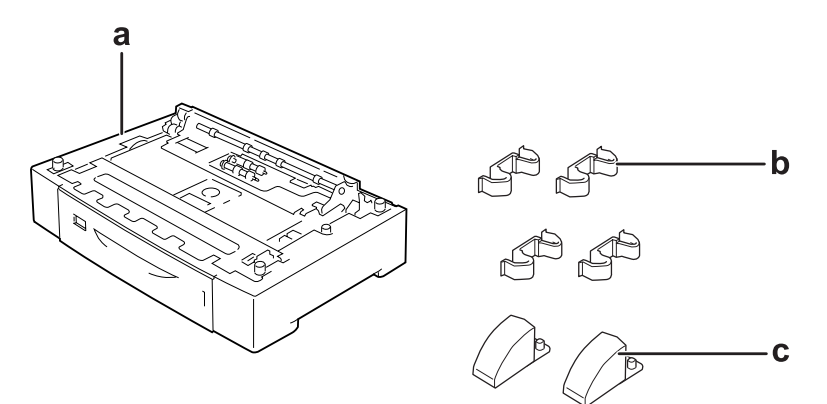

- a. Alimentador de papel opcional
- b. Encaixes
- c. Estabilizadores

4. Retire o alimentador de papel opcional.

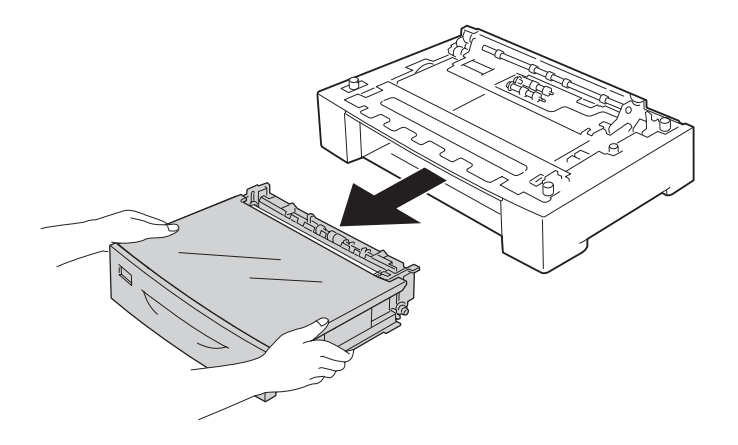

5. Volte o alimentador opcional ao contrário e, em seguida, instale os dois estabilizadores.

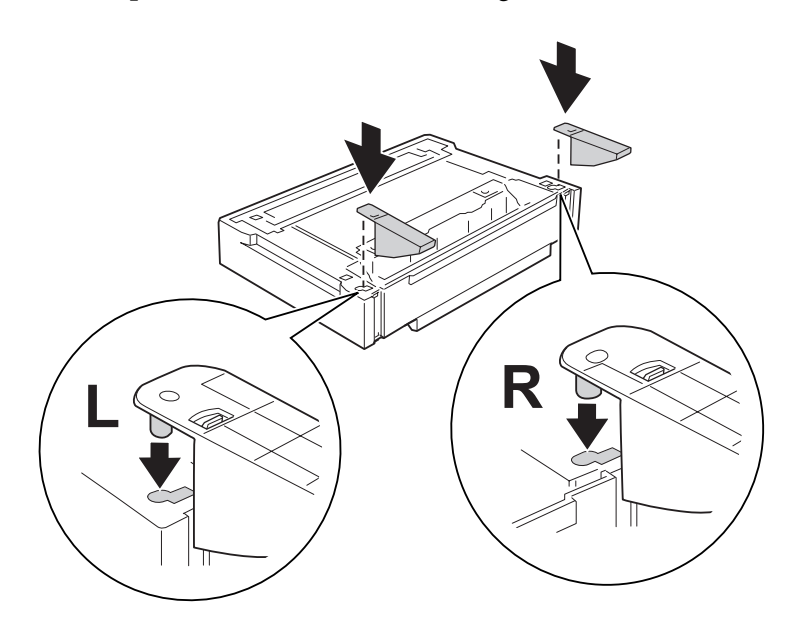

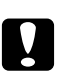

## c *Importante:*

- ❏ *Quando voltar o alimentador opcional ao contrário, coloque-o com cuidado numa superfície plana.*
- ❏ *Certifique-se de que coloca os dois estabilizadores no alimentador de papel opcional mais baixo.*

6. Coloque primeiro os alimentadores de papel opcionais.

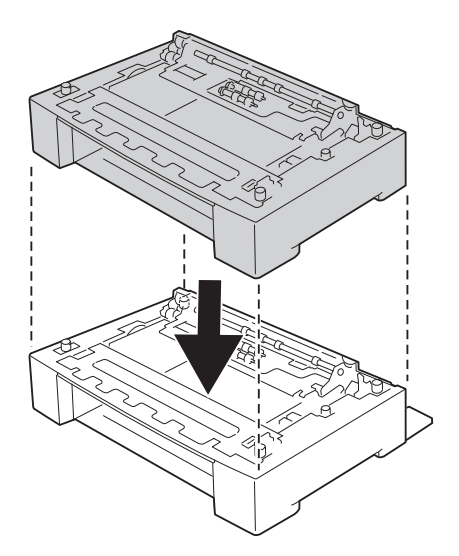

7. Fixe os alimentadores de papel opcionais com os quatro encaixes. Instale dois dos quatro encaixes no interior, em ambos os lados do alimentador de papel opcional, e os outros dois encaixes no exterior, de ambos os lados.

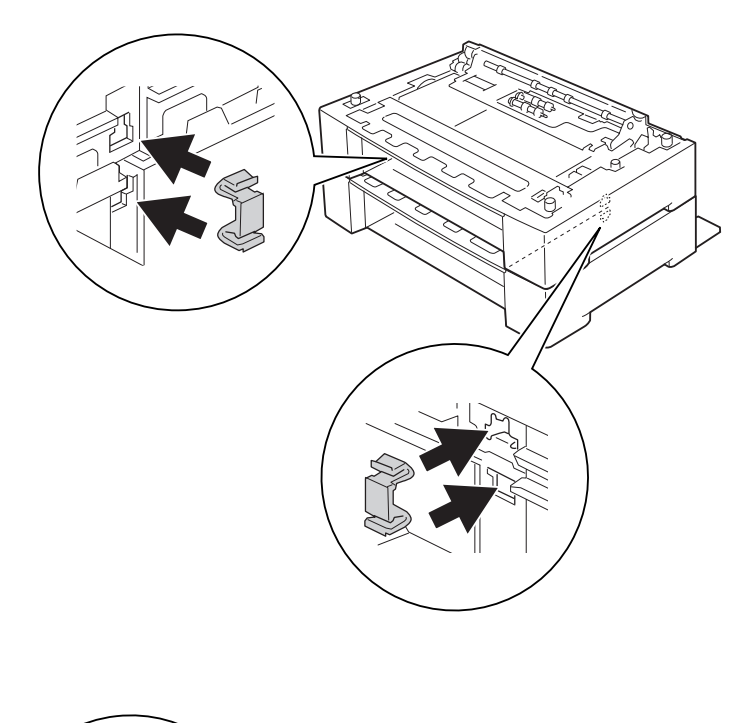

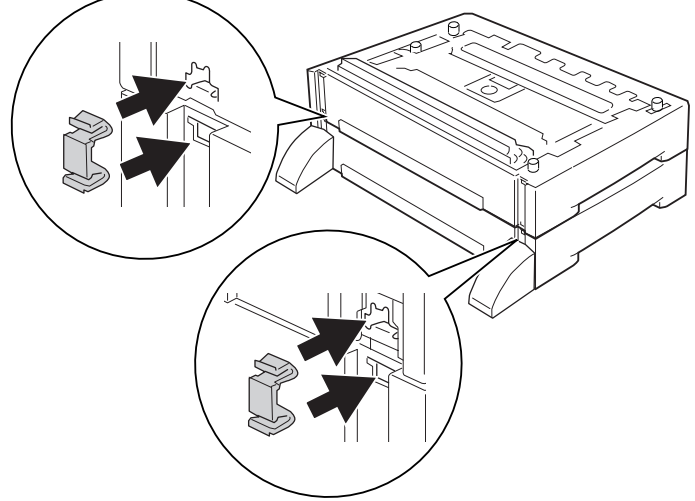

*Nota: Se instalar três alimentadores opcionais, repita os pontos 6 e 7.*

8. Retire o alimentador inferior padrão.

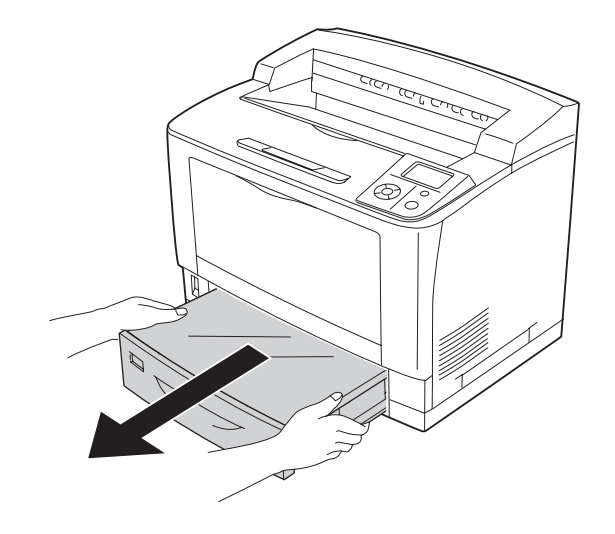

9. A impressora deverá ser transportada conforme apresentado em seguida.

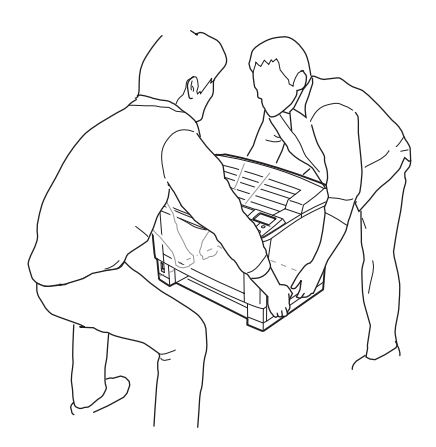

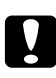

## c *Importante:*

*Ao transportar a impressora, mantenha-a sempre na posição horizontal.*

10. Coloque a impressora sobre os alimentadores de papel opcionais. Alinhe cada um dos cantos da impressora com os dos alimentadores de papel opcionais. Em seguida, baixe a impressora até a encaixar nos alimentadores de papel opcionais.

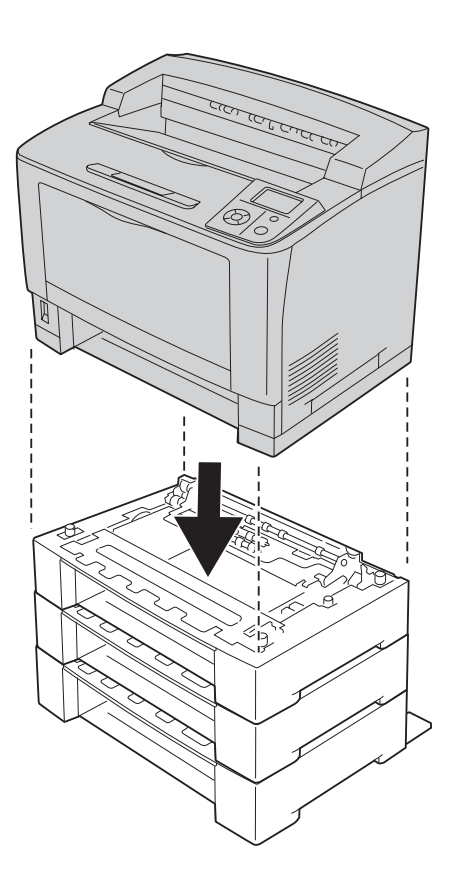

### *Nota:*

*A impressora deve ser transportada por pelo menos duas pessoas, as quais terão de pegar na impressora pondo as mãos nas posições indicadas.*

11. Abra o alimentador MF.

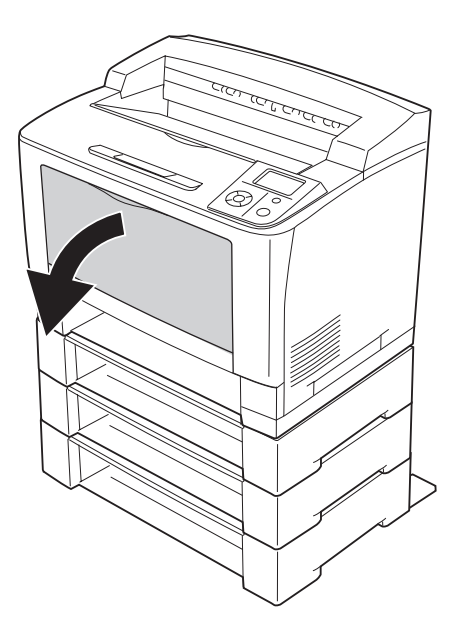

12. Retire o alimentador MF da impressora.

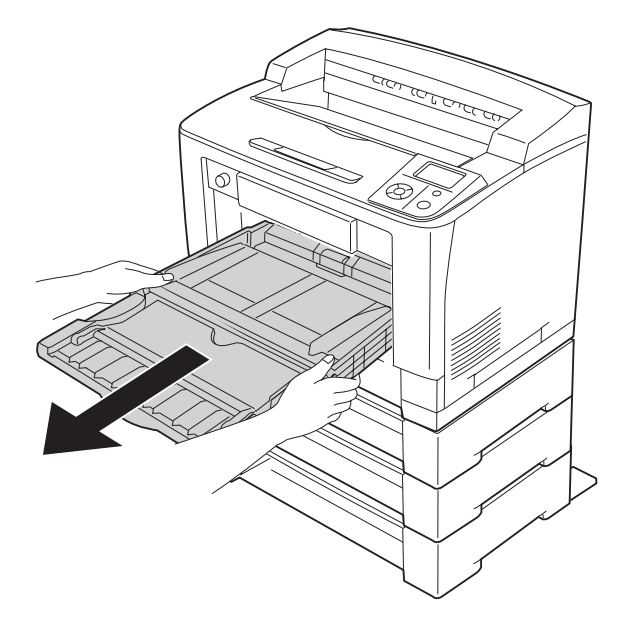

13. Fixe a impressora ao alimentador de papel opcional com os quatro encaixes. Instale dois dos quatro encaixes em ambos os lados no interior da impressora.

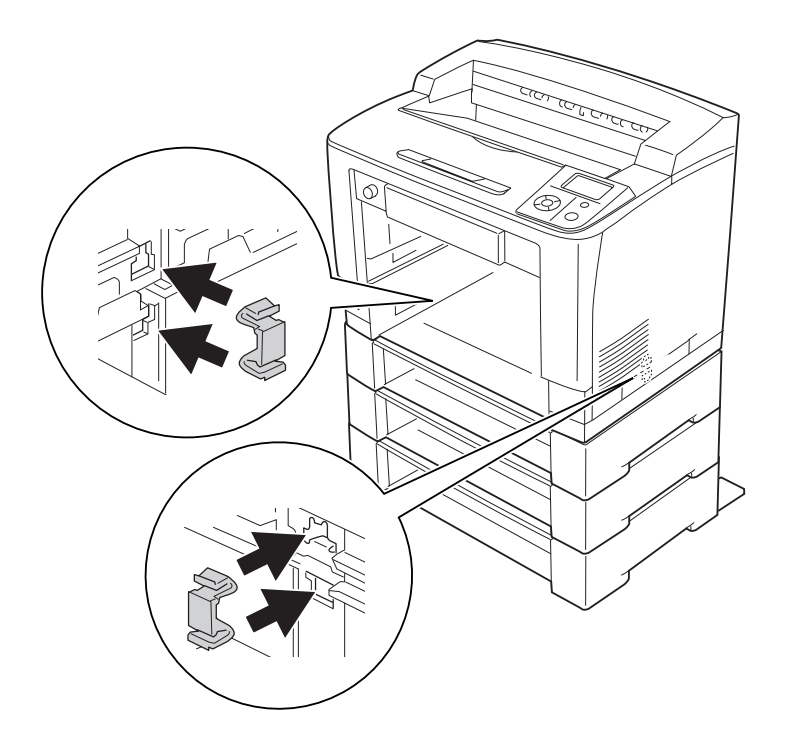

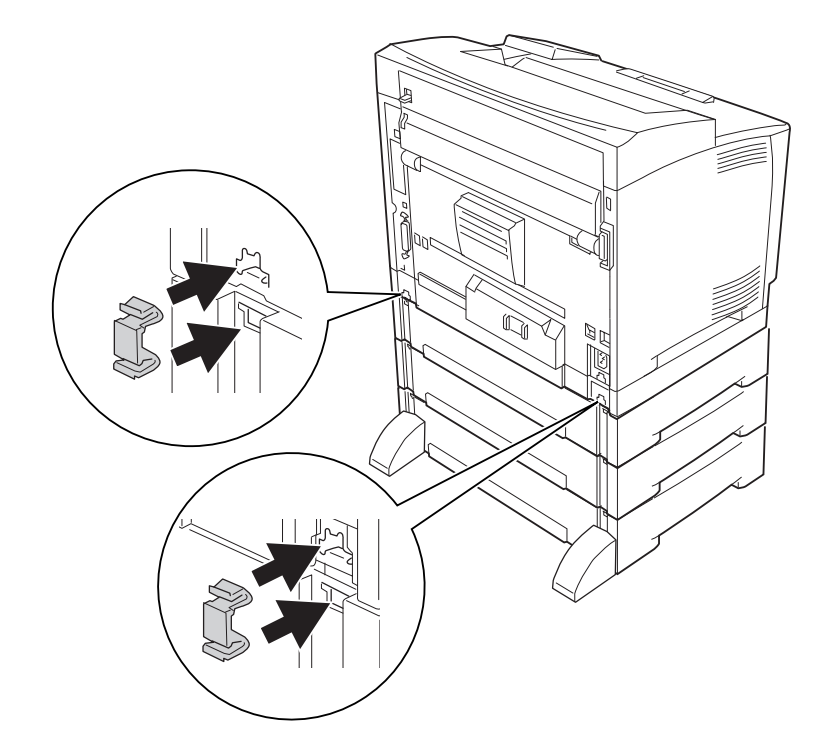

14. Insira o alimentador MF na impressora.

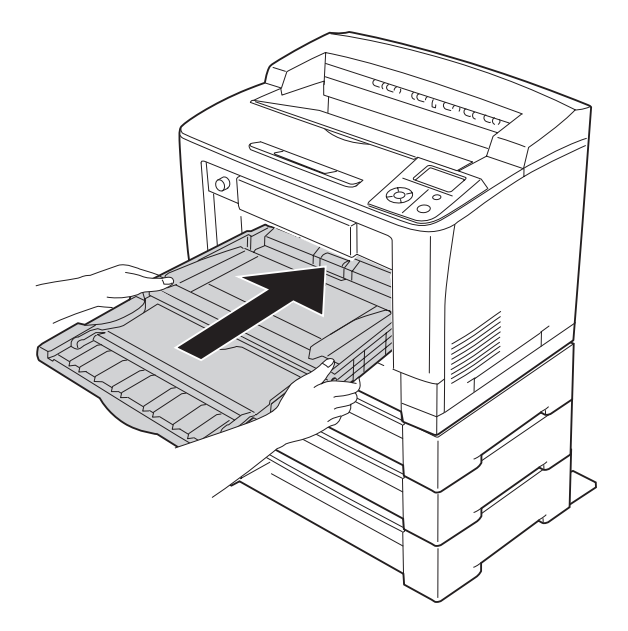

15. Feche o alimentador MF.

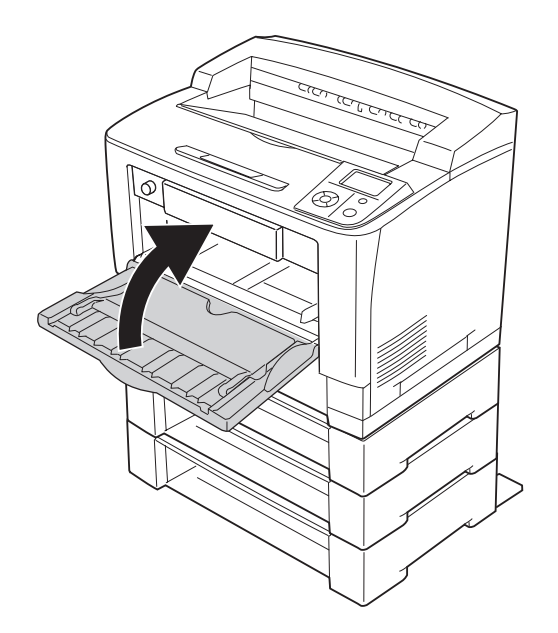

- 16. Retire os materiais de protecção dos alimentadores de papel opcionais.
- 17. Insira todos os alimentadores.
- 18. Volte a ligar o cabo de interface e o cabo de alimentação; em seguida, ligue a impressora.

Para verificar se a opção está instalada correctamente, imprima uma folha de estado de configuração. Consulte ["Imprimir uma Folha de Estado de Configuração" na página 191](#page-190-0).

#### *Nota para utilizadores de Windows:*

*Se o EPSON Status Monitor não estiver instalado, tem de efectuar as definições manualmente no controlador de impressão. Faça clique no botão* **Update the Printer Option Info Manually (Actualizar Inf. Opção Impressora Manualm.)** *situado no separador Definições Opcionais e, em seguida, faça clique em* **Settings (Definições)***. Em seguida, seleccione* **Cassette 2 (AAF 2)***,* **Cassette 3 (AAF 3)** *e* **Cassette 4 (AAF 4)** *na lista Sistemas Alim. Opcionais na caixa de diálogo Definições Opcionais com base nas opções instaladas e faça clique em* **OK***.*

## **Retirar o alimentador de papel opcional**

Execute as operações do procedimento de instalação pela ordem inversa.

# **Unidade dúplex**

Para especificações ou detalhes sobre os tipos e formatos de papel que pode utilizar com a unidade dúplex, consulte ["Unidade dúplex" na página 251.](#page-250-0)

## **Instalar a Unidade Dúplex**

1. Desligue a impressora e retire o cabo de alimentação e o cabo de interface.

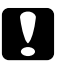

## c *Importante:*

*Para evitar o risco de choques eléctricos, certifique-se de que o cabo de alimentação não está ligado à impressora.*

2. Retire as tampas da opção superior e inferior.

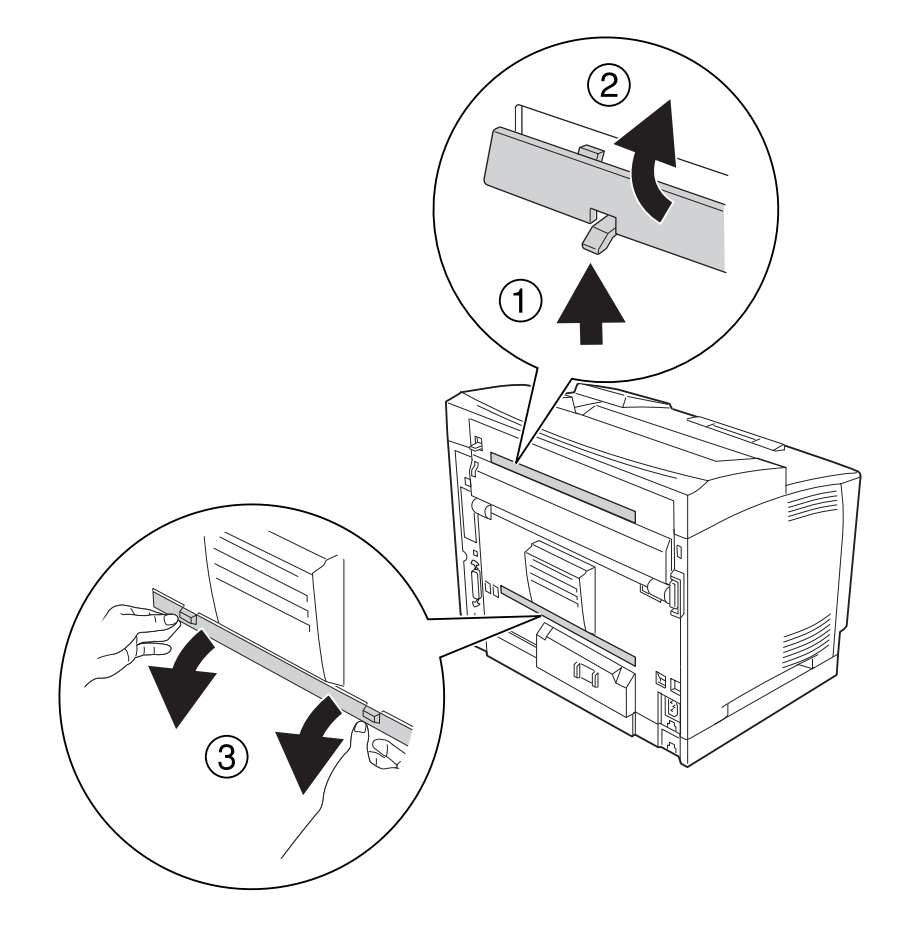

3. Retire a tampa do conector da unidade dúplex.

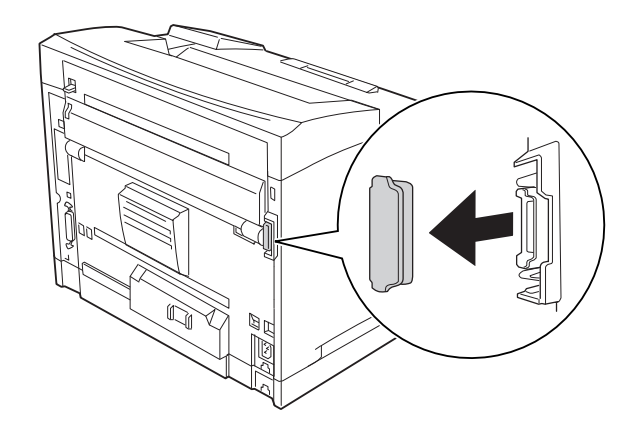

## *Nota:*

*Guarde a tampa da opção superior, a tampa da opção inferior e a tampa do conector da unidade dúplex num local seguro para que não as perca.*

4. Instale a unidade dúplex conforme se indica. Certifique-se de que os ganchos da unidade dúplex encaixam nas patilhas da impressora e que o conector dúplex fica introduzido na ranhura.

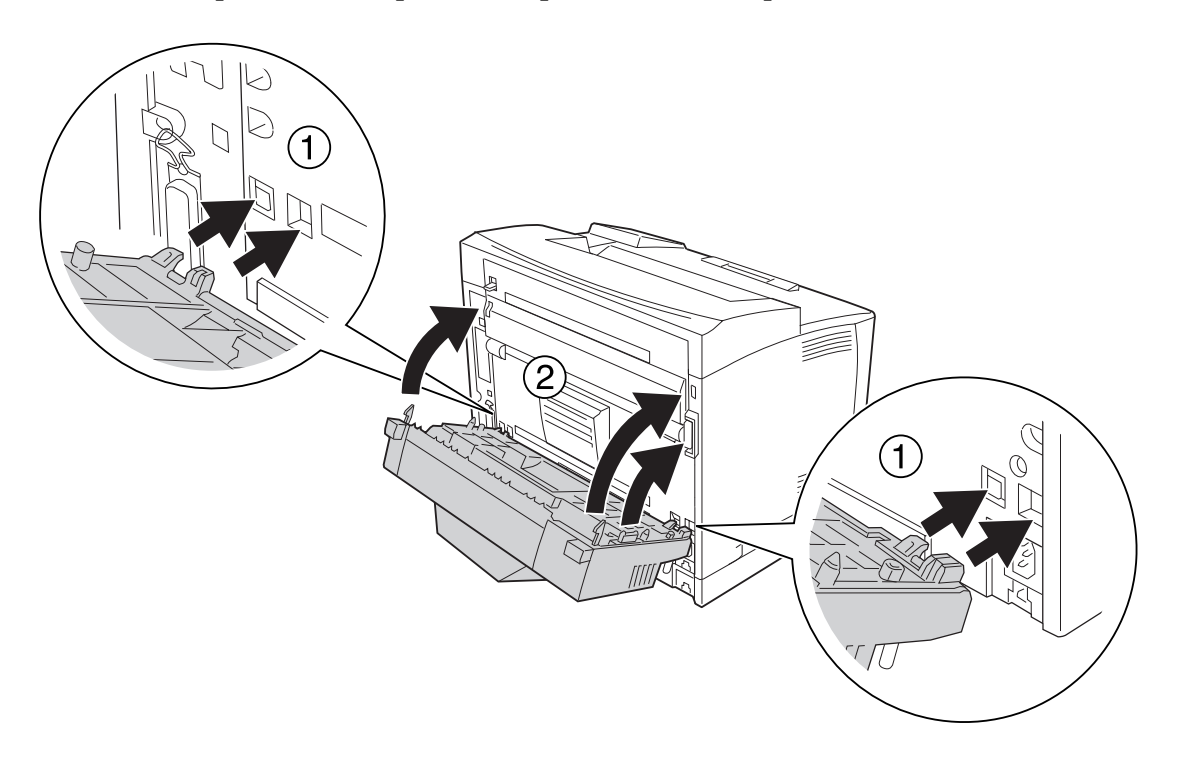

5. Fixe a unidade dúplex com os dois parafusos.

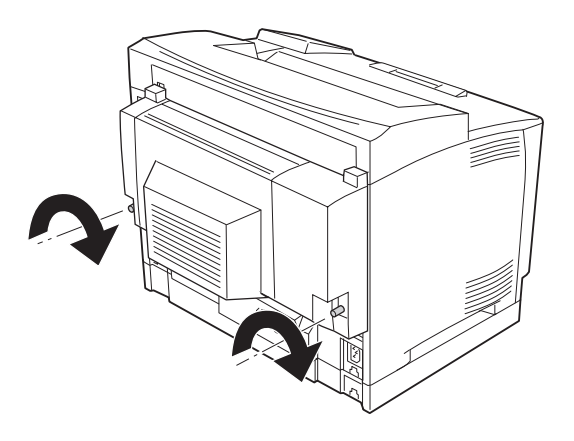

6. Volte a ligar o cabo de interface e o cabo de alimentação; em seguida, ligue a impressora.

Para verificar se a opção está instalada correctamente, imprima uma folha de estado de configuração. Consulte ["Imprimir uma Folha de Estado de Configuração" na página 191](#page-190-0).

### *Nota para utilizadores de Windows:*

*Se o EPSON Status Monitor não estiver instalado, tem de efectuar as definições manualmente no controlador de impressão. Consulte ["Efectuar definições opcionais" na página 215.](#page-214-0)*

## **Retirar a Unidade Dúplex**

- 1. Desligue a impressora e retire o cabo de alimentação e o cabo de interface.
- 2. Desaperte os dois parafusos da unidade dúplex.

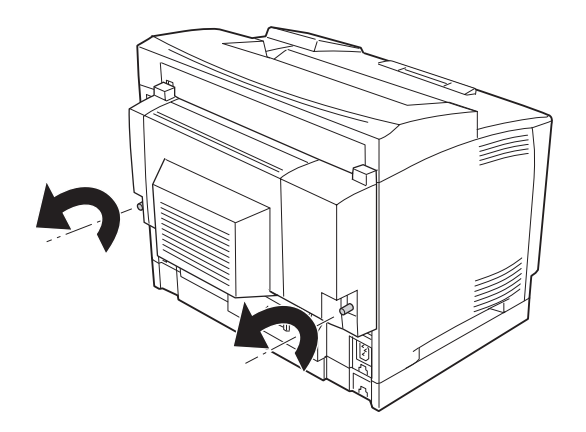

3. Pressione o botão de libertação para soltar os ganchos e, em seguida, retire a unidade dúplex da impressora.

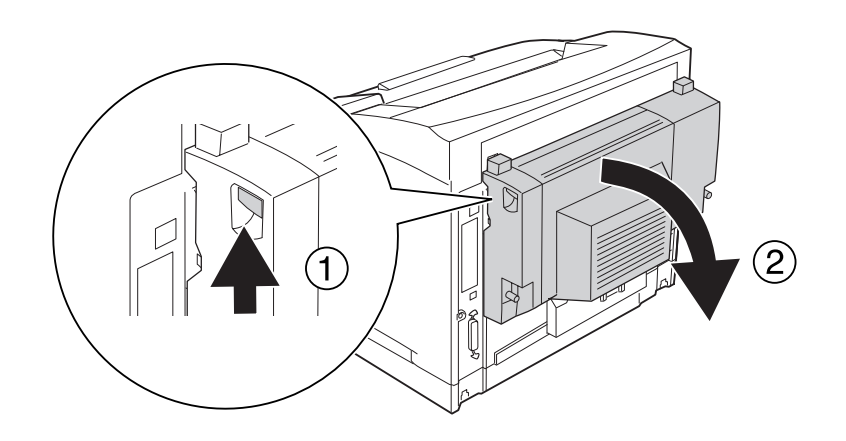

- 4. Coloque a tampa do conector da unidade dúplex que retirou quando instalou a unidade dúplex.
- 5. Coloque as tampas da opção superior e inferior que retirou quando instalou a unidade dúplex.
- 6. Volte a ligar o cabo de interface e o cabo de alimentação; em seguida, ligue a impressora.

## **Empilhador**

Para especificações ou detalhes sobre os tipos e formatos de papel que pode utilizar com o empilhador, consulte ["Empilhador A4" na página 252.](#page-251-0)

## **Instalar o empilhador**

1. Desligue a impressora e retire o cabo de alimentação e o cabo de interface.

## 2. Abra a tampa B.

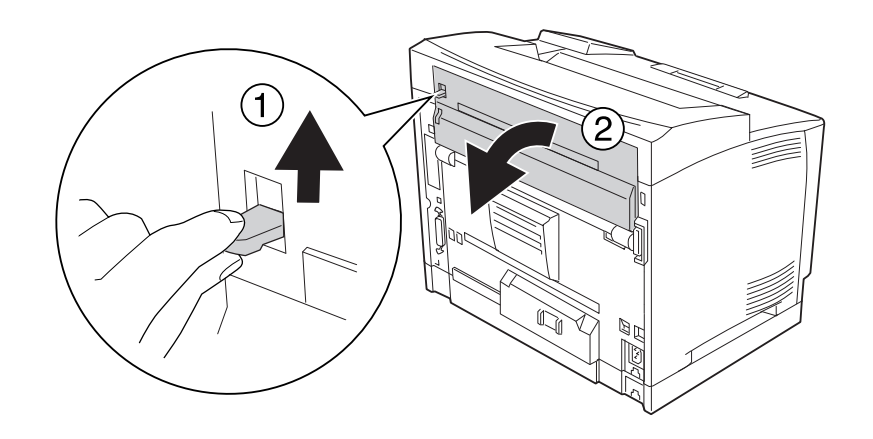

## *Nota:*

*Se a unidade dúplex estiver instalada, abra a tampa da unidade dúplex antes de abrir a tampa B.*

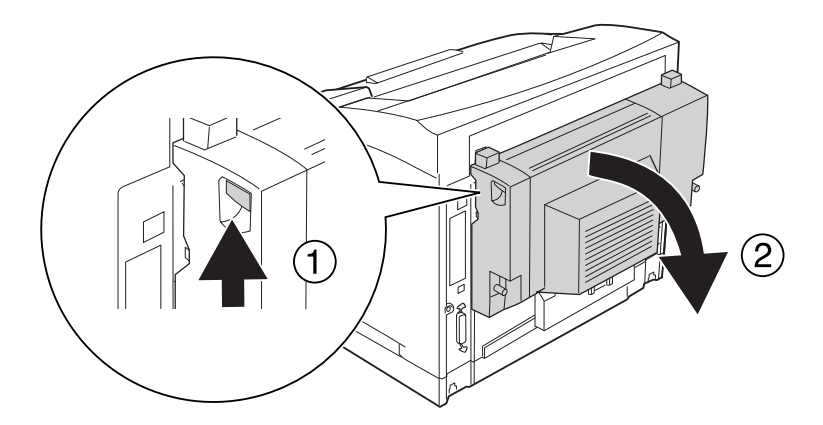

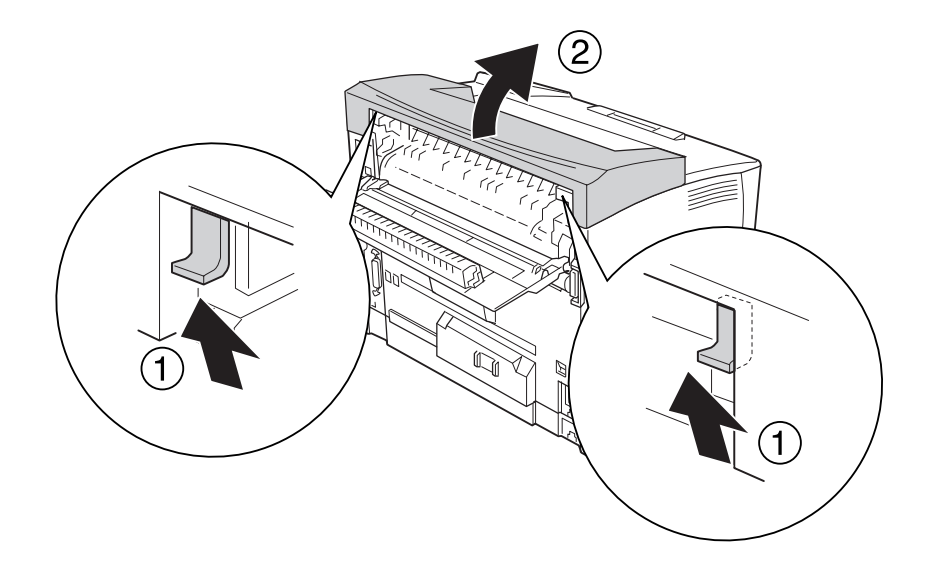

3. Coloque para cima as patilhas para retirar a tampa superior.

4. Insira as patilhas direita e esquerda do empilhador nos orifícios situados na parte superior da impressora e baixe-o lentamente sobre o topo da impressora.

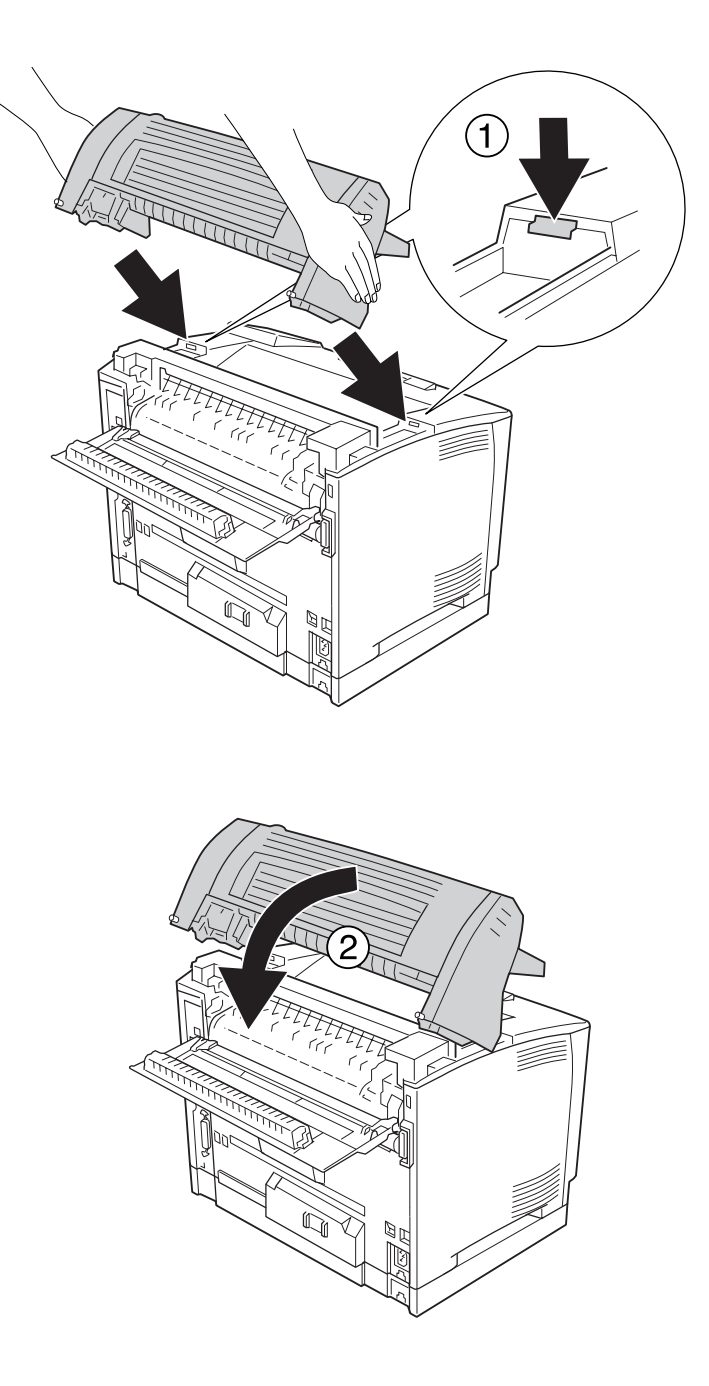

5. Fixe o empilhador com os dois parafusos.

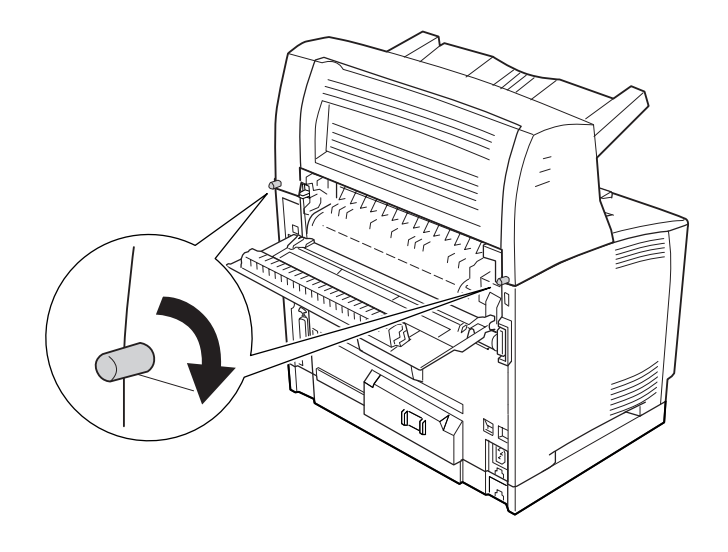

## 6. Feche a tampa B.

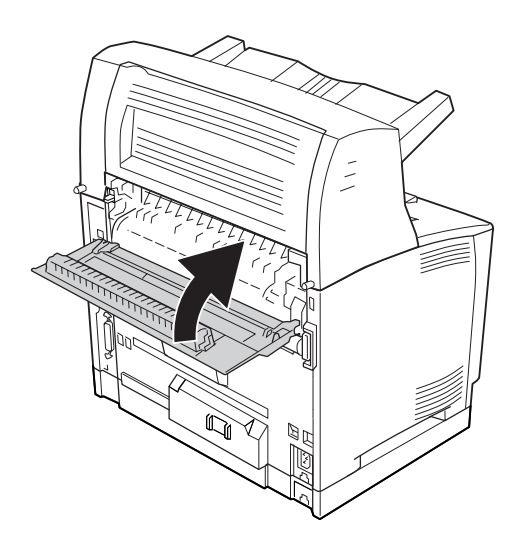

#### *Nota:*

*Quando a unidade dúplex opcional estiver instalada, feche a tampa da unidade dúplex depois de fechar a tampa B.*

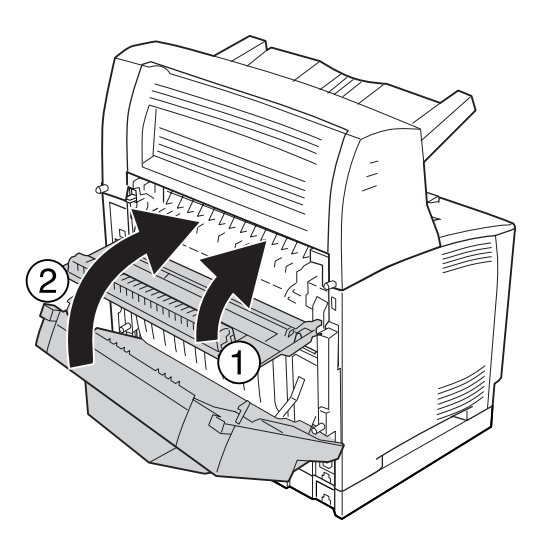

7. Volte a ligar o cabo de interface e o cabo de alimentação; em seguida, ligue a impressora.

Para verificar se a opção está instalada correctamente, imprima uma folha de estado de configuração. Consulte ["Imprimir uma Folha de Estado de Configuração" na página 191](#page-190-0).

#### *Nota para utilizadores de Windows:*

*Se o EPSON Status Monitor não estiver instalado, tem de efectuar as definições manualmente no controlador de impressão. Consulte ["Efectuar definições opcionais" na página 215.](#page-214-0)*

## **Retirar o empilhador**

1. Desligue a impressora e retire o cabo de alimentação e o cabo de interface.

## 2. Abra a tampa B.

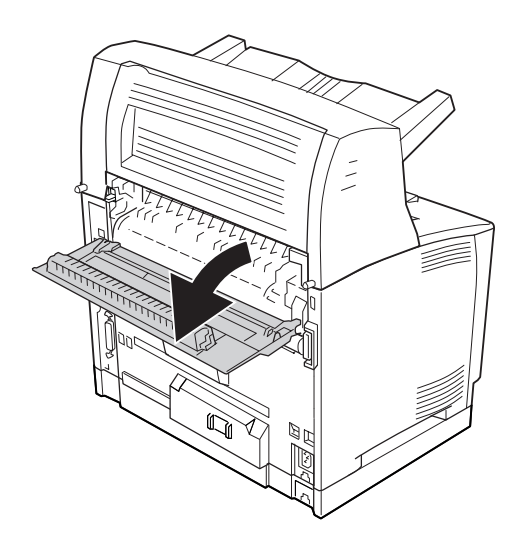

## *Nota:*

*Se a unidade dúplex estiver instalada, abra a tampa da unidade dúplex antes de abrir a tampa B.*

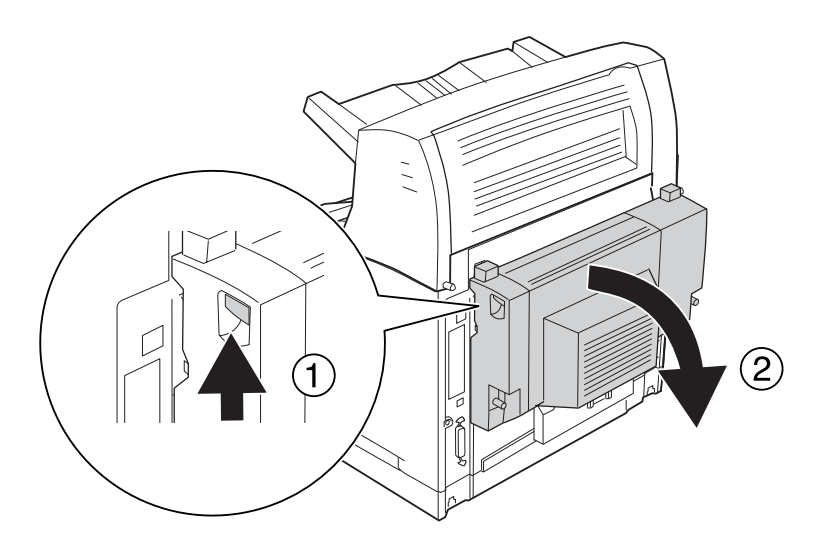

3. Desaperte os parafusos de ambos os lados do empilhador.

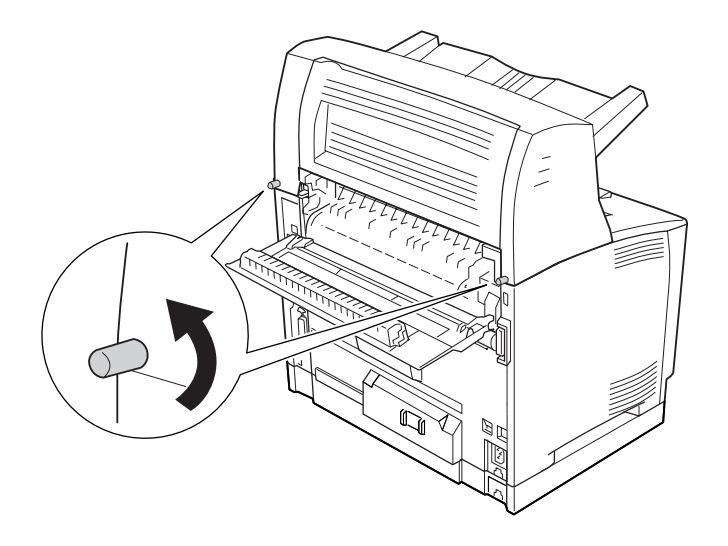

4. Segure no empilhador na vertical e retire as patilhas direita e esquerda dos orifícios situados na parte superior da impressora.

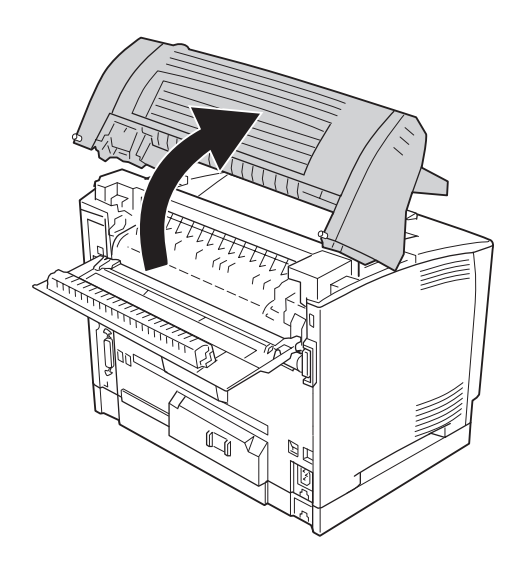

5. Insira as patilhas direita e esquerda da tampa superior nos orifícios situados na parte superior da impressora.

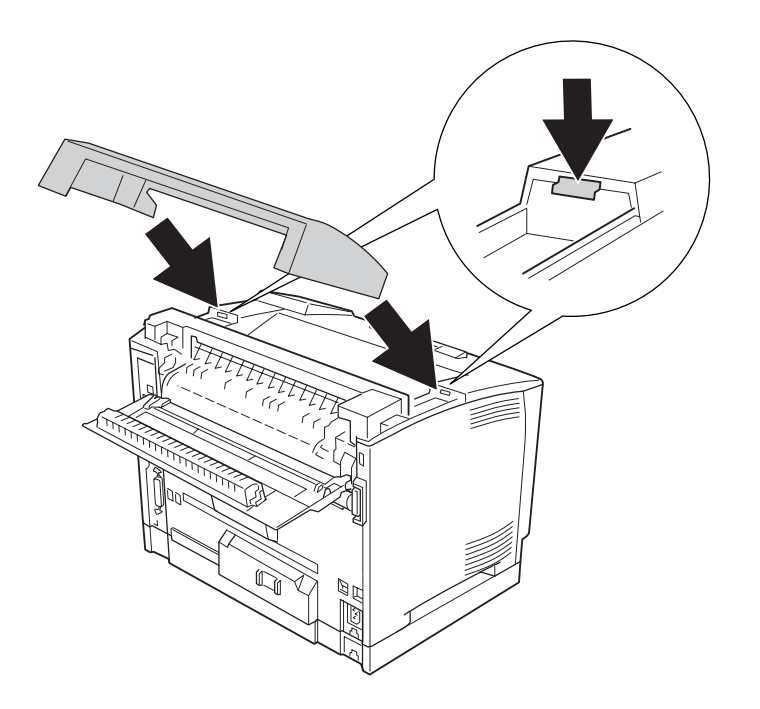

## 6. Feche a tampa B.

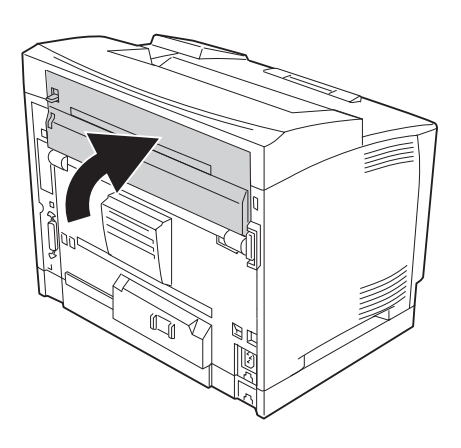

#### *Nota:*

*Quando a unidade dúplex opcional estiver instalada, feche a tampa da unidade dúplex depois de fechar a tampa B.*

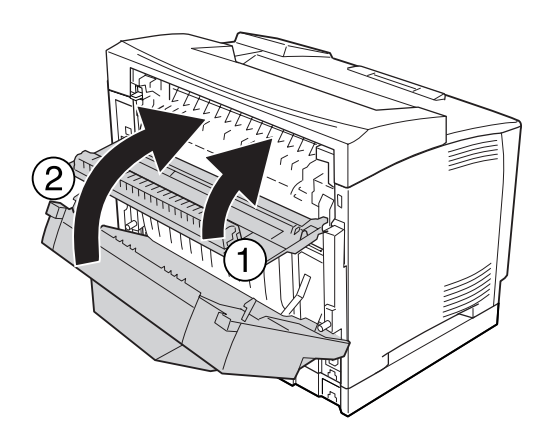

7. Volte a ligar o cabo de interface e o cabo de alimentação; em seguida, ligue a impressora.

# <span id="page-138-0"></span>**Módulo de Memória**

Se instalar módulos de memória DIMM (Dual In-line Memory Module), pode aumentar a memória da impressora até 576 MB. Pode instalar memória adicional se tiver dificuldades em imprimir gráficos complexos.

## **Instalar um módulo de memória**

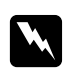

## Atenção:

*Tenha cuidado ao trabalhar com componentes internos da impressora, porque alguns são afiados e podem causar lesões.*

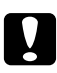

c *Importante: Antes de instalar um módulo de memória, certifique-se de que descarrega qualquer electricidade estática, tocando numa peça de metal ligada à terra. Caso contrário, pode danificar componentes sensíveis à electricidade estática.*

- 1. Desligue a impressora e retire o cabo de alimentação e o cabo de interface.
- 2. Retire a tampa direita retirando o parafuso situado no painel posterior da impressora e deslocando a tampa para trás.

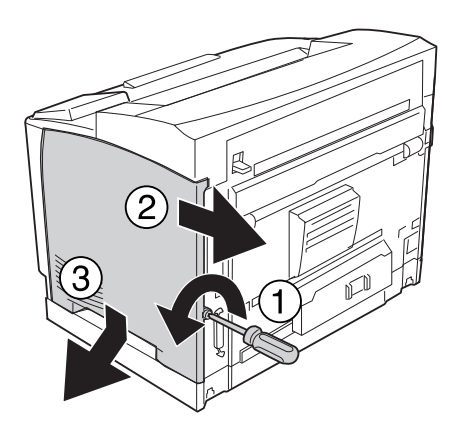

3. Desaperte os dois parafusos com uma chave de fendas. Em seguida, pressione a patilha na parte superior da tampa de protecção e retire a tampa.

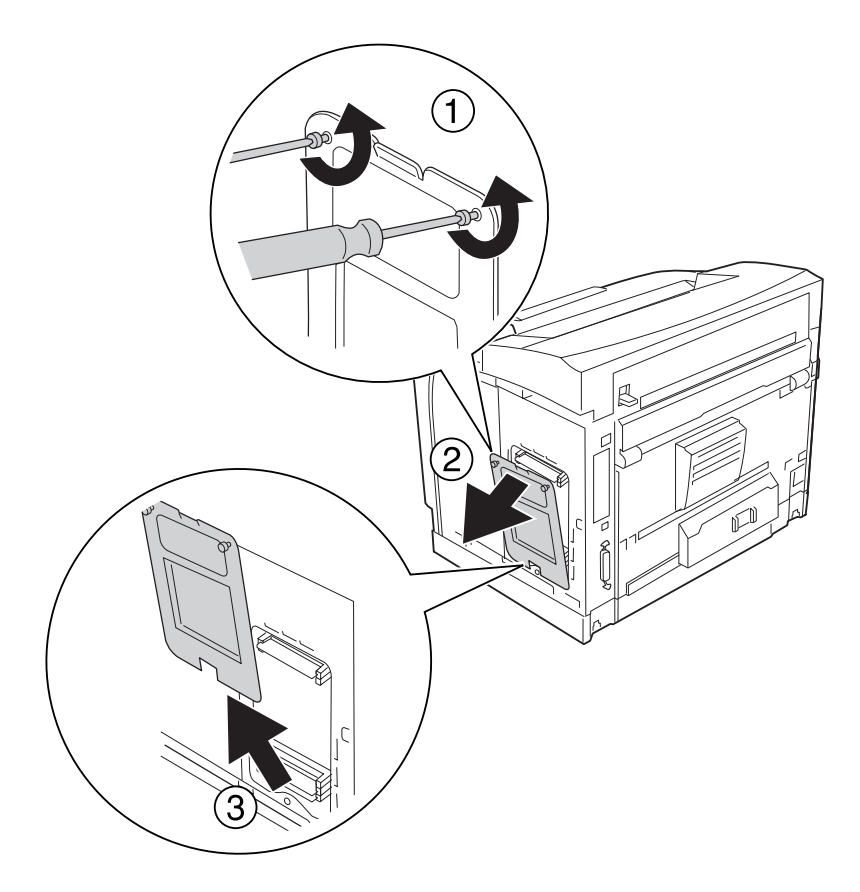

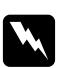

## Atenção:

*A remoção de outros parafusos e tampas irá expô-lo a zonas de alta tensão.*

4. Identifique a ranhura RAM.

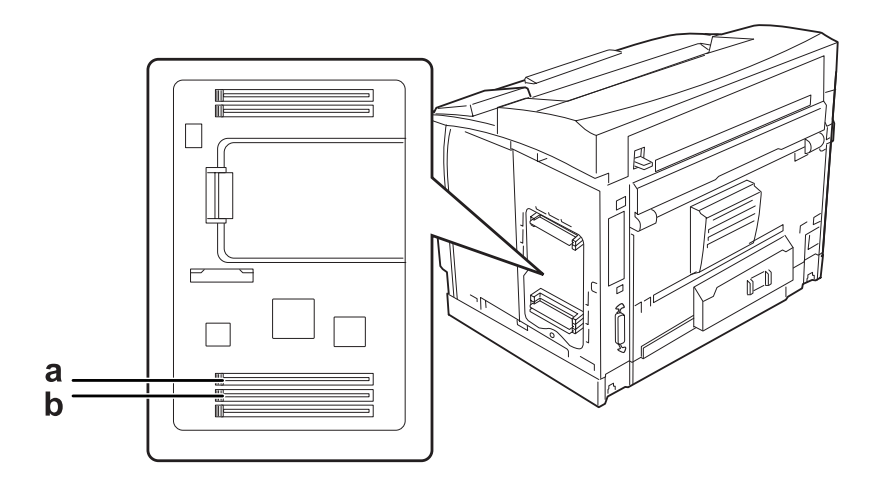

a. Ranhura RAM S2 b. Ranhura RAM S1

### *Nota:*

*Pode adicionar um DIMM de RAM opcional na ranhura RAM S2 ou substituir o DIMM de RAM padrão de 64 MB situado na ranhura RAM S1 por um DIMM de maior capacidade.*

5. Insira o módulo de memória na ranhura até que as presilhas prendam o módulo.

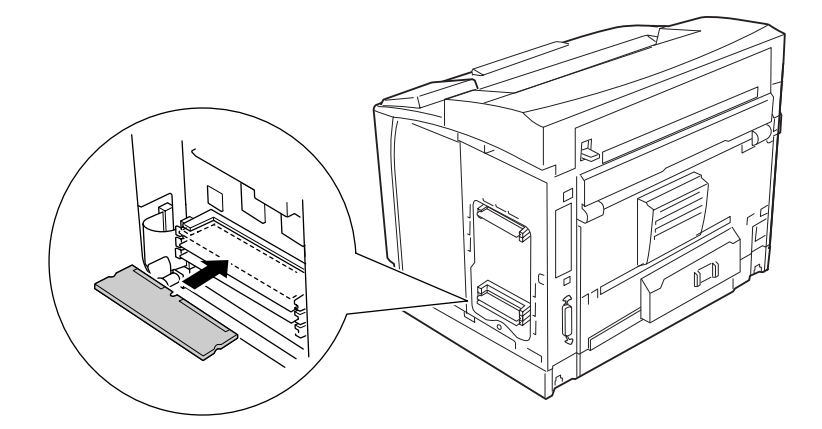

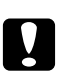

## c *Importante:*

- ❏ *Não force a entrada do módulo de memória na ranhura.*
- ❏ *Certifique-se de que introduz o módulo de memória na posição correcta.*
- ❏ *Não deve retirar quaisquer módulos da placa de circuitos. Se o fizer, a impressora não funcionará.*

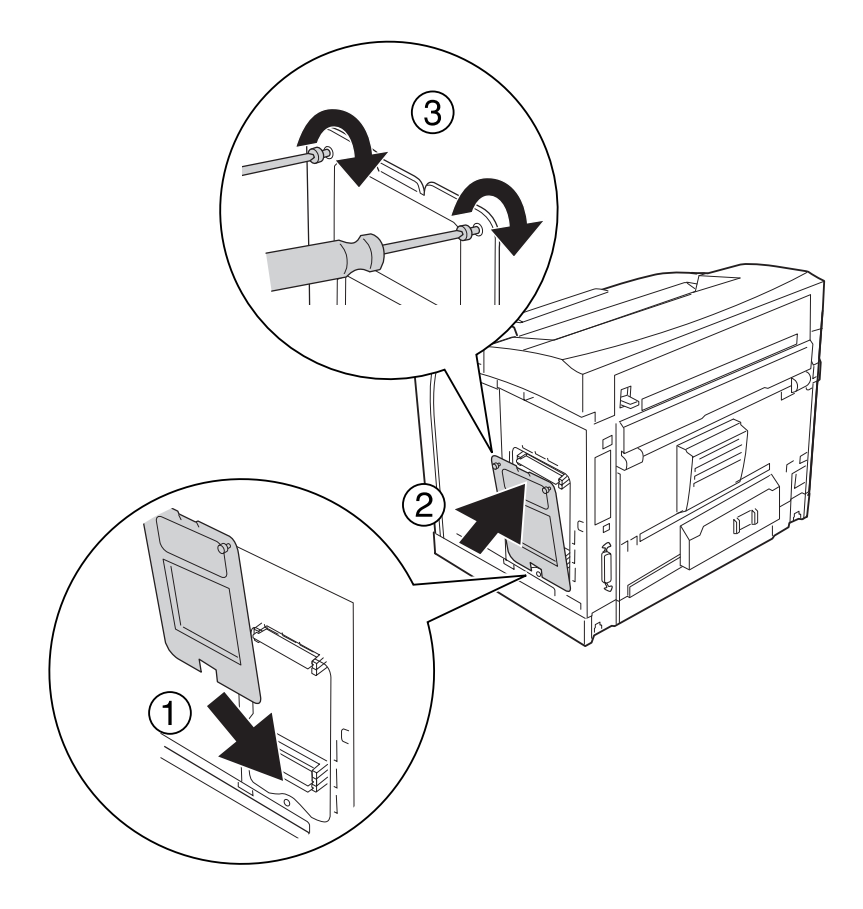

6. Volte a colocar a tampa de protecção com dois parafusos.

## *Nota:*

*Mantenha a tampa de protecção na vertical à medida que prende o fundo à parte convexa.*

7. Volte a colocar a tampa direita na impressora conforme se indica.

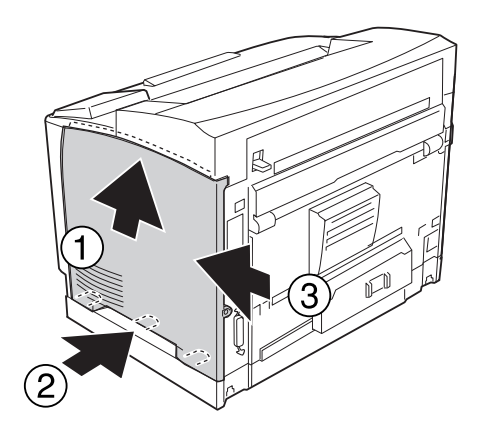

8. Aperte o parafuso no painel posterior da impressora.

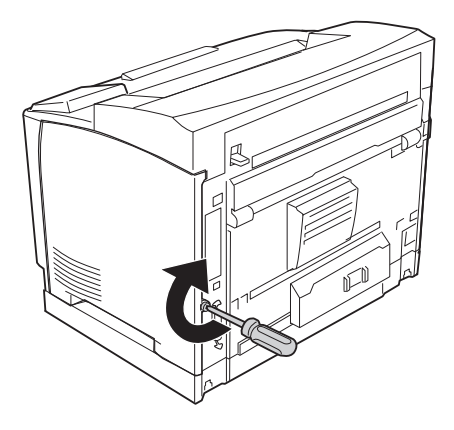

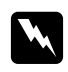

#### *Atenção:*

*Aperte o parafuso com firmeza para impedir que a tampa direita da impressora caia quando deslocar a impressora.*

9. Volte a ligar o cabo de interface e o cabo de alimentação; em seguida, ligue a impressora.

Para verificar se a opção está instalada correctamente, imprima uma folha de estado de configuração. Consulte ["Imprimir uma Folha de Estado de Configuração" na página 191](#page-190-0).

### *Nota para utilizadores de Windows:*

*Se o EPSON Status Monitor não estiver instalado, tem de efectuar manualmente as definições no controlador de impressão. Consulte ["Efectuar definições opcionais" na página 215.](#page-214-0)*

## **Retirar um módulo de memória**

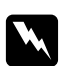

#### Atenção:

*Tenha cuidado ao trabalhar com componentes internos da impressora, porque alguns são afiados e podem causar lesões.*

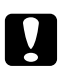

### c *Importante:*

*Antes de retirar um módulo de memória, certifique-se de que descarrega qualquer electricidade estática, tocando numa peça de metal ligada à terra. Caso contrário, pode danificar componentes sensíveis à electricidade estática.*

Execute as operações do procedimento de instalação pela ordem inversa.
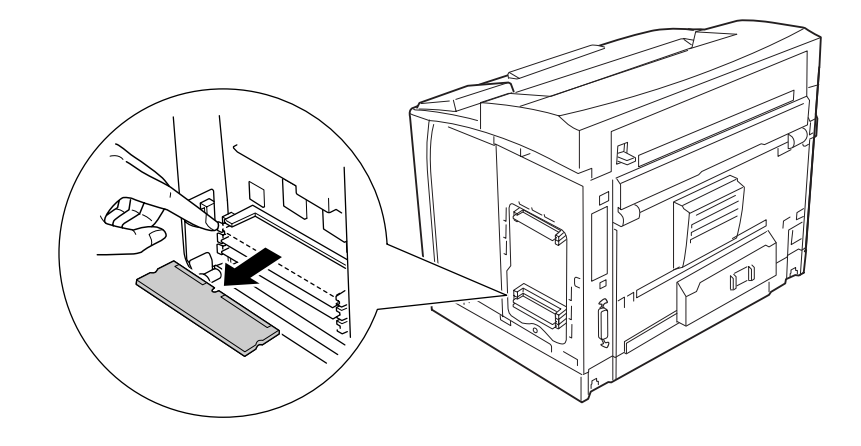

Quando retirar um módulo de memória da ranhura, pressione a presilha e puxe para fora o módulo.

# **Placa de Interface**

A impressora é fornecida com uma ranhura de interface tipo B vazia. Estão disponíveis várias placas de interface opcionais que permitem aumentar as opções de interface da impressora.

# **Instalar uma placa de interface**

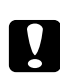

## c *Importante:*

*Antes de instalar a placa de interface, certifique-se de que descarrega qualquer electricidade estática, tocando numa peça de metal ligada à terra. Caso contrário, pode danificar componentes sensíveis à electricidade estática.*

1. Desligue a impressora e retire o cabo de alimentação e o cabo de interface.

2. Retire os parafusos e a tampa da ranhura da placa de interface tipo B conforme se indica.

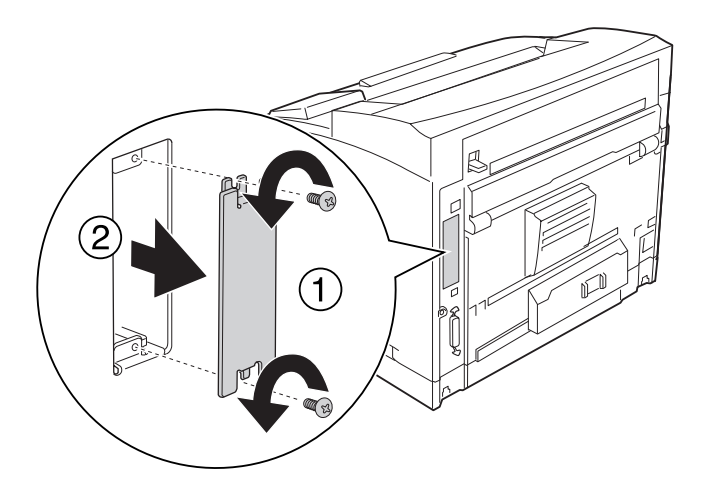

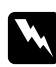

### Atenção:

*A remoção de parafusos e tampas que não são descritos nas instruções seguintes irá expô-lo a zonas de alta tensão.*

#### *Nota:*

*Guarde a tampa da ranhura num local seguro. Irá precisar de a voltar a colocar se retirar a placa de interface posteriormente.*

3. Faça deslizar e insira a placa de interface na ranhura com firmeza; em seguida, aperte o parafuso conforme se indica.

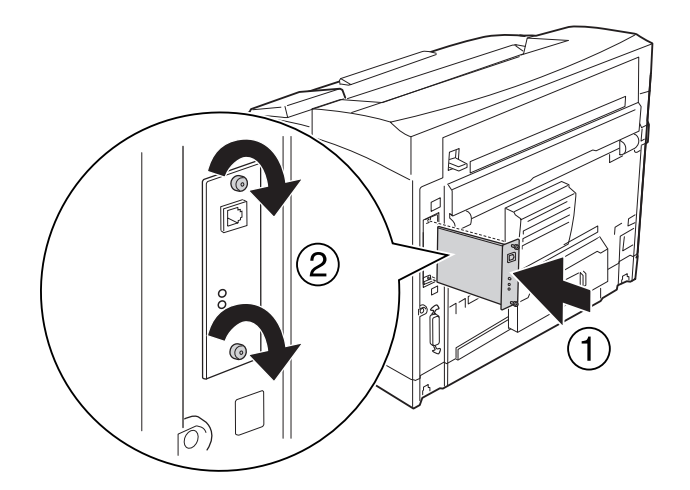

4. Volte a ligar o cabo de interface e o cabo de alimentação; em seguida, ligue a impressora.

Para verificar se a opção está instalada correctamente, imprima uma folha de estado de configuração. Consulte ["Imprimir uma Folha de Estado de Configuração" na página 191](#page-190-0).

#### *Nota para utilizadores de Windows:*

*Se o EPSON Status Monitor não estiver instalado, tem de efectuar as definições manualmente no controlador de impressão. Consulte ["Efectuar definições opcionais" na página 215.](#page-214-0)*

## **Retirar uma placa de interface**

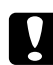

#### c *Importante:*

*Antes de retirar uma placa de interface, certifique-se de que descarrega qualquer electricidade estática, tocando numa peça de metal ligada à terra. Caso contrário, pode danificar componentes sensíveis à electricidade estática.*

Execute as operações do procedimento de instalação pela ordem inversa.

## **Memória CompactFlash**

## **Instalar uma memória CompactFlash**

Uma memória CompactFlash opcional permite guardar fundos de página, utilizar a função de armazenamento de tarefas e melhorar o ambiente de impressão em grupos.

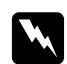

#### Atenção:

*Tenha cuidado ao trabalhar com componentes internos da impressora, porque alguns são afiados e podem causar lesões.*

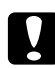

#### c *Importante:*

*Antes de instalar uma memória CompactFlash, certifique-se de que descarrega qualquer electricidade estática, tocando numa peça de metal ligada à terra. Caso contrário, pode danificar componentes sensíveis à electricidade estática.*

1. Desligue a impressora e retire o cabo de alimentação e o cabo de interface.

2. Retire a tampa direita retirando o parafuso situado no painel posterior da impressora e deslocando a tampa para trás.

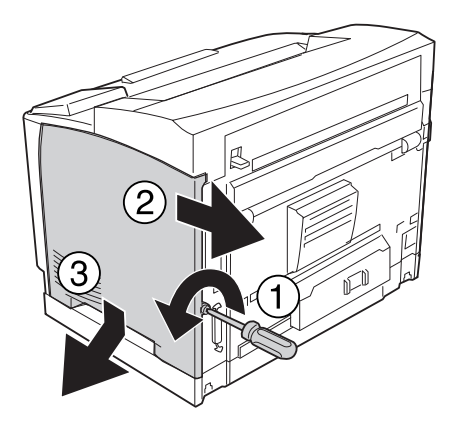

3. Desaperte os dois parafusos com uma chave de fendas. Em seguida, pressione a patilha na parte superior da tampa de protecção e retire a tampa.

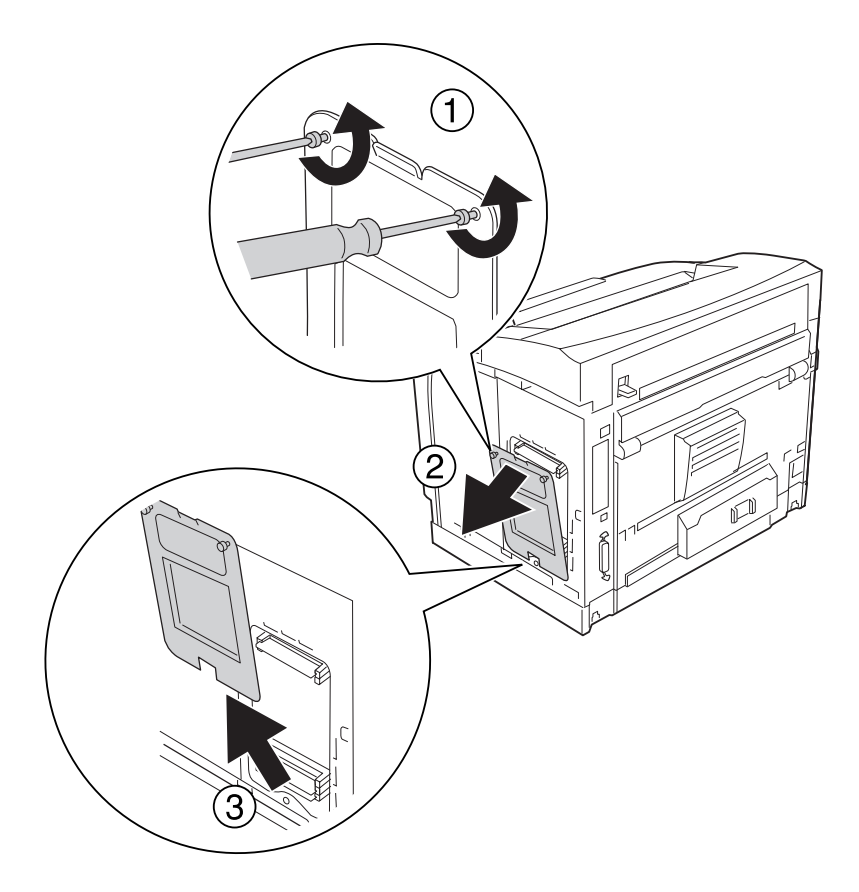

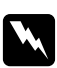

## $A$ tenção:

*A remoção de outros parafusos e tampas irá expô-lo a zonas de alta tensão.*

- $\Box$  $\Box$
- 4. Identifique a ranhura de instalação para a memória CompactFlash.

- \* Ranhura da memória CompactFlash
- 5. Insira uma memória CompactFlash na ranhura.

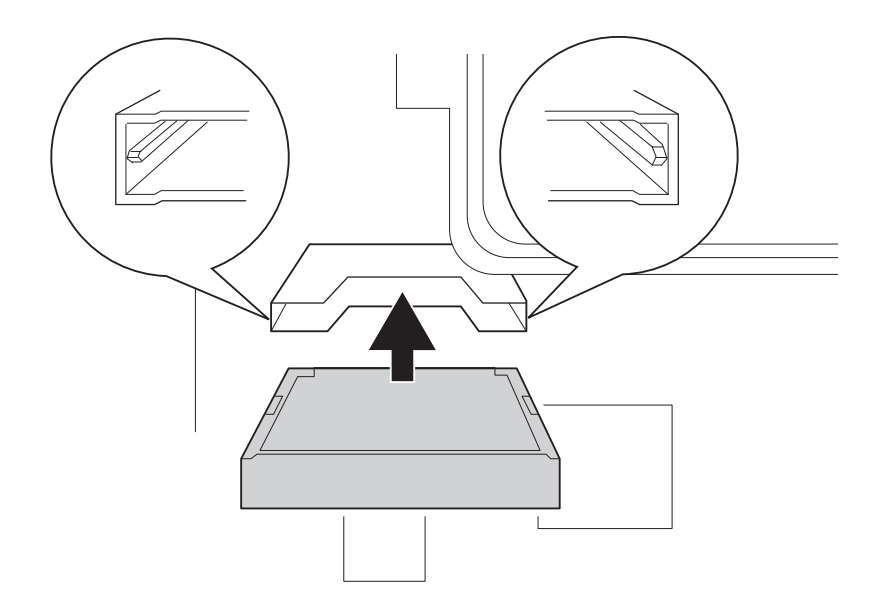

#### *Nota:*

*Certifique-se de que a parte de trás da memória CompactFlash está voltada para cima e que as reentrâncias existentes em ambos os lados da memória estão alinhadas com a ranhura.*

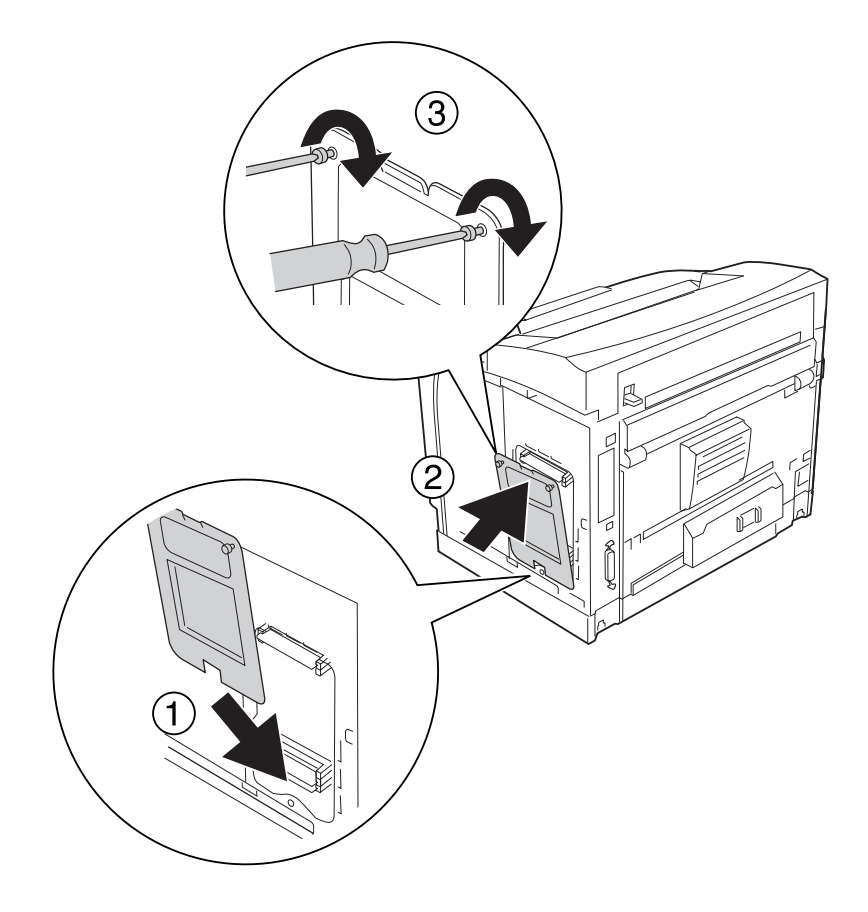

6. Volte a colocar a tampa de protecção com dois parafusos.

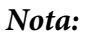

*Mantenha a tampa de protecção na vertical à medida que prende o fundo à parte convexa.*

7. Volte a colocar a tampa direita na impressora conforme se indica.

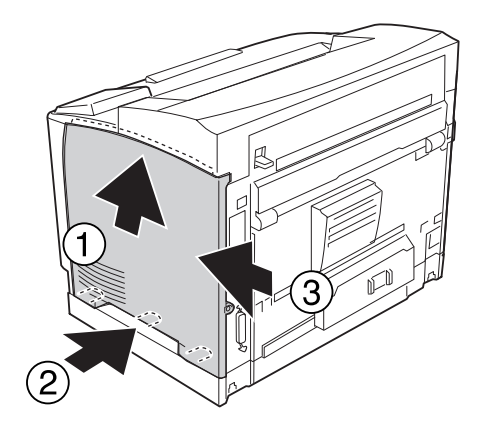

8. Aperte o parafuso no painel posterior da impressora.

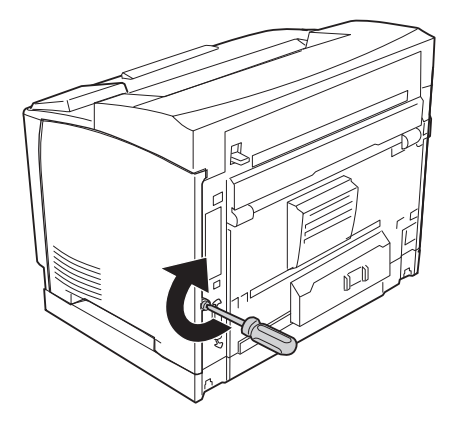

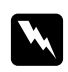

#### Atenção:

*Aperte o parafuso com firmeza para impedir que a tampa direita da impressora caia quando deslocar a impressora.*

9. Volte a ligar o cabo de interface e o cabo de alimentação; em seguida, ligue a impressora.

Para verificar se a opção está instalada correctamente, imprima uma folha de configuração. Consulte ["Imprimir uma Folha de Estado de Configuração" na página 191](#page-190-0).

### *Nota para utilizadores de Windows:*

*Se o EPSON Status Monitor não estiver instalado, tem de efectuar as definições manualmente no controlador de impressão. Consulte ["Efectuar definições opcionais" na página 215.](#page-214-0)*

## **Retirar uma memória CompactFlash**

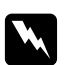

#### Atenção:

*Tenha cuidado ao trabalhar com componentes internos da impressora, porque alguns são afiados e podem causar lesões.*

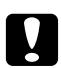

### c *Importante:*

*Antes de retirar uma memória CompactFlash, certifique-se de que descarrega qualquer electricidade estática, tocando numa peça de metal ligada à terra. Caso contrário, pode danificar componentes sensíveis à electricidade estática.*

Execute as operações do procedimento de instalação pela ordem inversa.

### *Nota:*

- ❏ *Apague completamente todos os dados utilizando software especializado para executar a função* Delete All CompactFlash Data *(Apagar Dados CompactFlash Todos) do* Menu Adicional *antes de dar ou deitar fora a memória CompactFlash. Para mais informações, consulte ["Menu Adicional" na página 96](#page-95-0).*
- ❏ *Apagar os ficheiros ou formatar a memória CompactFlash do computador pode não apagar os dados completamente. É também aconselhável destruir fisicamente a memória CompactFlash quando a deitar fora.*

# Capítulo 5 **Substituir Consumíveis**

## **Precauções a Ter Durante a Substituição**

Quando substituir consumíveis, tenha sempre em atenção as recomendações seguintes.

Para obter mais informações sobre a substituição, consulte as instruções da embalagem.

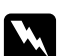

Atenção:

❏ *Tenha cuidado para não tocar no fusor, assinalado com a inscrição* **CAUTION HIGH TEMPERATURE***, nem nas zonas circundantes. Se a impressora tiver estado em funcionamento, a unidade de fusão e as áreas circundantes podem estar muito quentes.*

- ❏ *Não queime os consumíveis usados, pois podem explodir e causar lesões. Deite-as fora de acordo com as normas em vigor.*
- ❏ Arranje espaço suficiente para proceder à substituição. Quando substituir consumíveis, irá ter de abrir algumas partes da impressora (como a tampa da impressora).
- ❏ Não instale consumíveis usados na impressora.

# **Mensagens de Substituição**

Se um consumível chegar ao fim da vida útil, a impressora apresenta as mensagens seguintes no visor LCD ou na janela do EPSON Status Monitor. Quando isso acontecer, substitua os consumíveis gastos.

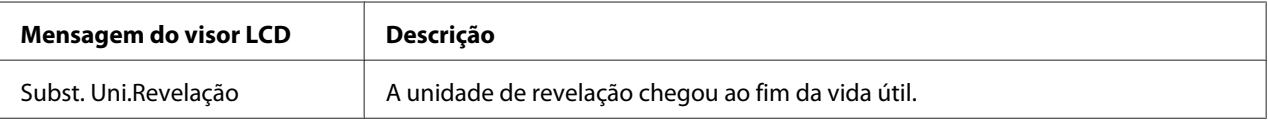

#### *Nota:*

*As mensagens aparecem para um consumível de cada vez. Depois de substituir um consumível, observe o visor LCD para ver se aparecem mensagens de substituição para outros consumíveis.*

## Capítulo 6

# **Limpar e Transportar a Impressora**

## **Limpar a Impressora**

É necessário efectuar uma limpeza mínima da impressora. Se a parte exterior da impressora estiver suja ou empoeirada, desligue a impressora e limpe-a com um pano macio humedecido com um detergente suave.

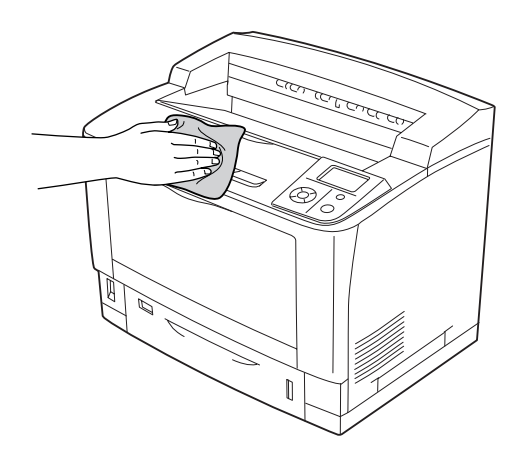

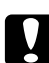

#### c *Importante:*

*Nunca use álcool ou diluente para limpar a tampa da impressora. Estes produtos químicos podem danificar os componentes e a caixa exterior da impressora. Tenha cuidado para não derramar líquidos sobre o mecanismo da impressora ou sobre quaisquer componentes eléctricos.*

## **Limpar o rolete de recolha**

## **Alimentador MF**

1. Abra o alimentador MF.

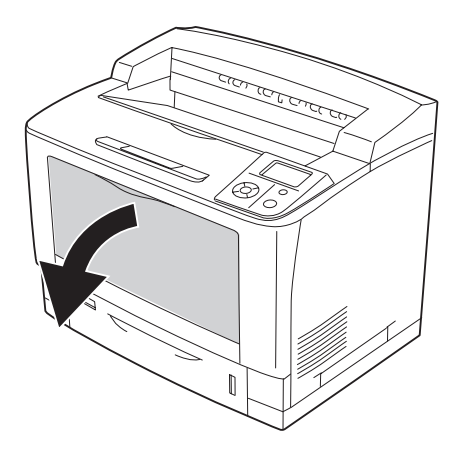

2. Retire o alimentador MF da impressora.

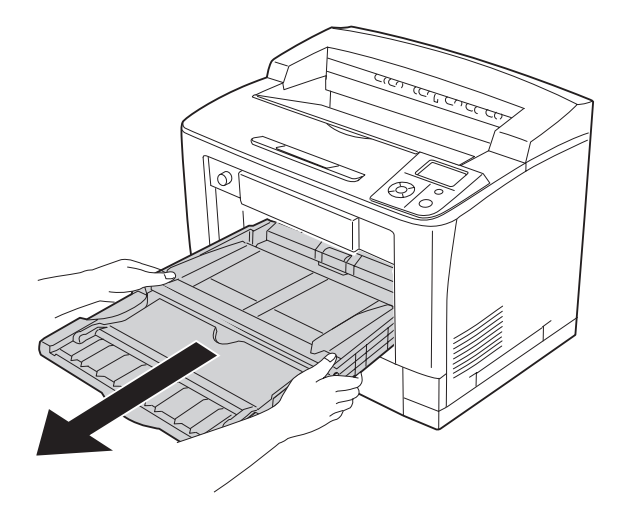

3. Limpe cuidadosamente as peças de borracha dos roletes de recolha com um pano húmido bem torcido.

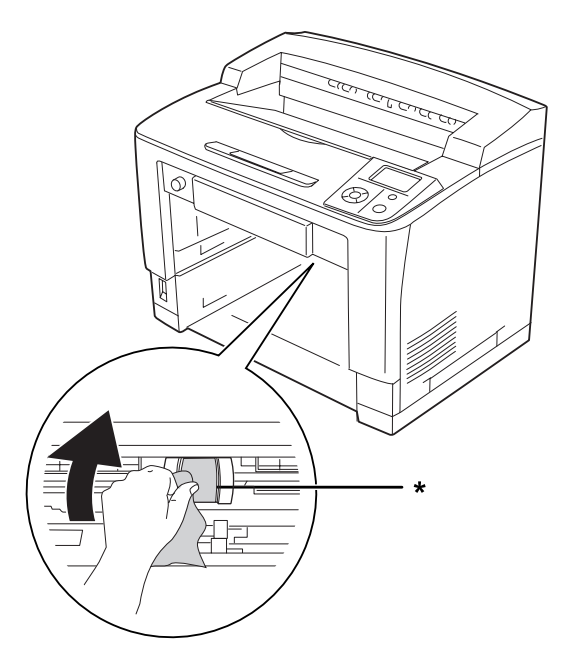

\* Rolete de recolha

4. Insira o alimentador MF na impressora.

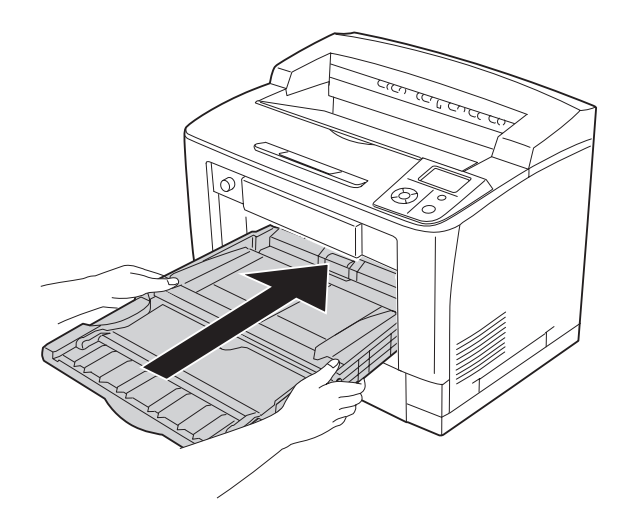

5. Feche o alimentador MF.

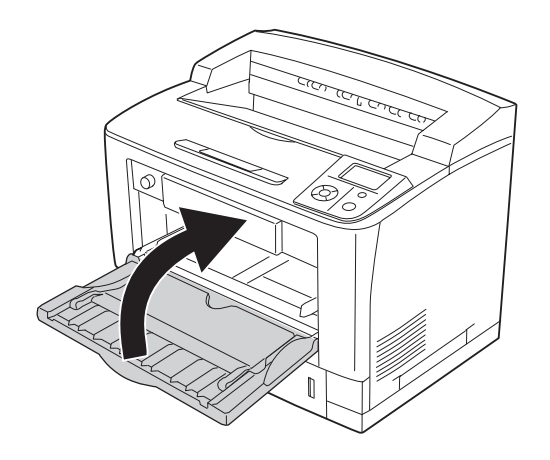

## **Alimentador inferior padrão**

1. Retire o alimentador inferior padrão.

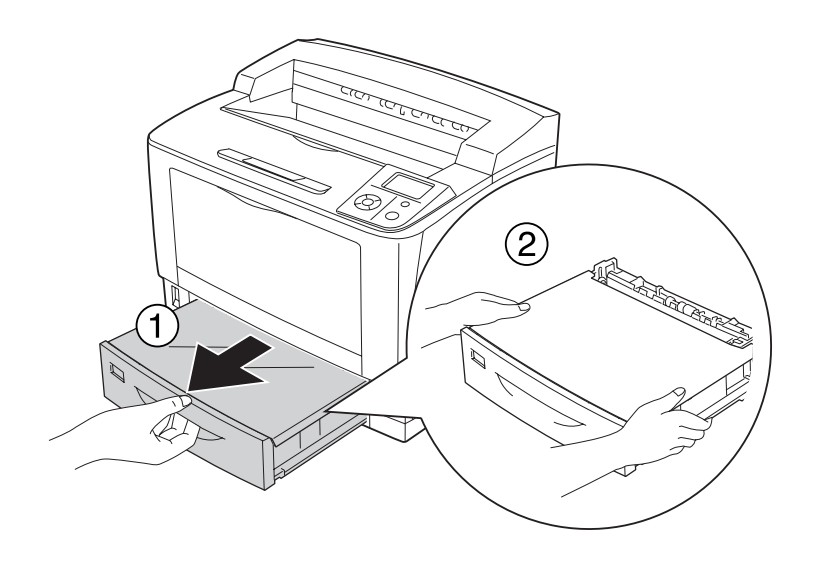

2. Retire a tampa do alimentador.

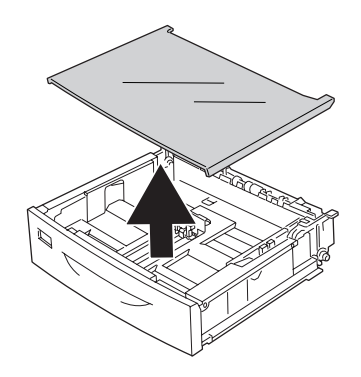

3. Limpe cuidadosamente as peças de borracha dos roletes de recolha com um pano húmido bem torcido.

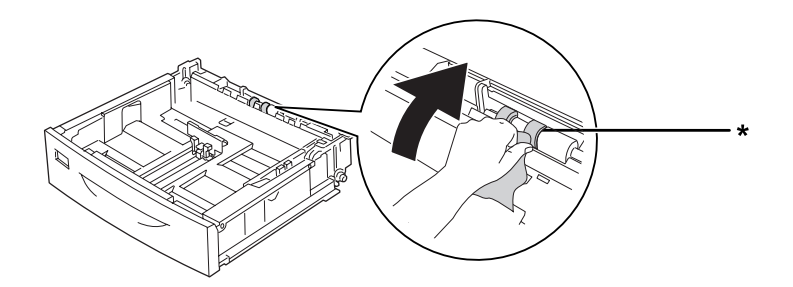

- \* Rolete de recolha
- 4. Volte a colocar a tampa do alimentador.

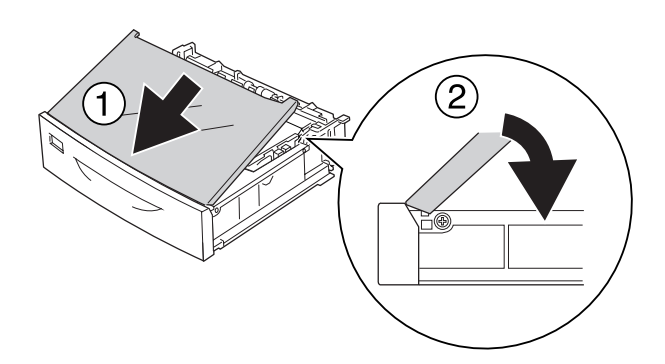

5. Insira o alimentador inferior padrão.

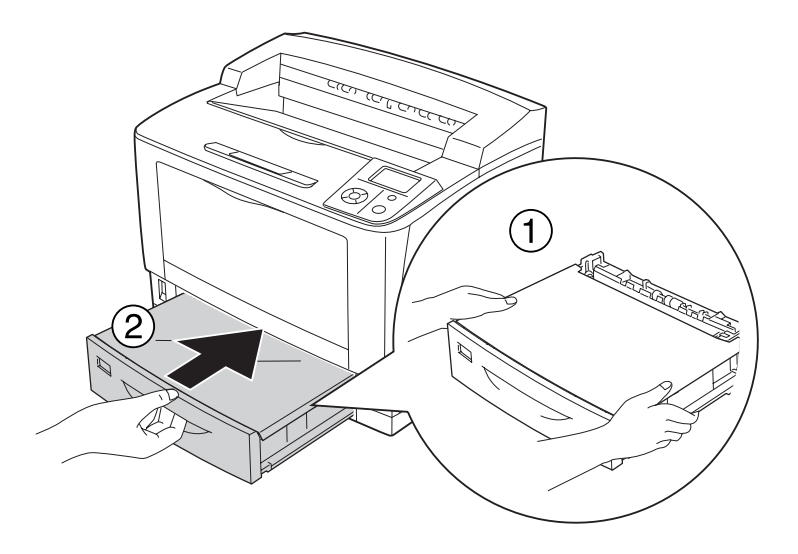

## **Alimentador de papel opcional**

O procedimento de limpeza é igual ao do alimentador inferior padrão.

## **Transportar a Impressora**

## **Distâncias longas**

Antes de deslocar a impressora, prepare o local onde a vai pôr. Consulte as secções seguintes.

- ❏ ["Instalar a impressora" na página 13](#page-12-0)
- ❏ ["Determinar a localização da impressora" na página 17](#page-16-0)

### **Voltar a embalar a impressora**

Se necessitar de transportar a impressora para um local distante, volte a embalá-la cuidadosamente na caixa original e com os materiais de protecção.

- 1. Desligue a impressora e retire os elementos seguintes:
	- ❏ Cabo de alimentação
	- ❏ Cabos de interface
	- ❏ Papel colocado
	- ❏ Opções instaladas
	- ❏ Unidade de revelação
- 2. Coloque os materiais de protecção na impressora e volte a embalá-la na caixa original.

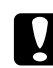

#### c *Importante:*

*Ao transportar a impressora, mantenha-a sempre na posição horizontal.*

## **Distâncias curtas**

Antes de deslocar a impressora, prepare o local onde a vai pôr. Consulte as secções seguintes.

- ❏ ["Instalar a impressora" na página 13](#page-12-0)
- ❏ ["Determinar a localização da impressora" na página 17](#page-16-0)

Se pretender deslocar a impressora, são necessárias duas pessoas para a levantar e transportar.

- 1. Desligue a impressora e retire os elementos seguintes:
	- ❏ Cabo de alimentação
	- ❏ Cabos de interface
	- ❏ Papel colocado
	- ❏ Opções instaladas

2. A impressora deverá ser transportada conforme apresentado em seguida.

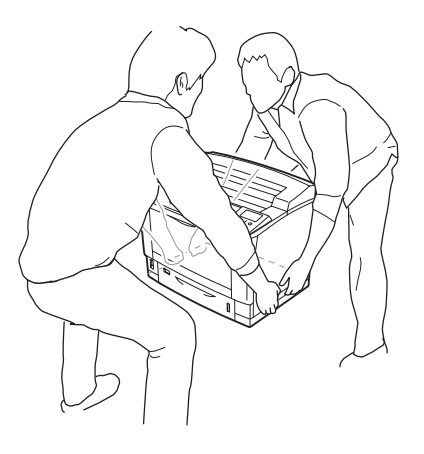

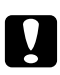

### c *Importante:*

*Ao transportar a impressora, mantenha-a sempre na posição horizontal.*

## Capítulo 7

# **Resolução de Problemas**

## **Desencravar Papel**

Se o papel encravar na impressora, o visor LCD e o EPSON Status Monitor apresentam mensagens de alerta.

## **Precauções ao desencravar papel**

Certifique-se de que observa o seguinte ao desencravar papel.

- ❏ Não retire à força o papel encravado. Se o papel se rasgar, a sua remoção pode ser difícil e pode conduzir a mais encravamentos. Puxe o papel com cuidado e firmeza para evitar rasgá-lo, cair e magoar-se.
- ❏ Tente sempre retirar o papel com as duas mãos, para evitar rasgá-lo.
- ❏ Se o papel encravado se rasgar e ficar na impressora ou ficar encravado num local que não seja mencionado nesta secção, contacte o fornecedor.
- ❏ Certifique-se de que o tipo de papel colocado corresponde à definição Paper Type (Tipo de papel) do controlador de impressão.

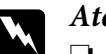

#### Atenção:

- ❏ *Salvo indicação em contrário neste guia, tenha cuidado para não tocar no fusor, assinalado com a inscrição* **CAUTION HIGH TEMPERATURE***, nem nas zonas circundantes. Se a impressora tiver estado em funcionamento, a unidade de fusão e as áreas circundantes podem estar muito quentes. Se tiver de tocar numa destas áreas, aguarde 40 minutos até que a temperatura diminua.*
- ❏ *Não introduza a mão no interior da unidade de fusão porque alguns dos seus componentes são afiados e podem causar lesões.*

## **Encrav A (Tampa A)**

1. Abra a tampa A.

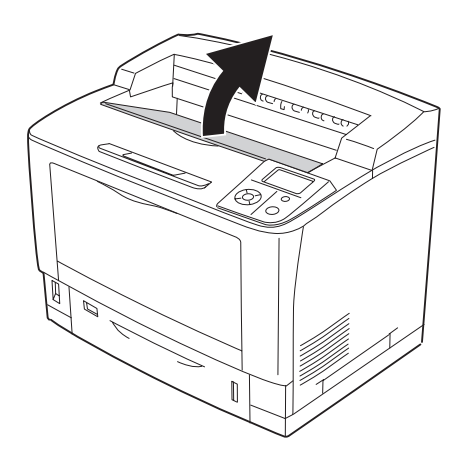

### *Nota:*

*Quando o empilhador opcional estiver instalado, levante primeiro o empilhador e, em seguida, abra a tampa A.*

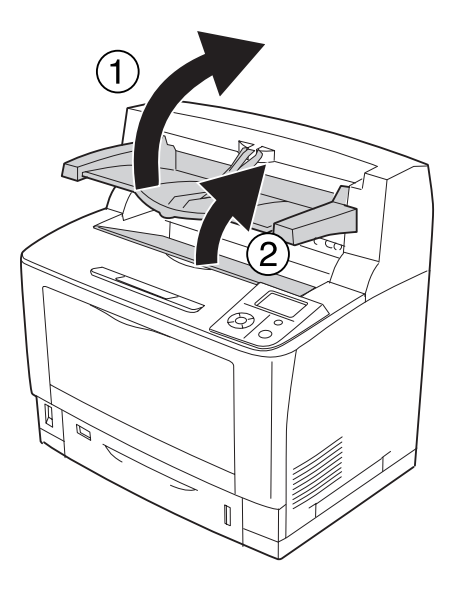

2. Segure na pega da unidade de revelação e retire-a.

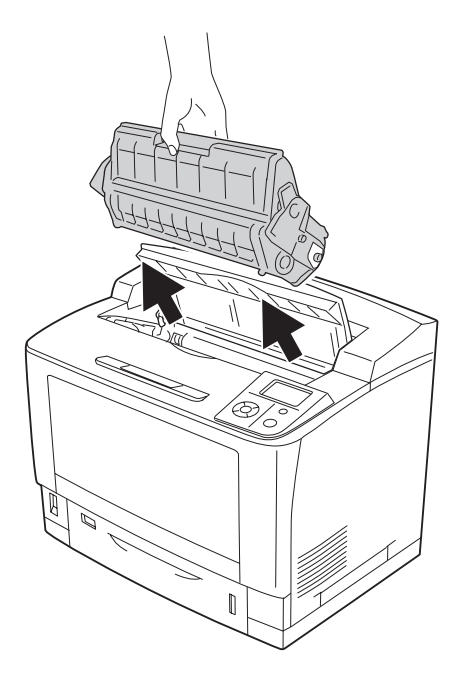

*Nota: Coloque a unidade numa superfície limpa e plana.*

3. Se existir papel encravado, retire-o com cuidado com as duas mãos. Tenha cuidado para não rasgar o papel encravado.

### *Nota:*

*Quando não conseguir retirar o papel encravado facilmente, rode o rolete para retirar tensão do papel e, em seguida, puxe-o a direito para fora.*

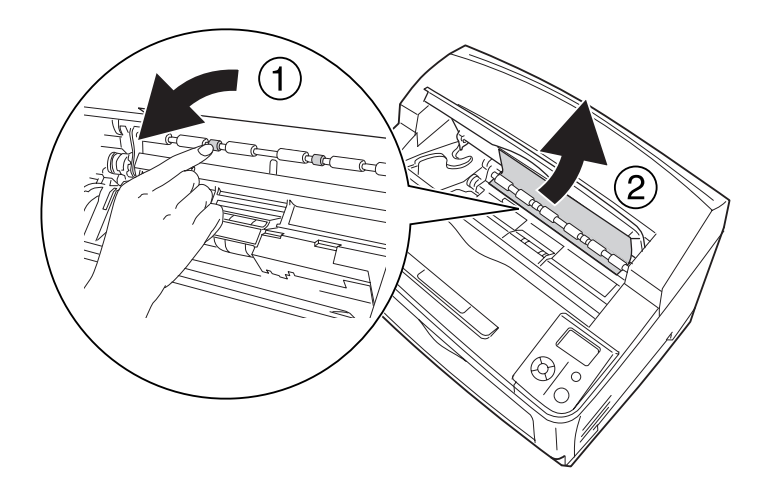

4. Volte a instalar a unidade de revelação.

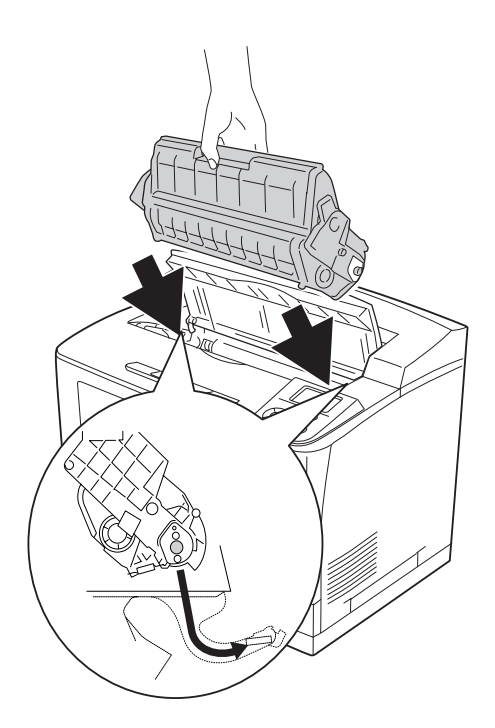

## 5. Feche a tampa A.

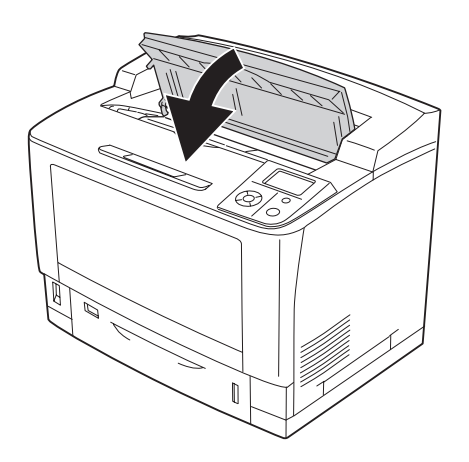

### *Nota:*

*Quando o empilhador opcional estiver instalado, feche a tampa A primeiro e, em seguida, baixe o empilhador.*

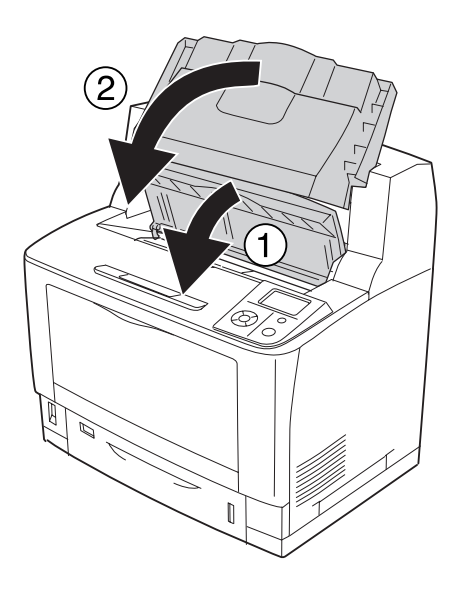

## **Encrav B A (Tampa B ou A)**

1. Abra a tampa B.

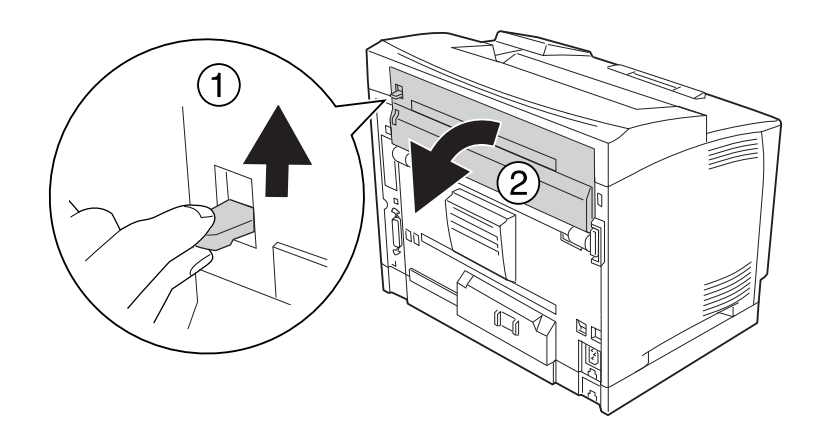

#### *Nota:*

*Quando a unidade dúplex opcional estiver instalada, abra a tampa da unidade dúplex antes de abrir a tampa B.*

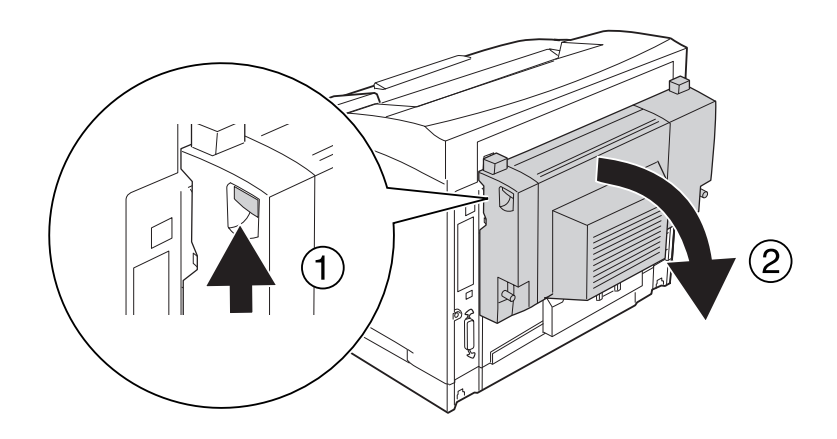

2. Abra o suporte de papel colocando para baixo a alavanca que tem uma estrela preta.

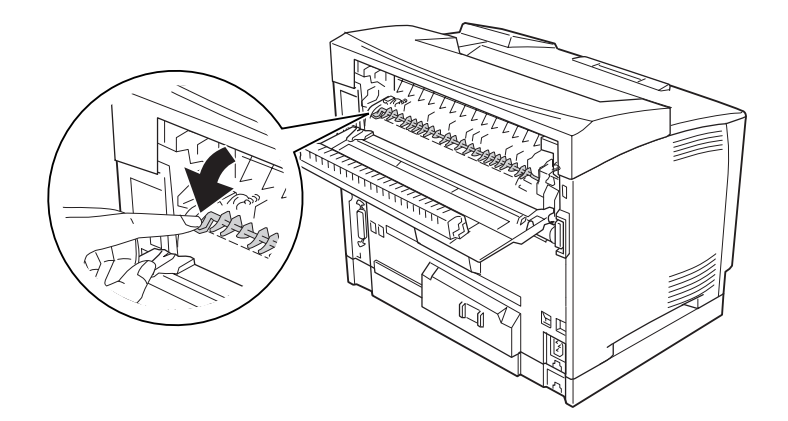

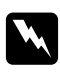

#### Atenção:

*Tenha cuidado para não tocar nos roletes da unidade de fusão, pois podem estar muito quentes.*

3. Se existir papel encravado, retire-o com cuidado ao mesmo tempo que segura no suporte de papel. Tenha cuidado para não rasgar o papel encravado.

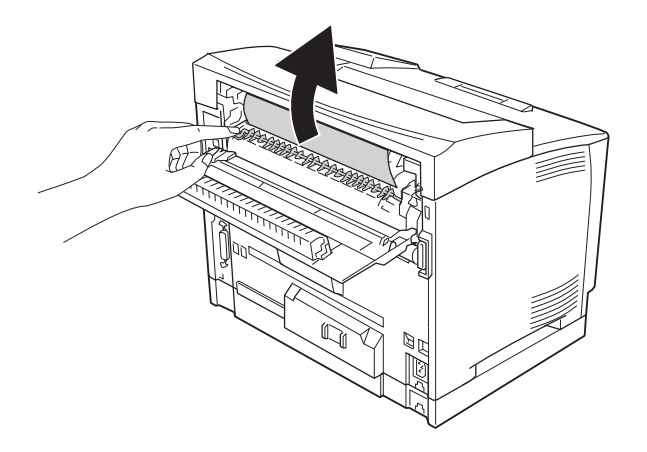

4. Feche o suporte de papel e a tampa B.

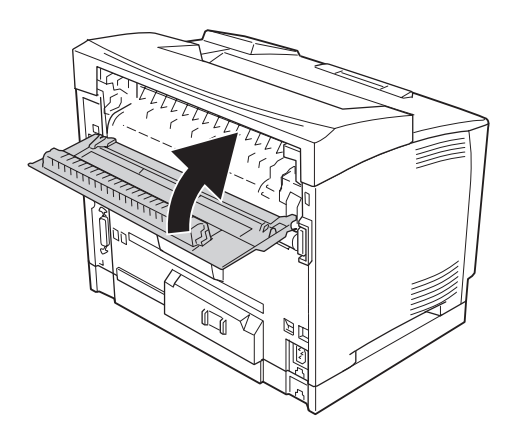

#### *Nota:*

*Quando a unidade dúplex opcional estiver instalada, feche a tampa da unidade dúplex depois de fechar a tampa B.*

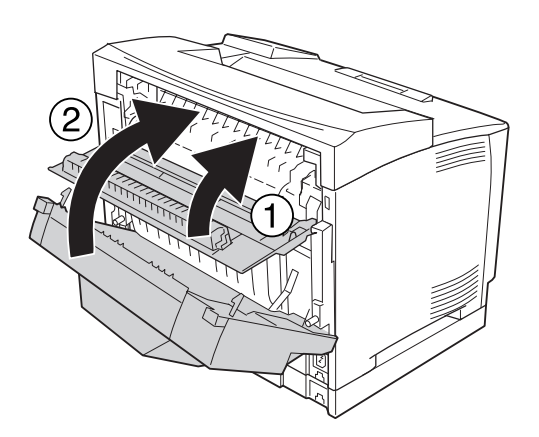

## 5. Abra a tampa A.

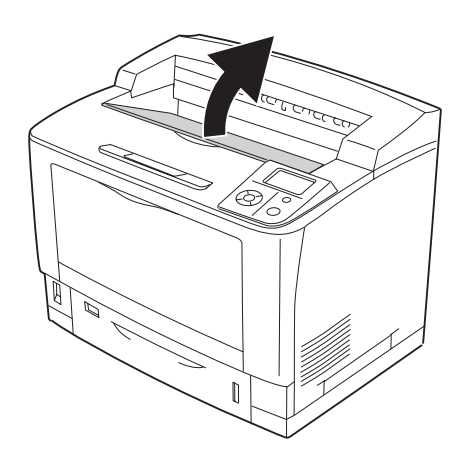

### *Nota:*

*Quando o empilhador opcional estiver instalado, levante primeiro o empilhador e, em seguida, abra a tampa A.*

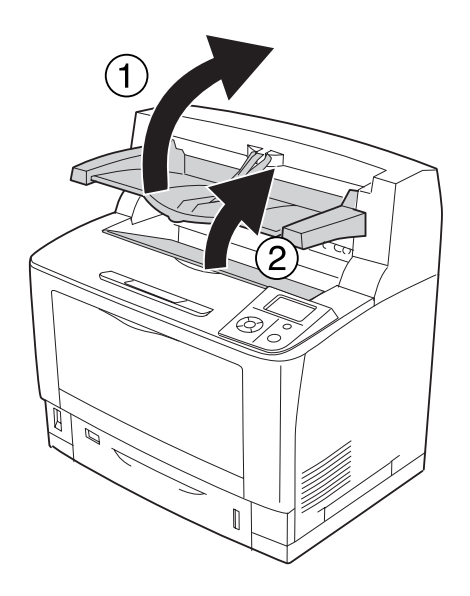

6. Segure na pega da unidade de revelação e retire-a.

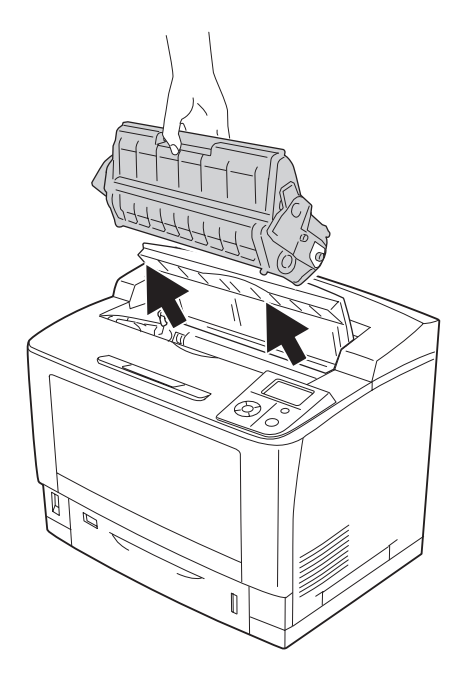

*Nota: Coloque a unidade numa superfície limpa e plana.*

7. Se existir papel encravado, retire-o com cuidado com as duas mãos. Tenha cuidado para não rasgar o papel encravado.

### *Nota:*

*Quando não conseguir retirar o papel encravado facilmente, rode o rolete para retirar tensão do papel e, em seguida, puxe-o a direito para fora.*

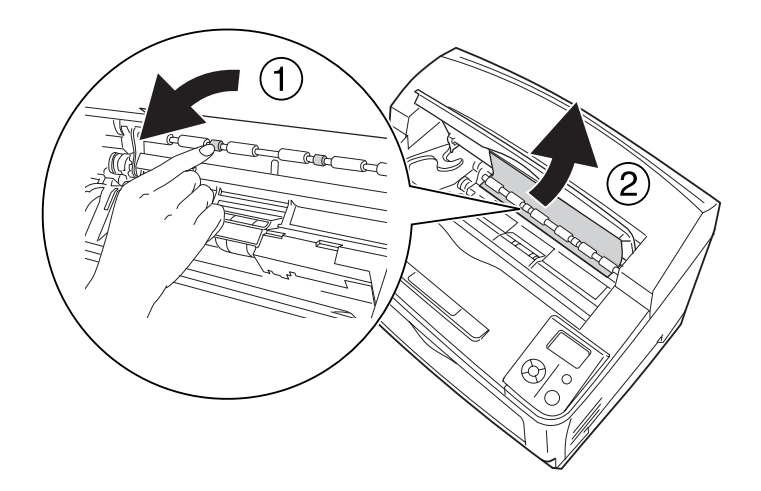

8. Volte a instalar a unidade de revelação.

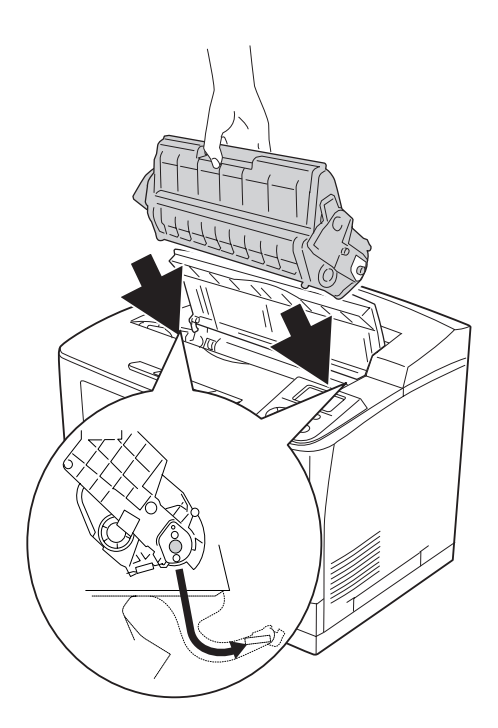

## 9. Feche a tampa A.

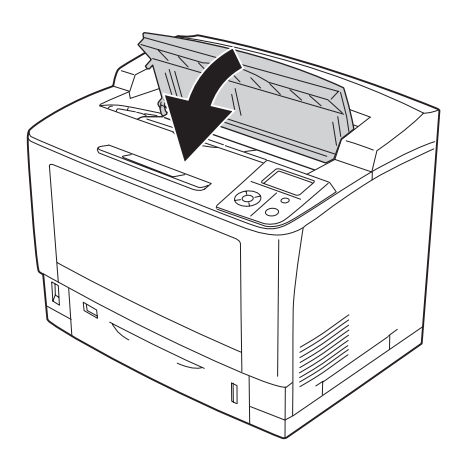

### *Nota:*

*Quando o empilhador opcional estiver instalado, feche a tampa A primeiro e, em seguida, baixe o empilhador.*

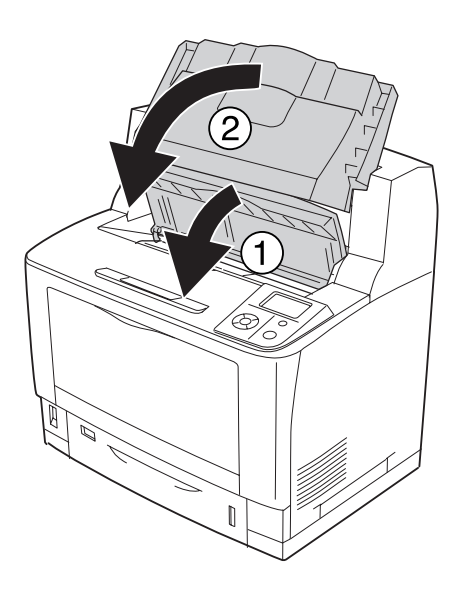

# **Encrav MF A (Alimentador MF ou Tampa A)**

1. Abra o alimentador MF.

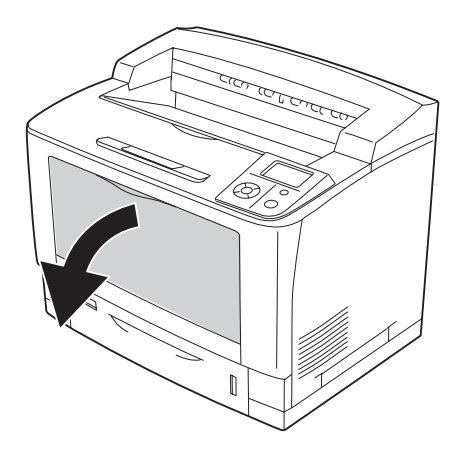

2. Se existir papel encravado, retire-o com cuidado com as duas mãos. Tenha cuidado para não rasgar o papel encravado.

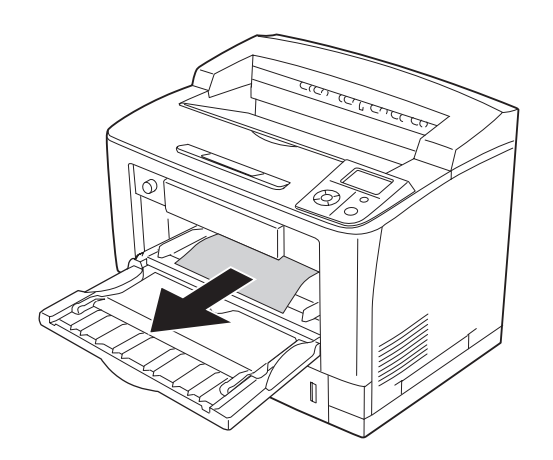

## 3. Abra a tampa A.

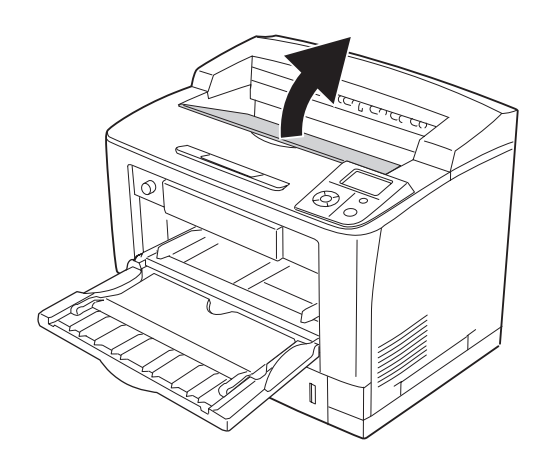

### *Nota:*

*Quando o empilhador opcional estiver instalado, levante primeiro o empilhador e, em seguida, abra a tampa A.*

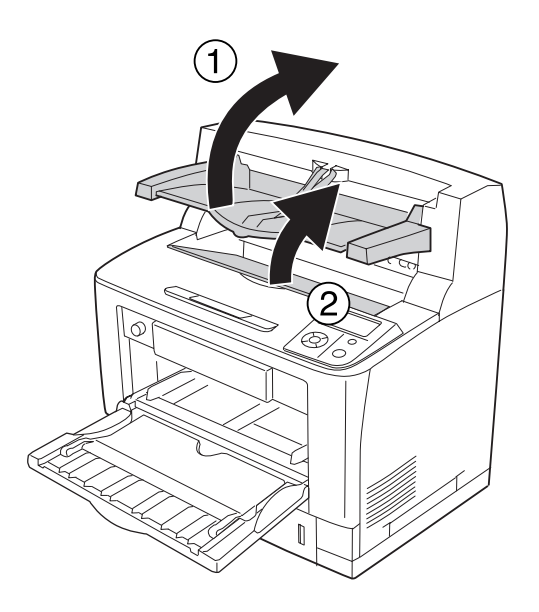

4. Segure na pega da unidade de revelação e retire-a.

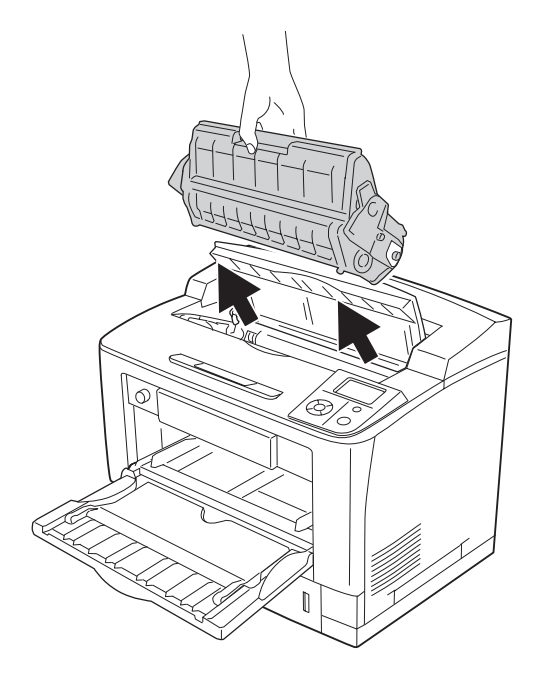

## *Nota: Coloque a unidade numa superfície limpa e plana.*

5. Se existir papel encravado, retire-o com cuidado com as duas mãos. Tenha cuidado para não rasgar o papel encravado.

### *Nota:*

*Quando não conseguir retirar o papel encravado facilmente, rode o rolete para retirar tensão do papel e, em seguida, puxe-o a direito para fora.*

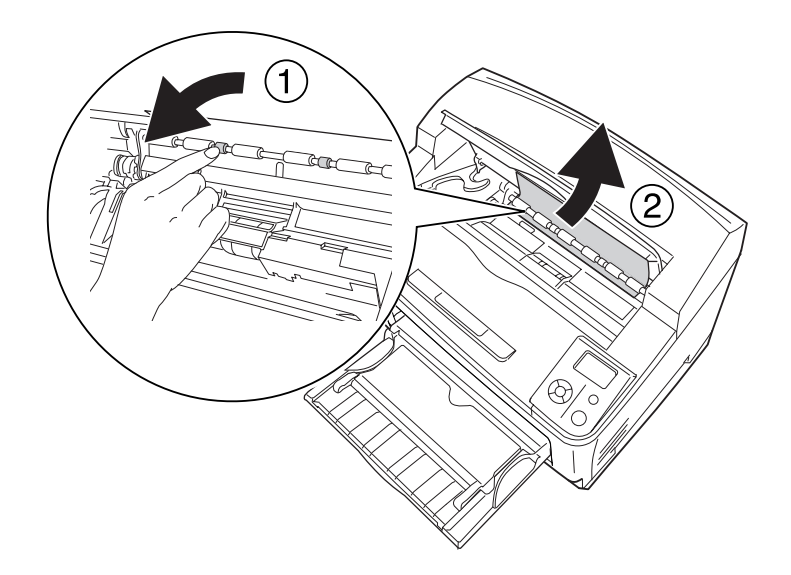

6. Volte a instalar a unidade de revelação.

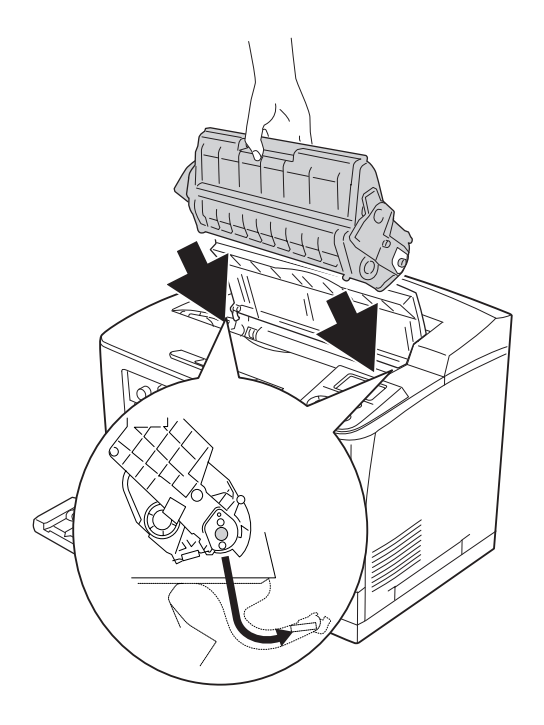

## 7. Feche a tampa A.

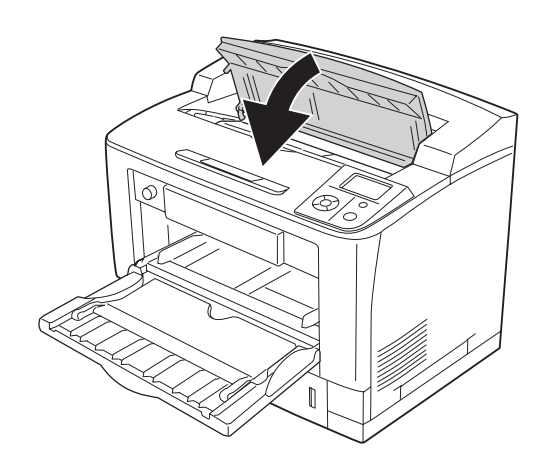

#### *Nota:*

*Quando o empilhador opcional estiver instalado, feche a tampa A primeiro e, em seguida, baixe o empilhador.*

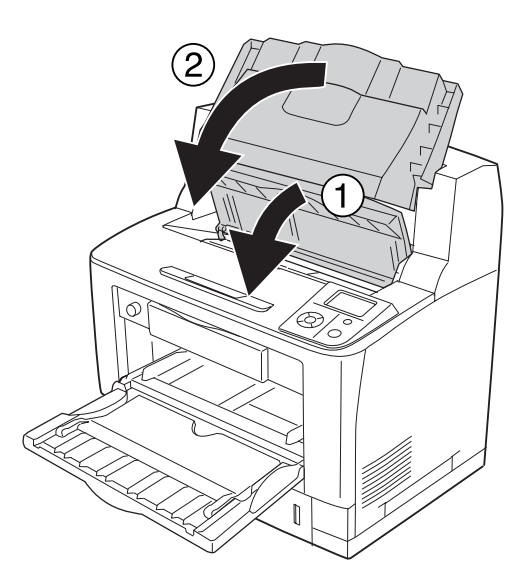

## **Encrav C1 A, Encrav C2 A, Encrav C3 A, Encrav C4 A (Todos os alimentadores e a Tampa A)**

As instruções seguintes descrevem a resolução do encravamento no alimentador inferior padrão C1 a título exemplificativo. Utilize o mesmo procedimento para os alimentadores opcionais C2, C3 e C4.

1. Retire o alimentador da impressora.

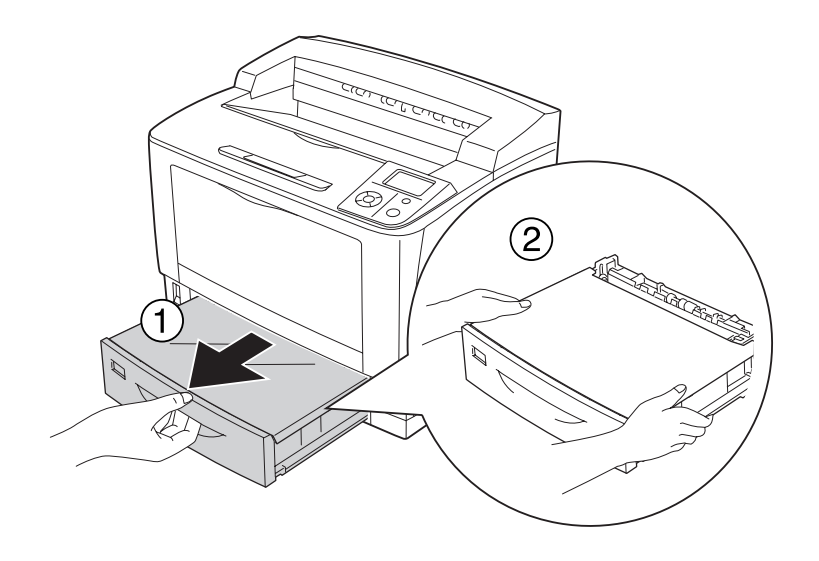

2. Retire a tampa do alimentador e deite fora papel amarrotado. Em seguida, volte a colocar a tampa do alimentador.

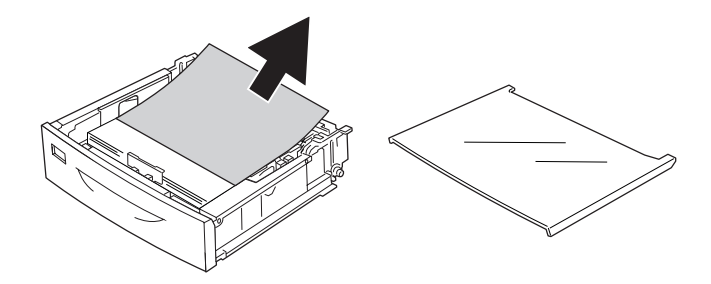
3. Retire o papel encravado com cuidado e com ambas as mãos. Tenha cuidado para não rasgar o papel encravado.

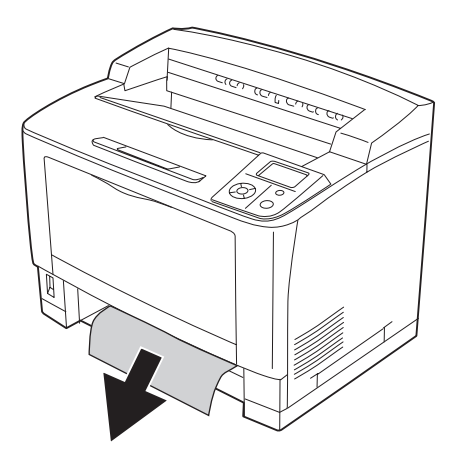

#### 4. Abra a tampa A.

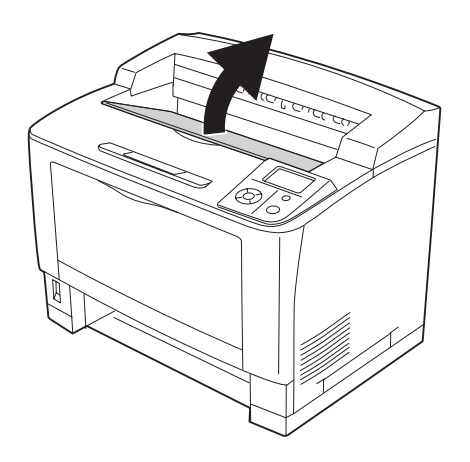

#### *Nota:*

*Quando o empilhador opcional estiver instalado, levante primeiro o empilhador e, em seguida, abra a tampa A.*

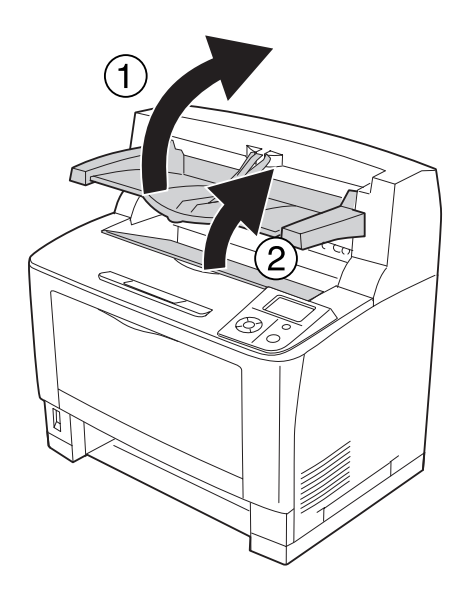

5. Segure na pega da unidade de revelação e retire-a.

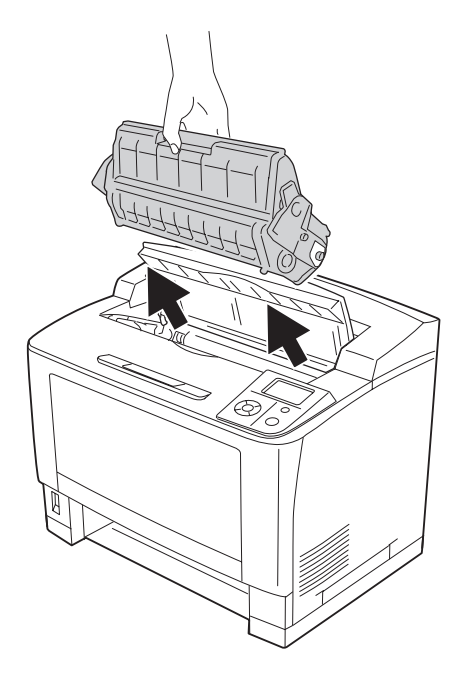

*Nota: Coloque a unidade numa superfície limpa e plana.*

6. Se existir papel encravado, retire-o com cuidado com as duas mãos. Tenha cuidado para não rasgar o papel encravado.

#### *Nota:*

*Quando não conseguir retirar o papel encravado facilmente, rode o rolete para retirar tensão do papel e, em seguida, puxe-o a direito para fora.*

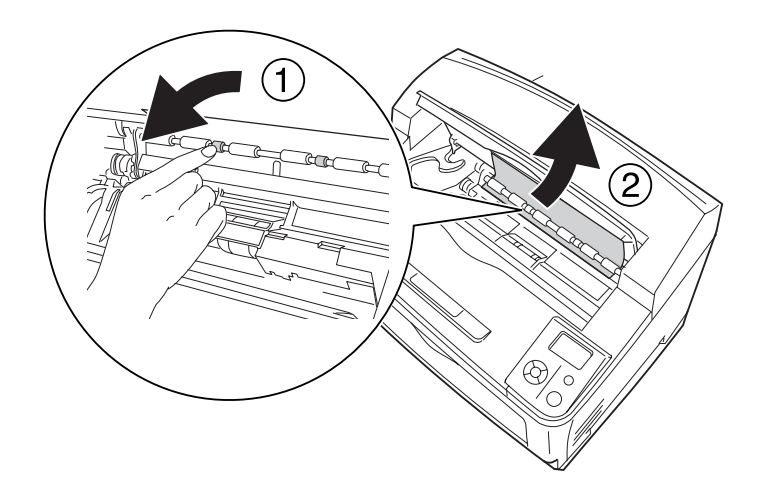

7. Abra o alimentador MF.

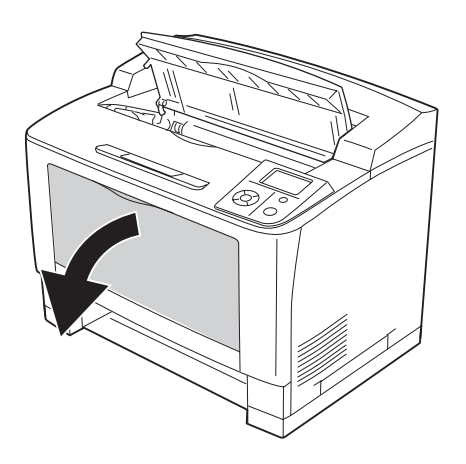

8. Retire o alimentador MF da impressora.

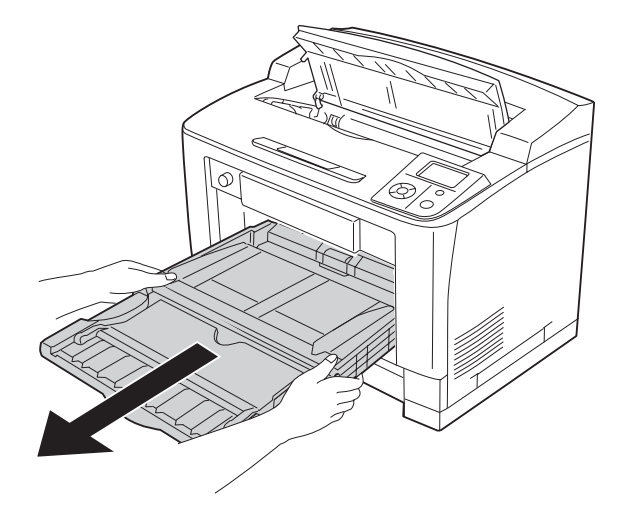

- 9. Se existir papel encravado, retire-o com cuidado com as duas mãos. Tenha cuidado para não rasgar o papel encravado.
- 10. Insira o alimentador MF na impressora.

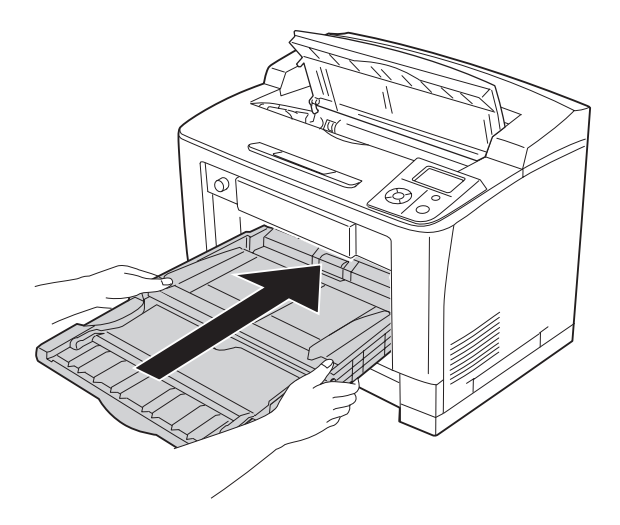

11. Feche o alimentador MF.

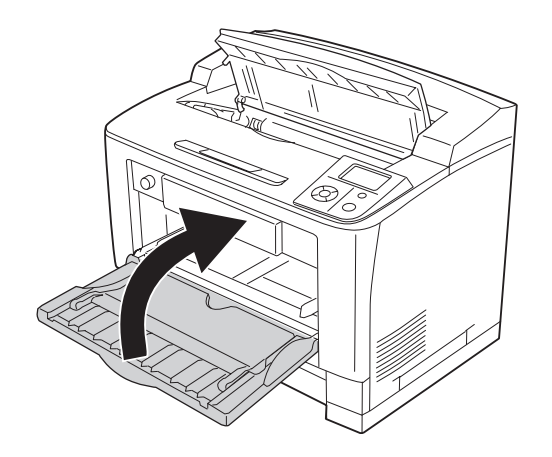

12. Volte a inserir o alimentador.

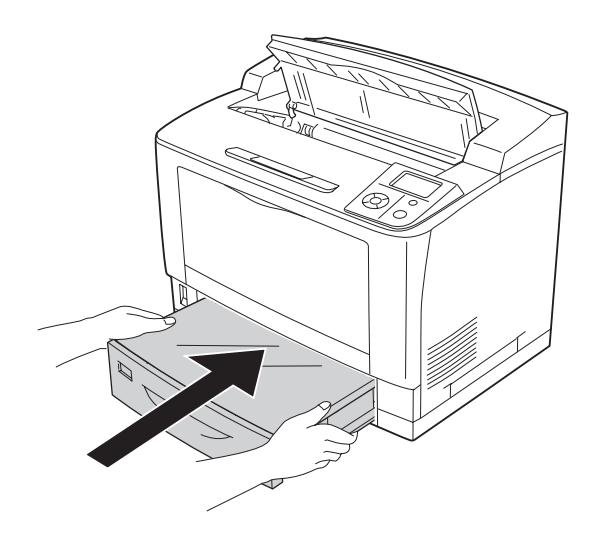

13. Volte a instalar a unidade de revelação.

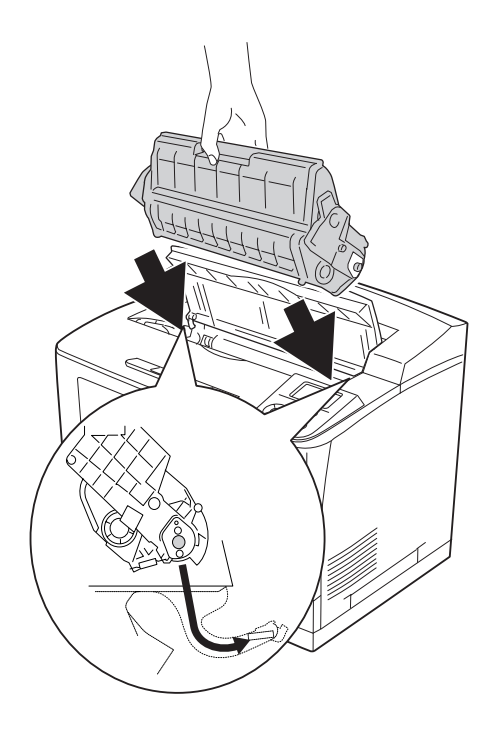

#### 14. Feche a tampa A.

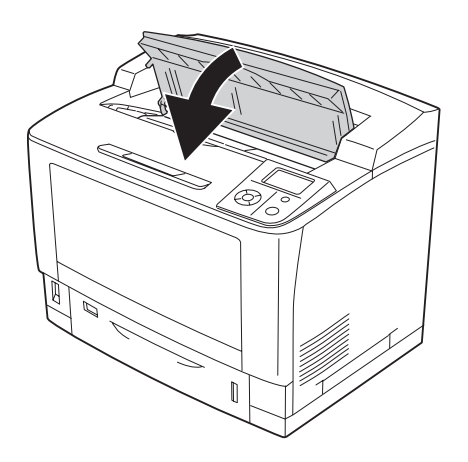

#### *Nota:*

*Quando o empilhador opcional estiver instalado, feche a tampa A primeiro e, em seguida, baixe o empilhador.*

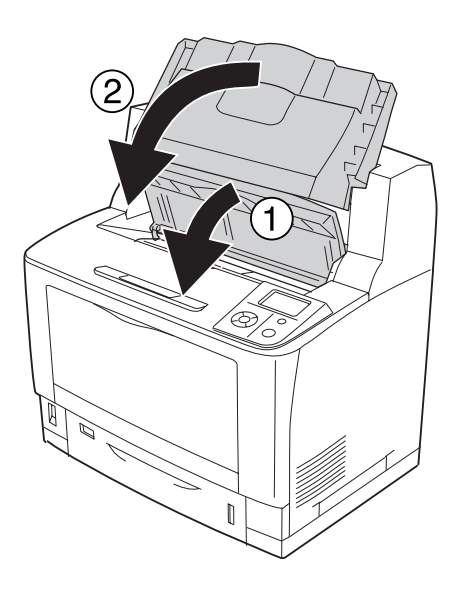

### **Encrav.Papel DM (Tampa da unidade dúplex)**

1. Pressione o botão de libertação para soltar os ganchos. Em seguida, abra a tampa da unidade dúplex.

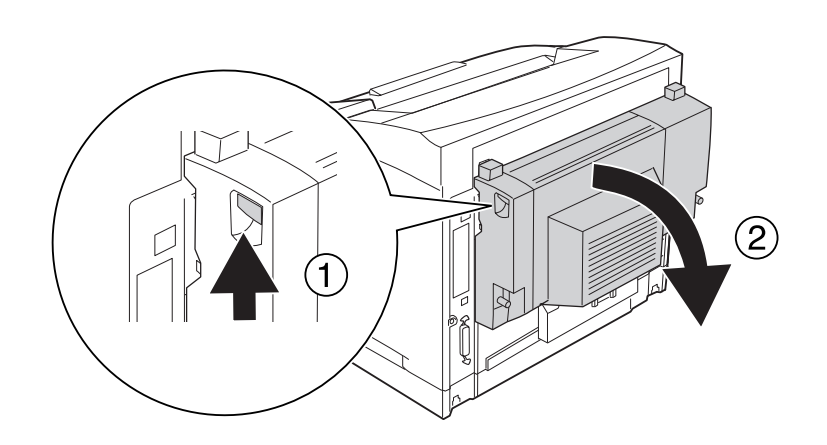

2. Retire com cuidado o papel encravado do interior da tampa. Tenha cuidado para não rasgar o papel.

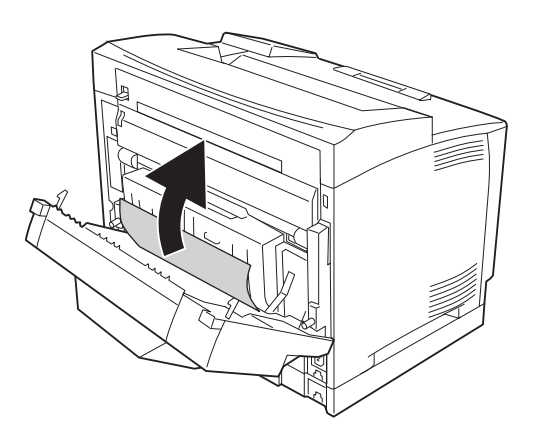

#### *Nota:*

- ❏ *Se o papel se rasgar, certifique-se de que retira todos os pedaços.*
- ❏ *Quando não conseguir retirar o papel encravado através deste procedimento, abra a tampa A ou B e retire o papel encravado de acordo com o descrito em ["Encrav B A \(Tampa B ou A\)" na](#page-167-0) [página 168](#page-167-0).*

3. Feche a tampa da unidade dúplex.

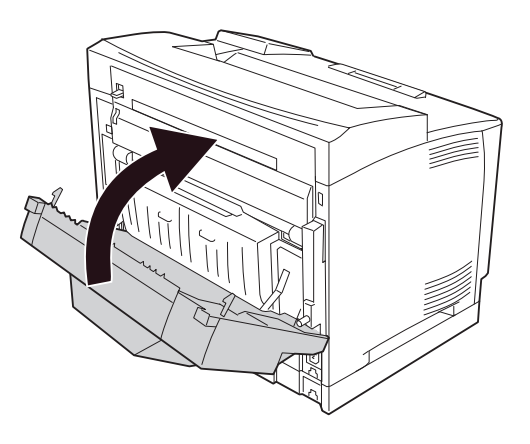

## **Encrav.Papel STK (Empilhador)**

1. Abra a tampa do empilhador puxando a patilha situada na parte superior esquerda da tampa do empilhador.

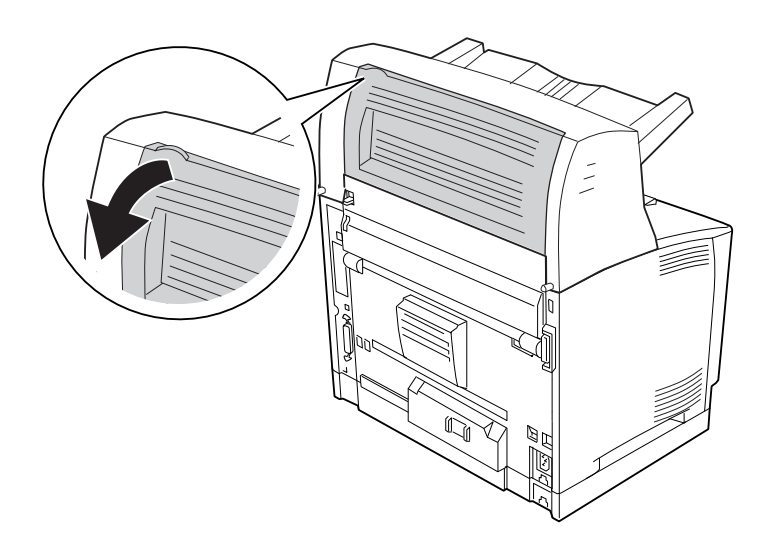

<span id="page-190-0"></span>2. Retire o papel encravado do interior do empilhador.

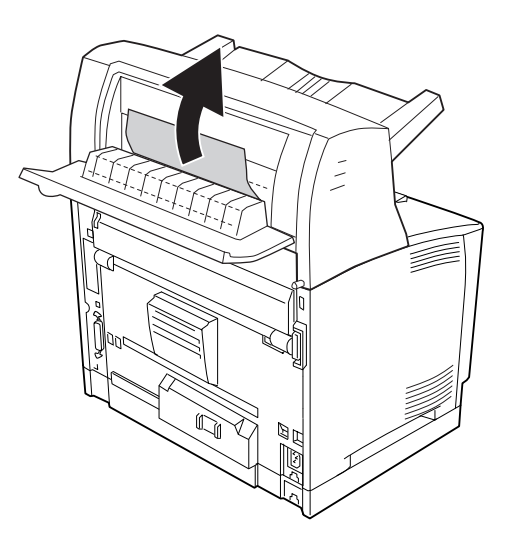

3. Feche a tampa do empilhador.

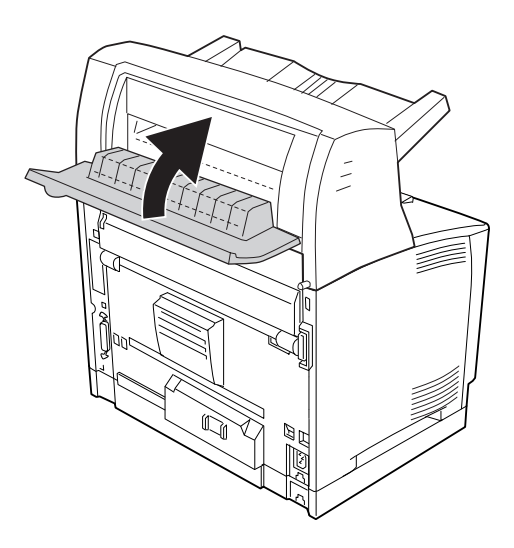

## **Imprimir uma Folha de Estado de Configuração**

Para confirmar o estado actual da impressora e verificar se as opções estão instaladas correctamente, imprima uma folha de estado de configuração através do painel de controlo da impressora ou do controlador de impressão.

Para saber como imprimir uma folha de estado de configuração a partir do painel de controlo da impressora, consulte ["Imprimir uma Folha de Estado de Configuração" na página 111.](#page-110-0)

Para saber como imprimir uma folha de estado de configuração a partir do controlador de impressão para Windows, consulte ["Imprimir uma folha de estado de configuração" na página 215](#page-214-0).

## **Problemas de Funcionamento**

**O indicador luminoso de Operacional não acende**

| Causa                                                                                                    | O que fazer                                                                                                    |
|----------------------------------------------------------------------------------------------------|----------------------------------------------------------------------------------------------------|
| O cabo de alimentação pode não estar bem ligado à to-<br>mada eléctrica.                                  | Desligue a impressora e verifique as ligações do cabo de alimen-<br>tação entre a impressora e a tomada eléctrica; em seguida, ligue<br>novamente a impressora.                                  |
| A tomada eléctrica pode ser controlada por um inter-<br>ruptor externo ou por um temporizador automático. | Certifique-se de que o interruptor está ligado ou ligue outro apa-<br>relho eléctrico à tomada para verificar se esta está a funcionar<br>correctamente.                                         |
| O interruptor de corte do circuito situado no painel pos-<br>terior da impressora está desactivado.       | Certifique-se de que não existe nenhuma falha eléctrica e, em<br>seguida, active o interruptor de corte do circuito. Consulte "Pro-<br>tector contra falhas de isolamento à terra" na página 15. |

### **A impressora não imprime (indicador luminoso de Operacional apagado)**

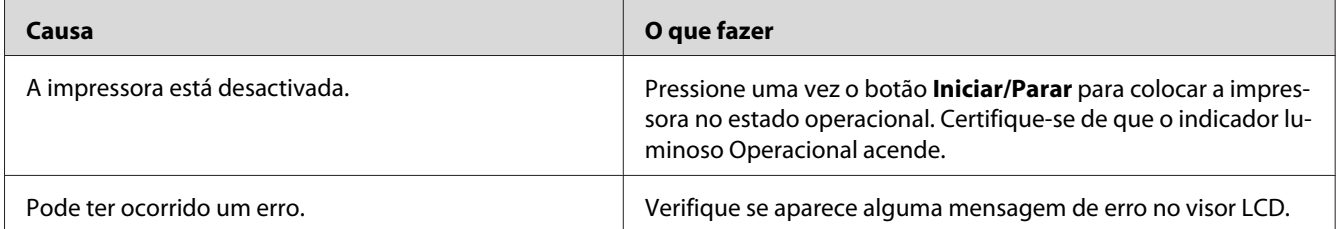

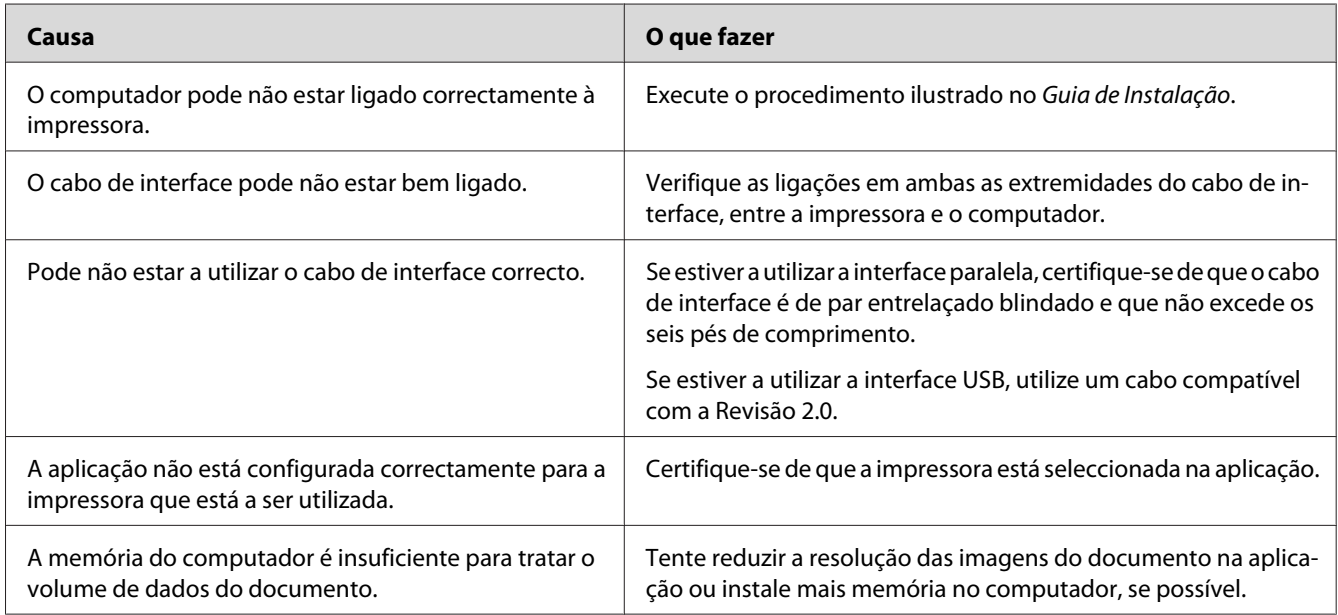

## **O indicador luminoso de Operacional está aceso mas nada é impresso**

## **O produto opcional não está disponível**

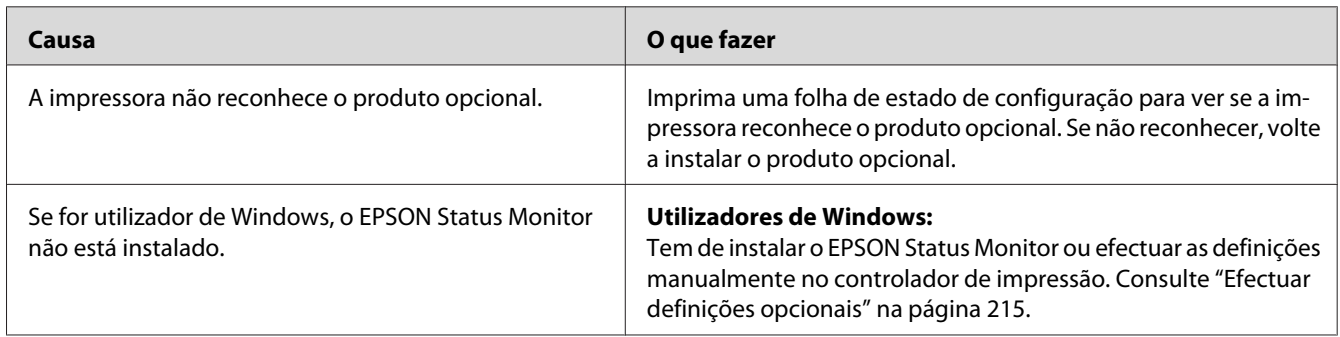

## **O tempo de duração restante dos consumíveis não é actualizado (apenas Windows)**

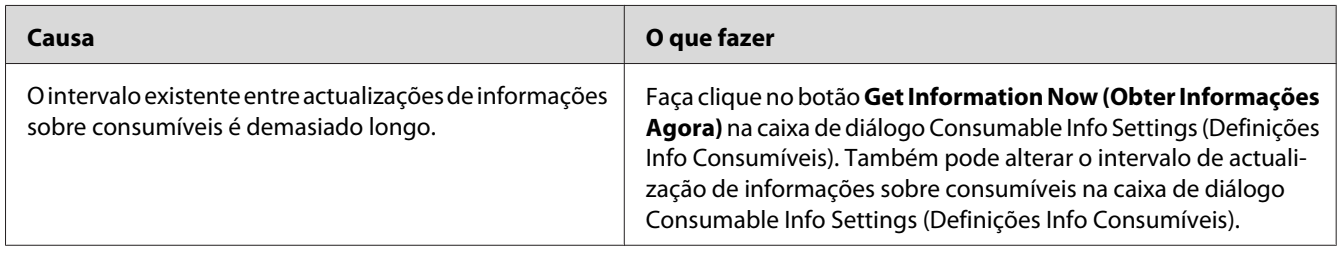

# **Não é possível instalar software ou controladores**

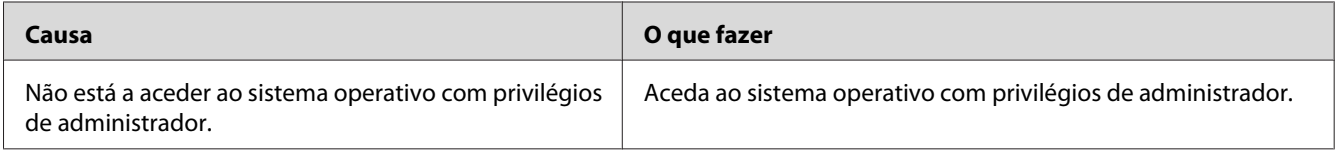

## **Não é possível aceder à impressora partilhada**

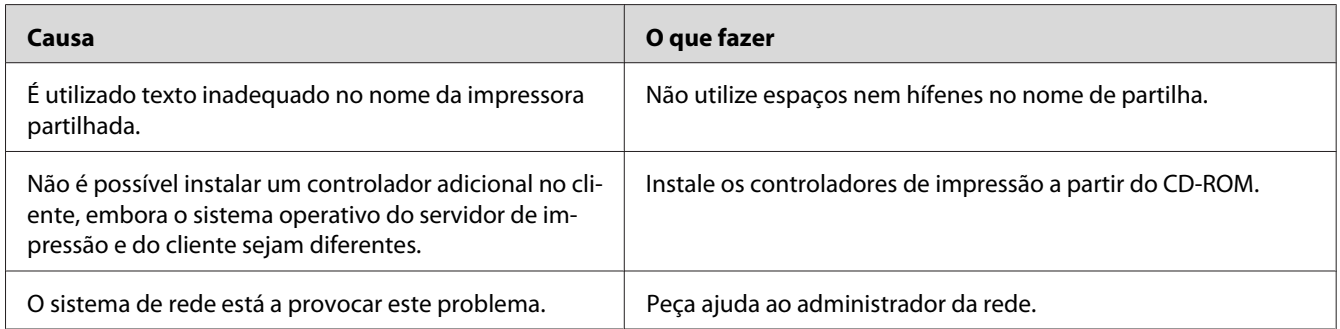

#### *Nota:*

*Para instalar o controlador adicional, consulte a tabela seguinte.*

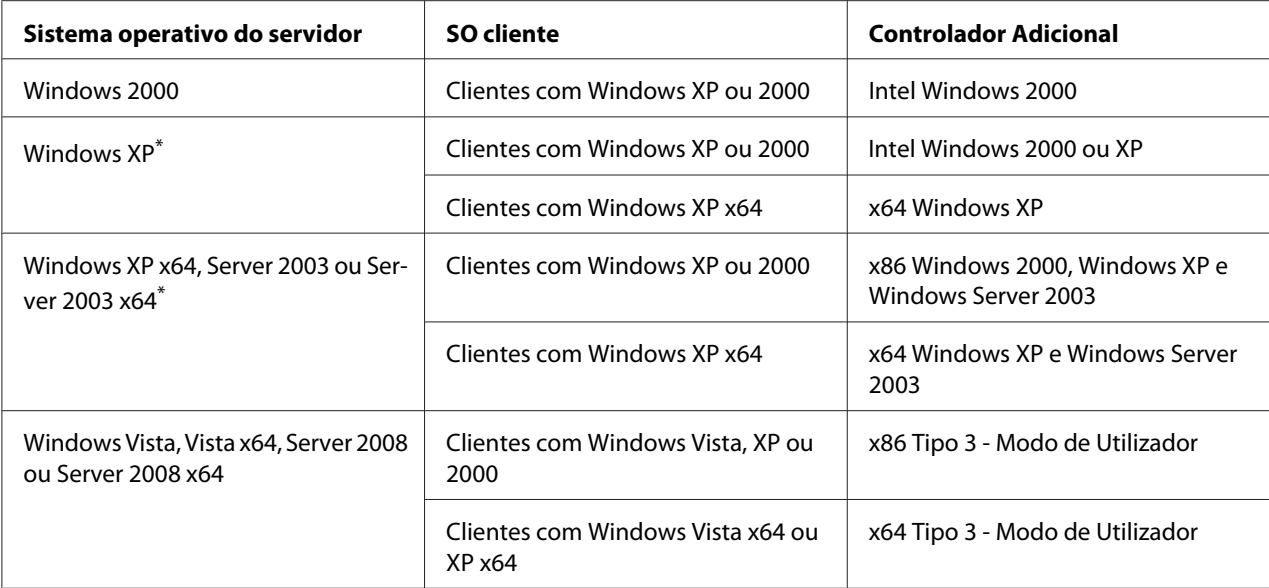

\* O controlador adicional para Windows XP x64 e Server 2003 x64 pode ser utilizado no Windows XP Service Pack 2, Windows 2003 Service Pack 1 ou posteriores.

# **Problemas de Impressão**

## **Não é possível imprimir a fonte**

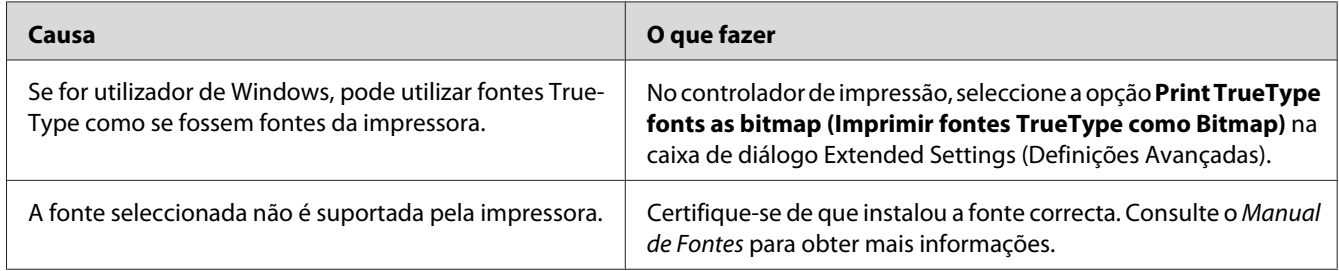

### **A impressão contém caracteres estranhos**

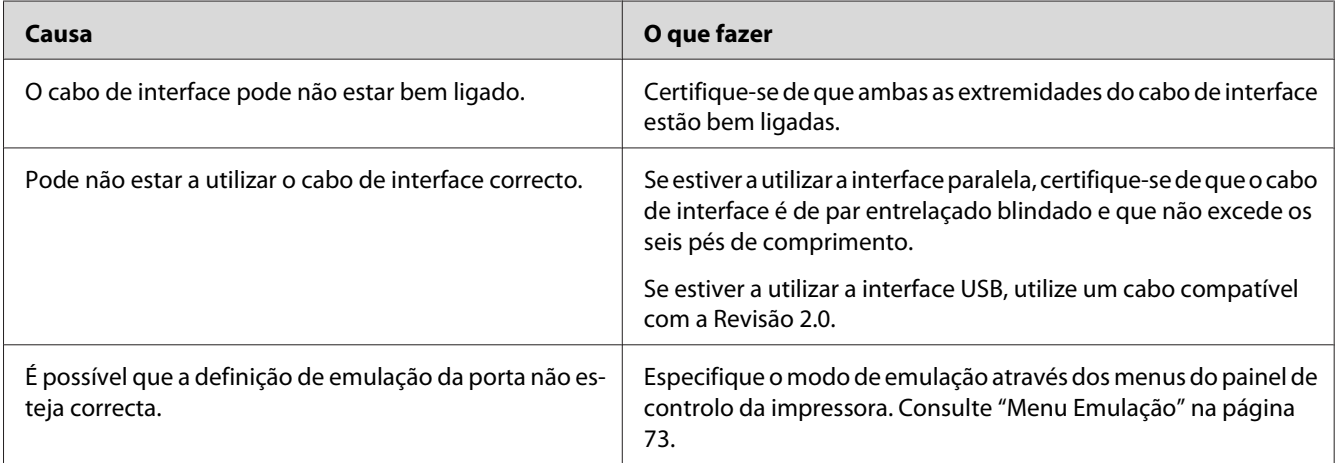

#### *Nota:*

*Se uma folha de estado de configuração não for impressa correctamente, a impressora pode estar danificada. Contacte o seu fornecedor ou um técnico de assistência habilitado.*

## **A posição de impressão não é a correcta**

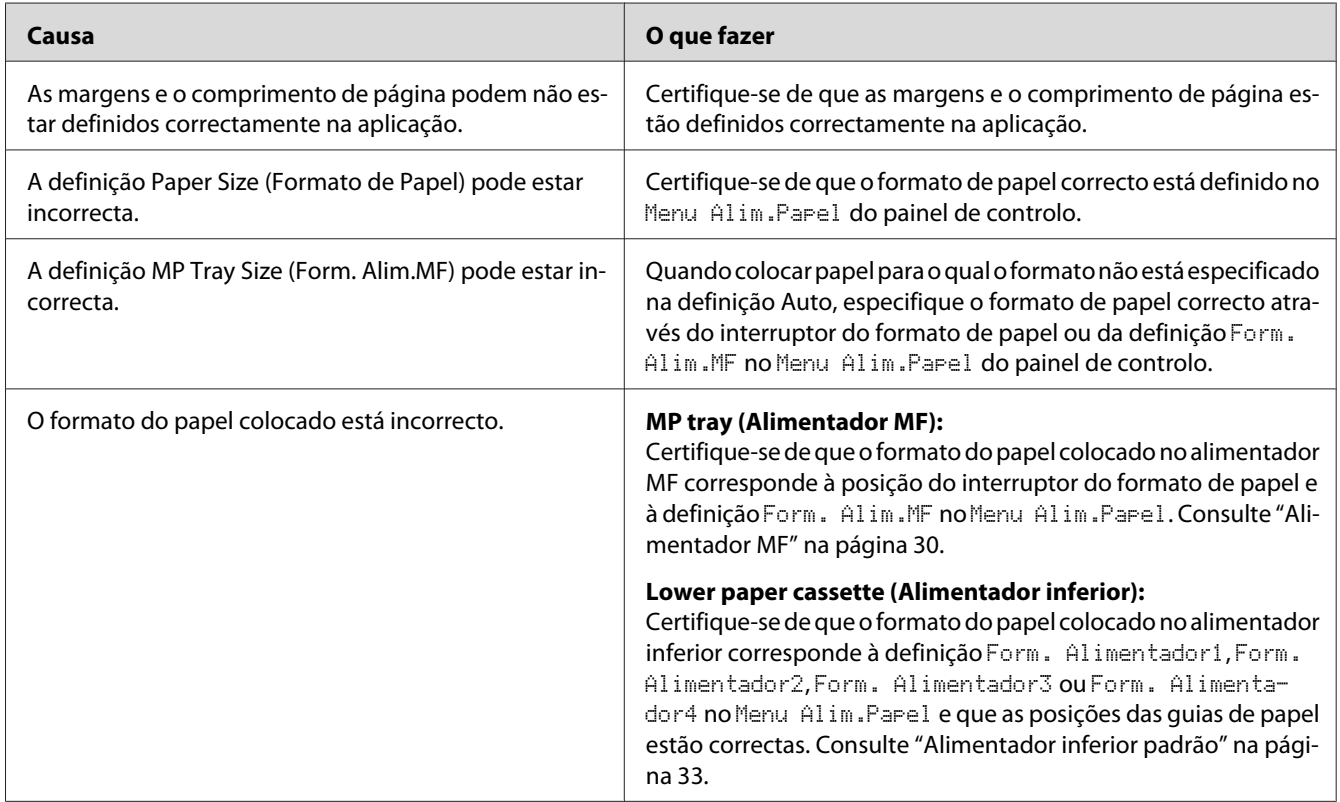

## **Os gráficos não são impressos correctamente**

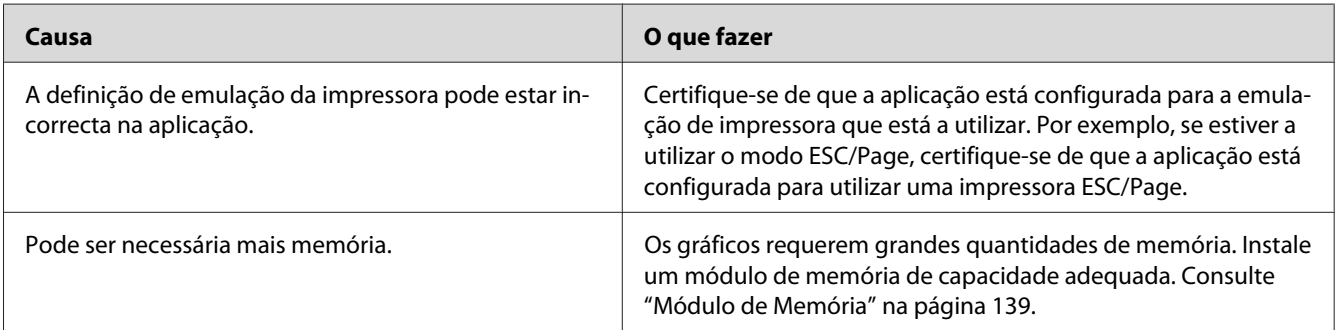

# **Problemas de Qualidade de Impressão**

### **O fundo fica com um aspecto escuro ou sujo**

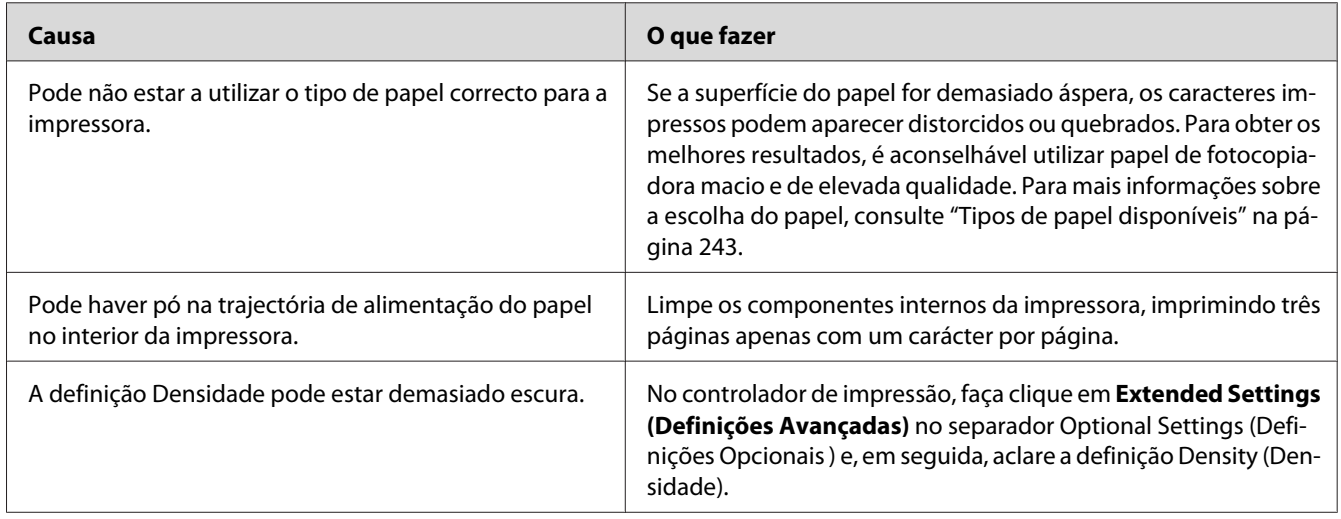

### **Aparecem pontos brancos na impressão**

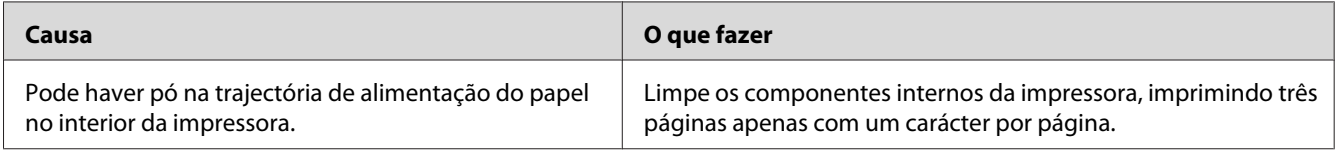

## **A qualidade de impressão ou os tons não são homogéneos**

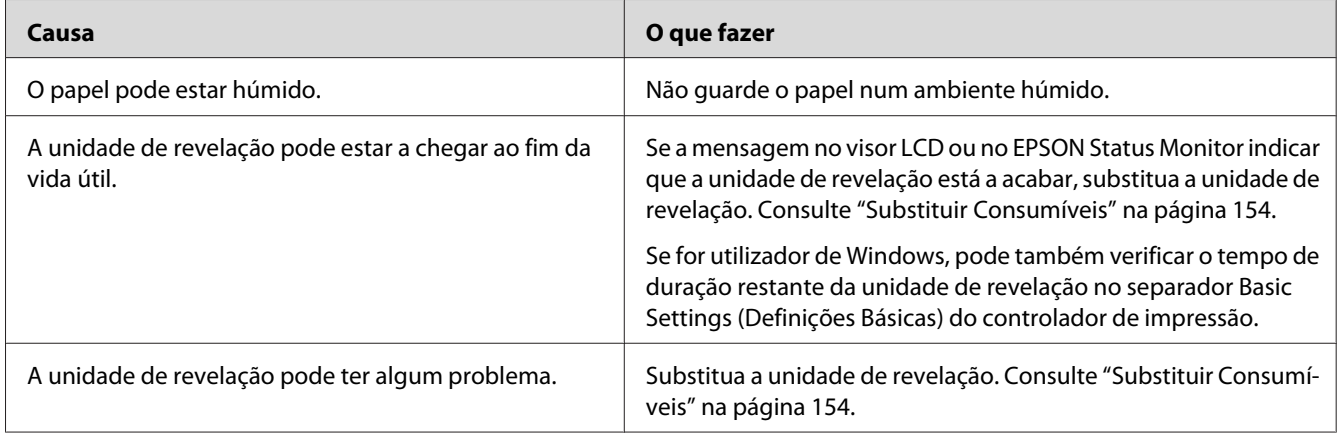

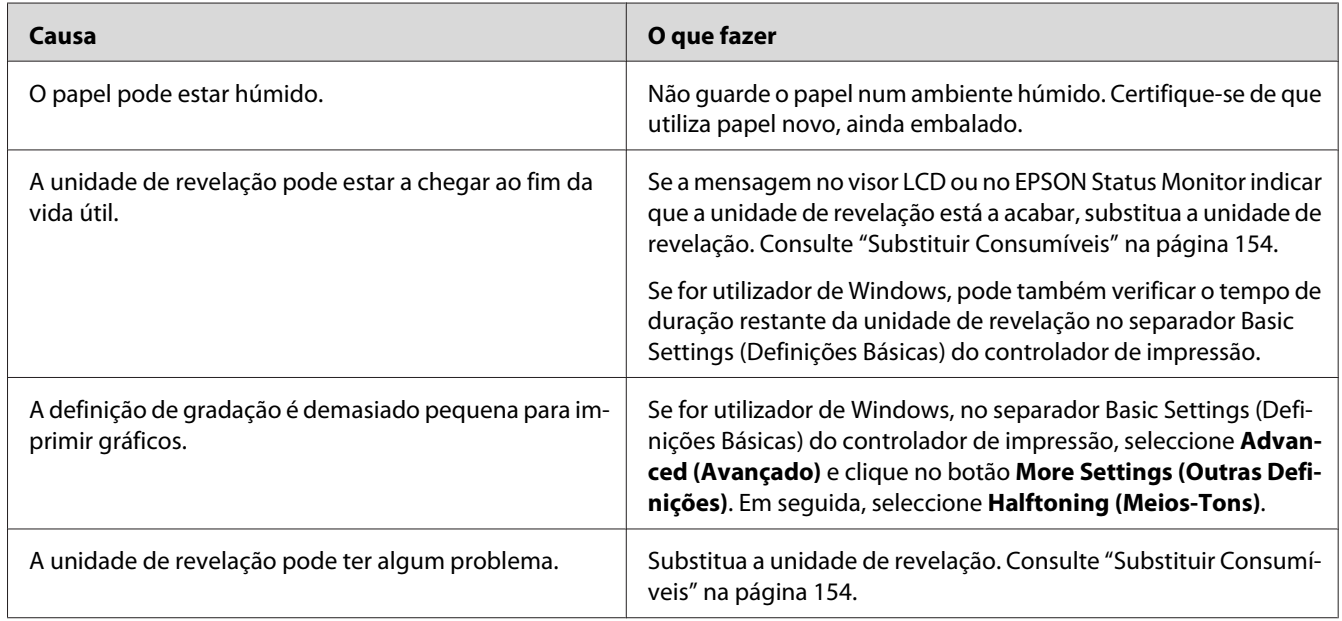

## **As imagens de meios-tons não são impressas de forma homogénea**

## **O toner mancha**

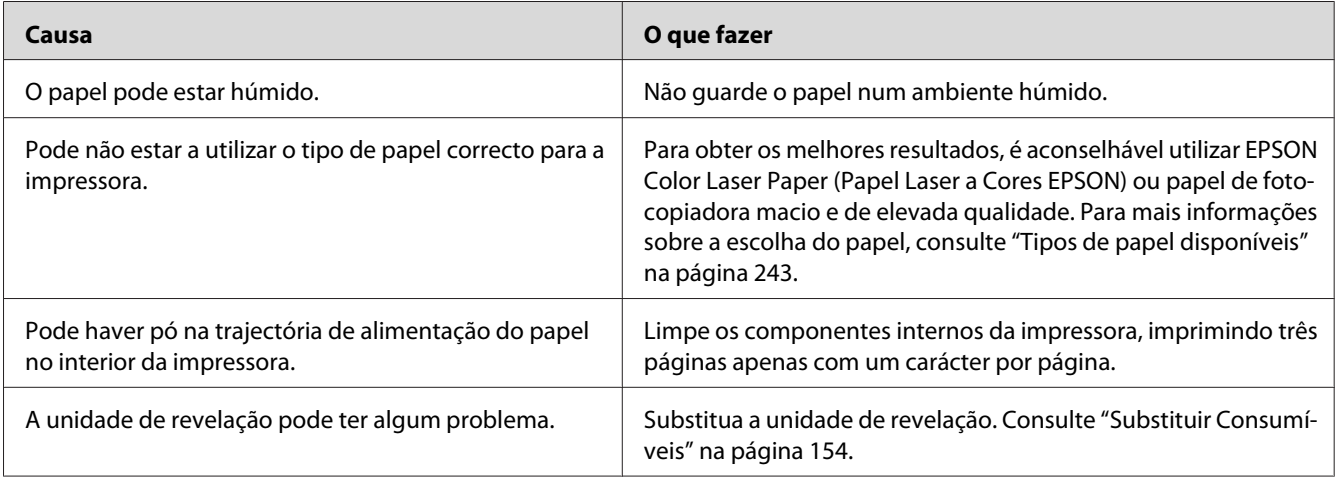

# **Faltam partes da imagem impressa**

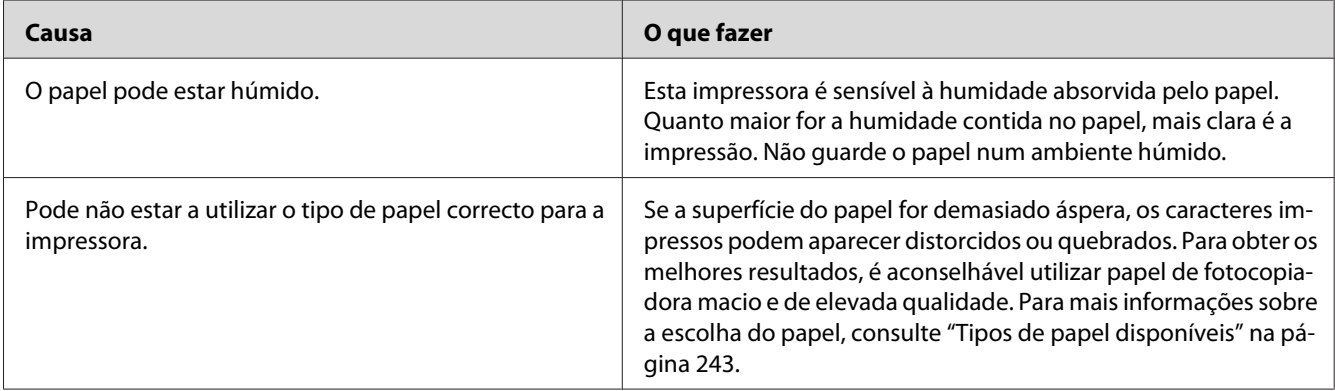

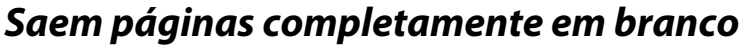

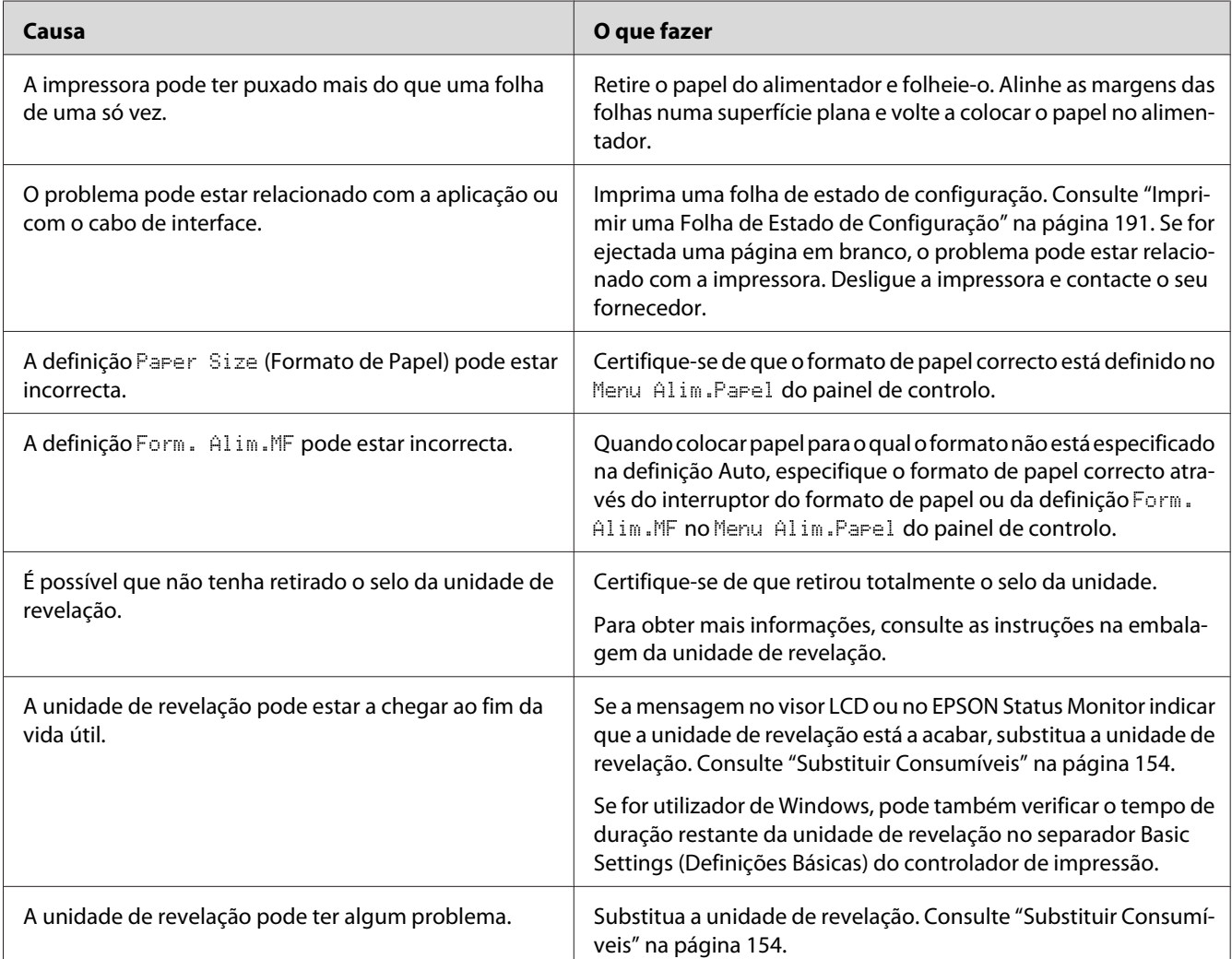

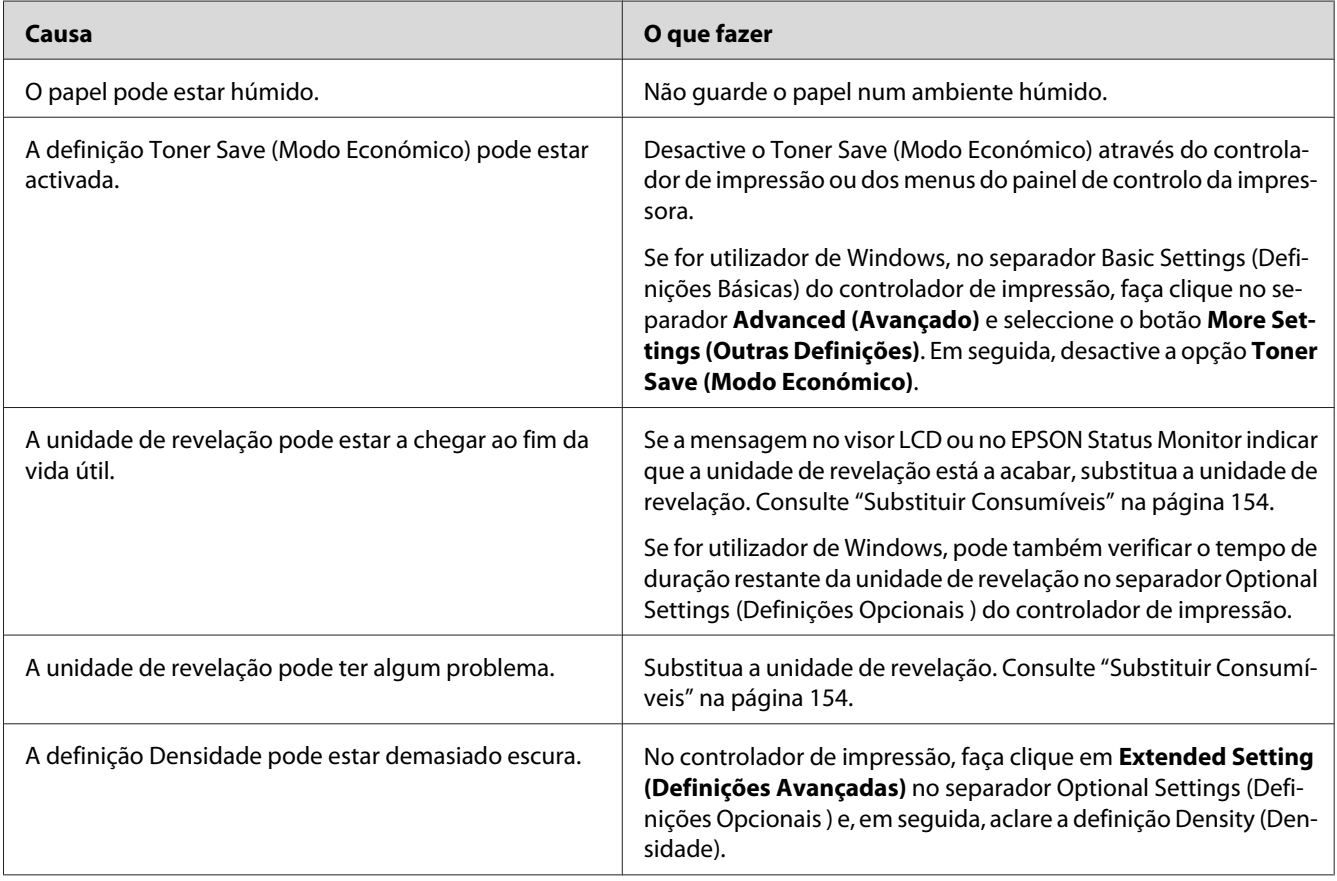

## **A imagem impressa está muito clara ou esbatida**

# **O lado da página que não foi impresso está sujo**

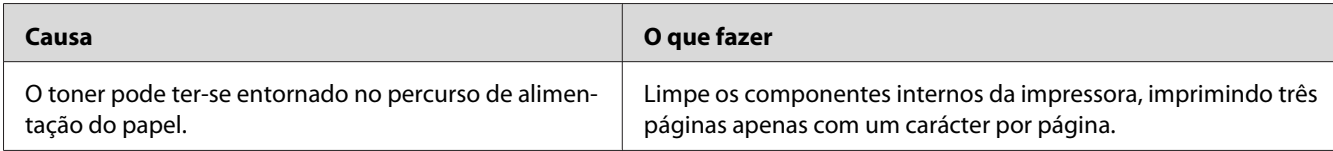

### **A qualidade de impressão degradou-se**

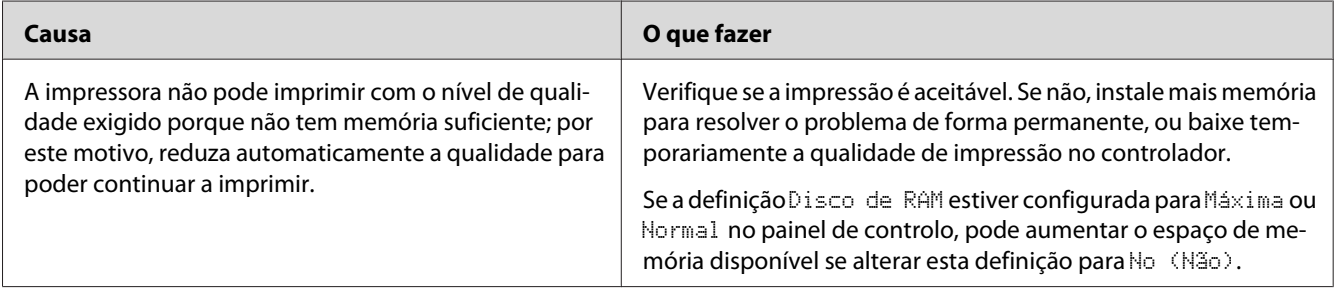

## **Problemas de Memória**

## **Memória insuficiente para a tarefa actual**

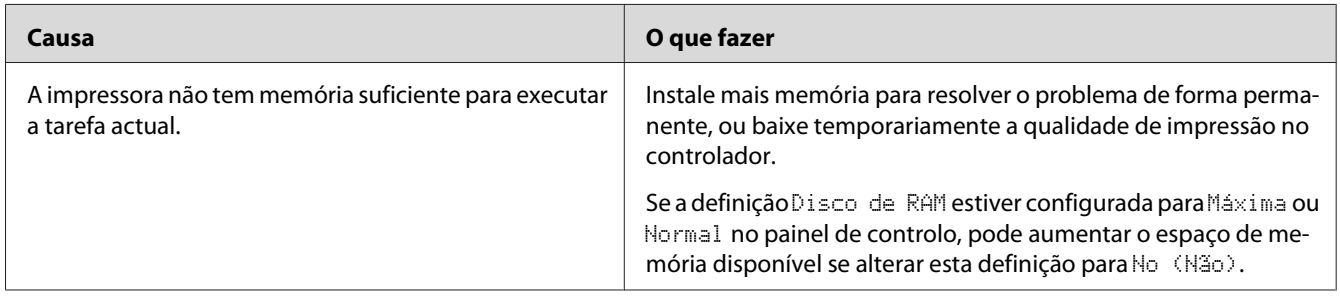

## **Memória insuficiente para imprimir todas as cópias**

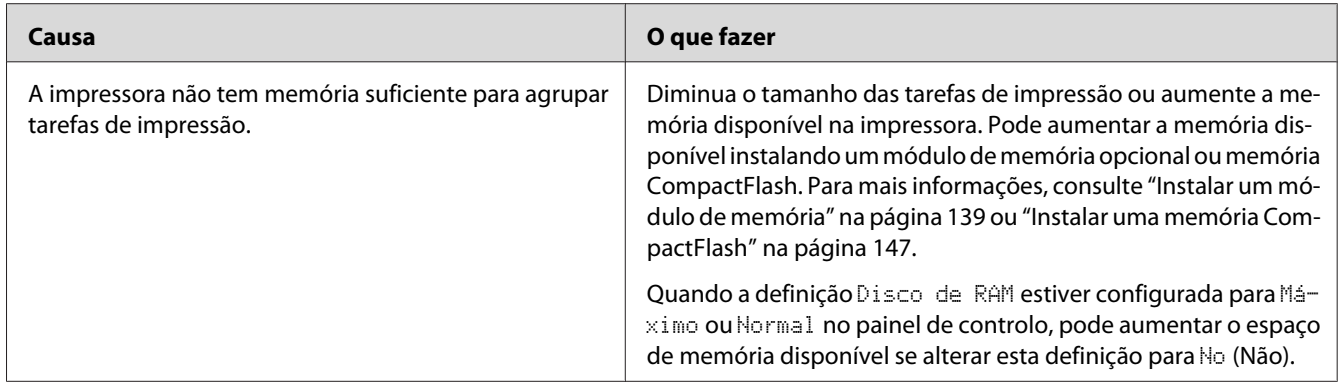

# **Problemas de Manuseamento do Papel**

## **O papel não é puxado adequadamente**

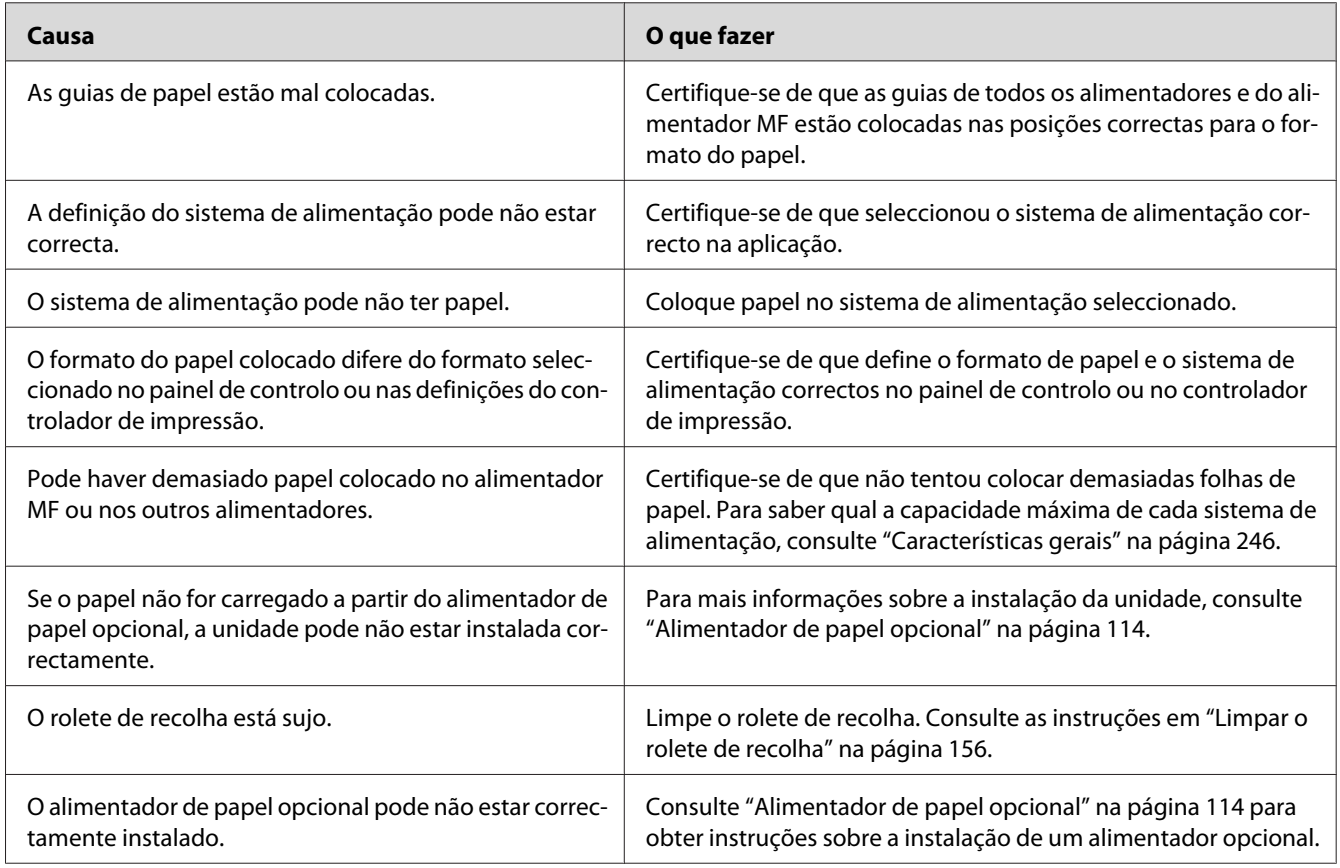

## **O papel não é ejectado para o empilhador**

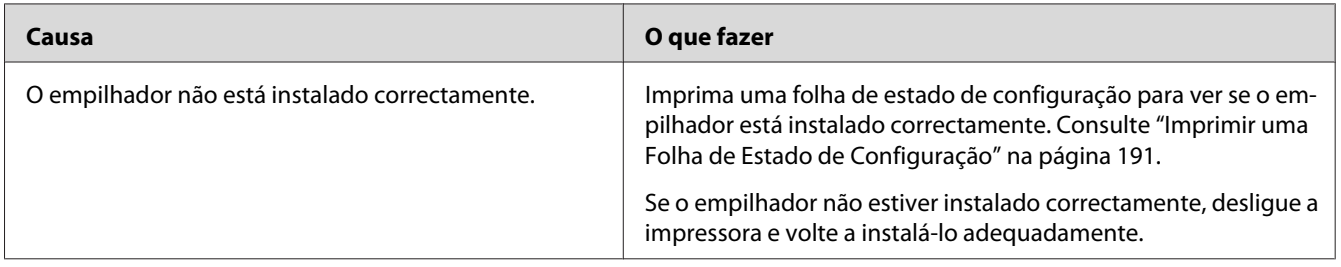

# **Problemas na Utilização das Opções**

Para confirmar se as opções estão instaladas correctamente, imprima uma folha de estado de configuração. Para mais informações, consulte ["Imprimir uma Folha de Estado de Configuração" na](#page-190-0) [página 191](#page-190-0).

### **A mensagem Cartão I/F Aux. Inc. aparece no visor LCD**

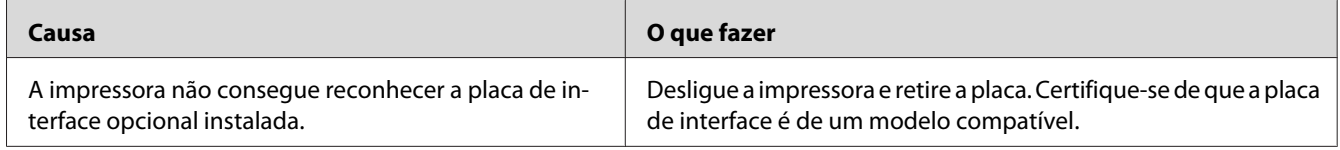

### **O papel não é alimentado a partir do alimentador opcional**

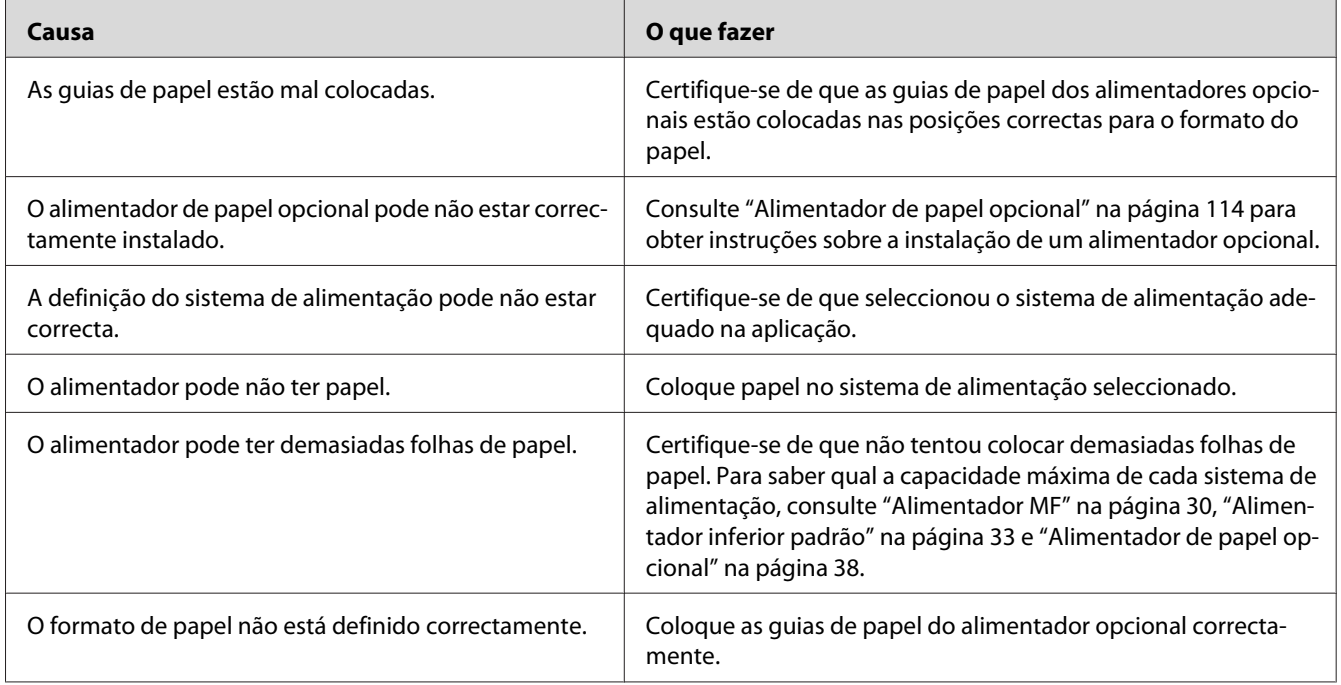

### **Papel encrava quando se utiliza o alimentador opcional**

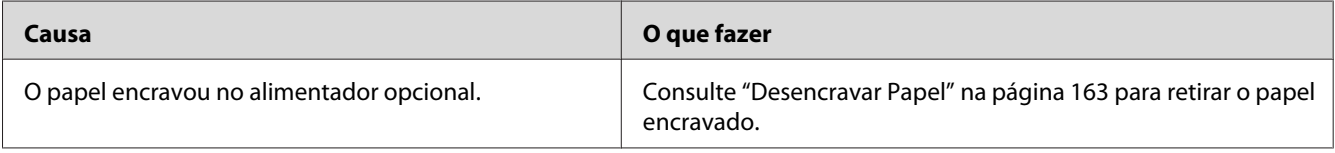

### **Não é possível utilizar uma das opções instaladas**

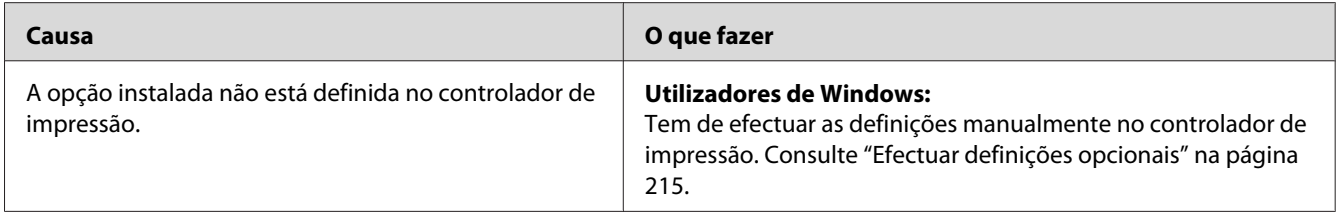

## **Resolução de Problemas de USB**

Se está a ter dificuldades com uma ligação USB, verifique se o problema consta da lista seguinte e execute as operações recomendadas.

## **Ligações USB**

Os cabos e ligações USB podem por vezes ser a causa dos problemas com o USB.

Para obter os melhores resultados, ligue a impressora directamente à porta USB do computador. Se precisar de utilizar vários concentradores (hubs) USB, recomenda-se que ligue a impressora ao hub que está mais próximo do computador.

### **Sistema operativo Windows**

O computador tem de ser um modelo com o Windows Vista, Vista x64, XP, XP x64, 2000, Server 2008, Server 2008 x64, Server 2003 ou Server 2003 x64, ou um modelo que tenha sido pré-instalado com o Windows 2000, Server 2003 ou Server 2003 x64 e actualizado para o Windows Vista, Vista x64, XP, XP x64, Server 2008 ou Server 2008 x64. É possível que não consiga instalar ou executar o controlador de impressão USB num computador que não obedeça a estas especificações ou que não esteja equipado com uma porta USB.

Para mais informações sobre o computador, contacte o revendedor.

### **Instalação do software da impressora**

Uma instalação defeituosa ou incompleta do software pode causar problemas de USB. Preste atenção às seguintes instruções e execute as verificações recomendadas para assegurar uma instalação correcta.

#### **Verificar a instalação do software da impressora**

Para instalar o software da impressora no Windows Vista, Vista x64, XP, XP x64, 2000, Server 2008, Server 2008 x64, Server 2003 ou Server 2003 x64, é necessário executar as operações descritas no *Guia de Instalação* fornecido com a impressora. Caso contrário, poderá antes ser instalado o controlador Universal da Microsoft. Para verificar se o controlador Universal foi instalado, execute as seguintes operações:

- 1. Abra a pasta **Printers (Impressoras)** e faça clique com o botão direito do rato no ícone da impressora.
- 2. No menu apresentado, faça clique em **Printing Preferences (Preferências de Impressão)** e, em seguida, faça clique com o botão direito do rato em qualquer local do controlador.

Se no menu que é apresentado aparecer a indicação **About (Sobre)**, faça clique nesse atalho. Se a caixa de diálogo apresentar a mensagem "Controlador de impressora Unidrv", é necessário reinstalar o software da impressora da forma descrita no *Guia de Instalação*. Se a mensagem Acerca não for apresentada, o software da impressora foi instalado correctamente.

#### *Nota:*

- ❏ *No Windows 2000, se aparecer a caixa de diálogo Assinatura Digital não Encontrada durante o processo de instalação, faça clique em* **Yes (Sim)***. Se fizer clique em* **No (Não)***, terá de voltar a instalar o software da impressora.*
- ❏ *No Windows Vista, Vista x64, XP, XP x64, Server 2003 ou Server 2003 x64, se a caixa de diálogo Software Installation (Instalação de Software) aparecer durante o processo de instalação, faça clique em* **Continue Anyway (Continuar na mesma)***. Se fizer clique em* **STOP Installation (Parar Instalação)***, terá de voltar a instalar o software da impressora.*
- ❏ *No Windows Server 2008 ou Server 2008 x64, se a caixa de diálogo Windows Security (Segurança do Windows) aparecer durante o processo de instalação, faça clique em* **Install this driver software anyway (Instalar na mesma este software de controlador)***. Se fizer clique em* **Don't install this driver software (Não instalar este software de controlador)***, terá de voltar a instalar o software da impressora.*

### **Mensagens de Erro e de Estado**

Pode ver as mensagens de erro e de estado da impressora no visor LCD. Para mais informações, consulte ["Mensagens de Erro e de Estado" na página 97](#page-96-0).

### **Cancelar a Impressão**

Pressione o botão  $\mathbf{\tilde{m}}$  **Cancelar Tarefa** do painel de controlo da impressora.

Para cancelar uma tarefa de impressão antes de ser enviada a partir do computador, consulte ["Cancelar uma Tarefa de Impressão" na página 45.](#page-44-0)

## **Problemas de Impressão no Modo PostScript 3**

Os problemas apresentados nesta secção são os problemas que podem ocorrer quando imprimir com o controlador PostScript. Todas as instruções apresentadas são relativas ao controlador de impressão PostScript.

### **A impressora não imprime correctamente no modo PostScript**

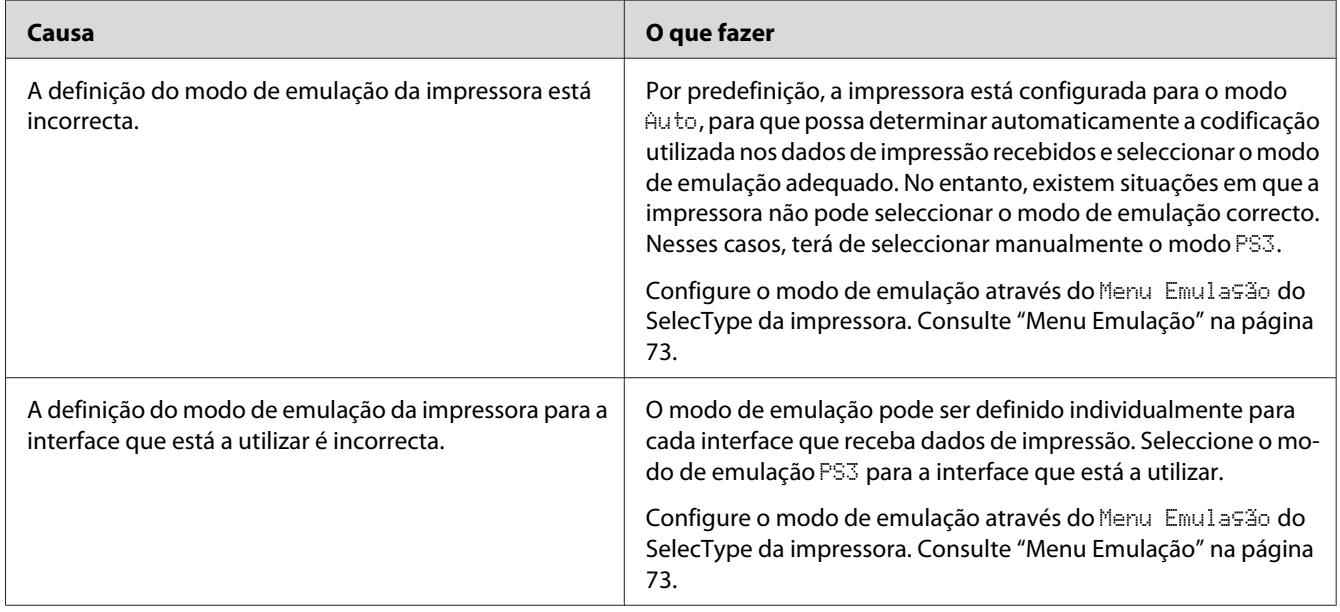

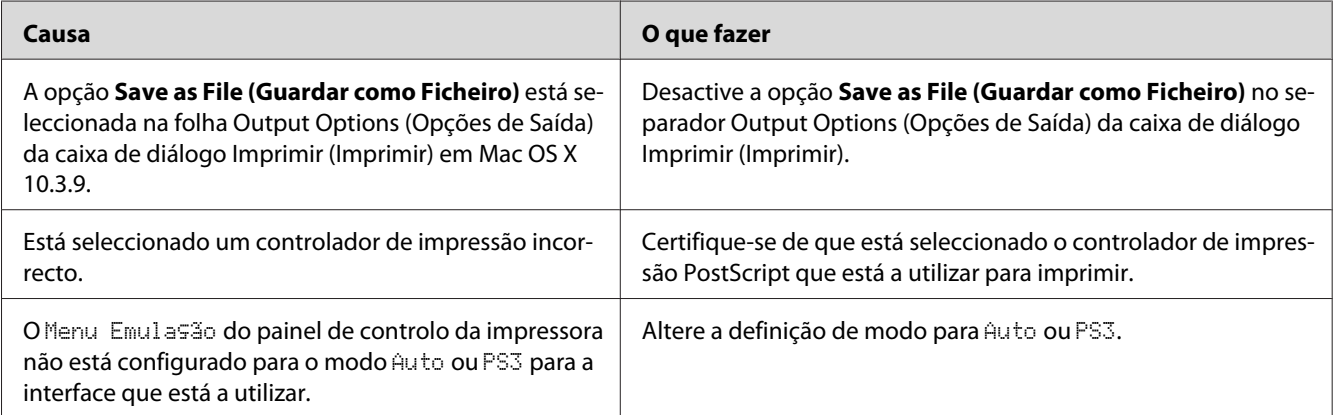

## **A impressora não imprime**

### **A impressora ou o respectivo controlador não aparece nos utilitários na configuração da impressora (apenas Macintosh)**

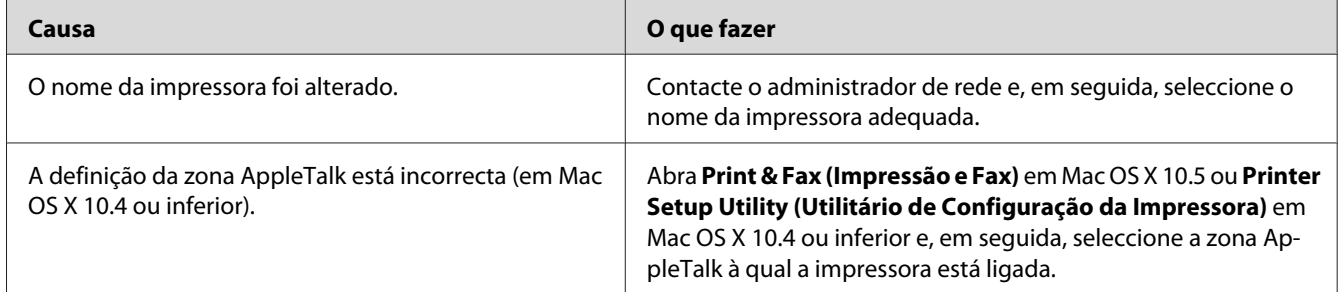

# **A fonte da impressão não corresponde à fonte que aparece no ecrã**

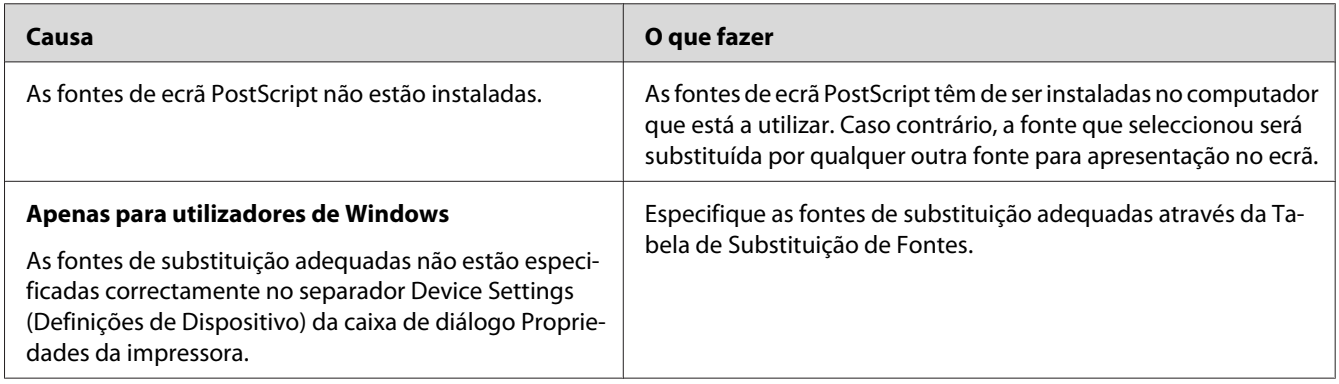

## **Não é possível instalar as fontes da impressora**

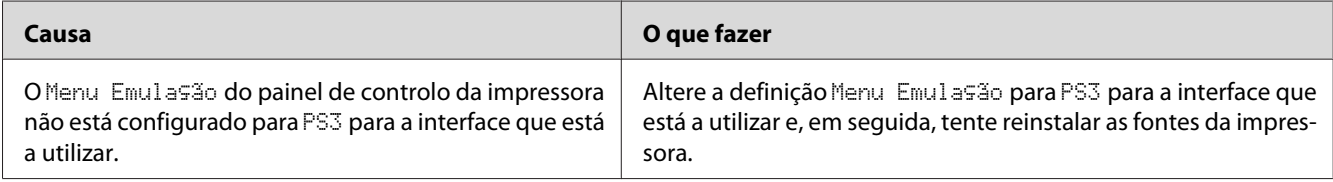

### **As margens dos textos e/ou imagens não estão nítidas**

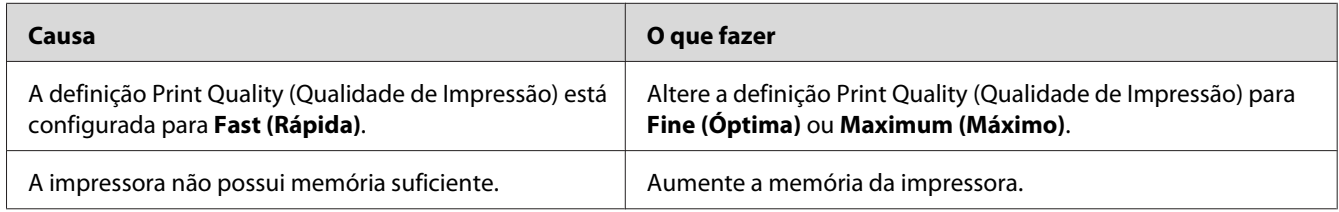

## **A impressora não imprime normalmente através da interface USB**

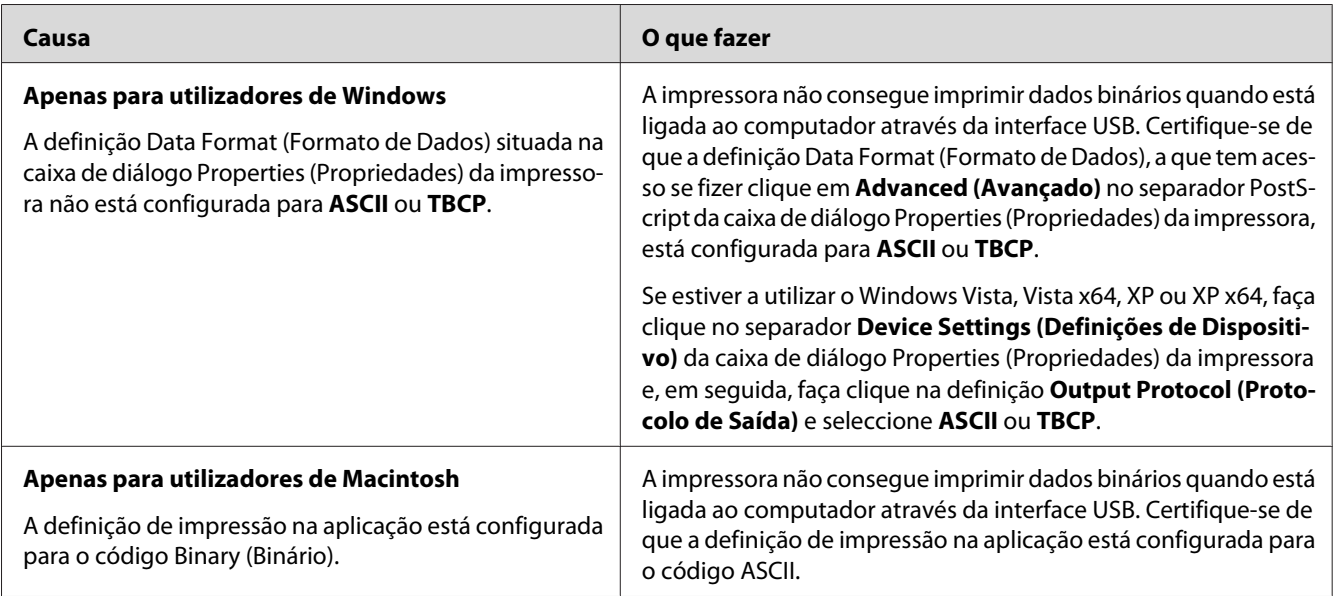

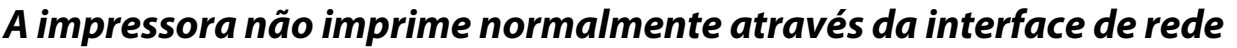

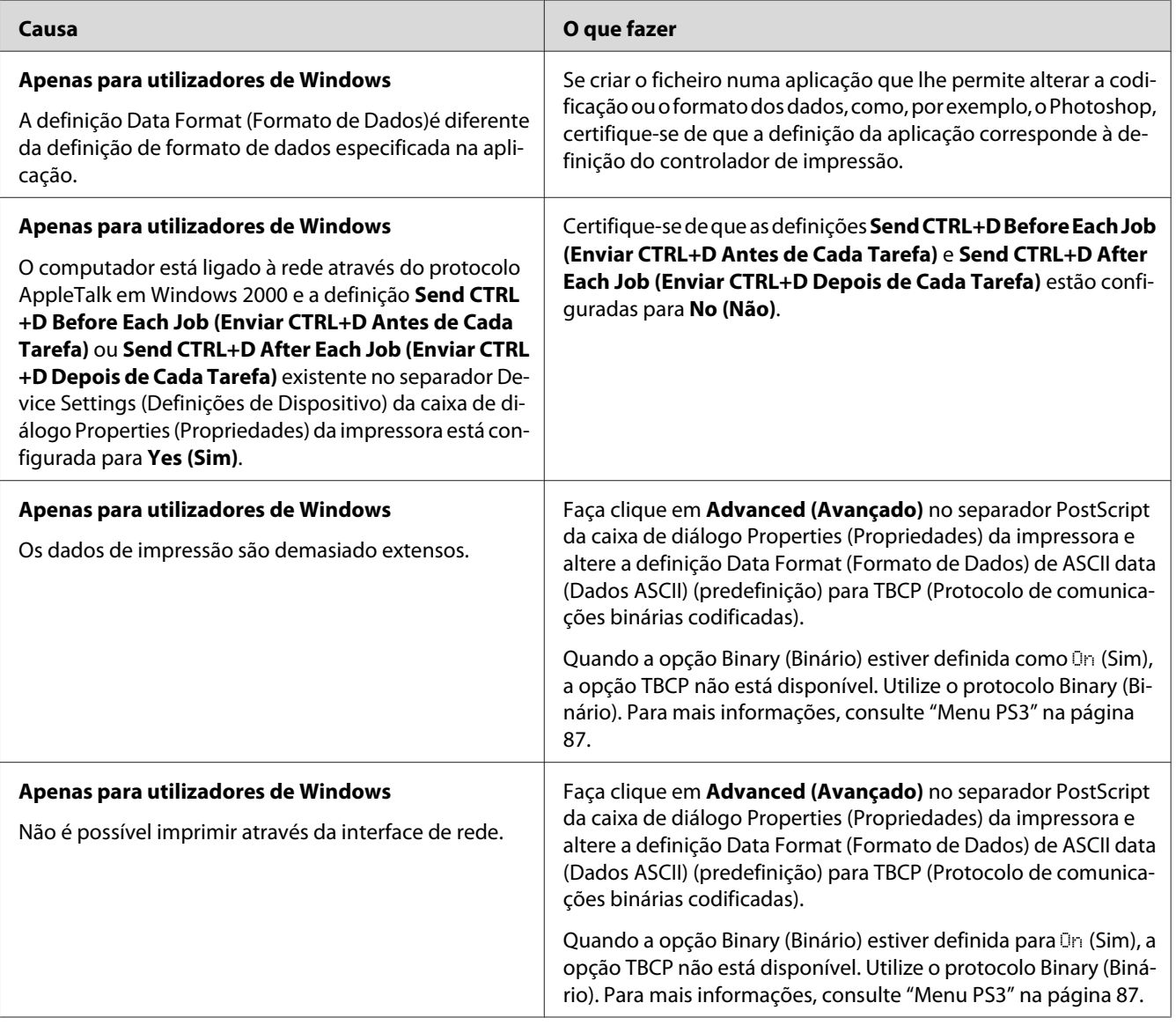

# **Ocorreu um erro indeterminado (apenas em Macintosh)**

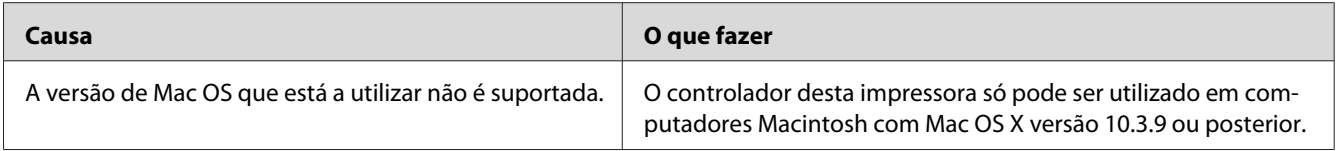

## **Problemas de Impressão no Modo PCL6/5**

Os problemas apresentados nesta secção são os problemas que podem ocorrer quando imprime no modo PCL6/PCL5. Consulte as instruções em ["Acerca do Controlador de Impressão PCL" na página](#page-238-0) [239](#page-238-0).

### **A impressora não imprime**

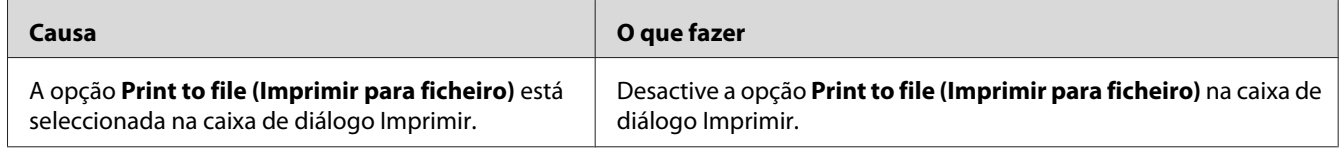

### **A impressora não imprime correctamente no modo PCL (apenas para o controlador de impressão Epson PCL6)**

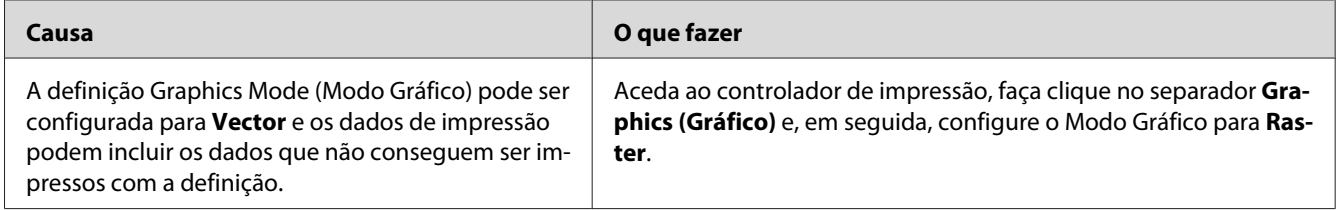

## **A impressora não inicia a impressão dúplex manual (apenas para o controlador de impressão Epson PCL6)**

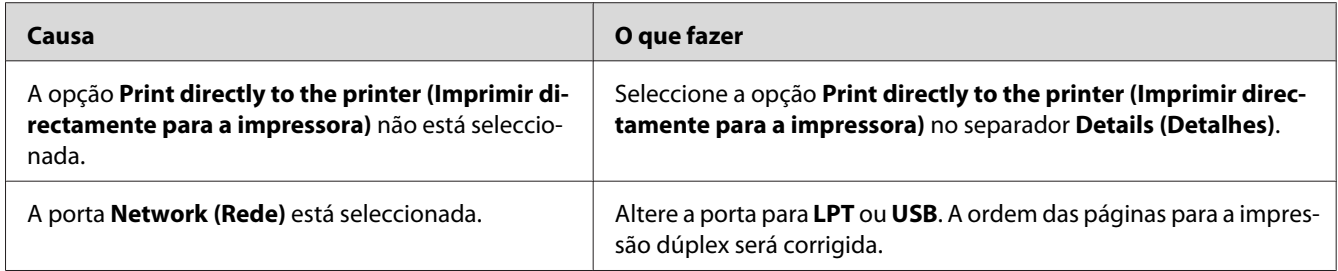

## **A fonte da impressão não corresponde à fonte que aparece no ecrã**

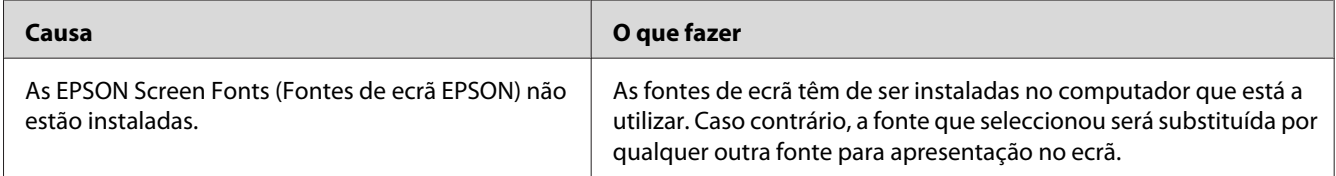

## **As margens dos textos e/ou imagens não estão nítidas (apenas para o controlador de impressão Epson PCL6)**

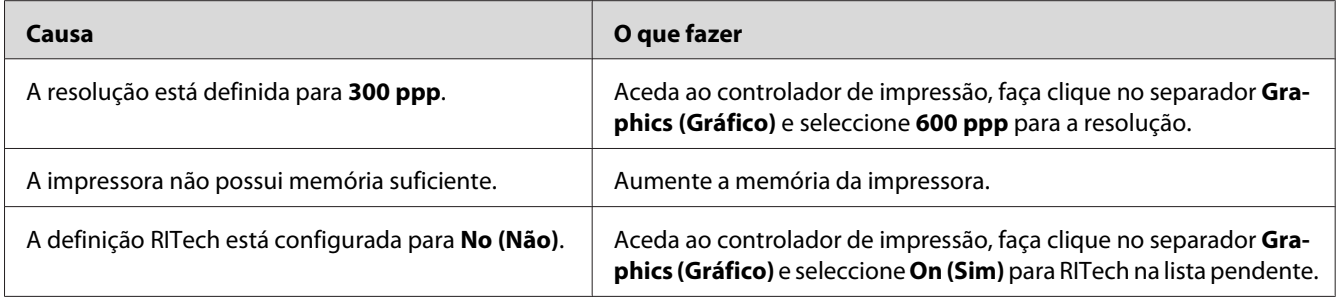

## **Não é possível imprimir a partir do Citrix Presentation Server 4.5 (apenas para o controlador de impressão Epson PCL6)**

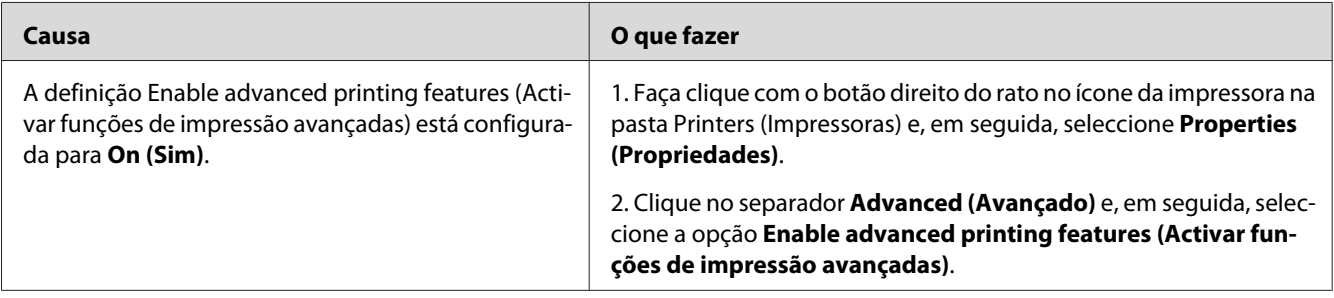

### Capítulo 8

# **Acerca do Software da Impressora para Windows**

### **Utilizar o Controlador de Impressão**

O controlador de impressão é o software que permite ajustar as definições da impressora de forma a obter os melhores resultados.

#### *Nota:*

*A ajuda interactiva do controlador de impressão contém informações pormenorizadas sobre as definições do controlador.*

#### *Nota para utilizadores de Windows Vista:*

*Não pressione o botão de funcionamento nem coloque o computador em modo de espera ou de hibernação manualmente durante a impressão.*

### **Aceder ao controlador de impressão**

O acesso ao controlador de impressão pode efectuar-se directamente a partir de qualquer aplicação e do sistema operativo Windows.

As definições da impressora efectuadas a partir de quaisquer aplicações do Windows substituem as definições efectuadas a partir do sistema operativo.

#### **A partir de uma aplicação**

Faça clique em **Print (Imprimir)**, **Print Setup (Configurar Impressão)** ou **Page Setup (Configurar Página)** no menu File (Ficheiro). Se necessário, faça clique em **Setup (Instalador)**, **Options (Opções)**, **Properties (Propriedades)** ou numa combinação destes botões.

#### **Utilizadores de Windows Vista e Server 2008**

Faça clique em **Start (Iniciar)**, **Control Panel (Painel de Controlo)** e, em seguida, faça duplo clique em **Printers (Impressoras)**. Faça clique com o botão direito do rato no ícone da impressora e, em seguida, faça clique em **Printing Preferences (Preferências de Impressão)**.

#### <span id="page-214-0"></span>**Utilizadores de Windows XP e Server 2003**

Faça clique em **Start (Iniciar)** e **Printers and Faxes (Impressoras e faxes)**. Faça clique com o botão direito do rato no ícone da impressora e, em seguida, faça clique em **Printing Preferences (Preferências de Impressão)**.

#### **Utilizadores de Windows 2000**

Faça clique em **Start (Iniciar)**, seleccione **Settings (Definições)** e faça clique em **Printers (Impressoras)**. Faça clique com o botão direito do rato no ícone da impressora e, em seguida, faça clique em **Printing Preferences (Preferências de Impressão)**.

### **Imprimir uma folha de estado de configuração**

Para confirmar o estado actual da impressora, imprima uma folha de estado de configuração a partir do controlador de impressão.

#### *Nota:*

*Imprima a folha de estado de configuração em papel de formato A4 (Horizontal).*

- 1. Aceda ao controlador de impressão.
- 2. Faça clique no separador **Optional Settings (Definições Opcionais )** e faça clique em **Configuration (Configuração)** em Print Status Sheets (Imprimir Folhas de Estado).

### **Efectuar definições avançadas**

Pode efectuar várias definições na caixa de diálogo Extended Settings (Definições Avançadas). Para abrir a caixa de diálogo, faça clique em **Extended Settings (Definições Avançadas)** no separador Optional Settings (Definições Opcionais).

### **Efectuar definições opcionais**

É possível actualizar manualmente as informações sobre as opções instaladas, caso estejam algumas instaladas na impressora.

1. Aceda ao controlador de impressão.

- 2. Faça clique no separador **Optional Settings (Definições Opcionais)** e seleccione **Update the Printer Option Info Manually (Actualizar Inf. Opção Impressora Manualm.)**.
- 3. Faça clique em **Settings (Definições)**. É apresentada a caixa de diálogo Optional Settings (Definições Opcionais).
- 4. Configure as definições de cada opção instalada e faça clique em **OK**.

### **Apresentar informações sobre consumíveis**

O tempo de duração restante dos consumíveis é apresentado no separador Optional Settings (Definições Opcionais).

#### *Nota:*

- ❏ *Esta função só está disponível quando o EPSON Status Monitor está instalado.*
- ❏ *Estas informações podem ser diferentes das apresentadas no EPSON Status Monitor. Utilize o EPSON Status Monitor para obter informações mais completas sobre os consumíveis.*
- ❏ *Se não utilizar os consumíveis originais, o indicador de nível e o ícone de aviso que apresentam o tempo de duração restante não aparecem.*

### **Comprar consumíveis**

Faça clique no botão **Order Online (Compra Online)** do separador Basic Settings (Definições Básicas). Para mais informações, consulte ["Compra Online" na página 226.](#page-225-0)

#### *Nota:*

*Esta função só está disponível quando o EPSON Status Monitor está instalado.*

### **Utilizar o EPSON Status Monitor**

O EPSON Status Monitor é um utilitário que monitoriza a impressora e fornece informações sobre o seu estado actual.

### **Instalar o EPSON Status Monitor**

1. Certifique-se de que a impressora está desligada e de que o Windows está activo no computador.
2. Introduza o CD-ROM do software da impressora no respectivo leitor.

#### *Nota:*

- ❏ *Se o ecrã do programa de instalação Epson não aparecer automaticamente, faça clique em* **Start (Iniciar)** *e* **Computer (Computador)** *no Windows Vista ou Server 2008, ou faça clique no ícone* **My Computer (O meu computador)** *situado no ambiente de trabalho no Windows XP, 2000 ou Server 2003. Faça clique com o botão direito do rato no ícone do CD-ROM, faça clique em* **Open (Abrir)** *no menu que aparece e, em seguida, faça duplo clique em* **Epsetup.exe***.*
- ❏ *Se aparecer a janela de selecção da língua, seleccione a língua pretendida.*

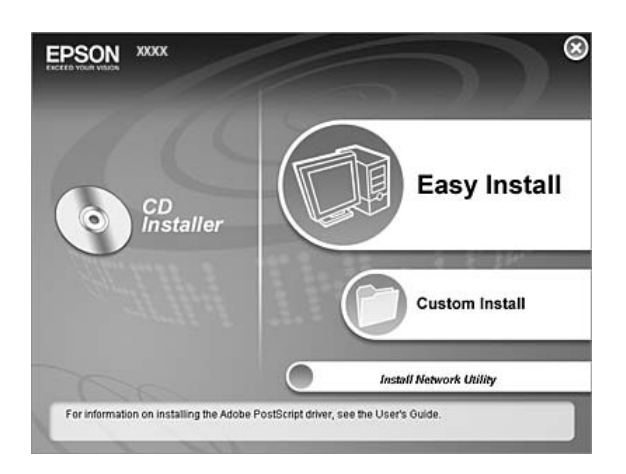

3. Faça clique em **Custom Install (Instalação Personalizada)**.

#### *Nota:*

- ❏ *Para saber como instalar o EPSON Status Monitor numa rede, consulte o Guia de Utilização em Rede.*
- ❏ *Se quiser utilizar a impressora através do servidor de impressão, tem de instalar o EPSON Status Monitor a partir do CD-ROM com privilégios de administrador em cada cliente.*
- 4. Faça clique no **EPSON Status Monitor**.
- 5. Leia o acordo de licença de software e faça clique em **Accept (Aceitar)**.

6. Seleccione um país ou uma região e faça clique em **OK**. O sítio Web da Epson está registado.

*Nota:*

- ❏ *Certifique-se de que regista o sítio Web para encomendar consumíveis online.*
- ❏ *Se fizer clique no botão* **Cancel (Cancelar)***, o sítio Web não é registado, mas a instalação do EPSON Status Monitor continua.*
- 7. Uma vez concluída a instalação, faça clique em **OK**.

### **Aceder ao EPSON Status Monitor**

Faça clique com o botão direito do rato no ícone EPSON Status Monitor situado na barra de tarefas e seleccione o nome da impressora e o menu a que pretende aceder.

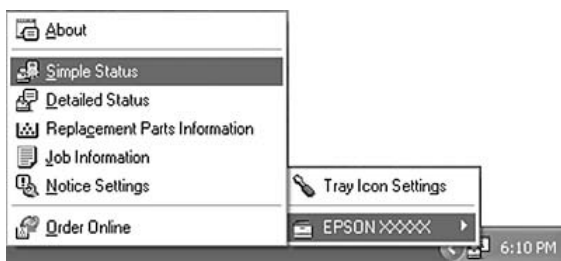

#### *Nota:*

- ❏ *Pode também abrir o EPSON Status Monitor se fizer clique no botão* **Simple Status (Estado Simples)** *do separador Optional Settings (Definições Opcionais) do controlador de impressão.*
- ❏ *A caixa de diálogo Order Online (Compra Online) também aparece se fizer clique no botão* **Order Online (Compra Online)** *no separador Basic Settings (Definições Básicas) do controlador de impressão.*

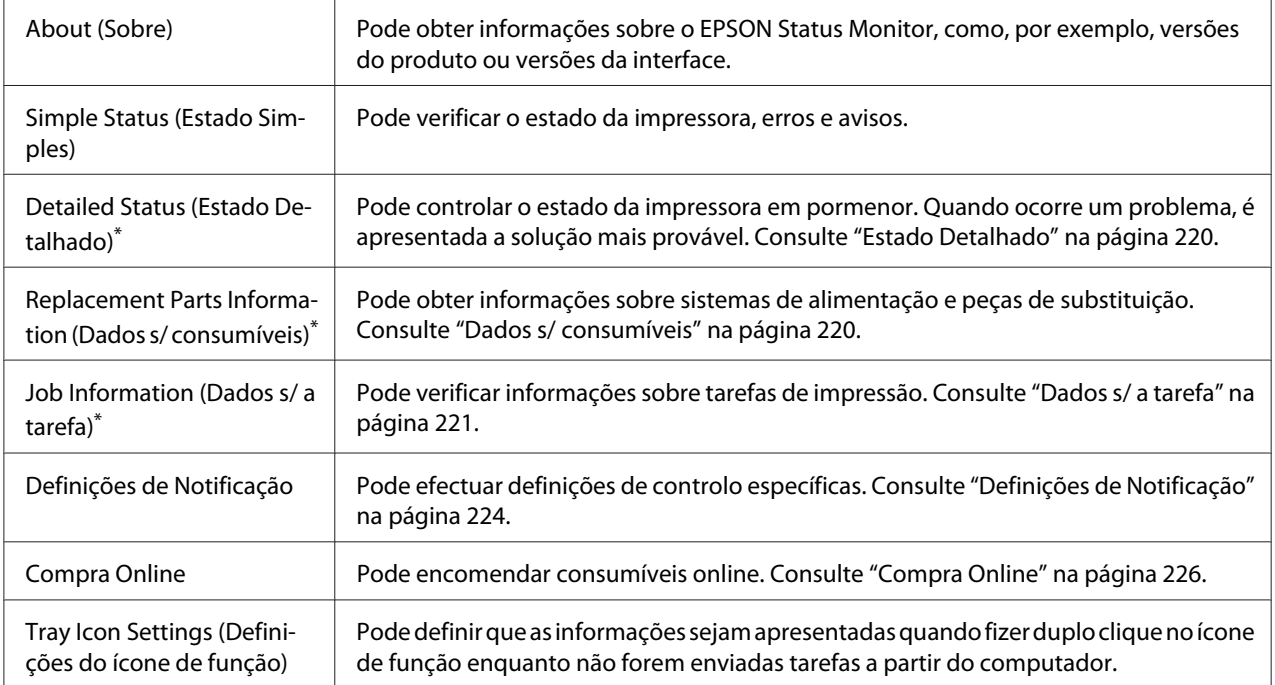

\* Pode também aceder aos menus se fizer clique no separador adequado em cada janela de informações.

#### *Nota para utilizadores de Windows Vista e Server 2008:*

*O EPSON Status Monitor não está disponível para controlar impressoras Netware.*

#### *Nota para utilizadores de Windows XP:*

*O EPSON Status Monitor não está disponível quando imprimir a partir de uma ligação de ambiente de trabalho remoto.*

#### *Nota para os utilizadores de Netware:*

*Para controlar impressoras NetWare, é necessário utilizar um Novell Client que corresponda ao seu sistema operativo. É assegurado o funcionamento das versões indicadas em seguida.*

- ❏ *Windows XP ou 2000: Novell Client 4.91 SP1 para Windows 2000/XP*
- ❏ *Para controlar uma impressora NetWare, ligue apenas um servidor de impressão a cada fila. Para mais informações, consulte o Guia de Utilização em Rede da impressora.*
- ❏ *Não é possível controlar a fila de uma impressora NetWare para além do encaminhador (router) IPX, porque os impulsos IPX estão definidos para 0.*
- ❏ *Este produto suporta impressoras NetWare configuradas por um sistema de impressão baseado em filas, como, por exemplo, Bindery ou NDS. Não é possível controlar impressoras NDPS (Novell Distributed Print Services).*

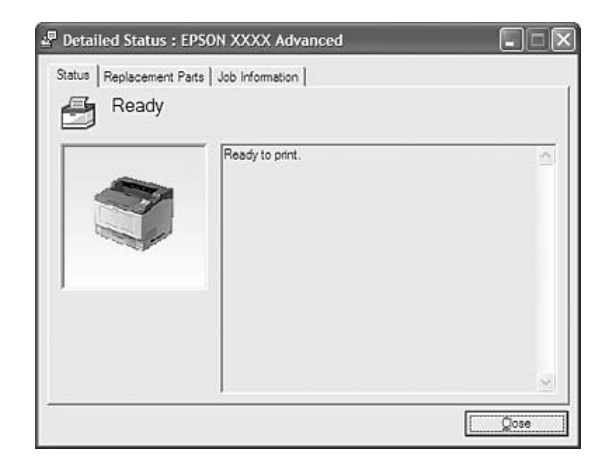

# <span id="page-219-0"></span>**Estado Detalhado**

# **Dados s/ consumíveis**

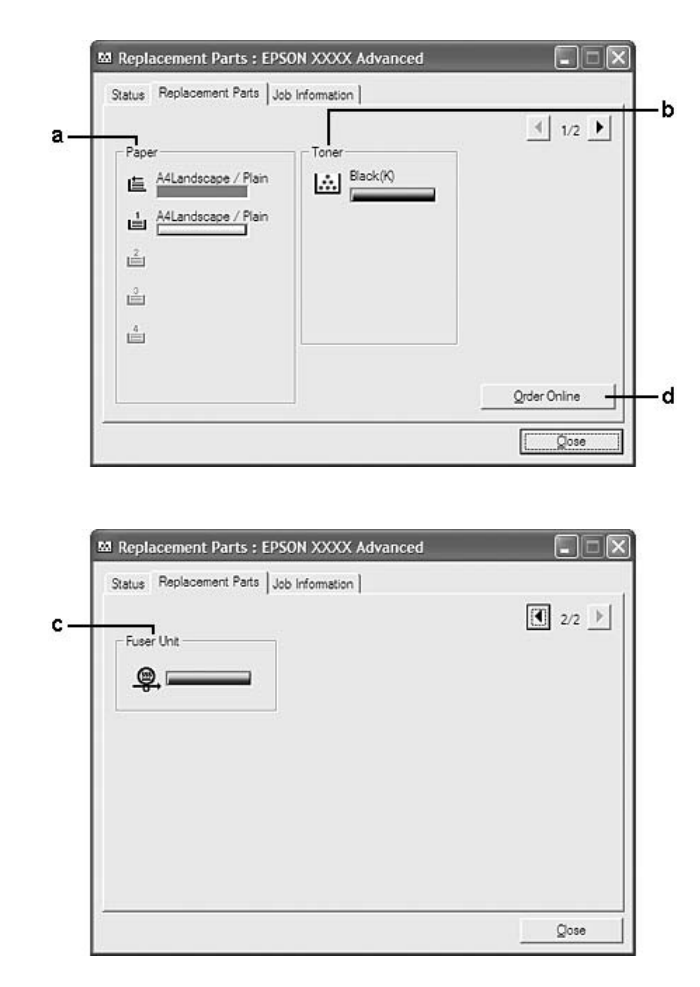

#### <span id="page-220-0"></span>*Nota:*

*Para alterar as duas janelas anteriores, faça clique em*  $\boxed{\P}$  *ou*  $\boxed{\P}$ .

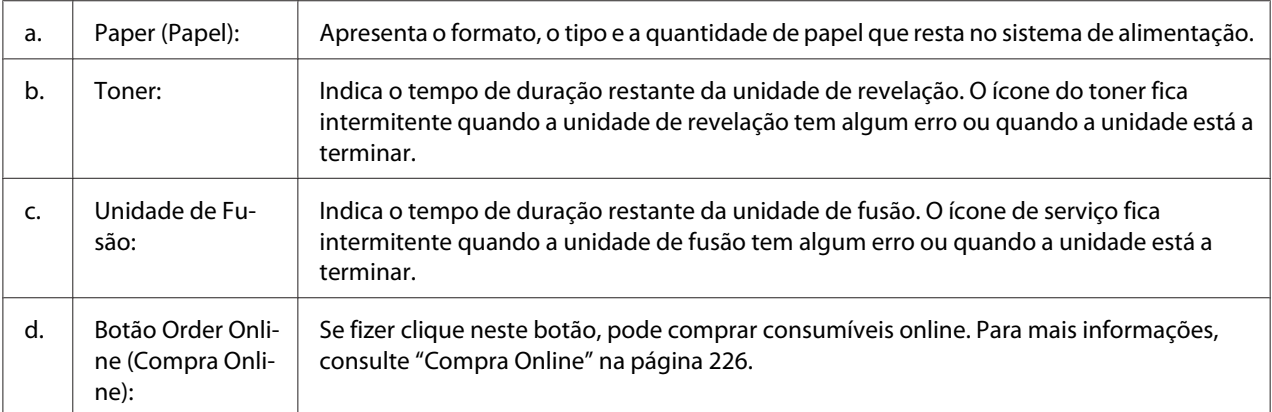

#### *Nota:*

*O tempo de duração restante das peças de substituição só é apresentado se utilizar peças Epson originais.*

# **Dados s/ a tarefa**

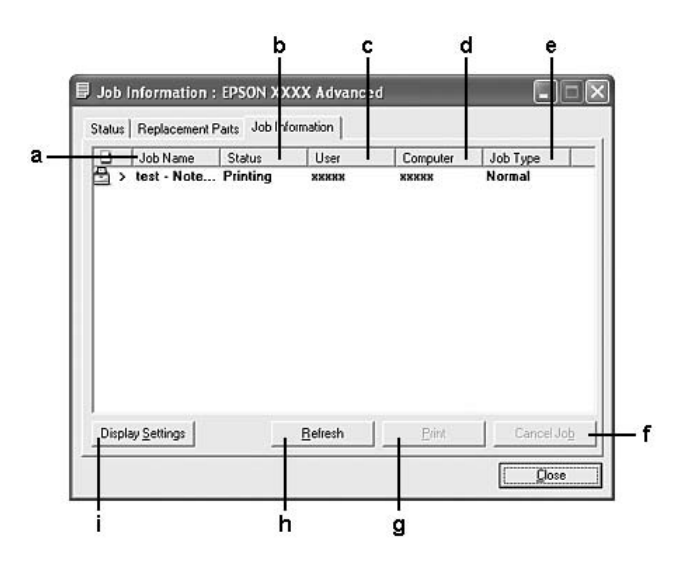

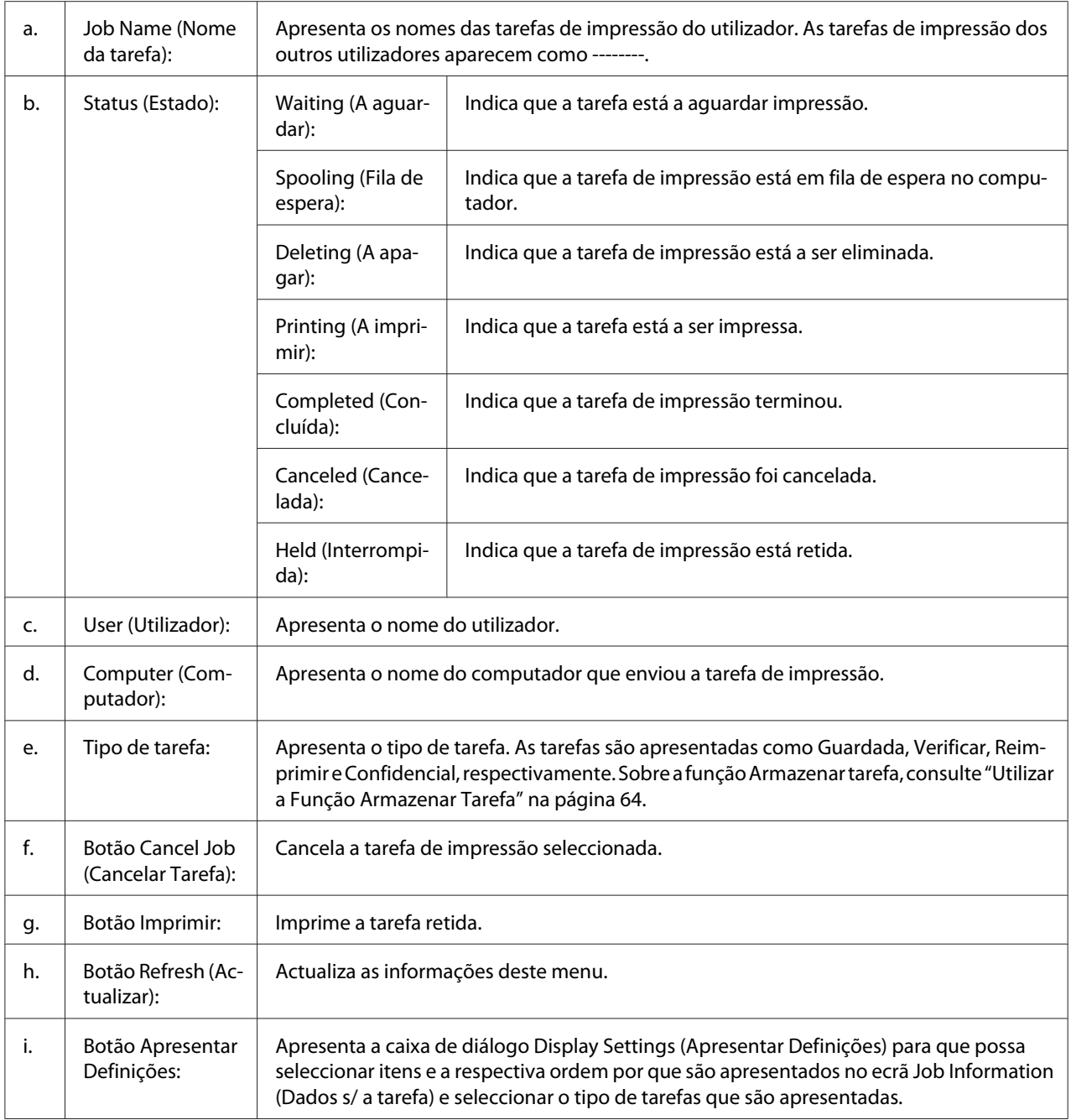

#### *Nota para utilizadores de Windows XP:*

*As ligações partilhadas LPR e TCP/IP padrão do Windows XP com clientes que utilizam Windows não suportam a função Gestão de tarefas.*

O separador **Job Information (Dados s/ a tarefa)** está disponível quando são utilizadas as ligações apresentadas em seguida.

#### **Ambientes de servidor/cliente:**

- ❏ Quando utiliza a ligação LPR partilhada em Windows 2000, Server 2008, Server 2008 x64, Server 2003 ou Server 2003 x64 com clientes Windows Vista, Vista x64, XP, XP x64 ou 2000.
- ❏ Quando utiliza a ligação TCP/IP padrão partilhada em Windows Vista, Vista x64, 2000, Server 2008, Server 2008 x64, Server 2003 ou Server 2003 x64 com clientes Windows Vista, Vista x64, XP, XP x64 ou 2000.
- ❏ Quando utiliza a ligação TCP/IP partilhada do EpsonNet Print em Windows Vista, Vista x64, 2000, Server 2008, Server 2008 x64, Server 2003 ou Server 2003 x64 com clientes Windows Vista, Vista x64, XP, XP x64 ou 2000.

#### **Ambientes exclusivos de cliente:**

- ❏ Quando utiliza a ligação LPR (em Windows Vista, Vista x64, XP, XP x64 ou 2000).
- ❏ Quando utiliza a ligação TCP/IP padrão (em Windows Vista, Vista x64, XP, XP x64 ou 2000).
- ❏ Quando utiliza a ligação TCP/IP do EpsonNet Print (em Windows Vista, Vista x64, XP, XP x64 ou 2000).

#### *Nota:*

*Não é possível utilizar esta função nas seguintes situações:*

- ❏ *Quando utiliza uma placa de interface Ethernet opcional que não suporta a função Gestão de tarefas.*
- ❏ *Quando as ligações NetWare não suportam a função Gestão de tarefas.*
- ❏ *Quando as tarefas de impressão de NetWare e NetBEUI aparecem como "Unknown (Desconhecido)" no menu Gestão de tarefas.*
- ❏ *Tenha em conta que se a conta de utilizador utilizada para iniciar sessão num cliente for diferente da utilizada para estabelecer ligação ao servidor, a função Gestão de tarefas não está disponível.*

#### B<sub>3</sub> Notice Settings : EPSON XXXX Advanced  $[?] \times$  $\mathbf{a}$  $\overline{\blacktriangledown}$  Monitor the printing status More Settings b Pop-up Notice c  $\overline{\mathbf{w}}$  Notify when errors occur  $\Box$  Notify when warnings occur  $\overline{\mathbb{H}}$  Notify when printing completed d Allow monitoring of shared printers More Settings ٠e  $\mathbf{f}$ V Display the Order Online window automatically F Display once a day when a replacement part is low g  $\hfill C$  Display only when a replacement part first becomes low ٠h More Settings - 1 ٠j Monitor Settings Cancel  $OK$

# <span id="page-223-0"></span>**Definições de Notificação**

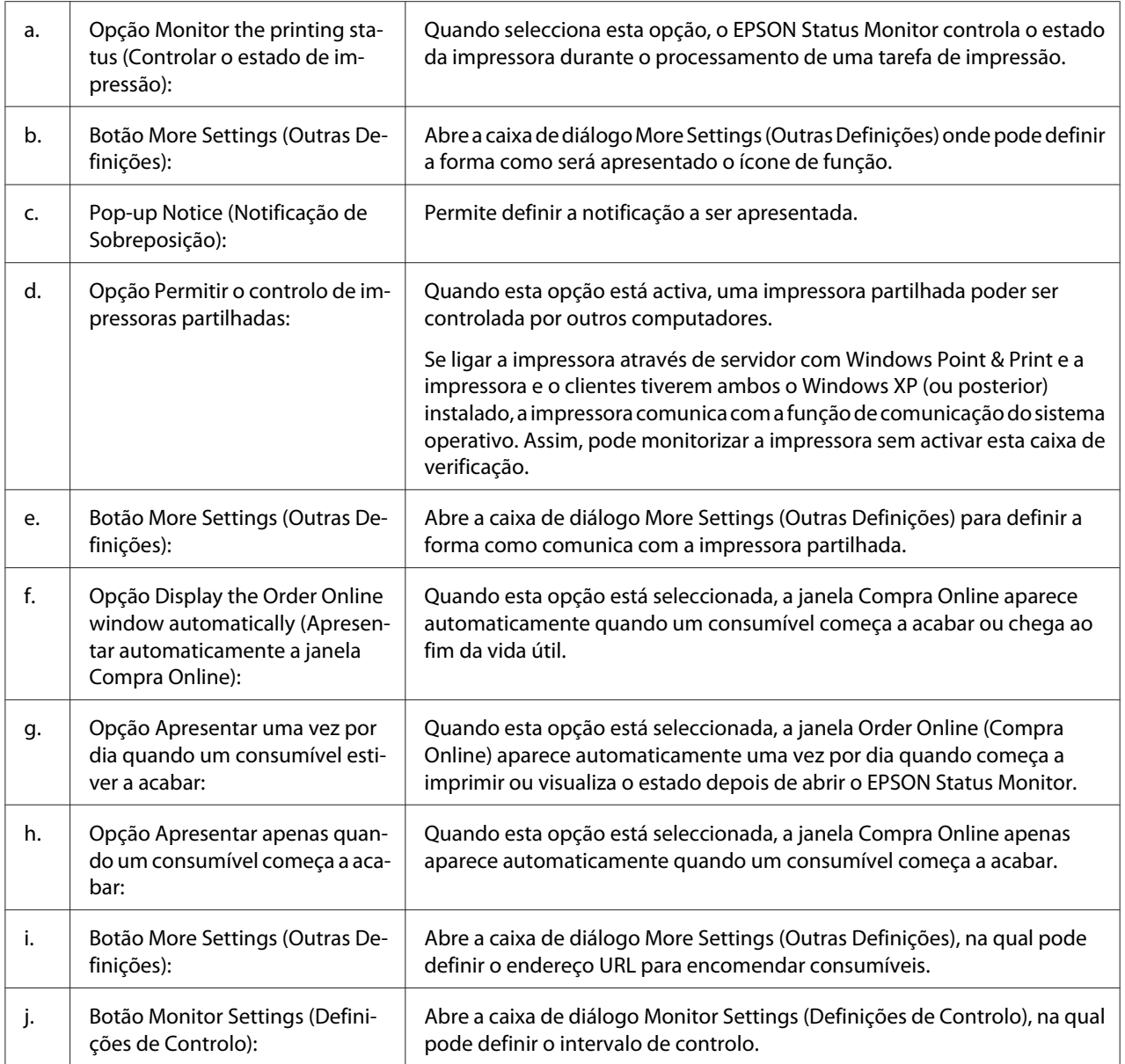

#### *Nota para utilizadores de Windows Vista:*

*Quando a opção* **Allow monitoring of the shared printers (Permitir o controlo de impressoras partilhadas)** *está seleccionada, aparece a caixa de diálogo User Account Control (Controlo de Conta de Utilizador). Em seguida, faça clique em* **Continue (Continuar)** *para efectuar as definições.*

#### *Nota:*

*Ao partilhar a impressora, certifique-se de que configura o EPSON Status Monitor de modo a que a impressora partilhada possa ser controlada a partir do servidor de impressão.*

## <span id="page-225-0"></span>**Compra Online**

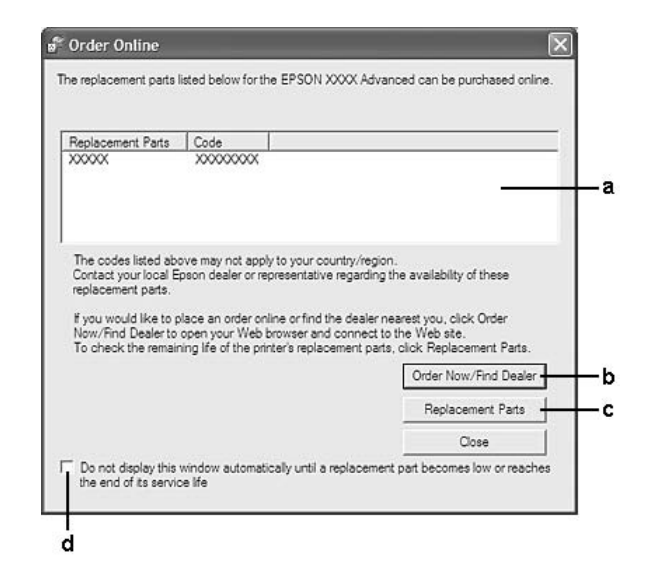

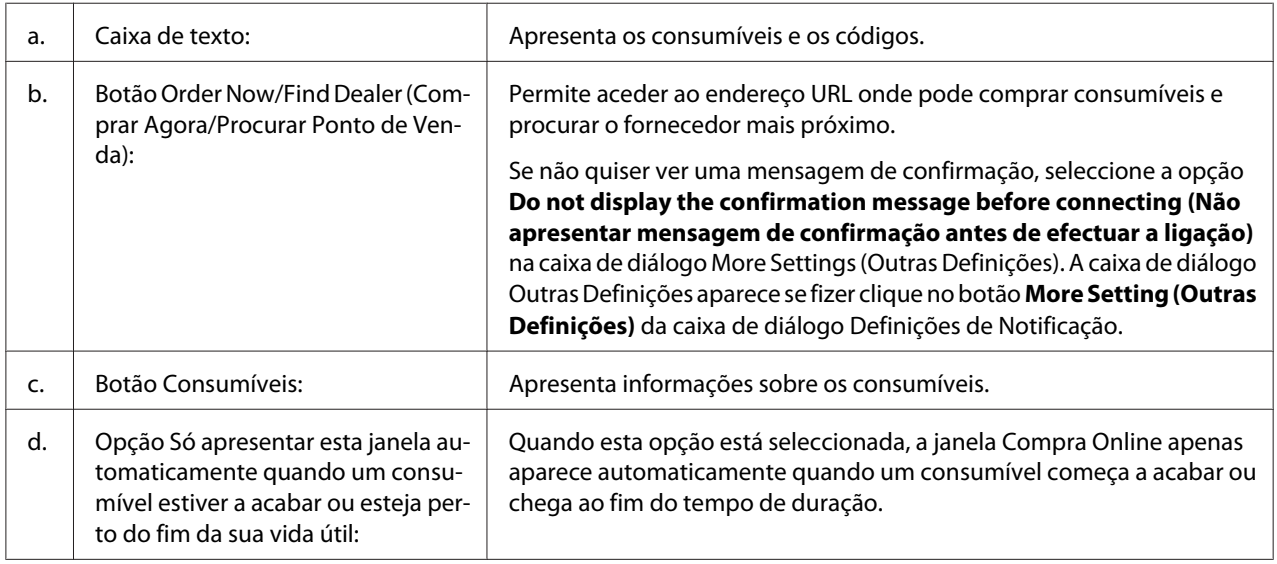

#### *Nota para utilizadores de Windows:*

*Se não registar o URL quando instalar o EPSON Status Monitor, não poderá encomendar online. Se necessário, desinstale o EPSON Status Monitor e registe o URL quando o voltar a instalar.*

# **Desinstalar o Software da Impressora**

#### *Nota:*

*As ilustrações desta secção contêm ecrãs do Windows XP que podem diferir dos ecrãs do sistema operativo que está a utilizar.*

- 1. Feche todas as aplicações.
- 2. Em Windows Vista ou Server 2008, faça clique em **Start (Iniciar)** e **Control Panel (Painel de Controlo)**.

Em Windows XP, XP x64, Server 2003 ou Server 2003 x64, faça clique em **Start (Iniciar)**, **Control Panel (Painel de Controlo)** e **Add or Remove Programs (Adicionar ou remover programas)**.

Em Windows 2000, faça clique em **Start (Iniciar)**, seleccione **Settings (Definições)** e faça clique em **Control Panel (Painel de Controlo)**.

- 3. Em Windows Vista ou Server 2008, faça duplo clique no ícone **Programs and Features (Programas e Funções)**. Em Windows XP, XP x64, Server 2003 ou Server 2003 x64, faça clique no ícone **Change or Remove Programs (Alterar ou Remover Programas)**. Em Windows 2000, faça duplo clique no ícone **Add/Remove Programs (Adicionar/remover programas)**.
- 4. Em Windows Vista ou Server 2008, seleccione **EPSON Printer Software (Software da Impressora EPSON)** e faça clique em **Uninstall/Change (Desinstalar/Alterar)**. Em Windows XP, XP x64, 2000, Server 2003 ou Server 2003 x64, seleccione **EPSON Printer Software (Software da Impressora EPSON)** e faça clique em **Change/Remove (Alterar/ remover)**.

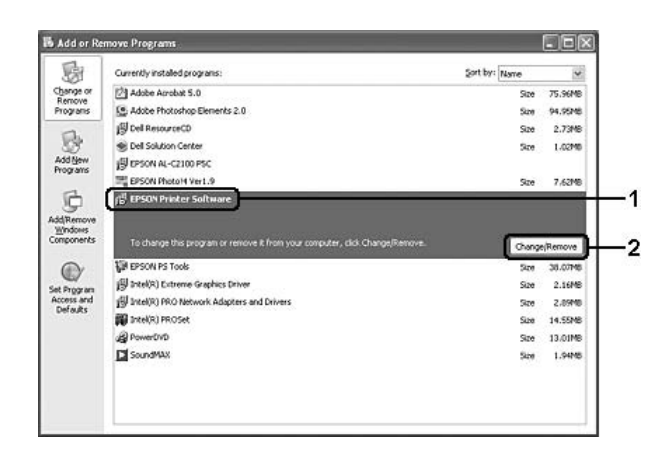

- 5. Faça clique no separador **Printer Model (Modelo da Impressora)** e seleccione o ícone da impressora que está a ser utilizada.
- 6. Se pretender desinstalar apenas um utilitário, faça clique no separador **Utilities (Utilitários)** e seleccione a opção relativa ao software da impressora que pretende desinstalar.

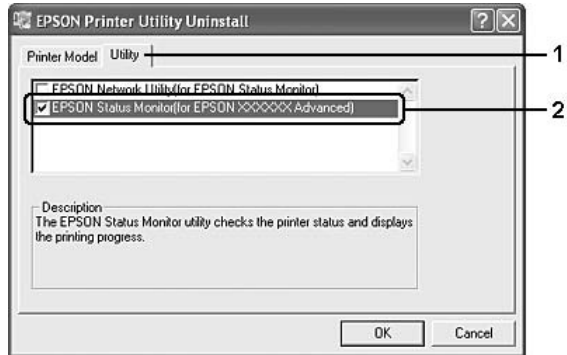

7. Faça clique em **OK**.

#### *Nota:*

*Pode desinstalar o EPSON Network Utility. Depois de desinstalar o utilitário, não é possível apresentar o estado de outras impressoras a partir do EPSON Status Monitor.*

8. Siga as instruções apresentadas no ecrã.

## Capítulo 9

# **Acerca do Controlador de Impressão PostScript**

## **Requisitos de Sistema**

### **Requisitos de hardware da impressora**

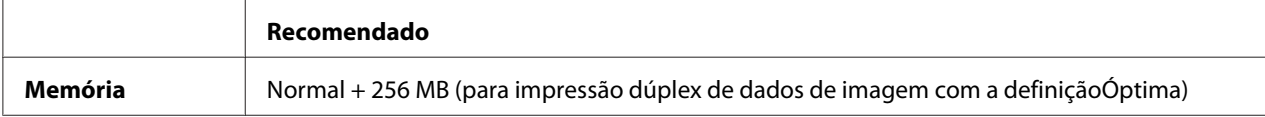

#### *Nota:*

*Instale mais módulos de memória na impressora se a quantidade de memória instalada não for suficiente para as suas necessidades de impressão.*

# **Requisitos de sistema do computador**

#### **Windows**

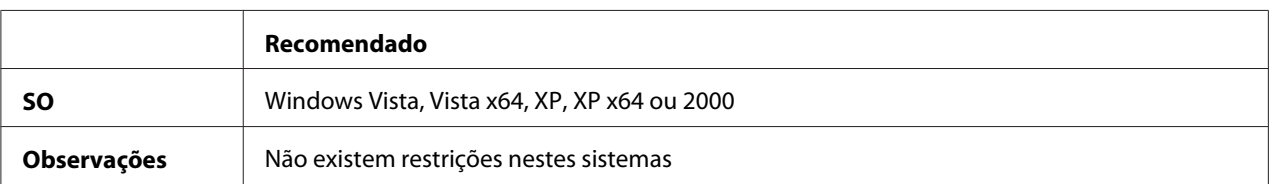

#### **Mac OS X**

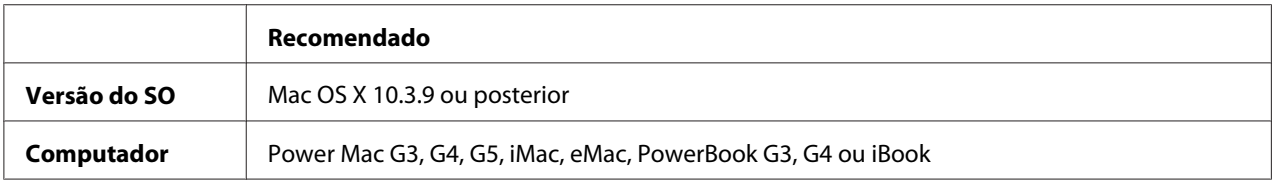

#### *Nota:*

*Para utilizar dados binários, a Epson recomenda que utilize o protocolo AppleTalk para a ligação em rede da impressora. Se não utilizar o protocolo AppleTalk na ligação de rede, tem de configurar a definição* Binário *para* On (Sim) *no* Menu PS3 *do painel de controlo. Se utilizar a impressora com uma ligação local, não é possível utilizar dados binários.*

# **Utilizar o Controlador de Impressão PostScript em Windows**

Para imprimir no modo PostScript, é necessário instalar o controlador de impressão. Consulte as secções seguintes para saber como efectuar a instalação de acordo com a interface que está a utilizar para imprimir.

# **Instalar o controlador de impressão PostScript para a interface paralela**

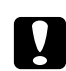

#### c *Importante:*

*Nunca utilize o EPSON Status Monitor e o controlador PostScript 3 em simultâneo quando a impressora estiver ligada através de uma porta paralela. Se o fizer, poderá danificar o sistema.*

#### *Nota:*

- ❏ *Poderão ser necessários privilégios de administrador para instalar o software da impressora no Windows Vista, Vista x64, XP, XP x64 ou 2000. Se tiver problemas, contacte o administrador para obter mais informações.*
- ❏ *Desactive todos os programas de protecção antivírus antes de instalar o software da impressora.*
- 1. Certifique-se de que a impressora está desligada. Insira o CD-ROM do software da impressora na respectiva unidade.
- 2. Em Windows 2000, faça clique em **Start (Iniciar)**, seleccione **Settings (Definições)** e faça clique em **Printers (Impressoras)**. Em seguida, faça duplo clique no ícone **Add Printer (Adicionar Impressora)**.

No Windows Vista, Vista x64 ou XP, faça clique em **Start (Iniciar)**, seleccione **Printer and Faxes (Impressoras e Faxes)** e faça clique em **Add a printer (Adicionar uma impressora)** no menu Printer Tasks (Tarefas da Impressora).

- 3. É apresentado o Assistente para Adicionar Impressoras. Em seguida, faça clique em **Next (Seguinte)**.
- 4. Seleccione **Local printer (Impressora local)** e faça clique em **Next (Seguinte)**.

#### *Nota:*

*Não seleccione a opção* **Automatically detect and install my Plug and Play printer (Detectar e instalar a minha impressora Plug and Play automaticamente)***.*

5. Seleccione **LPT1** para a porta à qual a impressora está ligada e faça clique em **Next (Seguinte)**.

6. Faça clique em **Have Disk (Disco)** e especifique o caminho apresentado em seguida para o CD-ROM. Se a letra correspondente à unidade de CD-ROM for D:, o caminho será D:\ADOBEPS \PORTUGAL\PS\_SETUP Em seguida, faça clique em **OK**.

*Nota:*

*Altere a letra da unidade de leitura conforme for mais adequado ao seu sistema.*

- 7. Seleccione a impressora e faça clique em **Next (Seguinte)**.
- 8. Siga as instruções apresentadas no ecrã para concluir o processo de instalação.
- 9. Quando o processo de instalação estiver concluído, faça clique em **Finish (Concluir)**.

### **Instalar o controlador de impressão PostScript para a interface USB**

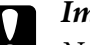

#### c *Importante:*

*Nunca utilize o EPSON Status Monitor e o controlador PostScript 3 em simultâneo quando a impressora estiver ligada através de uma porta USB. Se o fizer, poderá danificar o sistema.*

#### *Nota:*

- ❏ *Poderão ser necessários privilégios de administrador para instalar o software da impressora no Windows Vista, Vista x64, XP, XP x64 ou 2000. Se tiver problemas, contacte o administrador para obter mais informações.*
- ❏ *Desactive todos os programas de protecção antivírus antes de instalar o software da impressora.*
- 1. Certifique-se de que a impressora está desligada. Insira o CD-ROM do software da impressora na respectiva unidade.
- 2. Ligue o computador à impressora utilizando um cabo USB e, em seguida, ligue a impressora.

#### *Nota para utilizadores de Windows Vista:*

*Se não tiver o controlador para Windows ou Adobe PS, o visor indica "Novo hardware encontrado". Neste caso, faça clique em* **Ask me again later (Perguntar de novo mais tarde)***.*

- 3. No Windows Vista, Vista x64, XP ou XP x64, faça clique em **Start (Iniciar)**, seleccione **Printer and Faxes (Impressoras e Faxes)** e faça clique em **Add a printer (Adicionar uma impressora)** no menu Printer Tasks (Tarefas da Impressora). Em Windows 2000, faça clique em **Start (Iniciar)**, seleccione **Settings (Definições)** e faça clique em **Printers (Impressoras)**. Em seguida, faça duplo clique no ícone **Add Printer (Adicionar Impressora)**.
- 4. É apresentado o Assistente para Adicionar Impressoras. Em seguida, faça clique em **Next (Seguinte)**.
- 5. Seleccione **Local printer (Impressora local)** e faça clique em **Next (Seguinte)**.

#### *Nota:*

*Não seleccione a opção* **Automatically detect and install my Plug and Play printer (Detectar e instalar a minha impressora Plug and Play automaticamente)***.*

- 6. Seleccione **USB** para a porta à qual a impressora está ligada e faça clique em **Next (Seguinte)**.
- 7. Faça clique em **Have Disk (Disco)** e especifique o caminho apresentado em seguida para o CD-ROM. Se a letra correspondente à unidade de CD-ROM for D:, o caminho será D:\ADOBEPS \PORTUGAL\PS\_SETUP. Em seguida, faça clique em **OK**.

#### *Nota:*

*Altere a letra da unidade de leitura conforme for mais adequado ao seu sistema.*

- 8. Seleccione a impressora e faça clique em **Next (Seguinte)**.
- 9. Siga as instruções apresentadas no ecrã para concluir o processo de instalação.
- 10. Quando o processo de instalação estiver concluído, faça clique em **Finish (Concluir)**.

### **Instalar o controlador de impressão PostScript para a interface de rede**

#### *Nota:*

- ❏ *Efectue as definições da rede antes de instalar o controlador de impressão. Para mais informações, consulte o Guia de Utilização em Rede fornecido com a impressora.*
- ❏ *Desactive todos os programas de protecção antivírus antes de instalar o software da impressora.*
- 1. Certifique-se de que a impressora está ligada. Insira o CD-ROM do software da impressora na respectiva unidade.
- 2. No Windows Vista, Vista x64, XP ou XP x64, faça clique em **Start (Iniciar)**, seleccione **Printer and Faxes (Impressoras e Faxes)** e faça clique em **Add a printer (Adicionar uma impressora)** no menu Printer Tasks (Tarefas da Impressora). Em Windows 2000, faça clique em **Start (Iniciar)**, seleccione **Settings (Definições)** e faça clique em **Printers (Impressoras)**. Em seguida, faça duplo clique no ícone **Add Printer (Adicionar Impressora)**.
- 3. É apresentado o Assistente para Adicionar Impressoras. Em seguida, faça clique em **Next (Seguinte)**.
- 4. Seleccione **Local printer (Impressora local)** e faça clique em **Next (Seguinte)**.

#### *Nota:*

*Não seleccione a opção* **Automatically detect and install my Plug and Play printer (Detectar e instalar a minha impressora Plug and Play automaticamente)***.*

- 5. Seleccione a opção **Create a new port check box and select Standard TCP/IP Port (Criar uma nova porta e seleccione Porta TCP/IP Padrão)** na lista pendente. Faça clique em **Next (Seguinte)**.
- 6. Faça clique em **Next (Seguinte)**.
- 7. Especifique o endereço IP e o nome da porta e, em seguida, faça clique em **Next (Seguinte)**.
- 8. Faça clique em **Finish (Concluir)**.
- 9. Faça clique em **Have Disk (Disco)** no Assistente para Adicionar Impressoras e especifique o caminho apresentado em seguida para o CD-ROM. Se a letra correspondente à unidade de CD-ROM for D:, o caminho será D:\ADOBEPS\PORTUGAL\PS\_SETUP. Em seguida, faça clique em **OK**.

#### *Nota:*

*Altere a letra da unidade de leitura conforme for mais adequado ao seu sistema.*

- 10. Seleccione a impressora e faça clique em **Next (Seguinte)**.
- 11. Siga as instruções apresentadas no ecrã para concluir o processo de instalação.
- 12. Quando o processo de instalação estiver concluído, faça clique em **Finish (Concluir)**.

## <span id="page-233-0"></span>**Aceder ao controlador de impressão PostScript**

Pode alterar as definições da impressora PostScript no controlador de impressão PostScript. Para aceder ao controlador de impressão, consulte ["Aceder ao controlador de impressão" na página 214](#page-213-0).

## **Utilizar o AppleTalk em Windows 2000**

Se estiver a utilizar o Windows 2000 e a impressora estiver ligada através de uma interface de rede que utilize o protocolo AppleTalk, utilize as seguintes definições:

- ❏ Seleccione **PS3** para a definição Rede no **Emulation Menu (Menu Emulação)** do painel de controlo.
- ❏ No separador Device Settings (Definições de Dispositivo) da caixa de diálogo Propriedades da Impressora, certifique-se de que está seleccionada a opção **No (Não)** para as definições **SEND CTRL-D Before Each Job (Enviar CTRL-D Antes de Cada Tarefa)** e **SEND CTRL-D After Each Job (Enviar CTRL-D Depois de Cada Tarefa)**.
- ❏ O protocolo TBCP (Protocolo de comunicações binárias codificadas) não pode ser utilizado como definição para Output Protocol (Protocolo de Saída).

# **Utilizar o Controlador de Impressão PostScript em Macintosh**

### **Instalar o controlador de impressão PostScript**

#### *Nota:*

*Antes de instalar o controlador de impressão, certifique-se de que não está nenhuma aplicação aberta no Macintosh.*

#### **Para utilizadores de Mac OS X**

#### *Nota:*

*Certifique-se de que a opção* **Print & Fax (Impressão e Fax)** *em Mac OS X 10.5 ou* **Printer Setup Utility (Utilitário de Configuração da Impressora)** *em Mac OS X 10.4 ou inferior não está aberta.*

- 1. Insira o CD-ROM do software da impressora na respectiva unidade.
- 2. Faça duplo clique no ícone do CD-ROM.
- 3. Faça duplo clique vezes em **Mac OS X** e em **PS Installer (Programa de Instalação PS)**.
- 4. Quando aparecer o ecrã Install EPSON PostScript Software (Instalar Software PostScript EPSON), faça clique em **Continue (Continuar)** e siga as instruções apresentadas no ecrã.
- 5. O modo de instalação fácil aparece no ecrã. Faça clique em **Install (Instalar)**.

#### *Nota:*

*Em Mac OS X 10.4 ou inferior, se aparecer a janela Authenticate (Autenticação), insira o nome de utilizador e a palavra-passe de administrador.*

6. Quando o processo de instalação estiver concluído, faça clique em **Close (Fechar)**.

### **Seleccionar a impressora**

Depois de instalar o controlador de impressão PostScript 3, é necessário seleccionar a impressora.

#### **Num ambiente de rede**

Para utilizadores de Mac OS X

#### *Nota:*

- ❏ *Embora a opção* **EPSON FireWire** *apareça na lista emergente de interfaces, não é possível ligar a impressora via FireWire no modo PostScript 3.*
- ❏ *Tem de efectuar manualmente as definições relativas às opções instaladas se a impressora estiver ligada via USB, impressão IP ou Bonjour (Rendezvous). Se ligar a impressora via AppleTalk, o software da impressora efectua as definições automaticamente.*
- ❏ *Certifique-se de que selecciona ASCII como formato de dados na aplicação.*
- 1. Se for utilizador de Mac OS X 10.5, abra System Preferences (Preferências do Sistema) e faça duplo clique no ícone Print & Fax (Impressão e Fax). Se for utilizador de Mac OS X 10.4 ou inferior, abra a pasta **Applications (Aplicações)**, abra a pasta **Utilities (Utilitários)** e faça duplo clique em **Printer Setup Utility (Utilitário de Configuração da Impressora)**.

É apresentada a janela Printer List (Lista Impressora).

2. Faça clique em **Add (Adicionar)** na janela da lista de impressoras.

3. Seleccione o protocolo ou a interface que está a utilizar na lista emergente.

#### *Nota para utilizadores de AppleTalk:*

*Certifique-se de que selecciona* **AppleTalk***. Não seleccione* **EPSON AppleTalk** *pois não é possível utilizar esta opção com o controlador de impressão PostScript 3.*

#### *Nota para utilizadores de impressão IP:*

- ❏ *Certifique-se de que selecciona* **IP Printing (Impressão IP)***. Não seleccione* **EPSON TCP/IP** *pois não é possível utilizar esta opção com o controlador de impressão PostScript 3.*
- ❏ *Depois de seleccionar* **IP Printing (Impressão IP)***, introduza o endereço IP da impressora e seleccione a opção* **Use default queue on server (Utilizar fila predefinida no servidor)***.*

#### *Nota para utilizadores de USB:*

*Certifique-se de que selecciona* **USB***. Não seleccione* **EPSON USB** *pois não é possível utilizar esta opção com o controlador de impressão PostScript 3.*

4. Para seleccionar a impressora, siga as instruções adequadas apresentadas em seguida.

#### **AppleTalk**

Seleccione a impressora na lista de nomes e, em seguida, seleccione **Selecção Auto** na lista de modelos de impressoras.

#### **IP Printing (Impressão IP)**

Seleccione **Epson** na lista de nomes e, em seguida, seleccione a impressora na lista de modelos de impressoras.

#### **USB**

Seleccione a impressora na lista de nomes e, em seguida, seleccione a impressora na lista de modelos de impressoras.

#### *Nota para utilizadores de Mac OS X 10.4 ou inferior:*

*Se o controlador ESC/Page não estiver instalado, o modelo da impressora fica seleccionado automaticamente na lista de modelos de impressoras quando seleccionar a impressora na lista de nomes e a impressora estiver ligada.*

#### **Bonjour (Rendezvous)**

Seleccione a impressora na lista de nomes; ao lado do nome da impressora aparece a indicação **(PostScript)**. O modelo da impressora fica seleccionado automaticamente na lista de modelos de impressoras.

#### *Nota para utilizadores de Bonjour (Rendezvous):*

*Se o modelo da impressora não ficar automaticamente seleccionado na lista de modelos de impressoras, é necessário reinstalar o controlador de impressão PostScript. Consulte ["Instalar o](#page-233-0) [controlador de impressão PostScript" na página 234.](#page-233-0)*

5. Faça clique em **Add (Adicionar)**.

#### *Nota para utilizadores de impressão IP, USB ou Bonjour (Rendezvous):*

*Seleccione a impressora na lista de impressoras e, em seguida, seleccione* **Show Info (Mostrar Info)** *no menu Impressoras. É apresentada a caixa de diálogo de informações da impressora. Seleccione* **Installable Options (Opções Instaláveis)** *na lista emergente e efectue as definições necessárias.*

6. Verifique se o nome da impressora é adicionado à lista de impressoras. Em seguida, saia de **Print & Fax (Impressão e Fax)** em Mac OS X 10.5 ou de **Printer Setup Utility (Utilitário de Configuração da Impressora)** em Mac OS X 10.4 ou inferior.

### **Aceder ao controlador de impressão PostScript**

Pode alterar as definições da impressora PostScript no controlador de impressão PostScript. Para aceder ao controlador de impressão, consulte ["Aceder ao controlador de impressão" na página 214](#page-213-0).

#### **Alterar as definições de configuração da impressora**

Pode alterar ou actualizar as definições de configuração da impressora de acordo com as opções instaladas na impressora.

#### Para utilizadores de Mac OS X

- 1. Aceda ao controlador de impressão. É apresentada a janela da lista de impressoras.
- 2. Seleccione a impressora a partir da lista.
- 3. Seleccione **Show Info (Mostrar Info)** no menu Impressoras. É apresentada a caixa de diálogo de informações da impressora.
- 4. Efectue as alterações necessárias e, em seguida, feche a caixa de diálogo.
- 5. Saia de **Print & Fax (Impressão e Fax)** em Mac OS X 10.5 ou de **Printer Setup Utility (Utilitário de Configuração da Impressora)** em Mac OS X 10.4 ou inferior.

# Capítulo 10 **Acerca do Controlador de Impressão PCL**

# **Acerca do Modo PCL**

### **Requisitos de hardware**

A impressora tem de cumprir os requisitos de hardware indicados para poder utilizar o controlador de impressão PCL6/PCL5.

Os requisitos de memória para utilizar o controlador de impressão PCL6/PCL5 são indicados em seguida. Instale módulos de memória opcionais na impressora se a quantidade de memória instalada não for suficiente para as suas necessidades de impressão.

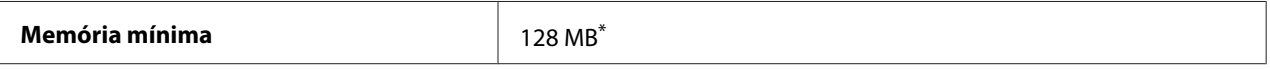

\* É possível que não consiga imprimir com esta quantidade de memória, consoante a especificidade da tarefa de impressão.

## **Requisitos de sistema (apenas para o controlador de impressão Epson PCL6)**

Para utilizar o controlador de impressão PCL6, no seu computador têm de estar instaladas as seguintes versões do Microsoft Windows e o computador tem de cumprir os requisitos de cada sistema operativo.

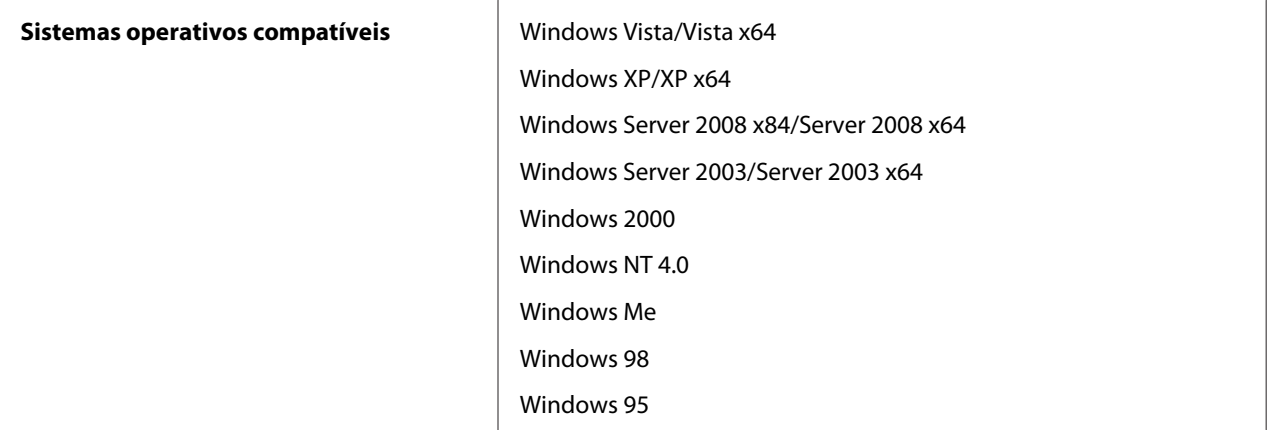

# **Utilizar o Controlador de Impressão PCL6 (Apenas para o controlador de impressão Epson PCL6)**

Para imprimir no modo PCL é necessário instalar o controlador de impressão. Contacte o serviço de assistência a clientes da sua região para saber como obter o controlador de impressão.

#### *Nota:*

*O controlador de impressão PCL6 e o EPSON Status Monitor não podem ser utilizados simultaneamente.*

## **Instalar o controlador de impressão PCL6**

#### *Nota:*

- ❏ *Poderão ser necessários privilégios de administrador para instalar o software da impressora no Windows Vista, XP, 2000, Server 2008 ou Server 2003. Se tiver problemas, contacte o administrador para obter mais informações.*
- ❏ *Desactive todos os programas de protecção antivírus antes de instalar o software da impressora.*
- ❏ *Os exemplos desta secção dizem respeito ao sistema operativo Windows XP. Podem diferir ligeiramente do que lhe aparece no ecrã; no entanto, as instruções são as mesmas.*
- ❏ *Quando desinstalar o controlador de impressão, seleccione* **EPSON Monochrome Laser P6 (Laser Monocromática EPSON P6)** *no programa de desinstalação. Se seleccionar* **EPSON Printer Software (Software da Impressora EPSON)***, a desinstalação pode não ser bem sucedida.*
- 1. Certifique-se de que a impressora está desligada.
- 2. Faça duplo clique em **SETUP.EXE**. Aparece a caixa de diálogo End User License Agreement (Acordo de Licença do Utilizador Final).
- 3. Leia o acordo de licença. Se concordar com os termos, seleccione a opção **I accept the terms of the above License Agreement (Aceito os termos do Acordo de Licença acima)**. Em seguida, faça clique em **Next (Seguinte)**.
- 4. Seleccione o nome da impressora e faça clique em **Next (Seguinte)**.

5. Seleccione o sistema operativo que está a utilizar e a opção Sim ou Não consoante pretenda ou não partilhar a impressora na rede. Em seguida, faça clique em **Next (Seguinte)**.

#### *Nota:*

- ❏ *Quando utilizar o ficheiro setup.exe para efectuar a instalação, pode seleccionar uma plataforma, diferente do sistema operativo Windows actual, em Plataformas disponíveis. Deste modo, quando efectuar uma instalação utilizando Point & Print, pode carregar controladores de impressão para outras plataformas.*
- ❏ *Se instalar um controlador de impressão para o computador que está actualmente a utilizar, seleccione o SO Windows que é a plataforma do seu computador. Se seleccionar um SO Windows diferente, o controlador de impressão não será instalado correctamente.*
- 6. Confirme se a porta da impressora que pretende utilizar está seleccionada e o se o nome da impressora aparece. Em caso negativo, seleccione a porta que pretende utilizar na lista pendente e escreva o nome da impressora na caixa Nome da Impressora. Seleccione a opção Sim ou Não consoante pretenda ou não definir esta impressora como a impressora predefinida. Em seguida, faça clique em **Next (Seguinte)**.
- 7. Já pode iniciar a instalação. Faça clique em **Finish (Concluir)** para continuar.
- 8. A instalação está concluída. Faça clique em **Exit to Windows (Sair para o Windows)**.

Após a instalação terminar, faça clique em **Printer Properties (Propriedades da Impressora)** para efectuar as definições adequadas.

#### *Nota:*

*Se pretender alterar as definições, pode aceder ao controlador de impressão PCL6 fazendo clique em* **Predefinições do documento***.*

### **Aceder ao controlador de impressão PCL6**

Pode alterar as definições da impressora PCL6 no controlador de impressão PCL6. Para aceder ao controlador de impressão, consulte ["Aceder ao controlador de impressão" na página 214](#page-213-0).

#### **Actualizar o controlador de impressão**

Quando instala produtos opcionais, é necessário actualizar o controlador de impressão manualmente. Consulte as instruções seguintes.

1. Faça clique no separador **Printer (Impressora)** da caixa de diálogo Properties (Propriedades).

2. Seleccione a opção que instalou.

# Apêndice A **Especificações Técnicas**

## **Papel**

Uma vez que a qualidade de qualquer marca ou tipo específico de papel pode ser alterada pelo fabricante a qualquer momento, a Epson não pode garantir a qualidade de nenhum tipo de papel. Teste sempre amostras de papel antes de adquirir grandes quantidades ou de imprimir tarefas grandes.

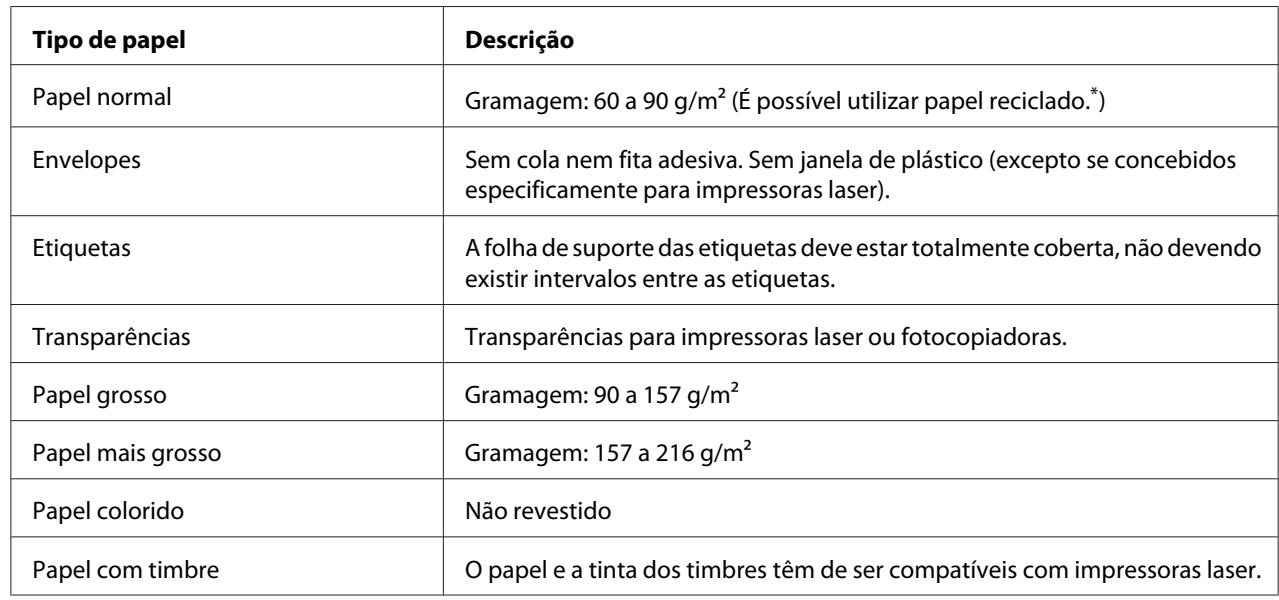

## **Tipos de papel disponíveis**

\* Utilize papel reciclado apenas em condições de temperatura e humidade normais. O papel de fraca qualidade pode reduzir a qualidade de impressão, fazer com que o papel encrave e provocar outros problemas.

# **Papel que não deve ser utilizado**

Não pode utilizar os seguintes tipos de papel nesta impressora. Podem danificar a impressora, encravar e apresentar uma baixa qualidade de impressão.

❏ Material concebido para outras impressoras laser a preto e branco, impressoras laser a cores, fotocopiadoras a cores, fotocopiadoras a preto e branco ou impressoras de jacto de tinta

- ❏ Papel já impresso noutras impressoras laser a preto e branco, impressoras laser a cores, fotocopiadoras a cores, fotocopiadoras a preto e branco, impressoras de jacto de tinta ou impressoras térmicas
- ❏ Papel químico, papel autocopiativo, papel térmico, papel sensível à pressão, papel ácido ou papel que utilize tinta sensível a altas temperaturas (cerca de 200 ˚C)
- ❏ Etiquetas que se descolem facilmente ou que não cubram completamente a folha de suporte
- ❏ Papel revestido especial ou papel colorido especial
- ❏ Papel com furos de arquivo ou perfurado
- ❏ Papel com cola, agrafos, clipes ou fita cola
- ❏ Papel que atraia electricidade estática
- ❏ Papel húmido ou molhado
- ❏ Papel com grossura desigual
- ❏ Papel muito grosso ou muito fino
- ❏ Papel demasiado macio ou áspero
- ❏ Papel com frente e verso diferentes
- ❏ Papel dobrado, enrolado, ondulado ou rasgado
- ❏ Papel com forma irregular ou papel cujos cantos não formem ângulos rectos

### **Área de impressão**

A área de impressão garantida é uma área com 4 mm de margem em todos os lados.

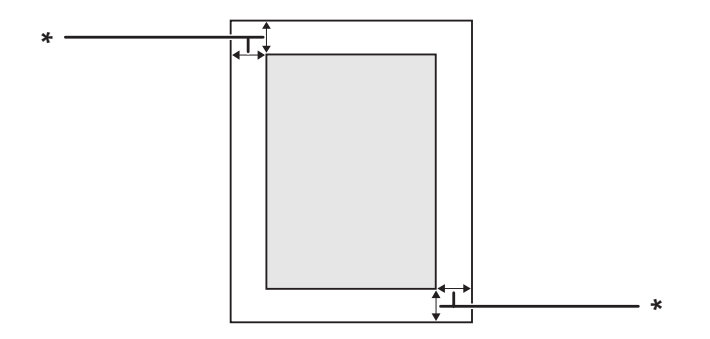

 $*$  4 mm

#### *Nota:*

- ❏ *A área de impressão pode ser menor consoante a aplicação.*
- ❏ *Quando imprimir em envelopes, a área de impressão garantida é uma área com 10 mm de margem em todos os lados.*

# **Impressora**

# **Características gerais**

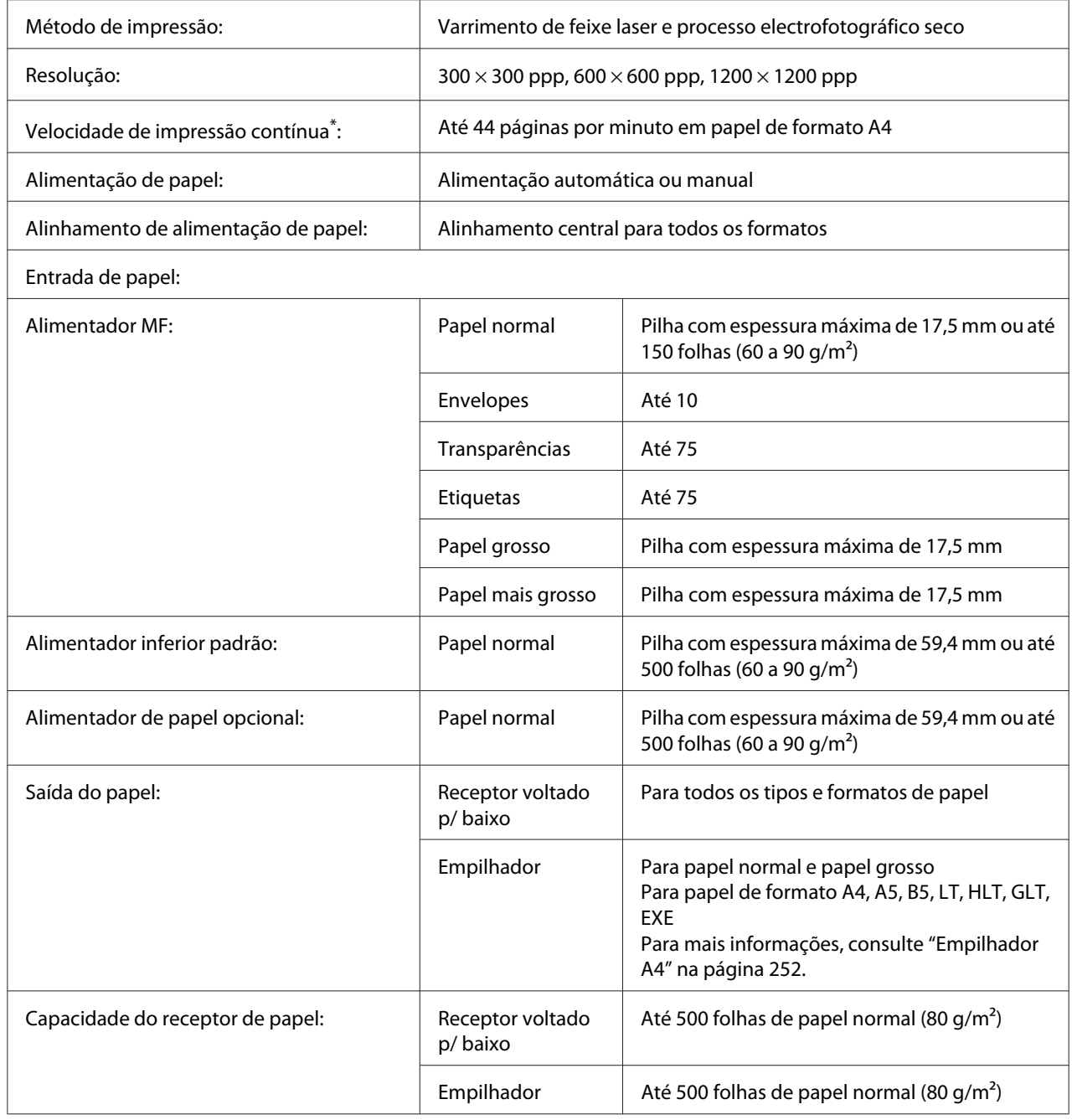

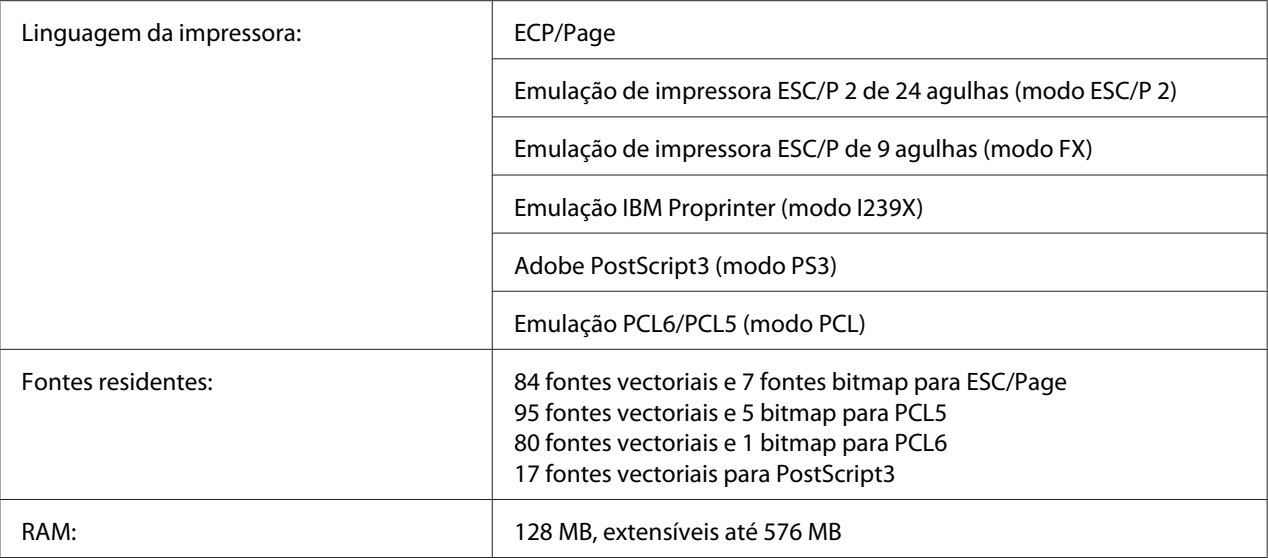

\* A velocidade de impressão varia consoante o tipo de papel ou outros factores.

## **Características ambientais**

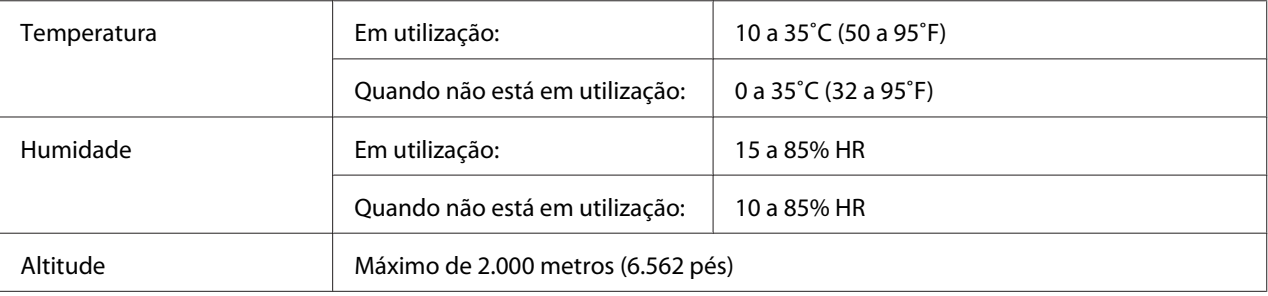

# **Características mecânicas**

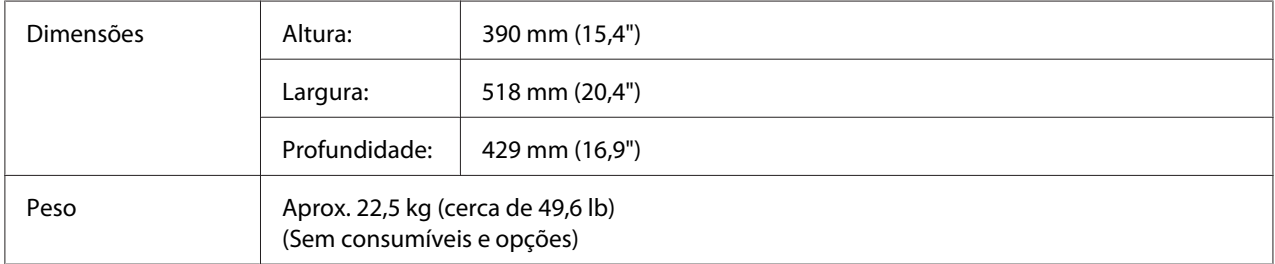

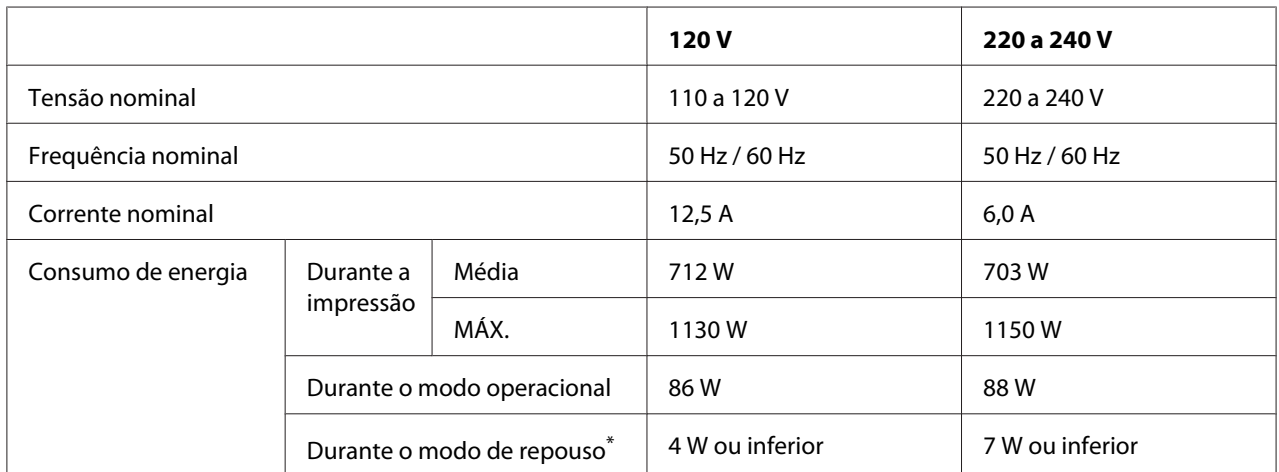

# **Características eléctricas**

\*Os valores representam o consumo de energia quando as operações estão totalmente suspensas. O consumo energético varia consoante as condições de funcionamento e do facto de estar instalada uma placa de interface tipo B ou memória USB.

### **Normas e aprovações**

Modelo europeu:

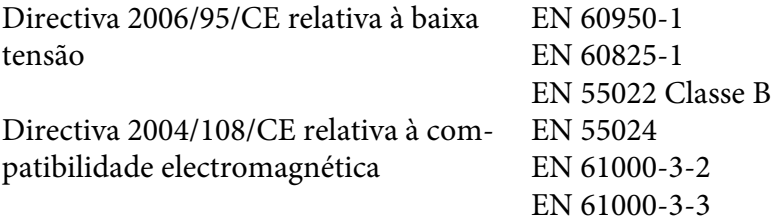

# **Interfaces**

# **Interface paralela**

Utilize o conector de interface paralela compatível com IEEE 1284-I.

Modo ECP/Modo Nibble

### **Interface USB**

USB 2.0 (modo de alta velocidade)

#### *Nota:*

- ❏ *A interface USB é suportada apenas por computadores equipados com um conector USB e com Windows Vista, Vista x64, XP, XP x64, 2000, Server 2003 ou Server 2003 x64.*
- ❏ *Para utilizar a interface USB 2.0 para ligar o computador à impressora, o seu computador tem de a suportar.*
- ❏ *Como a interface USB 2.0 é totalmente compatível com a USB 1.1, pode utilizar a USB 1.1 como interface.*
- ❏ *Pode utilizar a interface USB 2.0 com os sistemas operativos Windows Vista, Vista x64, XP, XP x64, 2000, Server 2003 e Server 2003 x64.*

## **Interface Ethernet**

Pode utilizar um cabo de interface de par entrelaçado blindado IEEE 802.3 100BASE-TX/10 BASE-T com um conector RJ45.

# **Opções e Consumíveis**

# **Alimentador de papel opcional**

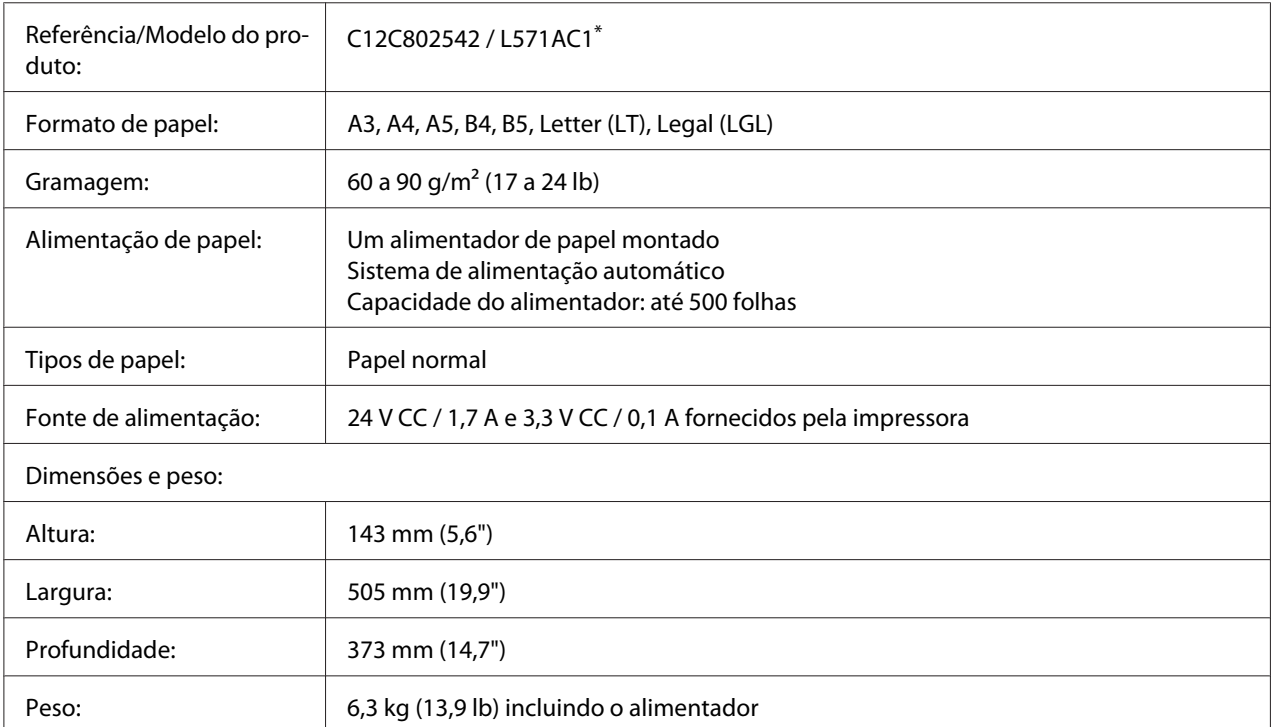

\* Este produto está em conformidade com os requisitos da marca CE, de acordo com a Directiva 2004/108/CE.

### **Unidade dúplex**

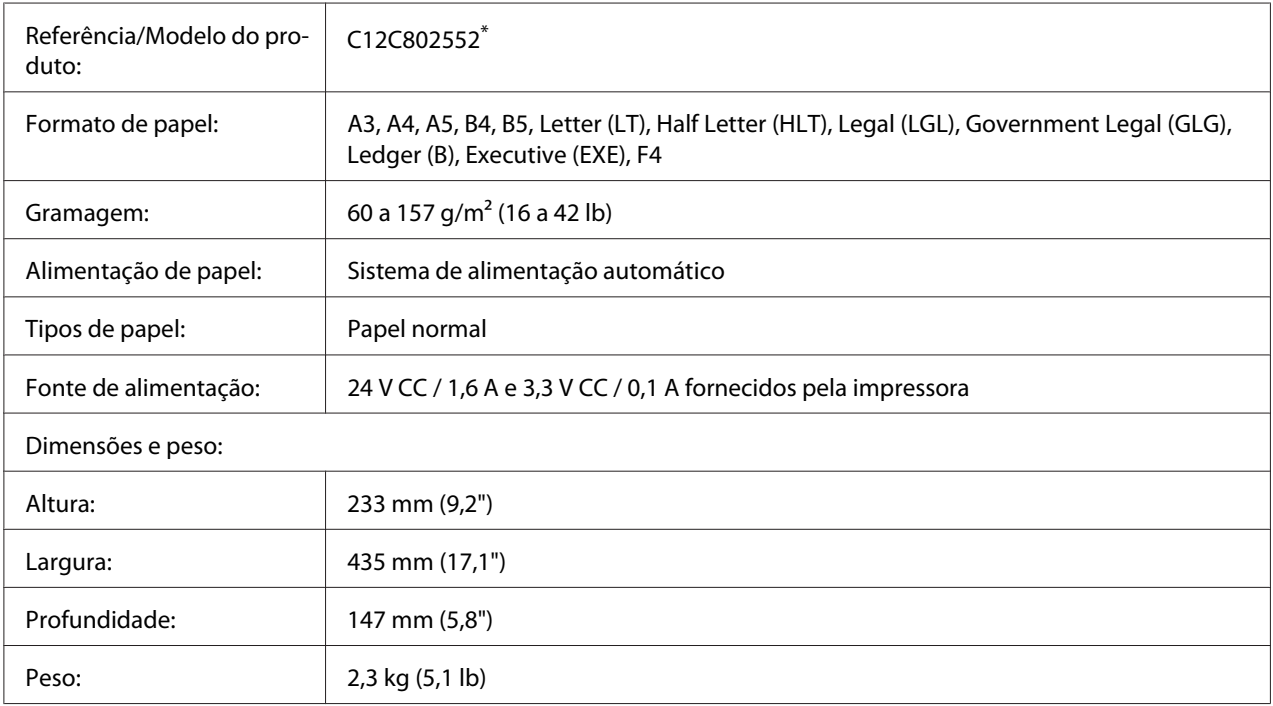

\* Este produto está em conformidade com os requisitos da marca CE, de acordo com a Directiva 2004/108/CE.

# **Módulos de memória**

Quando adquirir um módulo DIMM, certifique-se de que este é compatível com os produtos EPSON. Para mais informações, contacte o seu fornecedor ou o representante de vendas EPSON.

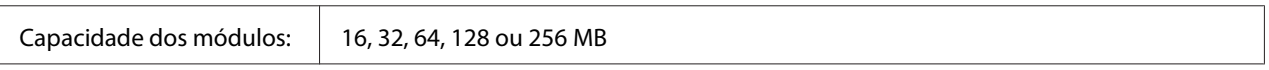

# **Memória CompactFlash**

Para mais informações, contacte o representante de vendas EPSON.

### <span id="page-251-0"></span>**Empilhador A4**

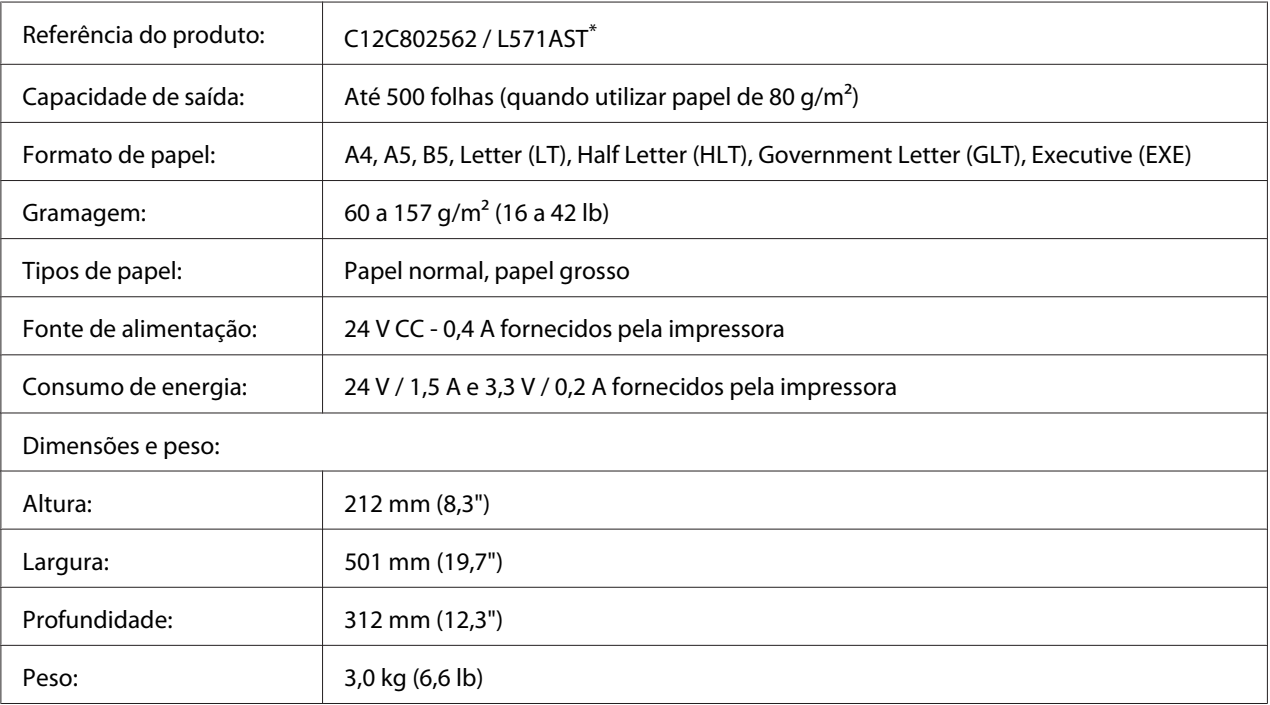

\* Este produto está em conformidade com os requisitos da marca CE, de acordo com a Directiva 2004/108/CE relativa à compatibilidade electromagnética.

# **Unidade de revelação/Unidade de revelação para devolução**

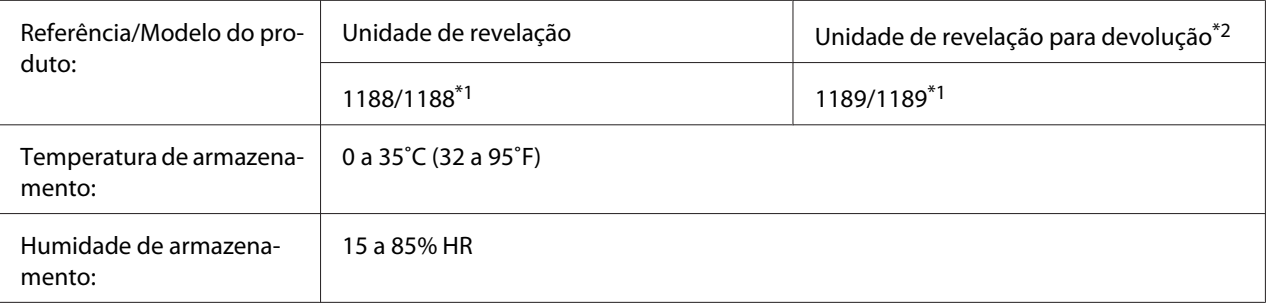

\*1 Este produto está em conformidade com os requisitos da marca CE, de acordo com a Directiva 2004/108/CE relativa à compatibilidade electromagnética.

\*2 As unidades de revelação para devolução não são vendidas em alguns locais. Contacte o revendedor/representante local Epson para se informar sobre a disponibilidade do esquema de devolução de unidades de revelação.
# <span id="page-252-0"></span>Apêndice B **Onde Obter Ajuda**

# **Contactar o Serviço de Assistência a Clientes**

# **Antes de Contactar a Epson**

Se o produto Epson não funcionar correctamente e não for possível resolver o problema com as informações de resolução de problemas fornecidas na documentação do produto, contacte o Serviço de Assistência a Clientes Epson. Se o Serviço de Assistência a Clientes para a sua área não estiver indicado na lista que se segue, contacte o fornecedor onde adquiriu o produto.

O Serviço de Assistência a Clientes poderá ajudar muito mais rapidamente se fornecer as seguintes informações:

- ❏ Número de série do produto (a etiqueta com o número de série encontra-se geralmente no painel posterior do produto)
- ❏ Modelo do produto
- ❏ Versão do software do produto (faça clique em **About (Sobre)**, **Version Info (Versão)** ou num botão semelhante do software do produto)
- ❏ Marca e modelo do computador
- ❏ Sistema operativo e versão
- ❏ Nomes e versões das aplicações que utiliza normalmente com o produto

# **Ajuda para os Utilizadores na Europa**

Consulte o **Pan-European Warranty Document (Documento de Garantia Pan-Europeia)** para saber como contactar o Serviço de Assistência a Clientes Epson.

# **Ajuda para os Utilizadores na Austrália**

A Epson Australia tem por objectivo prestar um serviço de assistência de elevado nível aos seus clientes. Para além da documentação que acompanha o produto, fornecemos as seguintes fontes para obter informações.

### **O seu fornecedor**

Não se esqueça de que o seu fornecedor pode geralmente ajudar a identificar e resolver problemas. O fornecedor deve ser sempre o primeiro a ser contactado para obter aconselhamento sobre eventuais problemas; podem muitas vezes resolver problemas de uma forma rápida e fácil, assim como aconselhar sobre o passo seguinte a dar.

### **Internet URL<http://www.epson.com.au>**

Aceda às páginas Web da Epson Australia World Wide. Vale a pena navegar neste sítio de vez em quando! Encontrará uma área para descarregar controladores, pontos de contacto da Epson, informações sobre novos produtos e assistência técnica (e-mail).

### **Serviço de Atendimento Telefónico Epson**

O Serviço de Atendimento Telefónico Epson é proporcionado como um suporte final destinado a assegurar aos nossos clientes o acesso a aconselhamento técnico. Os operadores do Serviço de Atendimento Telefónico podem ajudar a instalar, configurar e utilizar o produto Epson adquirido. O nosso pessoal do Serviço de Atendimento Telefónico Pré-venda pode fornecer documentação sobre os novos produtos Epson, bem como indicar onde se situa o fornecedor ou agente de serviços mais próximo. Aqui é dada resposta a muitos tipos de perguntas.

Os números do Serviço de Atendimento Telefónico são os seguintes:

Telefone: 1300 361 054

Fax: (02) 8899 3789

Será aconselhável ter todas as informações relevantes à mão quando telefonar. Quantas mais informações preparar, mais rapidamente o poderemos ajudar a resolver o problema. Estas informações incluem a documentação do produto Epson, o tipo de computador, o sistema operativo, os programas instalados e outras informações que considere úteis.

# **Ajuda para os Utilizadores em Singapura**

Fontes de informações, suporte e serviços disponíveis através da Epson Singapore:

### **World Wide Web (<http://www.epson.com.sg>)**

Estão disponíveis informações sobre as especificações dos produtos, controladores para descarregar, Perguntas Mais Frequentes, Pedidos de Informações de Vendas e Suporte Técnico via e-mail.

### **Serviço de Atendimento Telefónico Epson (Telefone: (65) 6586 3111)**

A nossa equipa de Serviço de Atendimento Telefónico pode ajudar pelo telefone nas seguintes áreas:

- ❏ Pedidos de informações de vendas e produtos
- ❏ Perguntas ou problemas relacionados com a utilização do produto
- ❏ Pedidos de informações sobre serviços de reparação e garantias

# **Ajuda para os Utilizadores na Tailândia**

Contactos para informações, suporte e serviços:

### **World Wide Web ([http://www.epson.co.th\)](http://www.epson.co.th)**

Estão disponíveis informações sobre as especificações dos produtos, controladores para descarregar, Perguntas Mais Frequentes e e-mail.

### **Epson Hotline (Telefone: (66)2685-9899)**

A nossa equipa da Hotline pode ajudar pelo telefone nas seguintes áreas:

- ❏ Pedidos de informações de vendas e produtos
- ❏ Perguntas ou problemas relacionados com a utilização do produto
- ❏ Pedidos de informações sobre serviços de reparação e garantias

# **Ajuda para os Utilizadores no Vietname**

Contactos para informações, suporte e serviços:

Epson Hotline (Telefone): 84-8-823-9239

Centro de Assistência: 80 Truong Dinh Street, District 1, Hochiminh City Vietnam

# **Ajuda para os Utilizadores na Indonésia**

Contactos para informações, suporte e serviços:

### **World Wide Web ([http://www.epson.co.id\)](http://www.epson.co.id)**

- ❏ Informações sobre as especificações dos produtos, controladores a descarregar
- ❏ Perguntas Mais Frequentes, Pedidos de Informações de Vendas e perguntas via e-mail

### **Epson Hotline**

- ❏ Pedidos de informações de vendas e produtos
- ❏ Assistência técnica
	- Telefone: (62) 21-572 4350
	- Fax: (62) 21-572 4357

### **Centro de Assistência Epson**

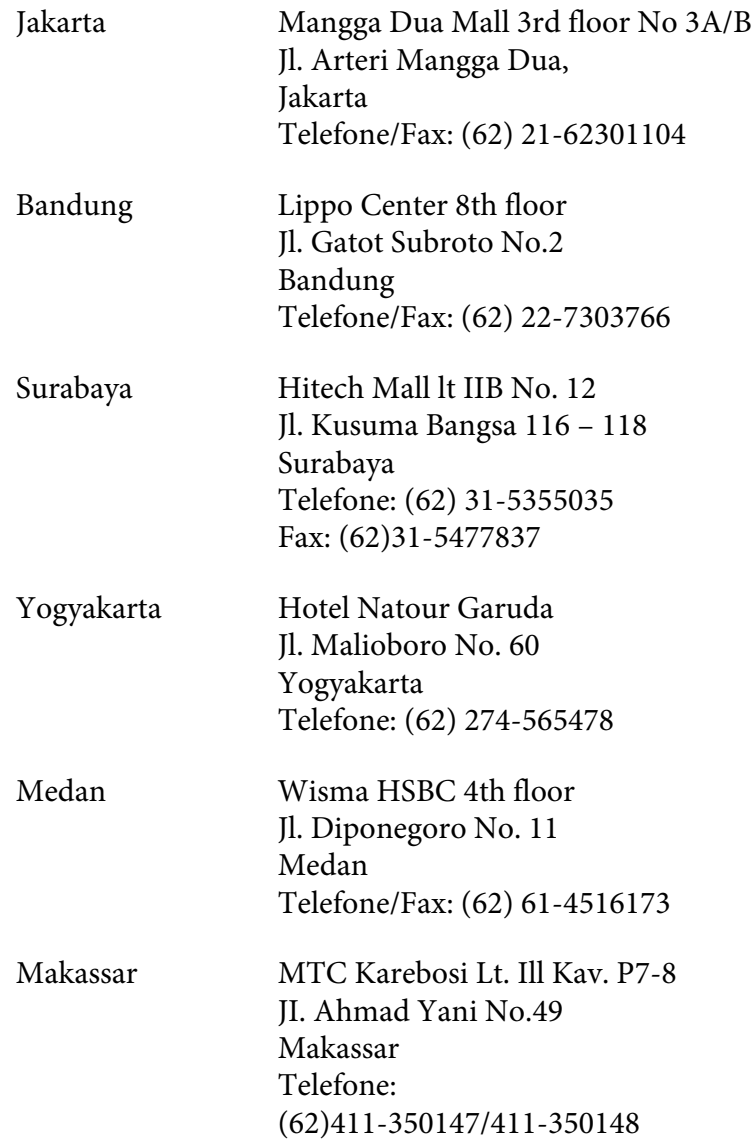

# **Ajuda para os Utilizadores em Hong Kong**

Para obter suporte técnico, bem como serviços pós-venda, os utilizadores podem contactar a Epson Hong Kong Limited.

#### **Home Page da Internet**

A Epson Hong Kong criou uma home page local, em Chinês e em Inglês, na Internet, para proporcionar aos utilizadores as seguintes informações:

- ❏ Informações sobre os produtos
- ❏ Respostas a Perguntas Mais Frequentes
- ❏ Versões mais recentes dos controladores dos produtos Epson

Os utilizadores podem aceder à nossa home page World Wide Web em:

<http://www.epson.com.hk>

#### **Hotline de Suporte Técnico**

Também pode contactar os nossos técnicos através dos seguintes números de telefone e fax:

Telefone: (852) 2827-8911 Fax: (852) 2827-4383

# **Ajuda para os Utilizadores na Malásia**

Contactos para informações, suporte e serviços:

#### **World Wide Web (<http://www.epson.com.my>)**

- ❏ Informações sobre as especificações dos produtos, controladores a descarregar
- ❏ Perguntas Mais Frequentes, Pedidos de Informações de Vendas e perguntas via e-mail

#### **Epson Trading (M) Sdn. Bhd.**

Sede.

Telefone: 603-56288288

Fax: 603-56288388/399

#### Serviço de Atendimento Telefónico Epson

❏ Pedidos de informações de vendas e produtos (Infoline)

Telefone: 603-56288222

❏ Pedidos de informações sobre serviços de reparação e garantias, utilização do produto e suporte técnico (Techline)

Telefone: 603-56288333

# **Ajuda para os Utilizadores na Índia**

Contactos para informações, suporte e serviços:

### **World Wide Web ([http://www.epson.co.in\)](http://www.epson.co.in)**

Estão disponíveis informações sobre as especificações dos produtos, controladores para descarregar, e pedidos informações de produtos.

### **Sede da Epson India - Bangalore**

Telefone: 080-30515000

Fax: 30515005

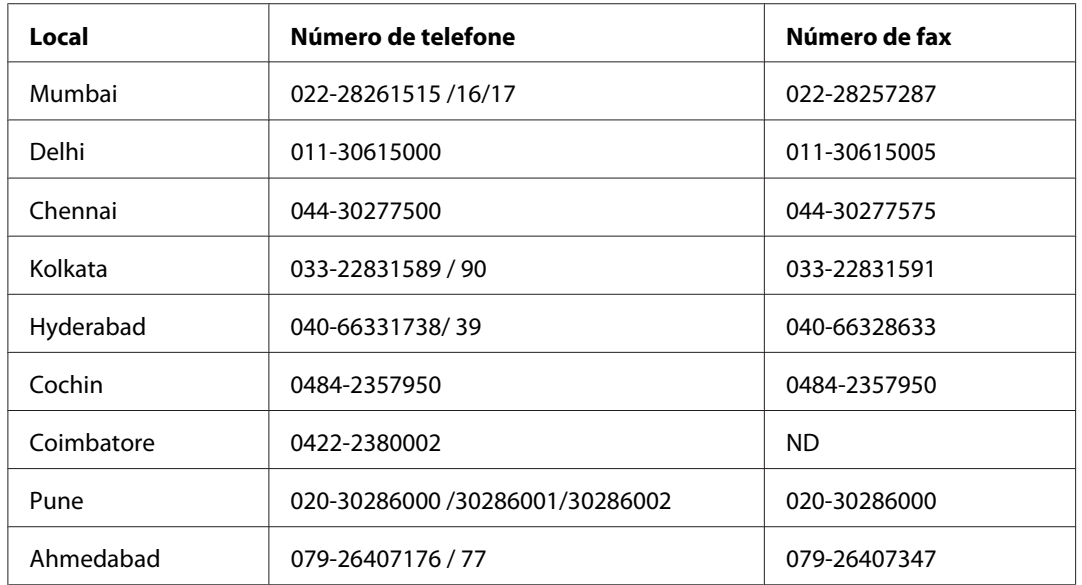

### **Escritórios Regionais da Epson India:**

### **Linha de ajuda**

Para obter assistência, informações sobre produtos ou encomendar um tinteiro: 18004250011 (das 09:00 às 21:00). Este número é gratuito.

Para obter assistência (utilizadores de CDMA e telemóveis): 3900 1600 (das 09:00 às 18:00) Indicativo local

# **Ajuda para os Utilizadores nas Filipinas**

Para obter suporte técnico, bem como serviços pós-venda, os utilizadores podem contactar a Epson Philippines Corporation através dos números de telefone e fax e do endereço de e-mail abaixo indicado:

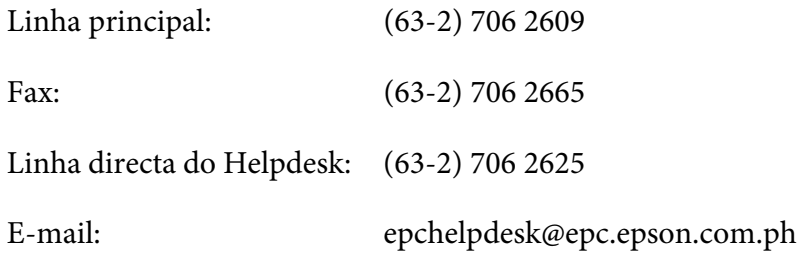

**World Wide Web** [\(http://www.epson.com.ph](http://www.epson.com.ph))

Estão disponíveis informações sobre as especificações dos produtos, controladores para descarregar, Perguntas Mais Frequentes e Pedidos de Informações de E-mail.

#### **Número grátis 1800-1069-EPSON(37766)**

A nossa equipa da Hotline pode ajudar pelo telefone nas seguintes áreas:

- ❏ Pedidos de informações de vendas e produtos
- ❏ Perguntas ou problemas relacionados com a utilização do produto
- ❏ Pedidos de informações sobre serviços de reparação e garantias

# **Índice**

# **A**

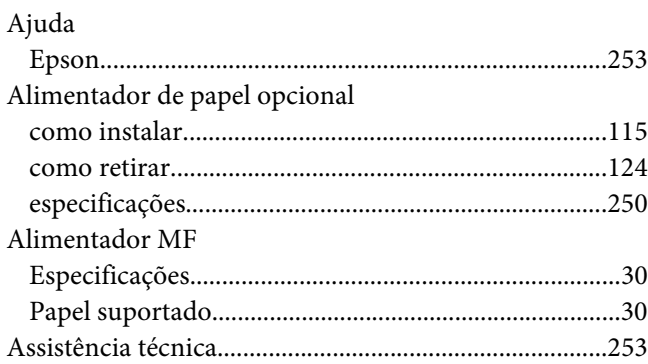

# **C**

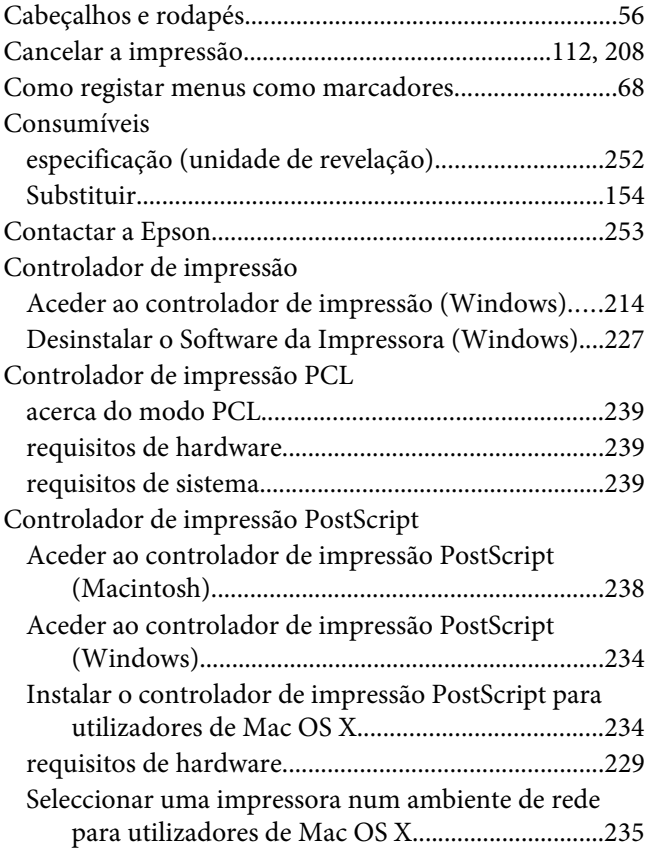

# **D**

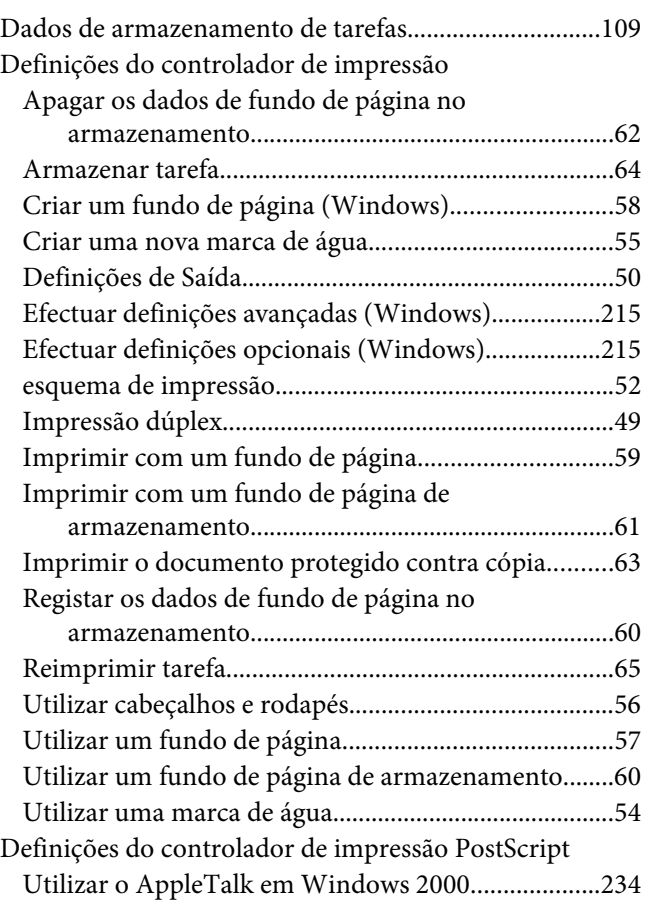

### **E**

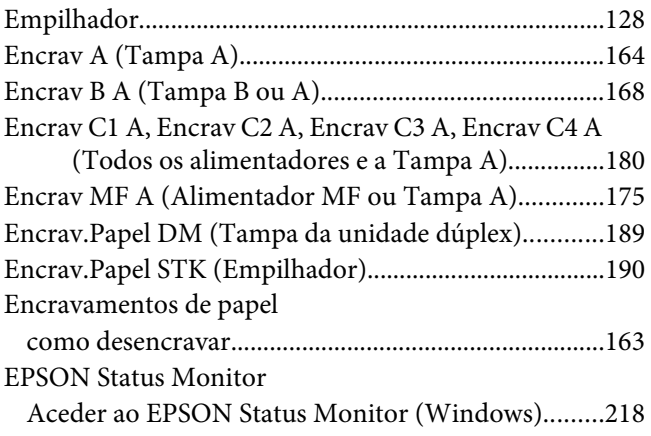

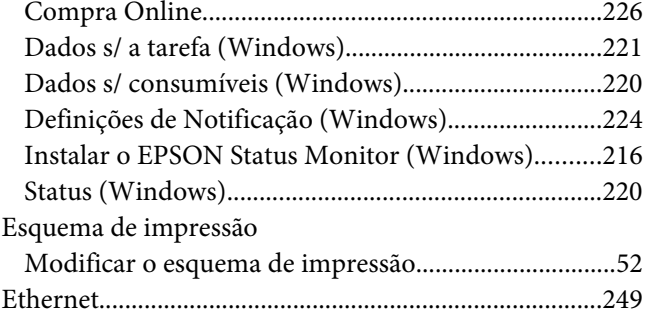

# **F**

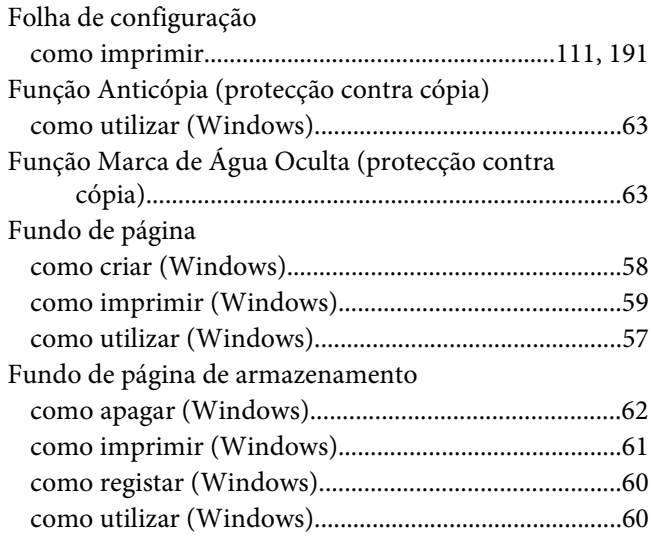

# **G**

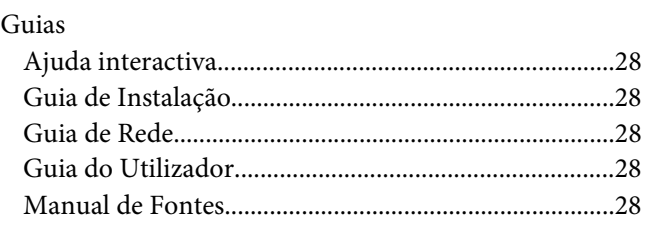

### **I**

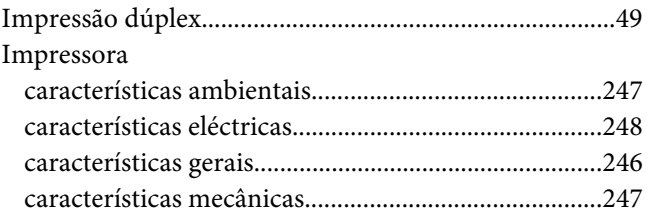

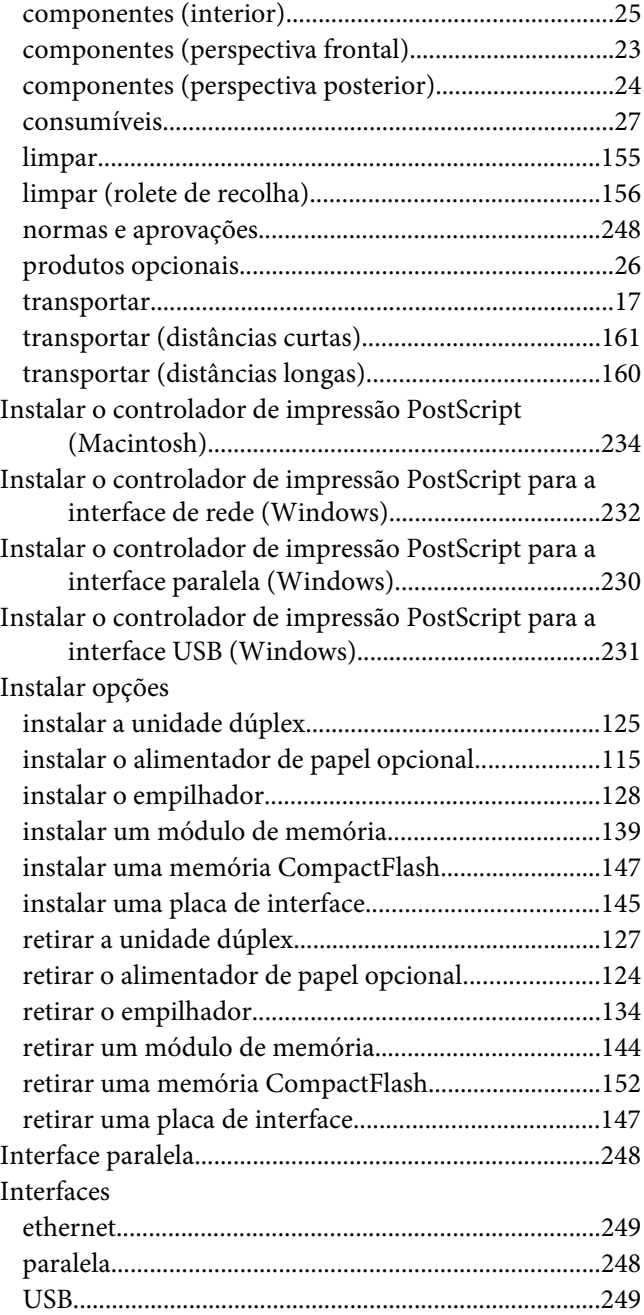

### **M**

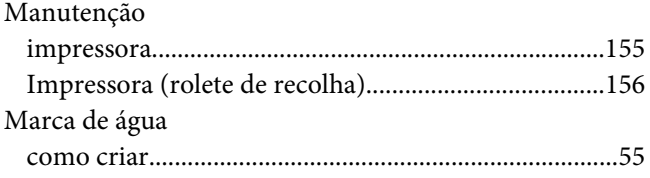

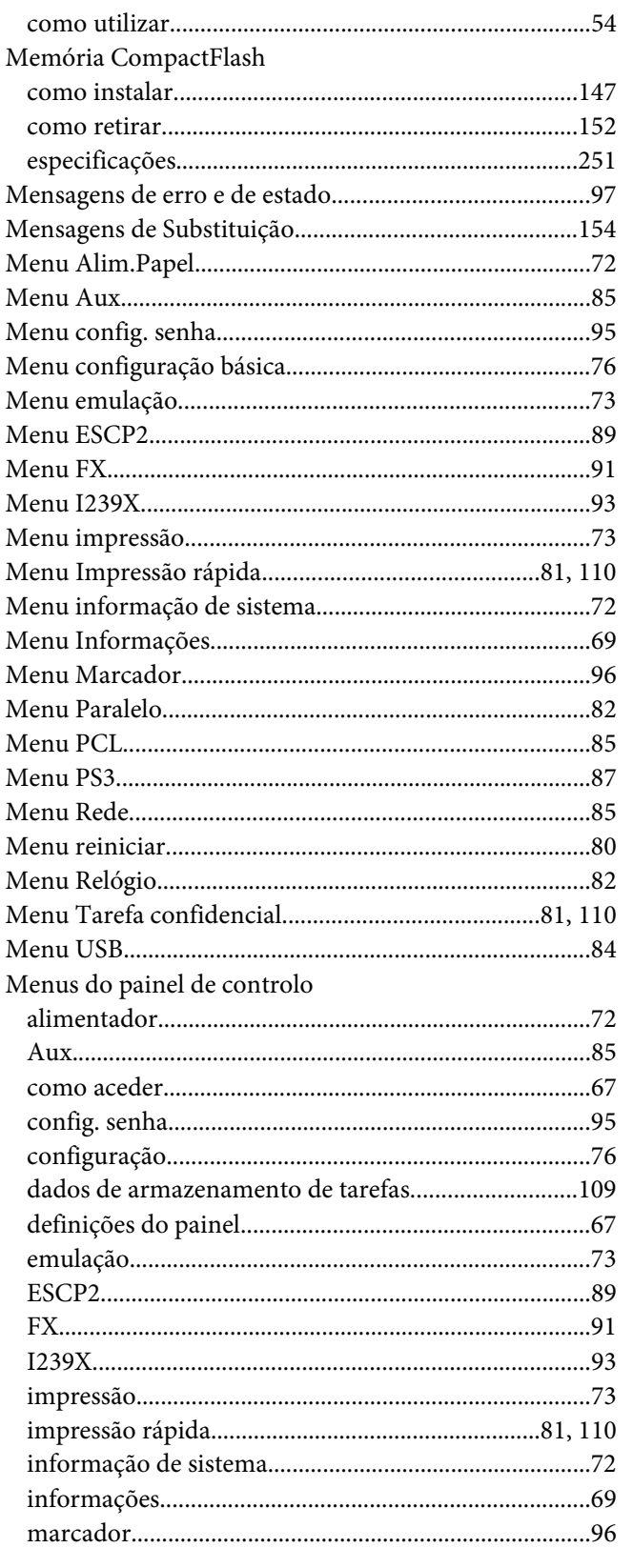

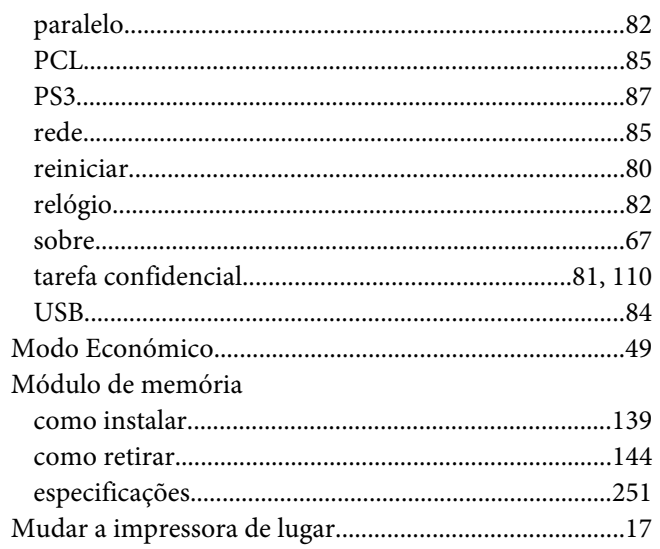

# $\boldsymbol{o}$

### Opções

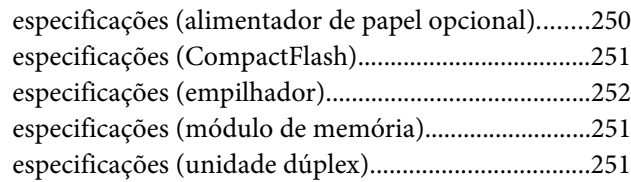

### $\overline{P}$

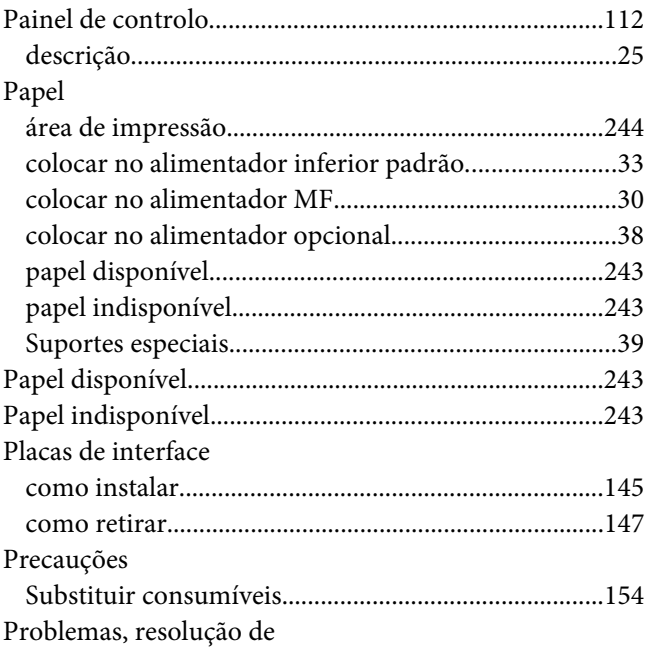

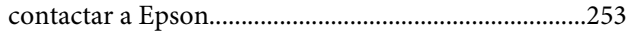

## **R**

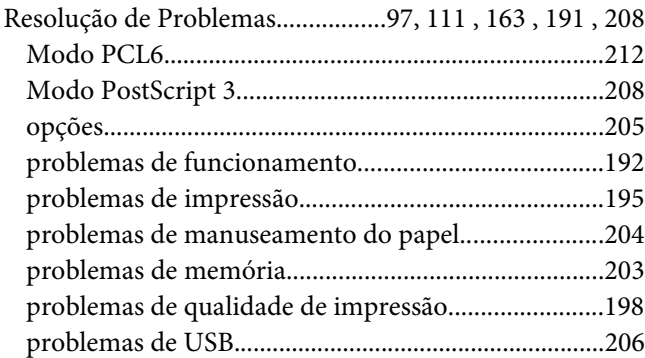

# **S**

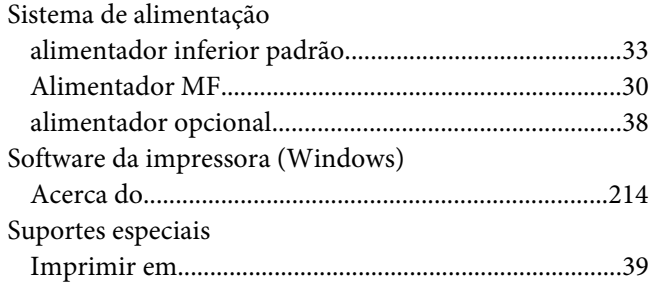

# **T**

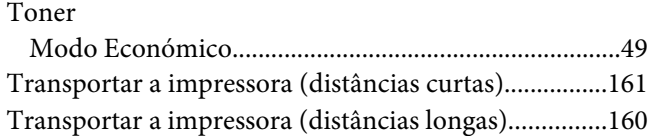

### **U**

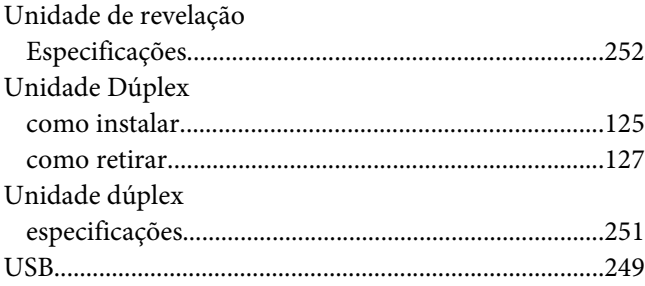